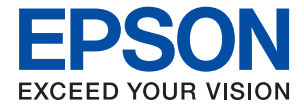

# WF-4740 Series **Guide d'utilisation**

# <span id="page-1-0"></span>**Copyright**

Aucune partie de cette publication ne peut être reproduite, stockée dans un système de système de récupération de données, ni transmise, sous quelque forme que ce soit ni par aucun procédé électronique ou mécanique, y compris la photocopie, l'enregistrement ou autrement, sans le consentement écrit préalable de Seiko Epson Corporation. Aucune responsabilité ne sera engagée relative à l'utilisation des informations contenues dans ce manuel. Aucune responsabilité n'est assumée pour les dommages résultant des informations contenues dans ce manuel. L'information contenue dans la présente ne peut être utilisée qu'avec ce produit Epson. Epson décline toute responsabilité de l'utilisation de ces informations appliquées à d'autres produits.

Neither Seiko Epson Corporation et ses filiales ne peuvent être tenus responsables par l'acheteur de ce produit ou des tiers de tout dommage, perte, coût ou dépense encourus par l'acheteur ou des tiers à la suite d'un accident, d'une mauvaise utilisation, d'un abus ou des modifications, réparations ou altérations non autorisées de ce produit, ou (sauf aux États-Unis) le non-respect strict des instructions d'exploitation et de maintenance de Seiko Epson Corporation.

Seiko Epson Corporation et ses filiales ne peuvent être tenus responsables des dommages ou des problèmes découlant de l'utilisation d'options ou de consommables autres que ceux désignés comme des produits Epson authentiques approuvés par Seiko Epson Corporation.

Seiko Epson Corporation ne pourra être tenu pour responsable des dommages résultant des interférences électromagnétiques dues à l'utilisation de câbles d'interface autres que ceux désignés comme produits Epson approuvés par Seiko Epson Corporation.

©Seiko Epson Corporation 2020.

Le contenu de ce manuel et les caractéristiques de ce produit sont modifiables sans préavis.

# <span id="page-2-0"></span>**Marques commerciales**

- ❏ EPSON® est une marque commerciale déposée et EPSON EXCEED YOUR VISION ou EXCEED YOUR VISION est une marque commerciale de Seiko Epson Corporation.
- ❏ Epson Scan 2 software is based in part on the work of the Independent JPEG Group.
- ❏ libtiff

Copyright © 1988-1997 Sam Leffler

Copyright © 1991-1997 Silicon Graphics, Inc.

Permission to use, copy, modify, distribute, and sell this software and its documentation for any purpose is hereby granted without fee, provided that (i) the above copyright notices and this permission notice appear in all copies of the software and related documentation, and (ii) the names of Sam Leffler and Silicon Graphics may not be used in any advertising or publicity relating to the software without the specific, prior written permission of Sam Leffler and Silicon Graphics.

THE SOFTWARE IS PROVIDED "AS-IS" AND WITHOUT WARRANTY OF ANY KIND, EXPRESS, IMPLIED OR OTHERWISE, INCLUDING WITHOUT LIMITATION, ANY WARRANTY OF MERCHANTABILITY OR FITNESS FOR A PARTICULAR PURPOSE.

IN NO EVENT SHALL SAM LEFFLER OR SILICON GRAPHICS BE LIABLE FOR ANY SPECIAL, INCIDENTAL, INDIRECT OR CONSEQUENTIAL DAMAGES OF ANY KIND, OR ANY DAMAGES WHATSOEVER RESULTING FROM LOSS OF USE, DATA OR PROFITS, WHETHER OR NOT ADVISED OF THE POSSIBILITY OF DAMAGE, AND ON ANY THEORY OF LIABILITY, ARISING OUT OF OR IN CONNECTION WITH THE USE OR PERFORMANCE OF THIS SOFTWARE.

- ❏ Microsoft®, Windows®, and Windows Vista® are registered trademarks of Microsoft Corporation.
- ❏ Apple, Mac, macOS, OS X, Bonjour, Safari, AirPrint, iPad, iPhone, iPod touch, and iTunes are trademarks of Apple Inc., registered in the U.S. and other countries.
- ❏ Use of the Works with Apple badge means that an accessory has been designed to work specifically with the technology identified in the badge and has been certified by the developer to meet Apple performance standards.
- ❏ Google Cloud Print, Chrome, Chrome OS, and Android are trademarks of Google LLC.
- ❏ Adobe and Adobe Reader are either registered trademarks or trademarks of Adobe Systems Incorporated in the United States and/or other countries.
- ❏ The N-Mark is a trademark or registered trademark of NFC Forum, Inc. in the United States and in other countries.
- ❏ Intel® is a registered trademark of Intel Corporation.
- ❏ Avis général : les autres noms de produit utilisés dans ce manuel sont donnés uniquement à titre d'identification et peuvent être des noms de marque de leur détenteur respectif.Epson dénie toute responsabilité vis-à-vis de ces marques.

### *Table des matières*

#### *[Copyright](#page-1-0)*

#### *[Marques commerciales](#page-2-0)*

### *[À propos de ce manuel](#page-8-0)*

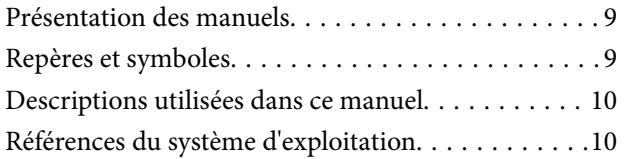

### *[Consignes importantes](#page-10-0)*

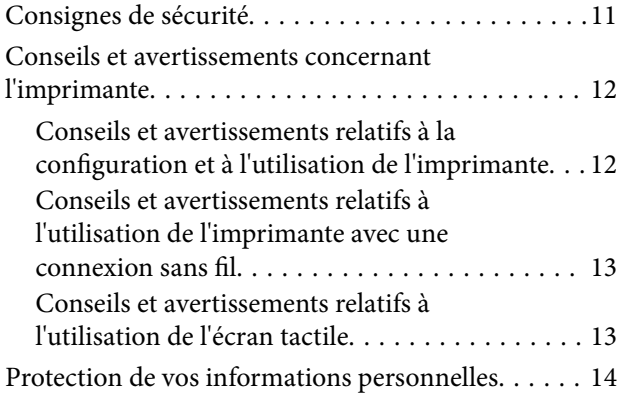

### *[Informations de base sur l'imprimante](#page-14-0)*

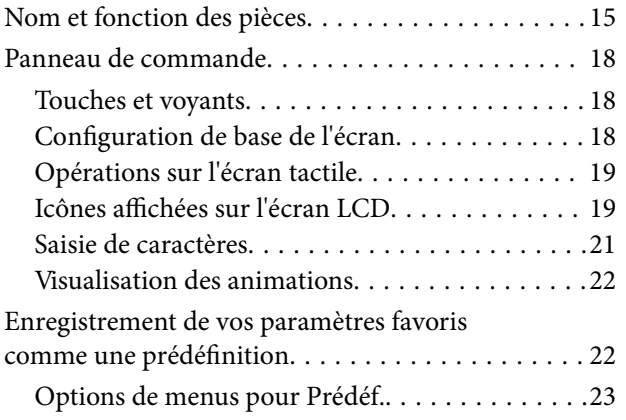

### *[Paramètres réseau](#page-23-0)*

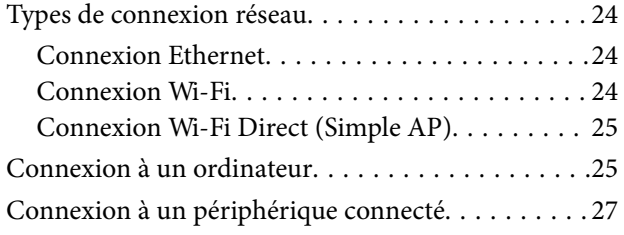

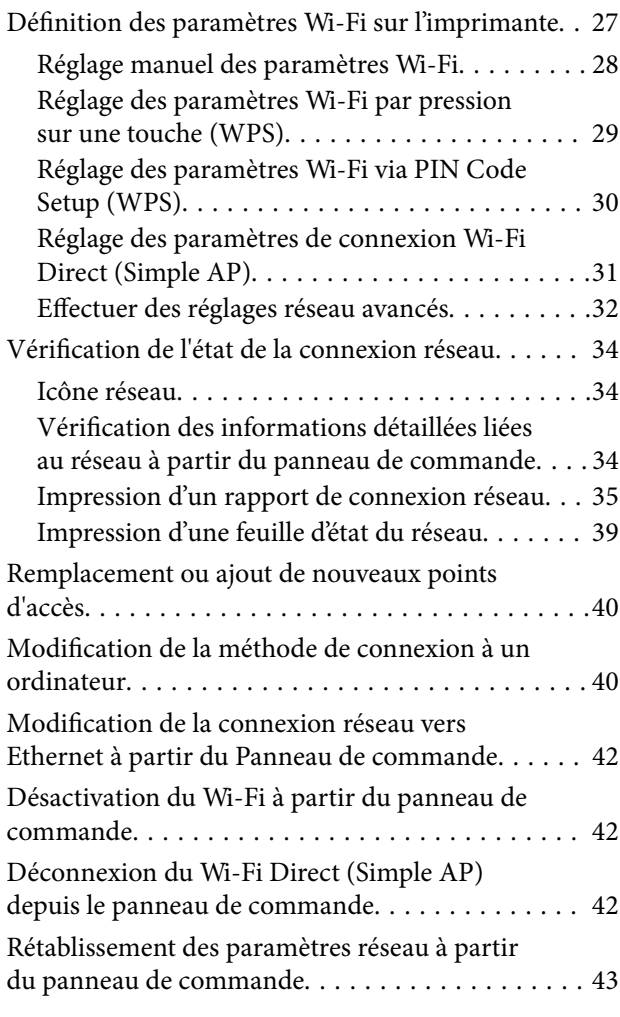

### *[Chargement du papier](#page-43-0)*

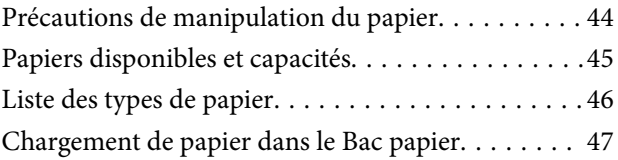

#### *[Mise en place de documents originaux](#page-51-0)*

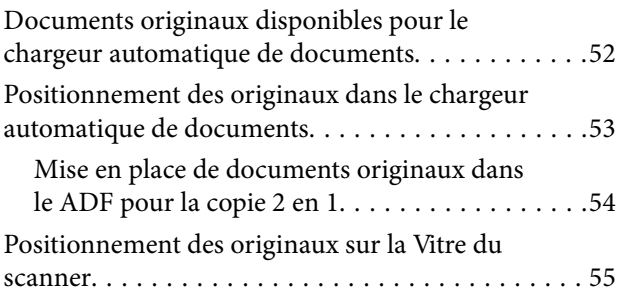

#### *[Gestion des contacts](#page-56-0)*

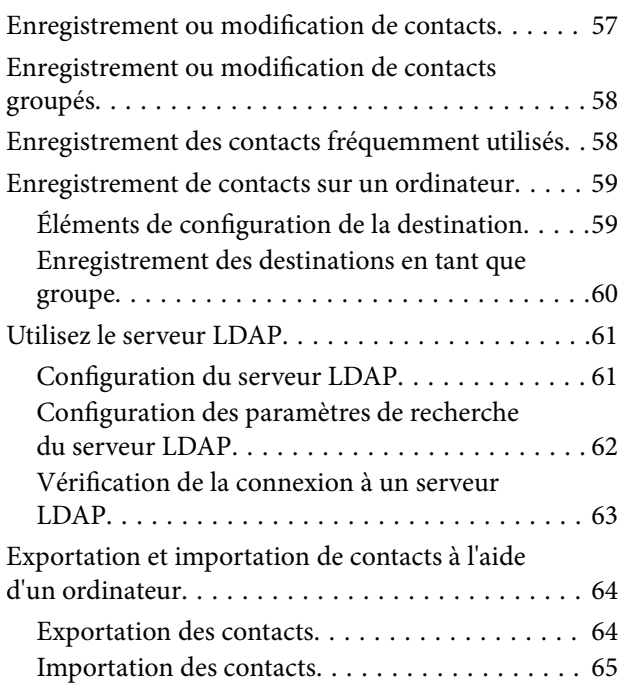

### *[Impression](#page-65-0)*

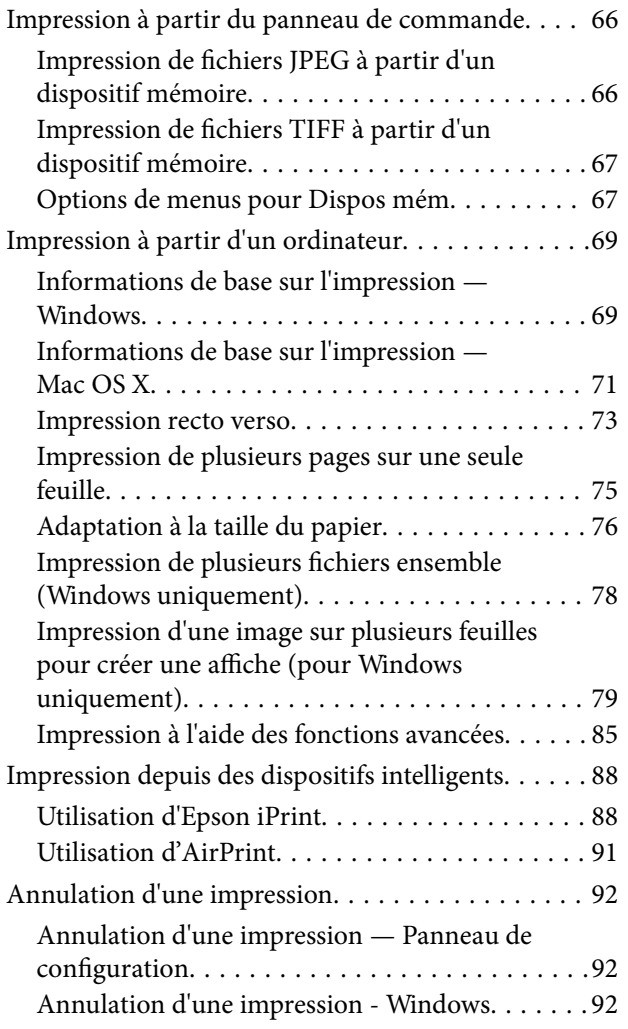

[Annulation d'une impression - Mac OS X. . . . . . 92](#page-91-0)

### *[Copie](#page-92-0)*

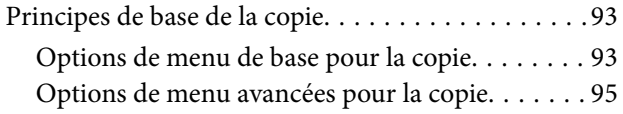

#### *[Numérisation](#page-96-0)*

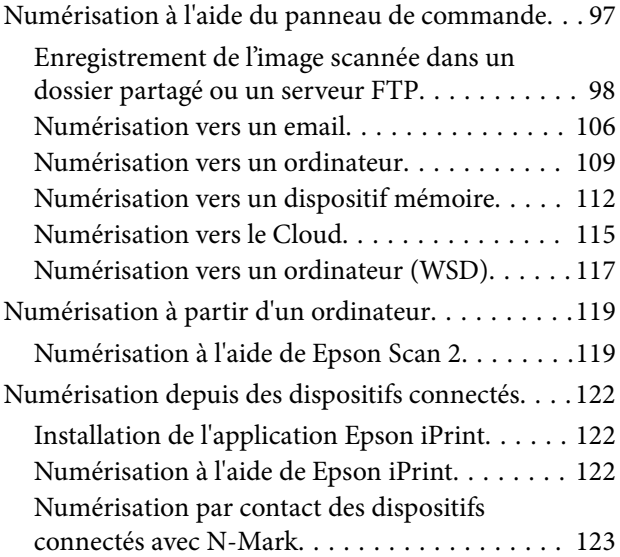

### *[Télécopie](#page-124-0)*

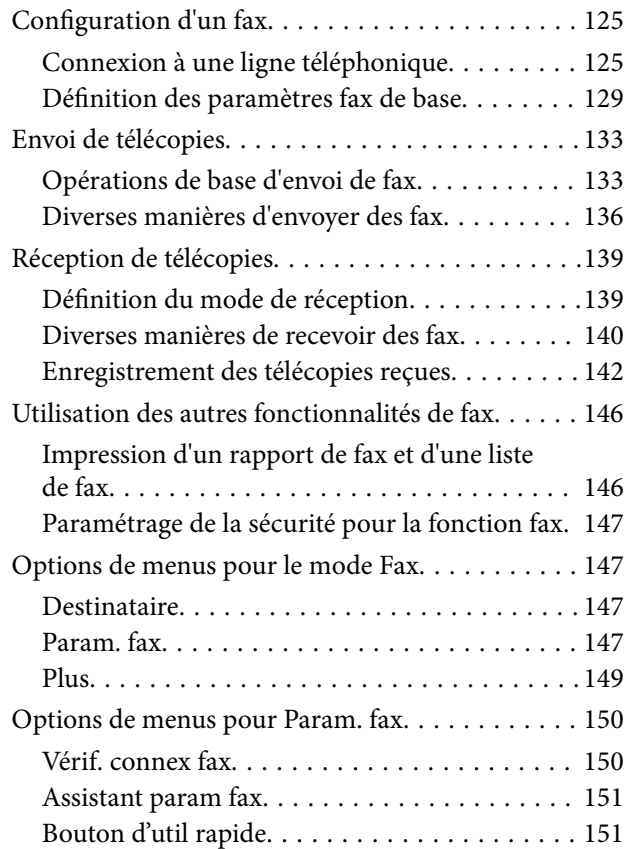

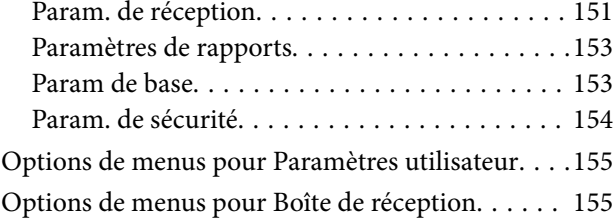

#### *[Remplacement des cartouches](#page-155-0)  [d'encre et autres consommables](#page-155-0)*

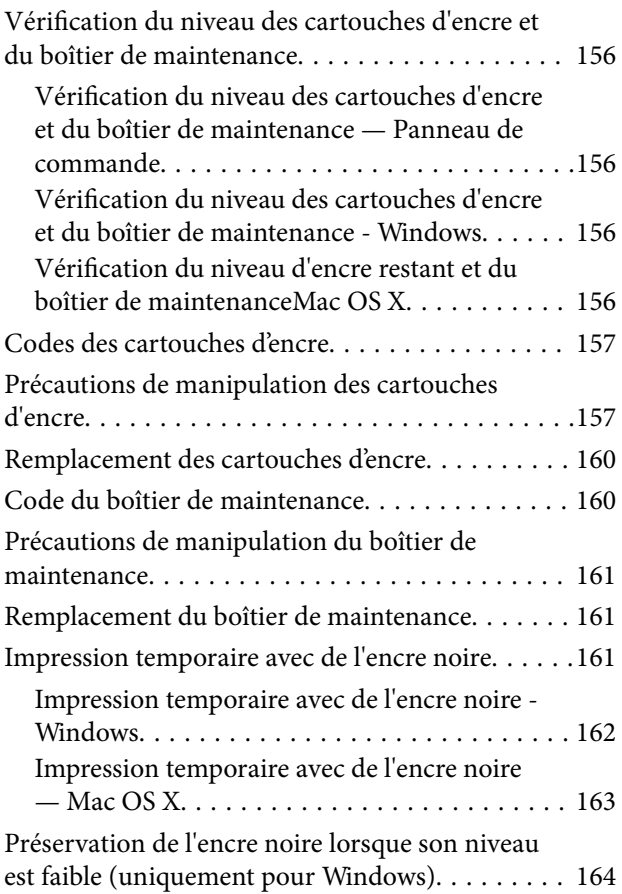

#### *[Entretien de l'imprimante](#page-164-0)*

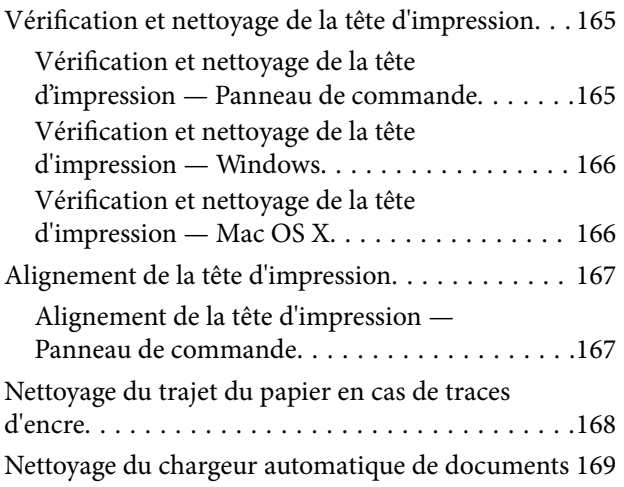

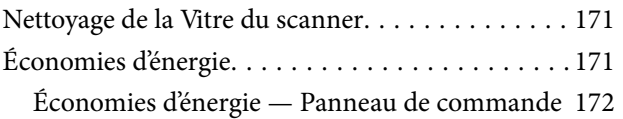

### *[Options de menus pour Param.](#page-172-0)*

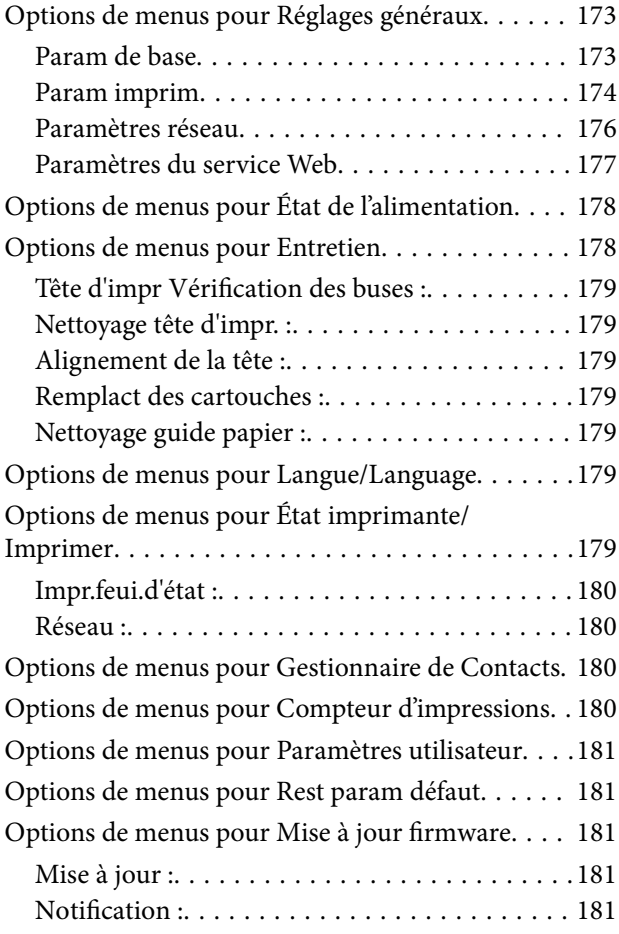

### *[Informations sur les services réseau](#page-181-0)  [et les logiciels](#page-181-0)*

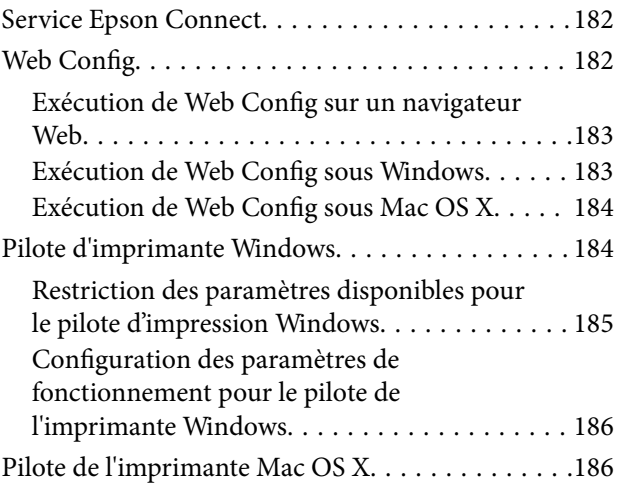

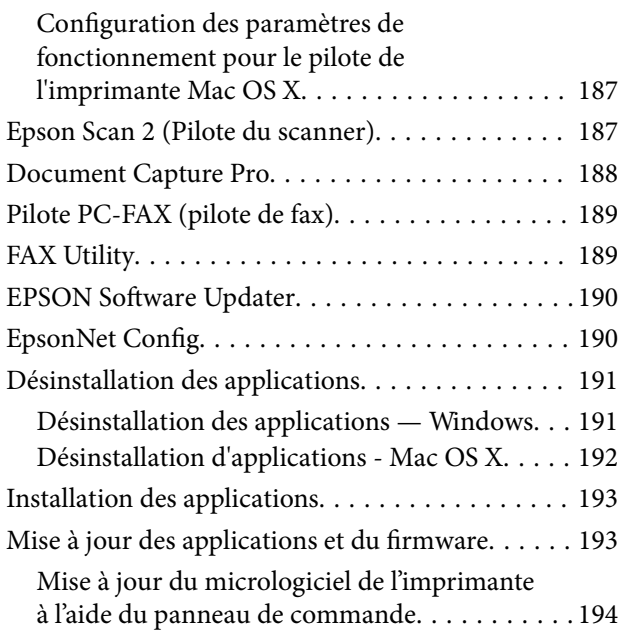

### *[Résolution de problèmes](#page-194-0)*

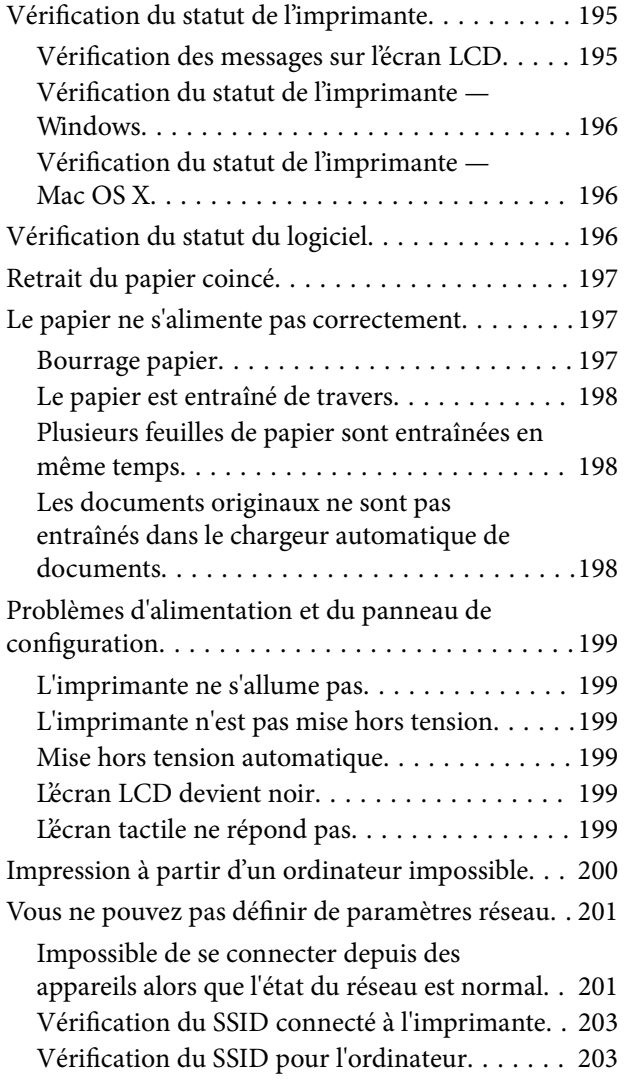

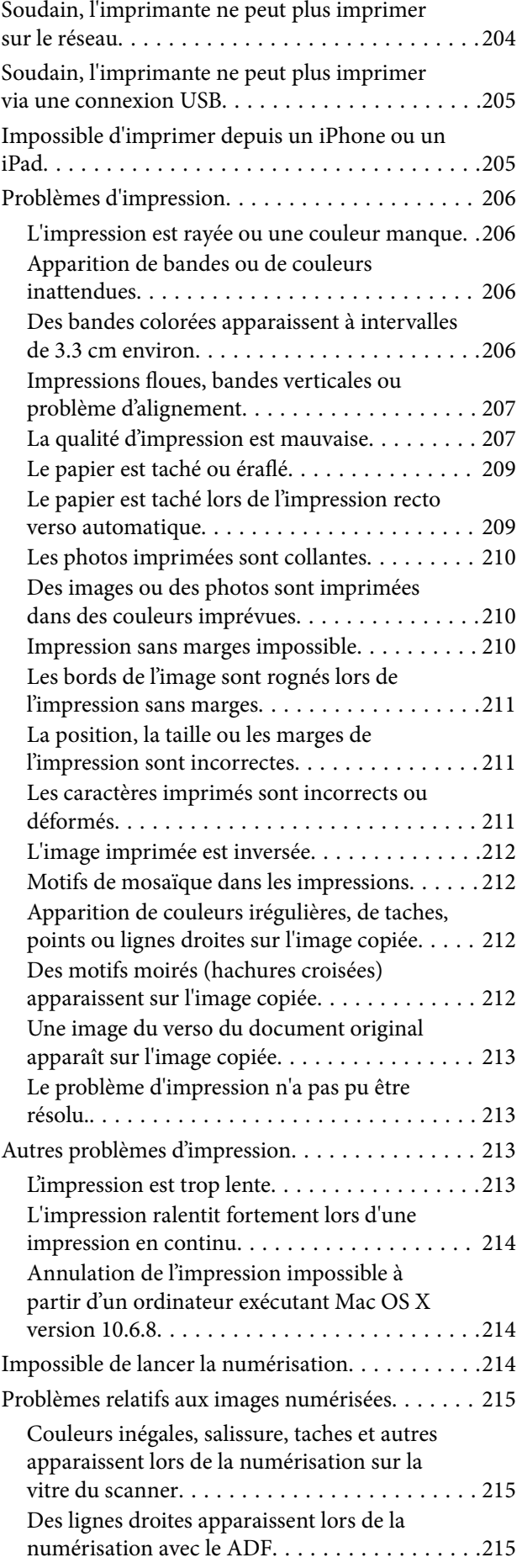

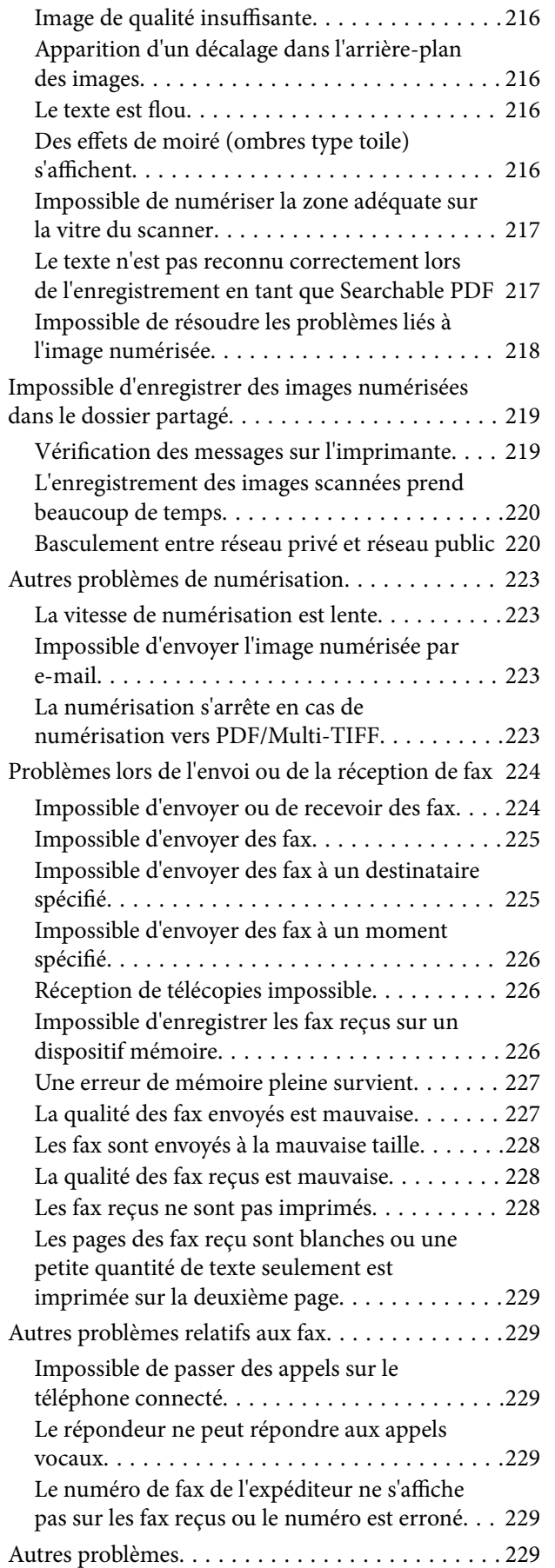

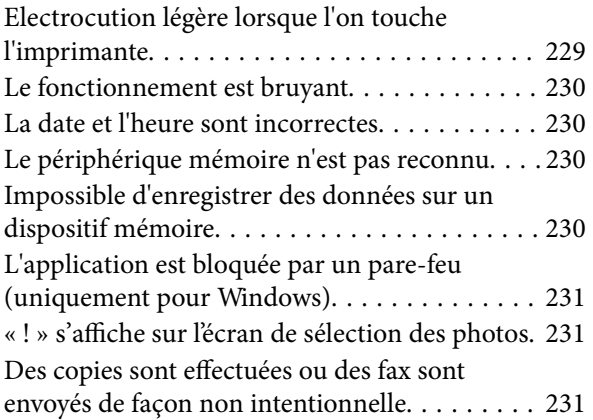

#### *[Annexe](#page-231-0)*

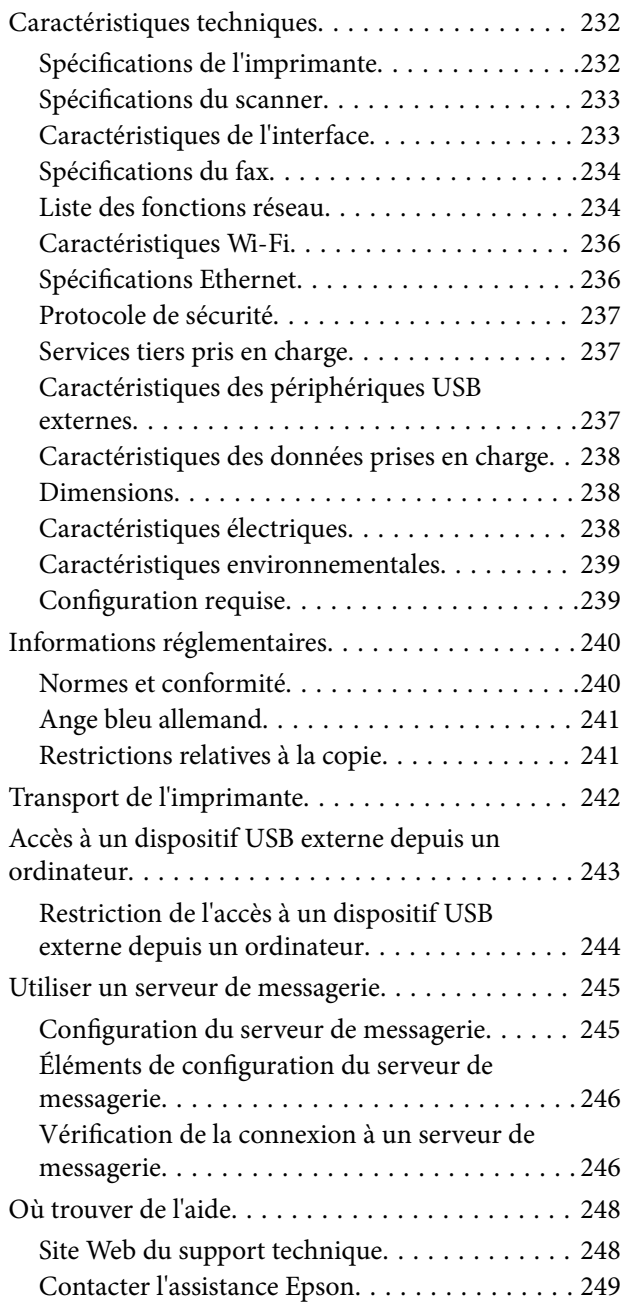

# <span id="page-8-0"></span>**À propos de ce manuel**

### **Présentation des manuels**

Les manuels suivants sont fournis avec votre imprimante Epson. En plus des manuels, vous pouvez consulter les différents types d'informations d'aide disponibles à partir de l'imprimante ou des applications logicielles Epson.

❏ Consignes de sécurité importantes (manuel imprimé)

Fournit des consignes de sécurité pour une utilisation sûre de cette imprimante.

❏ Démarrez ici (manuel imprimé)

Ce manuel contient des informations relatives à la configuration de l'imprimante, à l'installation des logiciels, à l'utilisation de l'imprimante, etc.

❏ Guide d'utilisation (manuel au format numérique)

Le présent manuel. Fournit des informations et des instructions relatives à l'utilisation de l'imprimante, aux paramètres réseau requis pour utiliser l'imprimante en réseau, et à la résolution des problèmes.

Vous pouvez procéder comme suit pour obtenir les dernières versions des manuels susmentionnés.

❏ Manuel papier

Consultez le site Web d'assistance de Epson Europe à l'adresse <http://www.epson.eu/Support> ou le site Web d'assistance de Epson international à l'adresse [http://support.epson.net/.](http://support.epson.net/)

❏ Manuel numérique

Lancez l'application EPSON Software Updater sur votre ordinateur. L'application EPSON Software Updater identifie les mises à jour disponibles pour les manuels numériques et les applications logicielles Epson et vous permet de télécharger les dernières versions.

#### **Informations connexes**

& [« EPSON Software Updater » à la page 190](#page-189-0)

### **Repères et symboles**

#### !*Attention:*

Instructions à suivre à la lettre pour éviter des blessures corporelles.

### c*Important:*

Mises en garde à respecter pour éviter d'endommager votre équipement.

#### *Remarque:*

Fournis des informations complémentaires et de référence.

 $\blacktriangleright$  Informations connexes

Liens vers les sections correspondantes.

### <span id="page-9-0"></span>**Descriptions utilisées dans ce manuel**

- ❏ Les captures d'écran du pilote de l'imprimante et les écrans d'Epson Scan 2 (pilote du scanner) proviennent de Windows 10 ou Mac OS X v10.11.x. Le contenu affiché sur les écrans dépend du modèle et de la situation.
- ❏ Les illustrations de l'imprimante utilisées dans ce manuel sont fournies à titre d'exemple seulement. Bien qu'il puisse y avoir de légères différences selon le modèle, la méthode de fonctionnement est identique.
- ❏ Certaines options de menu affichées sur l'écran LCD varient selon le modèle et les paramètres.

### **Références du système d'exploitation**

#### **Windows**

Dans ce manuel, les termes comme « Windows 10 », « Windows 8.1 », « Windows 8 », « Windows 7 », « Windows Vista », « Windows XP », « Windows Server 2012 R2 », « Windows Server 2012 », « Windows Server 2008 R2 », « Windows Server 2008 », « Windows Server 2003 R2 » et « Windows Server 2003 » font référence aux systèmes d'exploitation suivants. De plus, « Windows » est utilisé pour faire référence à toutes les versions.

- ❏ Système d'exploitation Microsoft® Windows® 10
- ❏ Système d'exploitation Microsoft® Windows® 8.1
- ❏ Système d'exploitation Microsoft® Windows® 8
- ❏ Système d'exploitation Microsoft® Windows® 7
- ❏ Système d'exploitation Microsoft® Windows Vista®
- ❏ Système d'exploitation Microsoft® Windows® XP
- ❏ Système d'exploitation Microsoft® Windows® XP Professional x64 Edition
- ❏ Système d'exploitation Microsoft® Windows Server® 2012 R2
- ❏ Système d'exploitation Microsoft® Windows Server® 2012
- ❏ Système d'exploitation Microsoft® Windows Server® 2008 R2
- ❏ Système d'exploitation Microsoft® Windows Server® 2008
- ❏ Système d'exploitation Microsoft® Windows Server® 2003 R2
- ❏ Système d'exploitation Microsoft® Windows Server® 2003

#### **Mac OS X**

Dans ce manuel, « Mac OS X v10.11.x » fait référence à OS X El Capitan, « Mac OS X v10.10.x » fait référence à OS X Yosemite, « Mac OS X v10.9.x » fait référence à OS X Mavericks et « Mac OS X v10.8.x » fait référence à OS X Mountain Lion. De plus, « Mac OS X » est utilisé pour faire référence à « Mac OS X v10.11.x », « Mac OS X v10.10.x », « Mac OS X v10.9.x », « Mac OS X v10.8.x », « Mac OS X v10.7.x » et « Mac OS X v10.6.8 ».

# <span id="page-10-0"></span>**Consignes importantes**

# **Consignes de sécurité**

Lisez et suivez ces instructions pour garantir une utilisation sûre de l'imprimante. Veillez à conserver ce manuel pour pouvoir vous y reporter ultérieurement. Veillez également à suivre l'ensemble des avertissements et des instructions figurant sur l'imprimante.

❏ Certains des symboles utilisés sur votre imprimante sont destinés à garantir la sécurité et l'utilisation correcte de l'imprimante. Rendez-vous sur le site Web suivant pour connaître la signification des symboles.

<http://support.epson.net/symbols>

- ❏ Utilisez uniquement le cordon d'alimentation fourni avec l'imprimante et ne l'utilisez avec aucun autre équipement. L'utilisation d'autres cordons avec cette imprimante ou l'utilisation de ce cordon d'alimentation avec un autre équipement pourrait vous exposer à des risques d'incendie ou d'électrocution.
- ❏ Veillez à ce que votre cordon d'alimentation soit conforme aux normes de sécurité locales applicables.
- ❏ Sauf indication contraire spécifique dans les guides de l'imprimante, ne procédez jamais à des travaux de démontage, de modification ou de réparation au niveau du cordon d'alimentation, de sa fiche, du module imprimante, du module scanner ou des accessoires.
- ❏ Débranchez l'imprimante et faites appel à un technicien qualifié dans les circonstances suivantes :

Le cordon d'alimentation ou sa fiche est endommagé, du liquide a coulé dans l'imprimante, l'imprimante est tombée ou le boîtier a été endommagé, l'imprimante ne fonctionne pas normalement ou ses performances ont changé de manière sensible. N'ajustez pas les commandes non traitées dans les instructions de fonctionnement.

- ❏ Placez l'imprimante à proximité d'une prise de courant permettant un débranchement facile du cordon d'alimentation.
- ❏ Ne placez et ne rangez pas l'imprimante à l'extérieur, dans des lieux particulièrement sales ou poussiéreux, à proximité de points d'eau ou de sources de chaleur, ou dans des lieux soumis à des chocs, des vibrations, des températures élevées ou de l'humidité.
- ❏ Veillez à ne pas renverser de liquide sur l'imprimante et à ne pas la manipuler les mains mouillées.
- ❏ Maintenez l'imprimante à au moins 22 cm de distance des stimulateurs cardiaques. Les ondes radio générées par l'imprimante peuvent affecter de manière négative le fonctionnement des stimulateurs cardiaques.
- ❏ Si l'écran LCD est endommagé, contactez votre revendeur. En cas de contact de la solution à base de cristaux liquides avec vos mains, lavez-les soigneusement avec de l'eau et du savon. En cas de contact de la solution à base de cristaux liquides avec vos yeux, rincez-les abondamment avec de l'eau. Si une gêne ou des problèmes de vision subsistent après un nettoyage approfondi, consultez immédiatement un médecin.
- ❏ Évitez de téléphoner pendant un orage. Les éclairs pourraient provoquer un risque d'électrocution.
- ❏ Ne téléphonez pas pour signaler une fuite de gaz lorsque vous êtes à proximité de la fuite.
- ❏ Manipulez les cartouches d'encre usagées avec précaution, le port d'alimentation en encre pouvant être légèrement taché d'encre.
	- ❏ En cas de contact de l'encre avec la peau, nettoyez énergiquement la région à l'eau et au savon.
	- ❏ En cas de contact avec les yeux, rincez-les abondamment avec de l'eau. Si une gêne ou des problèmes de vision subsistent après un nettoyage approfondi, consultez immédiatement un médecin.
	- ❏ En cas de contact de l'encre avec l'intérieur de votre bouche, consultez un médecin dans les plus brefs délais.
- ❏ Ne démontez pas la cartouche d'encre ni le boîtier de maintenance, car de l'encre pourrait être projetée dans vos yeux ou sur votre peau.
- <span id="page-11-0"></span>❏ Ne secouez pas les cartouches d'encre trop vigoureusement et ne les laissez pas tomber. En outre, veillez à ne pas les serrer ou déchirer leurs étiquettes. Faute de quoi vous risquez de provoquer une fuite.
- ❏ Conservez les cartouches et le boîtier de maintenance hors de portée des enfants.

# **Conseils et avertissements concernant l'imprimante**

Lisez et suivez ces consignes pour éviter d'endommager l'imprimante ou vos installations. Veillez à conserver ce manuel pour pouvoir le consulter ultérieurement.

### **Conseils et avertissements relatifs à la configuration et à l'utilisation de l'imprimante**

- ❏ Veillez à ne pas obstruer ou recouvrir les ouvertures de l'imprimante.
- ❏ Utilisez uniquement le type de source d'alimentation électrique indiquée sur l'étiquette de l'imprimante.
- ❏ Évitez l'utilisation de prises de courant reliées au même circuit que les photocopieurs ou les systèmes de climatisation qui sont fréquemment arrêtés et mis en marche.
- ❏ Évitez d'utiliser des prises de courant commandées par un interrupteur mural ou une temporisation automatique.
- ❏ Placez l'ensemble du système informatique à l'écart des sources potentielles de parasites électromagnétiques telles que les haut-parleurs ou les bases fixes des téléphones sans fil.
- ❏ Les cordons d'alimentation électrique doivent être placés de manière à éviter tout phénomène d'abrasion, de coupure, de frottement, de recourbement ou de pliure. Ne placez aucun objet sur les cordons d'alimentation électrique et faites en sorte que l'on ne puisse pas marcher ou rouler sur les cordons d'alimentation électrique. Veillez à ce que tous les cordons d'alimentation électrique soient bien droits aux extrémités et aux points d'entrée et de sortie du transformateur.
- ❏ Si vous utilisez une rallonge avec l'imprimante, veillez à ce que l'ampérage maximum des périphériques reliés à la rallonge ne dépasse pas celui du cordon. De même, veillez à ce que l'ampérage total des périphériques branchés sur la prise de courant ne dépasse pas le courant maximum que celle-ci peut supporter.
- ❏ Si vous devez utiliser l'imprimante en Allemagne, le réseau électrique de l'immeuble doit être protégé par un disjoncteur de 10 ou 16 ampères pour assurer une protection adéquate contre les courts-circuits et les surintensités.
- ❏ Lors du raccordement de l'imprimante à un ordinateur ou un autre périphérique à l'aide d'un câble, assurezvous que les connecteurs sont orientés correctement. Les connecteurs ne disposent que d'une seule orientation correcte. Si les connecteurs ne sont pas insérés correctement, les deux périphériques reliés par le câble risquent d'être endommagés.
- ❏ Placez l'imprimante sur une surface plane et stable sensiblement plus grande que la base du produit. L'imprimante ne fonctionnera pas correctement si elle est placée dans une position inclinée.
- ❏ Lors du stockage ou du transport de l'imprimante, évitez de l'incliner, de la placer verticalement ou de la renverser, faute de quoi de l'encre risque de fuir.
- ❏ Laissez suffisamment d'espace au-dessus de l'imprimante pour pouvoir entièrement lever le capot de documents.
- ❏ Laissez suffisamment de place devant l'imprimante pour que le papier puisse être éjecté sans problème.
- ❏ Évitez les emplacements soumis à des variations rapides de température et d'humidité. Maintenez également l'imprimante à l'écart du rayonnement solaire direct, des fortes lumières et des sources de chaleur.
- <span id="page-12-0"></span>❏ N'insérez aucun objet à travers les orifices de l'imprimante.
- ❏ Ne placez pas vos mains à l'intérieur de l'imprimante au cours de l'impression.
- ❏ Ne touchez pas le câble plat blanc situé à l'intérieur de l'imprimante.
- ❏ N'utilisez pas de produits en aérosol contenant des gaz inflammables à l'intérieur ou autour de l'imprimante, faute de quoi vous risquez de provoquer un incendie.
- ❏ Ne retirez pas la tête d'impression manuellement. Vous pourriez endommager l'imprimante.
- ❏ Veillez à ne pas coincer vos doigts lorsque vous fermez le module scanner.
- ❏ N'appuyez pas trop fort sur la vitre du scanner lors de la mise en place des documents originaux.
- ❏ Mettez toujours l'imprimante hors tension en appuyant sur le bouton P. Ne débranchez pas l'imprimante et ne la mettez pas hors tension au niveau de la prise tant que le voyant  $\mathcal O$  clignote.
- ❏ Avant de transporter l'imprimante, assurez-vous que la tête d'impression est en position initiale (à l'extrême droite) et que les cartouches d'encre sont en place.
- ❏ Si vous ne comptez pas utiliser l'imprimante pendant une période de temps prolongée, veillez à retirer le cordon d'alimentation de la prise électrique.

### **Conseils et avertissements relatifs à l'utilisation de l'imprimante avec une connexion sans fil**

- ❏ Les ondes radio générées par l'imprimante peuvent avoir un effet négatif sur le fonctionnement des équipements électroniques médicaux et entraîner des dysfonctionnements.Lors de l'utilisation de l'imprimante dans des établissements médicaux ou à proximité d'équipements médicaux, respectez les consignes du personnel autorisé représentant l'établissement et l'ensemble des avertissements et des consignes figurant sur l'équipement médical.
- ❏ Les ondes radio générées par l'imprimante peuvent avoir un effet négatif sur le fonctionnement des dispositifs contrôlés de manière automatique, tels que les portes automatiques ou les alarmes incendie, par exemple, et causer des accidents liés à des dysfonctionnements.Lors de l'utilisation de l'imprimante à proximité de dispositifs contrôlés de manière automatique, respectez l'ensemble des avertissements et des consignes figurant sur les dispositifs.

### **Conseils et avertissements relatifs à l'utilisation de l'écran tactile**

- ❏ Il est possible que quelques petits points lumineux ou noirs apparaissent sur l'écran LCD. De même, il est possible que la luminosité de l'écran LCD soit irrégulière en raison de ses caractéristiques. Il s'agit de phénomènes normaux, qui n'indiquent absolument pas que l'écran est endommagé.
- ❏ Utilisez uniquement un chiffon sec et doux pour le nettoyage. N'utilisez pas de nettoyants liquides ou chimiques.
- ❏ Le couvercle extérieur de l'écran tactile peut se briser en cas d'impact important. Contactez votre revendeur en cas de craquelure ou de fissure de l'écran. Ne le touchez pas et ne tentez pas de retirer le verre brisé.
- ❏ Avec votre doigt, appuyez délicatement sur l'écran tactile. N'exercez pas une forte pression et ne le touchez pas avec vos ongles.
- ❏ N'utilisez pas d'objets pointus tels que des stylos bille ou des crayons pointus pour effectuer les opérations.
- ❏ La présence de condensation à l'intérieur de l'écran tactile causée par des changements brusques de température ou du taux d'humidité peut entraîner la détérioration de ses performances.

# <span id="page-13-0"></span>**Protection de vos informations personnelles**

Si vous donnez l'imprimante à une autre personne ou que vous la mettez au rebut, effacez toutes les informations personnelles enregistrées dans la mémoire de l'imprimante en sélectionnant **Param.** > **Rest param défaut** > **Eff ttes données et param** sur le panneau de commande.

# <span id="page-14-0"></span>**Informations de base sur l'imprimante**

# **Nom et fonction des pièces**

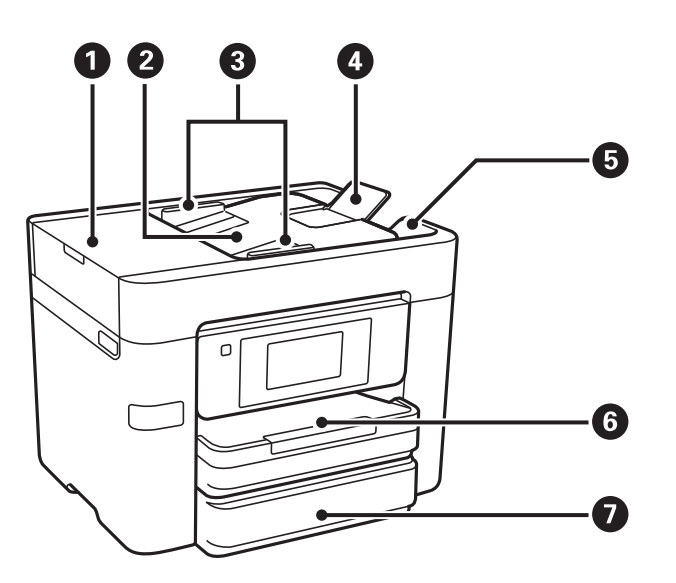

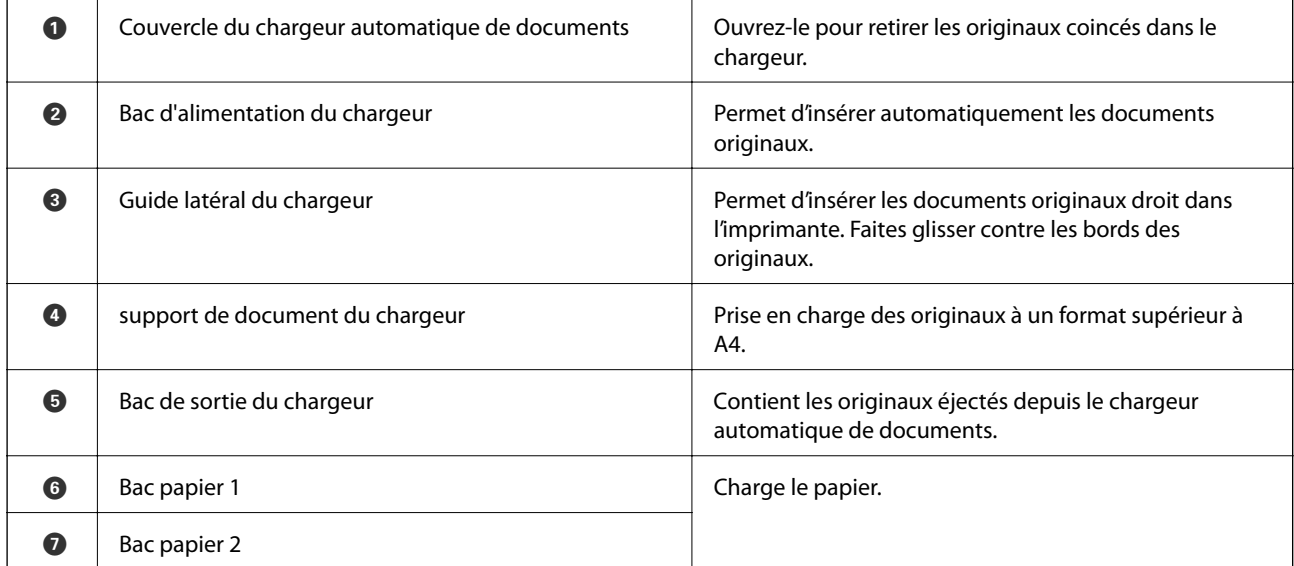

Guide d'utilisation

#### **Informations de base sur l'imprimante**

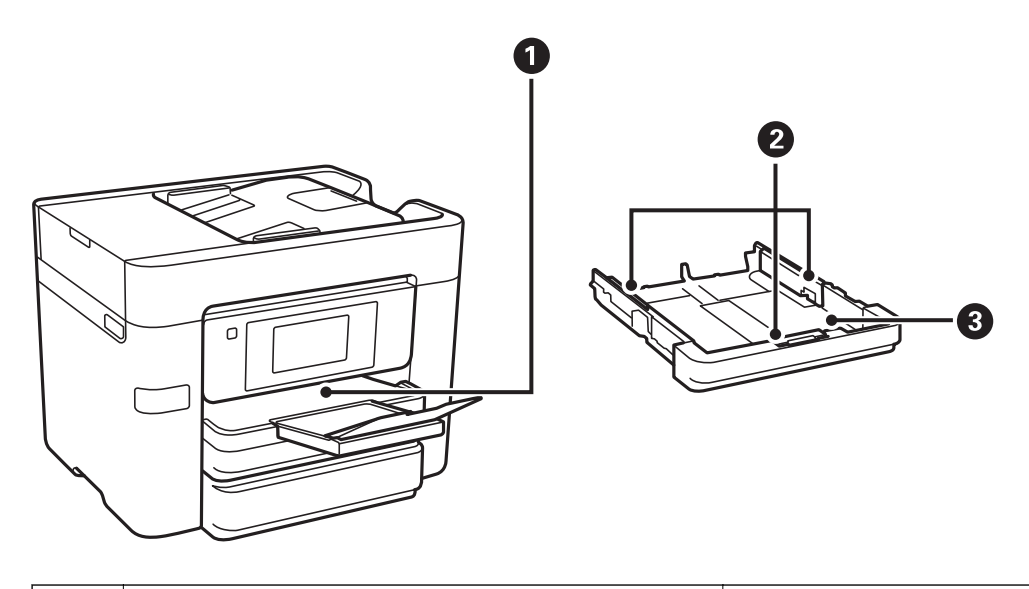

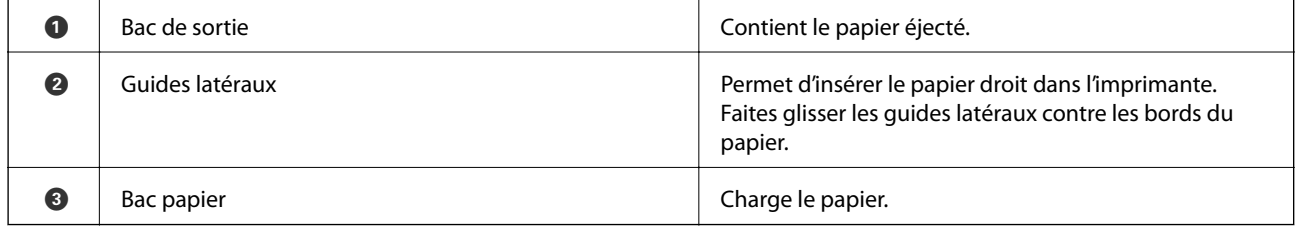

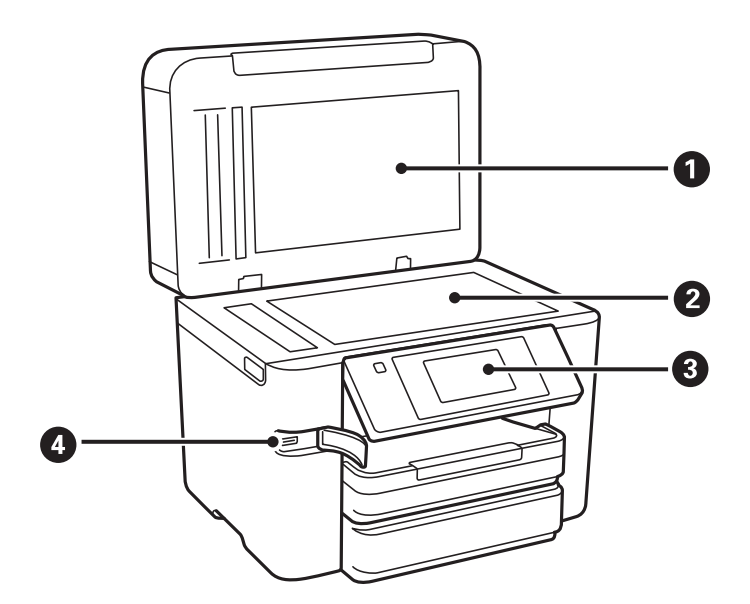

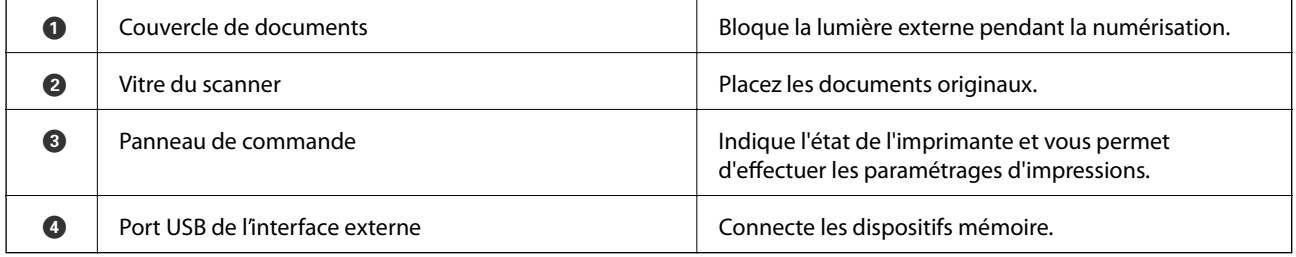

#### **Informations de base sur l'imprimante**

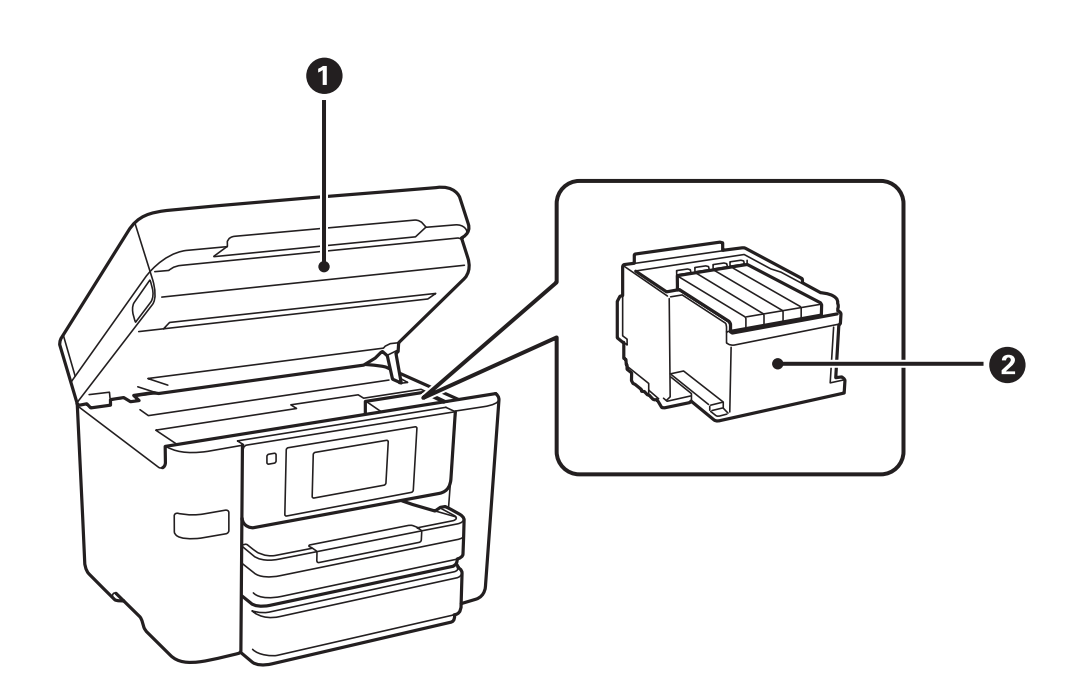

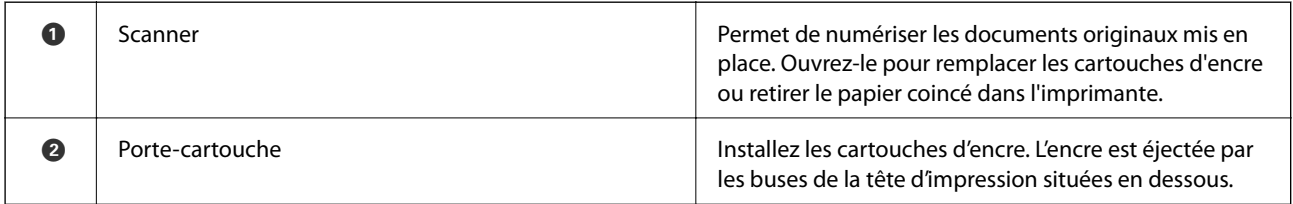

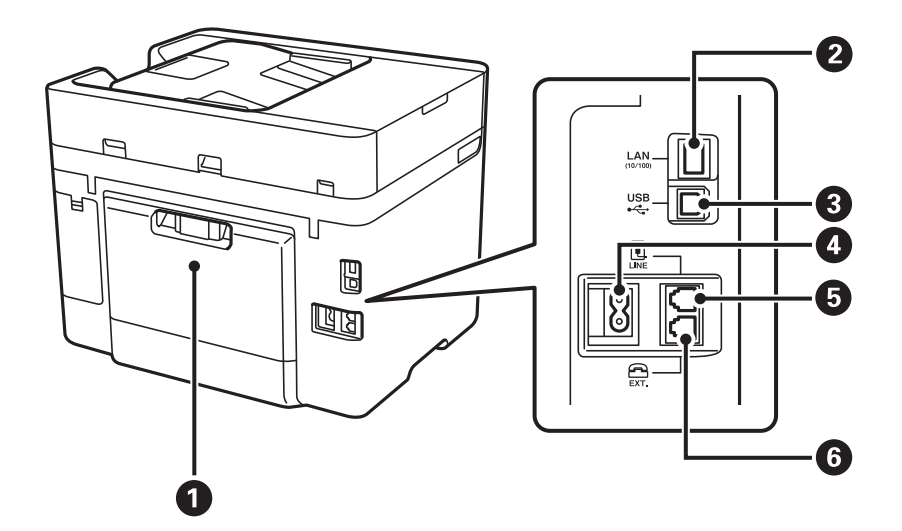

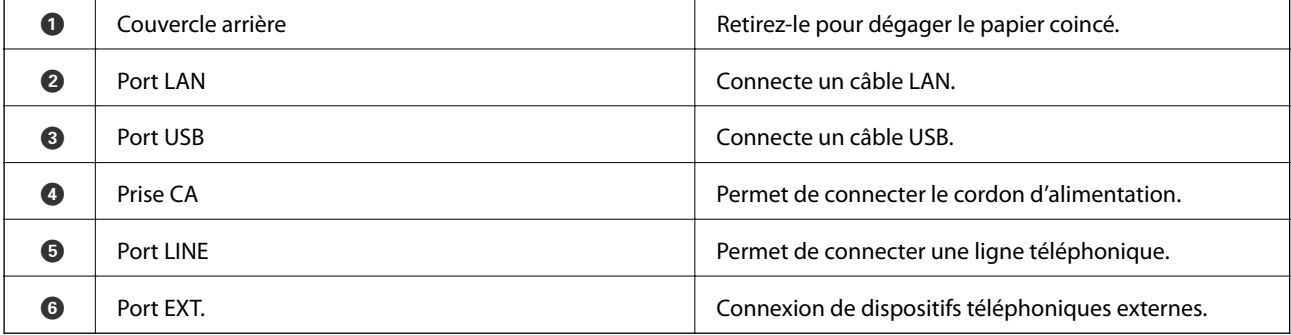

# <span id="page-17-0"></span>**Panneau de commande**

### **Touches et voyants**

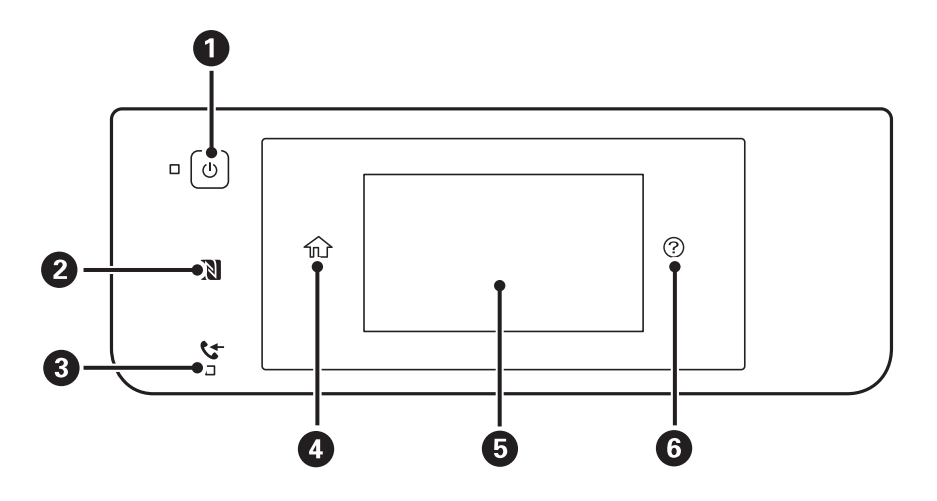

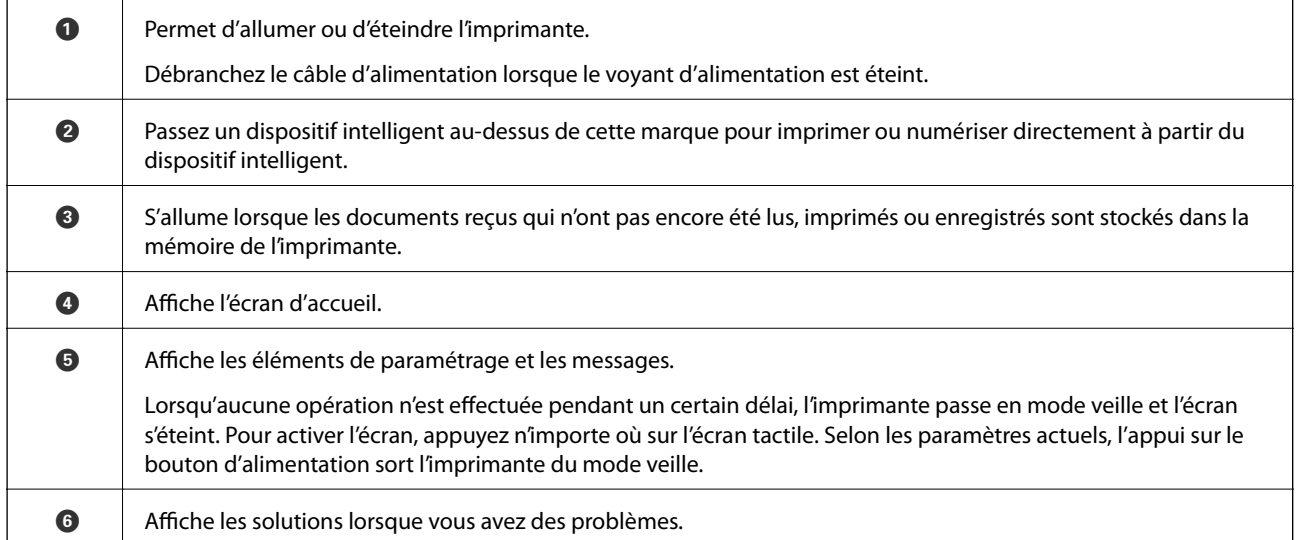

### **Configuration de base de l'écran**

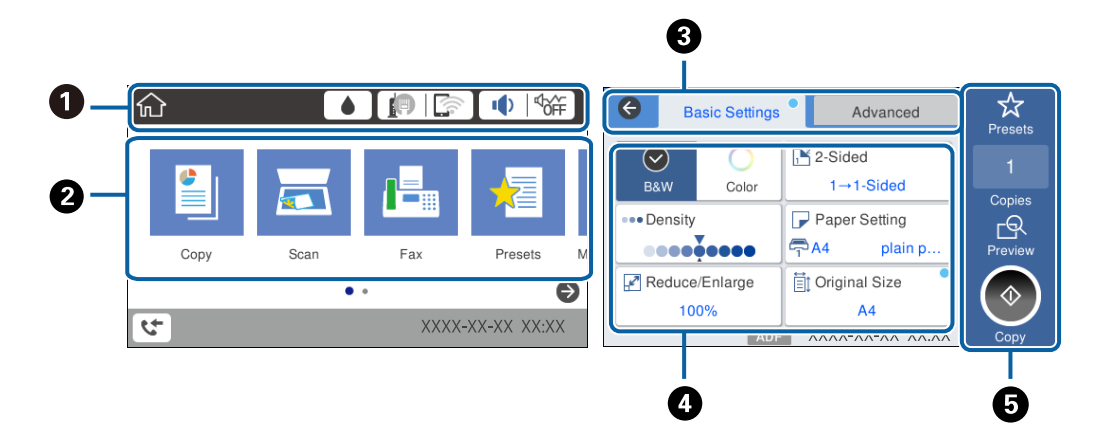

#### **Informations de base sur l'imprimante**

<span id="page-18-0"></span>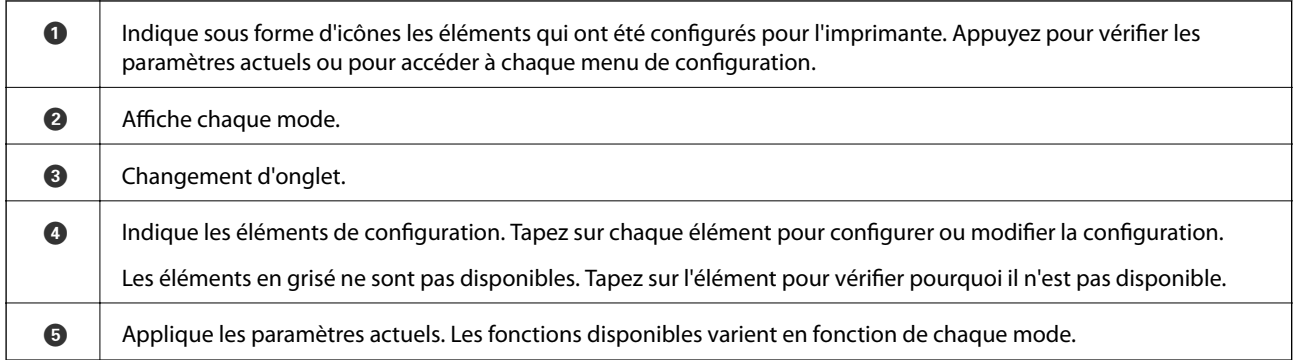

### **Opérations sur l'écran tactile**

L'écran tactile est compatible avec les opérations suivantes.

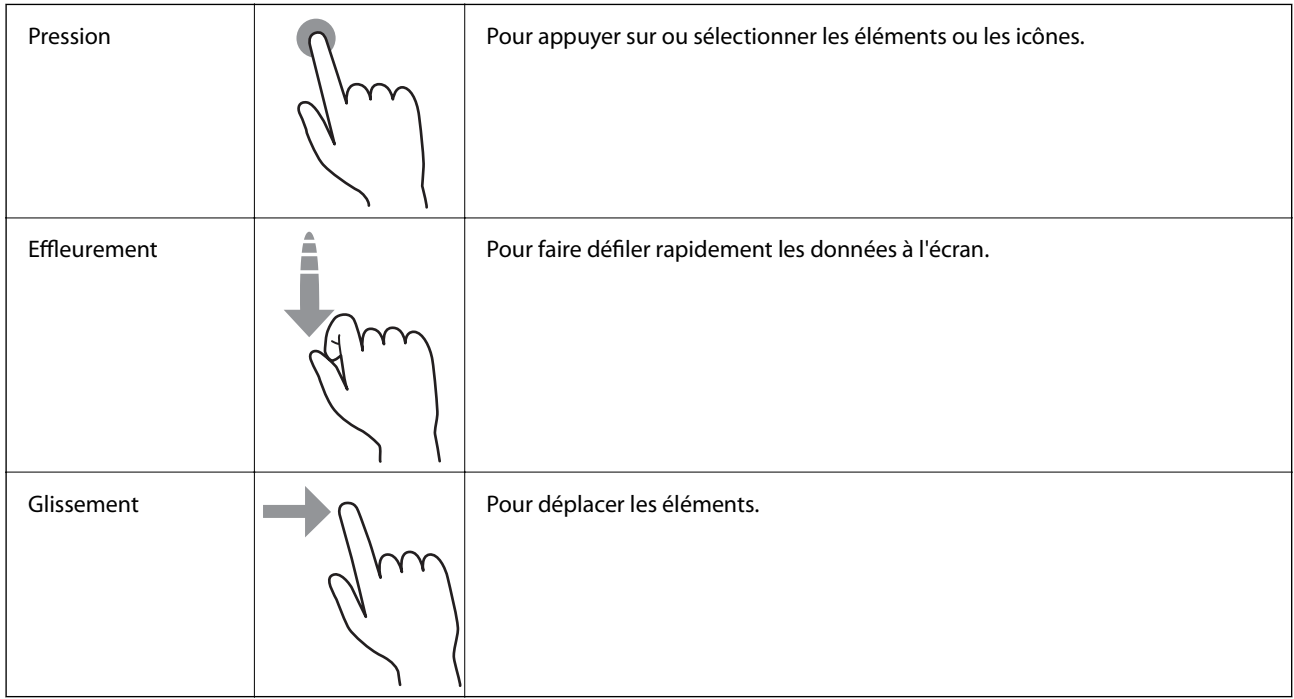

### **Icônes affichées sur l'écran LCD**

Les icônes suivantes sont affichées sur l'écran LCD selon l'état de l'imprimante.

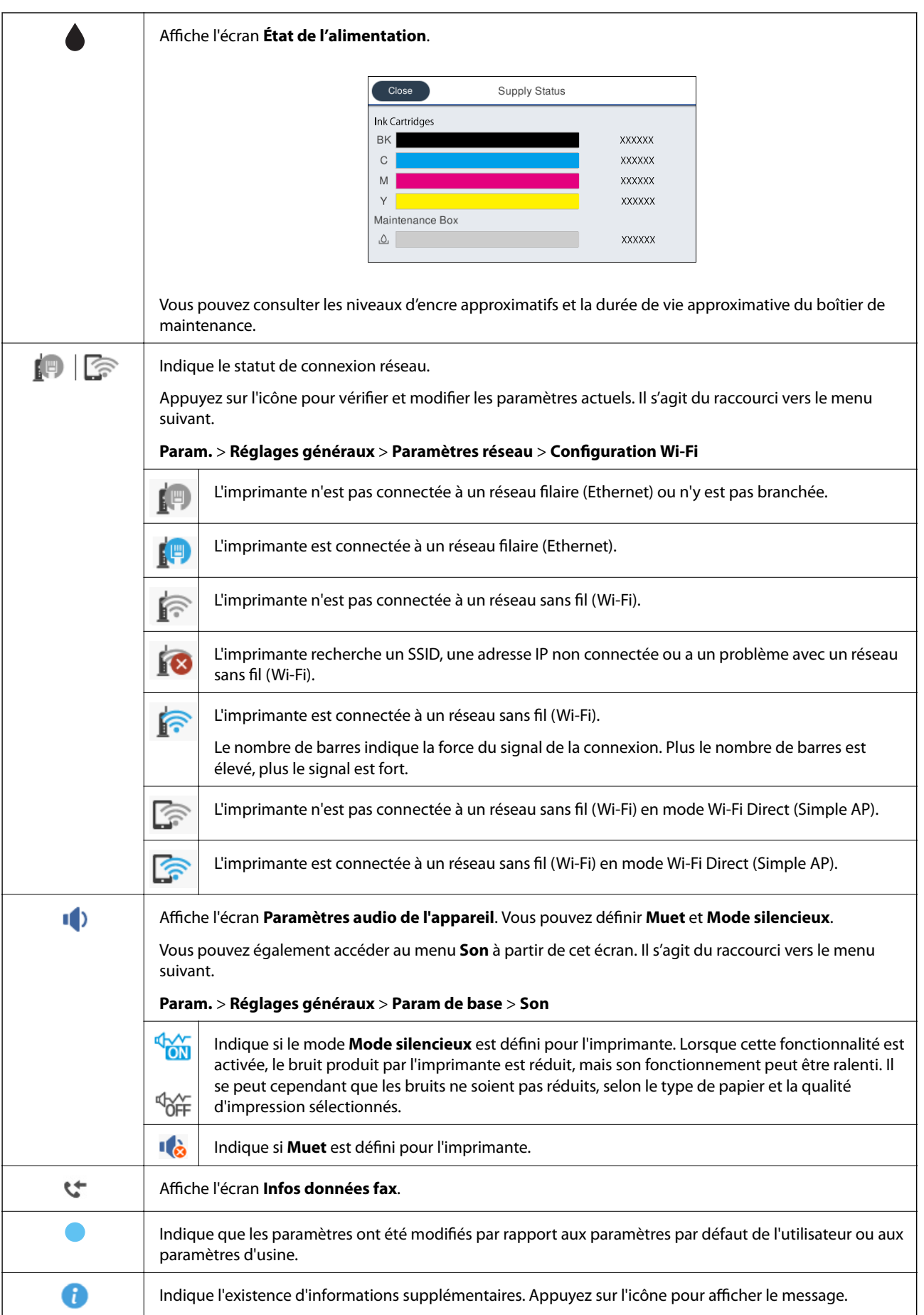

<span id="page-20-0"></span>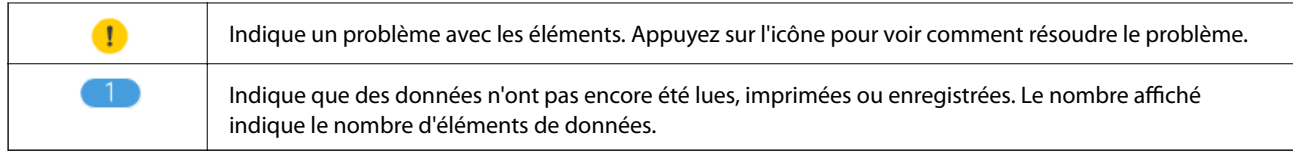

#### **Informations connexes**

& [« Son : » à la page 173](#page-172-0)

### **Saisie de caractères**

Vous pouvez saisir des caractères et des symboles en utilisant le clavier visuel lorsque vous enregistrez un contact, définissez les paramètres réseau, et ainsi de suite.

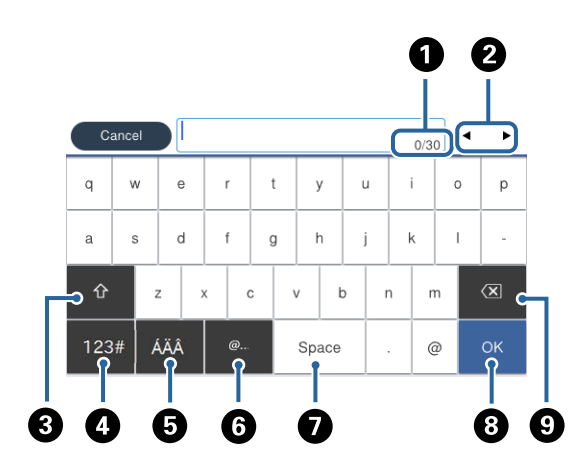

#### *Remarque:*

Les icônes disponibles varient selon l'élément de paramétrage.

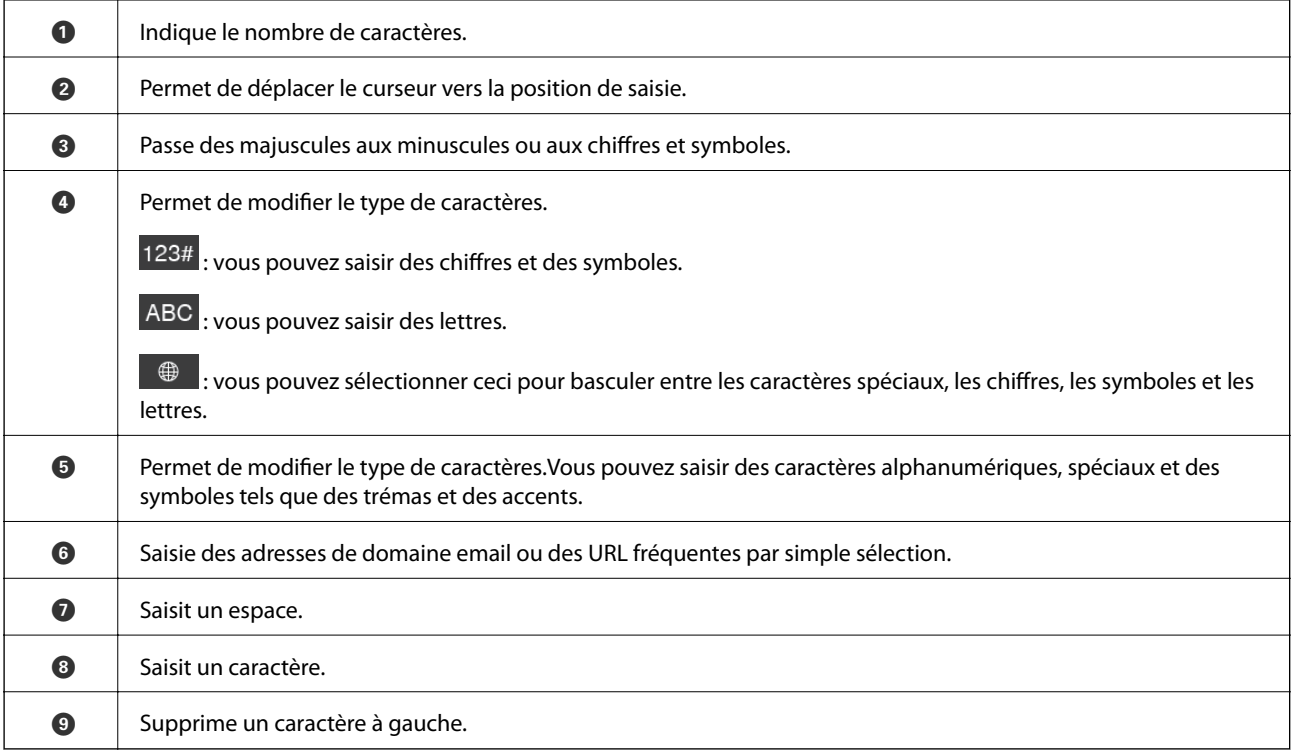

### <span id="page-21-0"></span>**Visualisation des animations**

Vous pouvez visualiser sur l'écran LCD des animations sur des consignes d'utilisation telles que le chargement du papier ou le retrait du papier coincé.

- **□** Appuyez sur <sup>**③** sur la droite de l'écran LCD : affiche l'écran d'aide. Appuyez sur **Comment faire pour** et</sup> sélectionnez les éléments que vous voulez visualiser.
- ❏ Appuyez sur **Comment faire pour** au bas de l'écran : affiche l'animation correspondant au contexte.

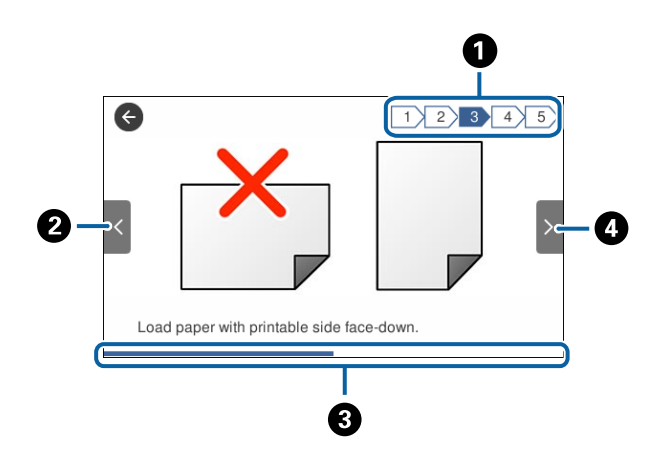

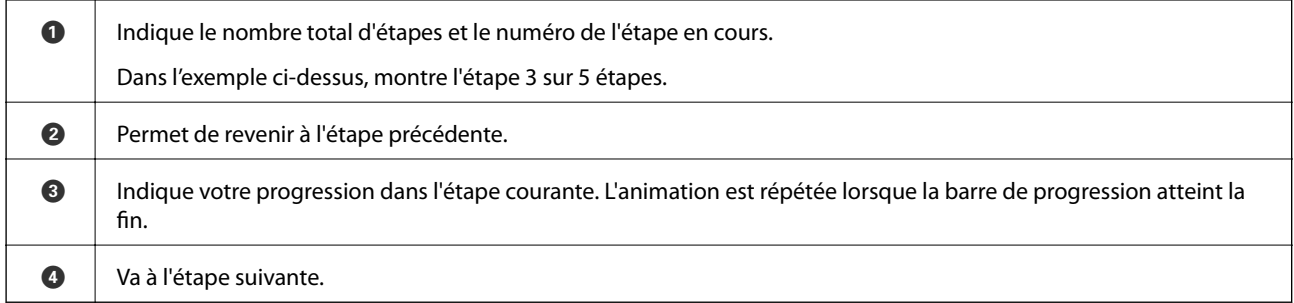

### **Enregistrement de vos paramètres favoris comme une prédéfinition**

Vous pouvez enregistrer dans vos prédéfinitions les paramètres de copie, de fax et de numérisation fréquemment utilisés.

Pour enregistrer une prédéfinition, appuyez sur **Prédéf.** à partir de l'écran d'accueil, appuyez sur **Ajouter nouveau**, puis sélectionnez la fonctionnalité pour laquelle vous souhaitez enregistrer une prédéfinition. Définissez les paramètres nécessaires, appuyez sur  $\mathcal{F}_+$ , puis entrez un nom pour la prédéfinition.

Pour charger une prédéfinition enregistrée, sélectionnez la prédéfinition à partir de la liste.

Vous pouvez également enregistrer l'adresse et les paramètres actuels afin d'appuyer sur  $\overrightarrow{x}$  sur l'écran de chaque fonction.

Pour modifier les paramètres enregistrés, modifiez à l'écran les paramètres pour chaque fonctionnalité puis

appuyez sur  $\hat{\mathbb{X}}$ . Appuyez sur **Enreg. ds prédéfini** et sélectionnez la cible que vous voulez écraser.

### <span id="page-22-0"></span>**Options de menus pour Prédéf.**

Appuyez sur  $\rightarrow$  sur les prédéfinitions enregistrées pour afficher les détails des paramètres enregistrés. Vous pouvez modifier le nom enregistré en appuyant sur le nom dans l'écran des détails.

### 而

Supprime la prédéfinition enregistrée.

Utilisez ce param. :

Charge la prédéfinition enregistrée.

# <span id="page-23-0"></span>**Paramètres réseau**

# **Types de connexion réseau**

Vous pouvez utiliser les méthodes de connexion suivantes.

### **Connexion Ethernet**

Connectez l'imprimante à un concentrateur à l'aide d'un câble Ethernet.

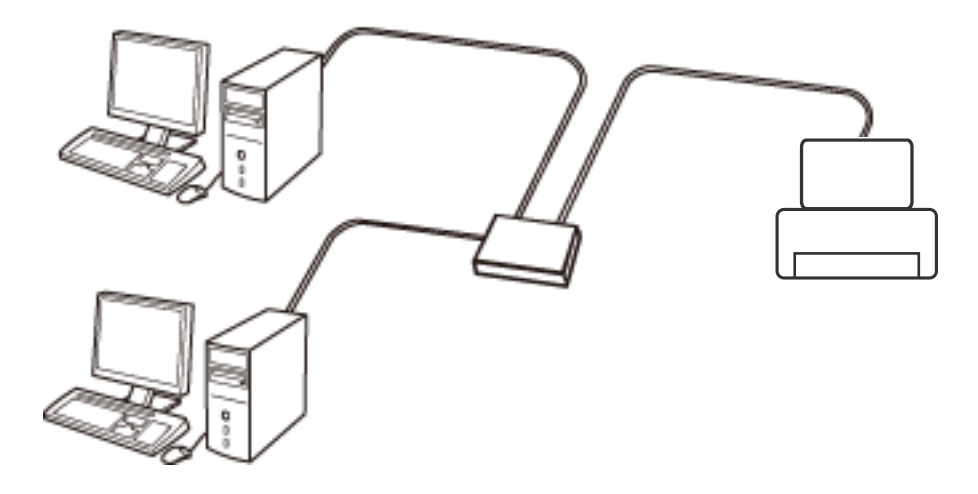

**Informations connexes**

& [« Effectuer des réglages réseau avancés » à la page 32](#page-31-0)

### **Connexion Wi-Fi**

Connectez l'imprimante et l'ordinateur, le smartphone ou la tablette au point d'accès. Il s'agit de la méthode de connexion habituelle pour les réseaux privés et professionnels dans lesquels les ordinateurs sont reliés par Wi-Fi via un point d'accès.

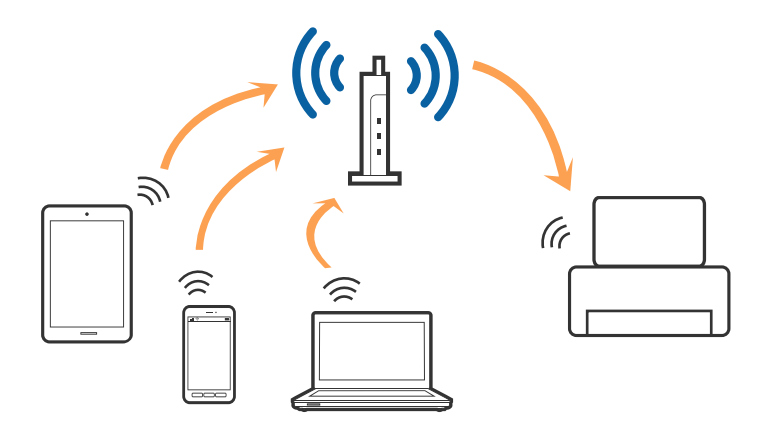

#### <span id="page-24-0"></span>**Informations connexes**

- & « Connexion à un ordinateur » à la page 25
- & [« Connexion à un périphérique connecté » à la page 27](#page-26-0)
- & [« Définition des paramètres Wi-Fi sur l'imprimante » à la page 27](#page-26-0)

### **Connexion Wi-Fi Direct (Simple AP)**

Cette méthode de connexion est recommandée lorsque vous n'utilisez pas le Wi-Fi chez vous ou au bureau, ou lorsque vous voulez connecter directement l'imprimante et l'ordinateur ou le périphérique intelligent. En mode Simple AP, l'imprimante fait office de point d'accès, et vous pouvez y connecter un maximum de quatre périphériques, sans utiliser de point d'accès standard. Les périphériques directement connectés à l'imprimante ne peuvent cependant communiquer les uns avec les autres via l'imprimante.

#### *Remarque:*

Le Wi-Fi Direct (Simple AP) est une méthode de connexion conçue pour remplacer le mode Ad Hoc.

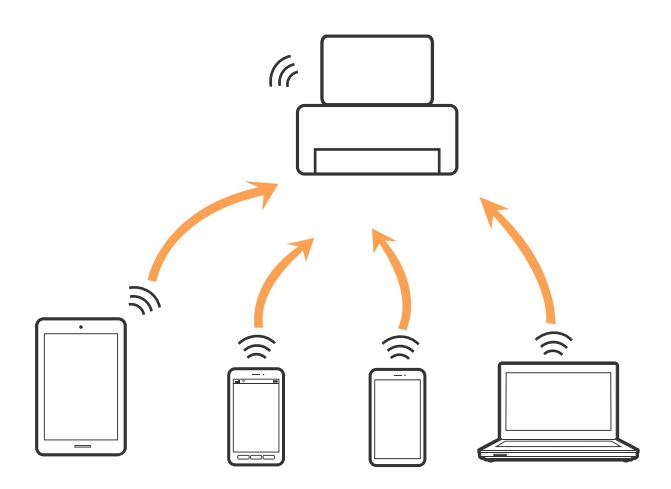

L'imprimante peut être connectée simultanément via Wi-Fi ou Ethernet et Wi-Fi Direct (Simple AP). Cependant, si vous initiez une connexion réseau en mode Wi-Fi Direct (Simple AP) lorsque l'imprimante est connectée en Wi-Fi, le Wi-Fi est temporairement déconnecté.

#### **Informations connexes**

& [« Réglage des paramètres de connexion Wi-Fi Direct \(Simple AP\) » à la page 31](#page-30-0)

### **Connexion à un ordinateur**

Nous recommandons d'utiliser le programme d'installation pour connecter l'imprimante à un ordinateur. Vous pouvez exécuter le programme d'installation en utilisant l'une des méthodes suivantes.

❏ Configuration à partir du site Web

Accédez au site web suivant, puis saisissez le nom du produit. Accédez à **Installation**, puis démarrez la configuration.

#### [http://epson.sn](http://epson.sn/?q=2)

❏ Configuration à partir du disque de logiciels (uniquement pour les modèles livrés avec un disque de logiciels et les utilisateurs ayant un ordinateur équipé d'un lecteur de disques.)

Insérez le disque de logiciels dans l'ordinateur, puis suivez les instructions affichées à l'écran.

#### **Sélection des méthodes de connexion**

Suivez les instructions affichées à l'écran jusqu'à ce que l'écran suivant soit affiché, puis sélectionnez la méthode de connexion de l'imprimante à l'ordinateur.

#### ❏ Windows

Sélectionnez le type de connexion, puis cliquez sur **Suivant**.

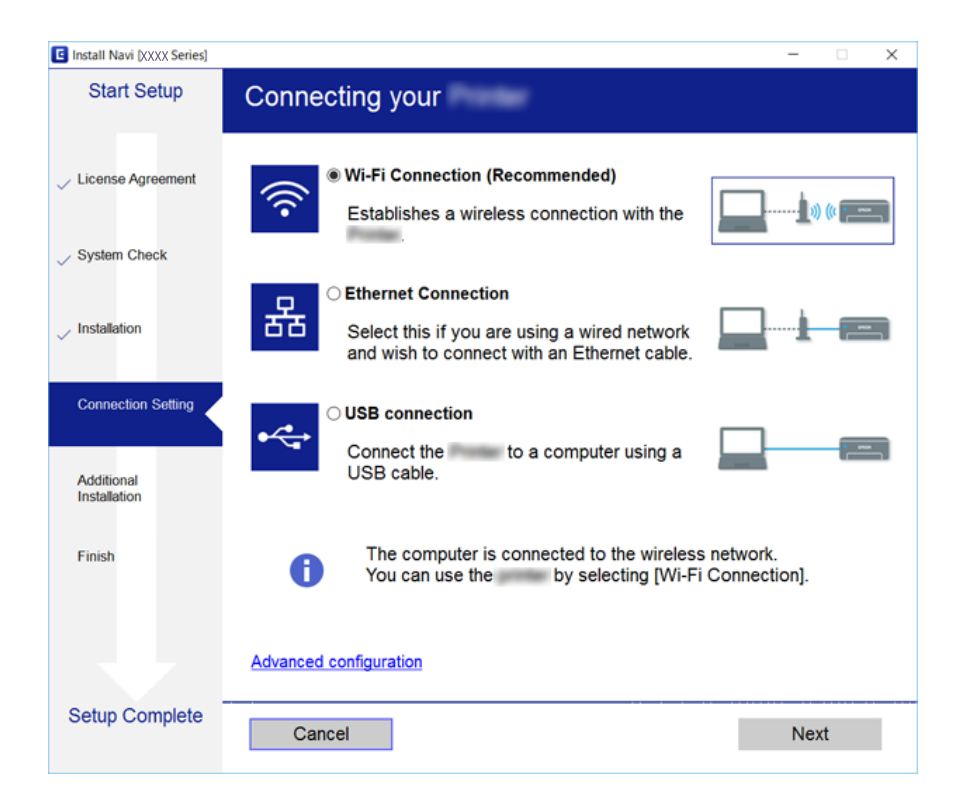

#### <span id="page-26-0"></span>❏ Mac OS X

Sélectionnez le type de connexion.

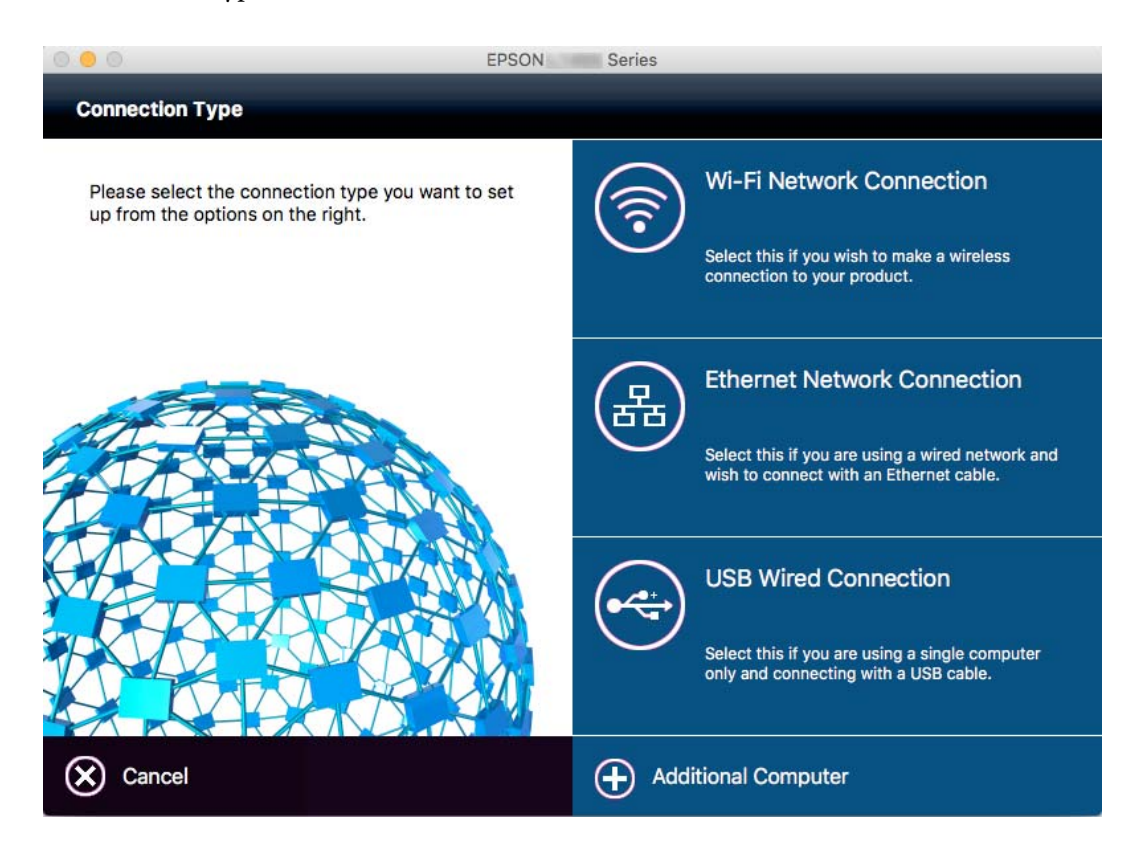

Suivez les instructions affichées à l'écran. Le logiciel nécessaire est installé.

## **Connexion à un périphérique connecté**

Vous pouvez utiliser l'imprimante à partir d'un périphérique connecté lorsqu'elle est connectée au même réseau Wi-Fi (SSID) que lui. Pour utiliser l'imprimante depuis un périphérique connecté, installez-la depuis le site web suivant. Accédez au site web depuis le périphérique connecté que vous voulez relier à l'imprimante.

#### [http://epson.sn](http://epson.sn/?q=2) > **Installation**

#### *Remarque:*

Si vous voulez connecter simultanément un ordinateur et un autre périphérique à l'imprimante, nous vous recommandons de commencer par connecter l'ordinateur.

### **Définition des paramètres Wi-Fi sur l'imprimante**

Vous pouvez définir les paramètres réseau à partir du panneau de contrôle de l'imprimante, et ce de différentes façons. Choisissez la méthode de connexion correspondant à l'environnement et aux conditions que vous utilisez. Si vous connaissez les informations de point d'accès, comme le SSID et le mot de passe, vous pouvez définir les paramètres manuellement. Si le point d'accès prend en charge WPS, vous pouvez définir les paramètres en utilisant un paramétrage par pression sur une touche.

Après avoir connecté l'imprimante au réseau, connectez-vous à l'imprimante à partir du dispositif que vous voulez utiliser (ordinateur, périphérique intelligent, tablette, etc.)

#### <span id="page-27-0"></span>**Informations connexes**

- & « Réglage manuel des paramètres Wi-Fi » à la page 28
- & [« Réglage des paramètres Wi-Fi par pression sur une touche \(WPS\) » à la page 29](#page-28-0)
- & [« Réglage des paramètres Wi-Fi via PIN Code Setup \(WPS\) » à la page 30](#page-29-0)
- & [« Réglage des paramètres de connexion Wi-Fi Direct \(Simple AP\) » à la page 31](#page-30-0)

### **Réglage manuel des paramètres Wi-Fi**

Vous pouvez configurer manuellement les informations nécessaires à la connexion à un point d'accès à partir du panneau de commande de l'imprimante. Pour procéder à la configuration manuellement, vous devez disposer du SSID et du mot de passe du point d'accès.

#### *Remarque:*

Si vous utilisez un point d'accès dont les paramètres par défaut n'ont pas été modifiés, le SSID et le mot de passe figurent sur l'étiquette. Si vous ne connaissez pas le SSID et le mot de passe, contactez la personne qui a configuré le point d'accès ou reportez-vous à la documentation fournie avec le point d'accès.

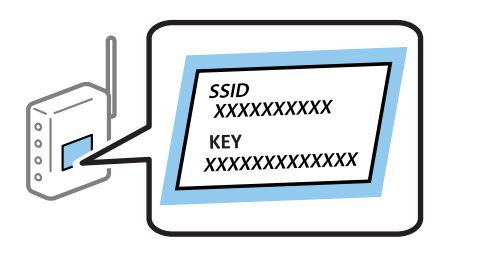

- 1. Appuyez sur  $\left[\begin{matrix}1\\1\end{matrix}\right]$   $\left[\begin{matrix}1\\ \infty\end{matrix}\right]$  sur l'écran d'accueil.
- 2. Appuyez sur **Wi-Fi (Recommandé)** ou **Routeur**.
- 3. Appuyez sur **Commencer la configuration**.

Si la connexion réseau est déjà configurée, les informations de connexion s'affichent. Appuyez sur **Passez en connexion Wi-Fi.** ou **Modifier les param.** pour modifier les paramètres.

- 4. Appuyez sur **Assistant de configuration Wi-Fi**.
- 5. Sélectionnez le SSID du point d'accès.

#### *Remarque:*

- ❏ Si le SSID auquel vous voulez vous connecter n'est pas affiché sur le panneau de commande de l'imprimante, appuyez sur *Rechercher à nouveau*, pour actualiser la liste. S'il ne s'affiche toujours pas, appuyez sur *Entrez manuellement*, puis saisissez directement le SSID.
- ❏ Si vous ne connaissez pas le SSID, déterminez s'il figure sur l'étiquette du point d'accès. Si vous utilisez un point d'accès dont les paramètres par défaut n'ont pas été modifiés, le SSID à utiliser figure sur l'étiquette.

<span id="page-28-0"></span>6. Appuyez sur le champ **Entrez Mot de passe**, puis saisissez un mot de passe.

#### *Remarque:*

- ❏ Le mot de passe est sensible à la casse.
- ❏ Si vous ne connaissez pas le mot de passe, déterminez s'il figure sur l'étiquette du point d'accès. Si vous utilisez un point d'accès dont les paramètres par défaut n'ont pas été modifiés, le mot de passe à utiliser figure sur l'étiquette. Le mot de passe peut également être appelé une clé, une phrase de passe, etc.
- ❏ Si vous ne connaissez pas le mot de passe du point d'accès, reportez-vous à la documentation fournie avec le point d'accès ou contactez la personne qui a configuré le point d'accès.
- 7. Une fois la configuration terminée, appuyez sur **Démarrer configuration**.
- 8. Appuyez sur **OK** pour terminer.

#### *Remarque:*

Si vous ne parvenez pas à vous connecter, chargez du papier ordinaire au format A4 et appuyez sur *Imprimer le rapport de vérification* pour imprimer un rapport de connexion.

9. Appuyez sur **Fermer** sur l'écran des paramètres de connexion réseau.

#### **Informations connexes**

- & [« Saisie de caractères » à la page 21](#page-20-0)
- & [« Vérification de l'état de la connexion réseau » à la page 34](#page-33-0)
- & [« Vous ne pouvez pas définir de paramètres réseau » à la page 201](#page-200-0)

### **Réglage des paramètres Wi-Fi par pression sur une touche (WPS)**

Vous pouvez configurer automatiquement un réseau Wi-Fi en appuyant sur une touche au niveau du point d'accès. Vous pouvez procéder à la configuration de cette manière si les conditions suivantes sont remplies.

- ❏ Le point d'accès prend en charge WPS (Wi-Fi Protected Setup).
- ❏ L'actuelle connexion Wi-Fi a été établie en appuyant sur une touche au niveau du point d'accès.

#### *Remarque:*

Si vous ne parvenez pas à trouver la touche ou si vous procédez à la configuration à l'aide du logiciel, reportez-vous à la documentation fournie avec le point d'accès.

- 1. Appuyez sur  $\left[\begin{matrix} \blacksquare \\ \blacksquare \end{matrix}\right]$   $\left[\begin{matrix} \blacksquare \\ \blacksquare \end{matrix}\right]$  sur l'écran d'accueil.
- 2. Appuyez sur **Wi-Fi (Recommandé)** ou **Routeur**.
- 3. Appuyez sur **Commencer la configuration**.

Si la connexion réseau est déjà configurée, les informations de connexion s'affichent. Appuyez sur **Passez en connexion Wi-Fi.** ou **Modifier les param.** pour modifier les paramètres.

4. Appuyez sur **Config. boutons poussoirs (WPS)**.

<span id="page-29-0"></span>5. Maintenez la touche [WPS] du point d'accès enfoncée jusqu'à ce que le voyant de sécurité clignote.

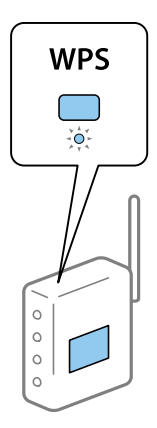

Si vous ne savez pas où se trouve la touche [WPS] ou s'il n'y a pas de touches sur le point d'accès, reportez-vous à la documentation fournie avec le point d'accès pour plus de détails.

#### 6. Appuyez sur **Démarrer configuration**.

#### 7. Appuyez sur **Fermer**.

L'écran se ferme automatiquement après une durée déterminée si vous n'appuyez pas sur **Fermer**.

#### *Remarque:*

En cas d'échec de la connexion, redémarrez le point d'accès, rapprochez-le de l'imprimante et réessayez. Si cela ne fonctionne toujours pas, imprimez un rapport de connexion réseau et consultez la solution.

8. Appuyez sur **Fermer** sur l'écran des paramètres de connexion réseau.

#### **Informations connexes**

- & [« Vérification de l'état de la connexion réseau » à la page 34](#page-33-0)
- & [« Vous ne pouvez pas définir de paramètres réseau » à la page 201](#page-200-0)

### **Réglage des paramètres Wi-Fi via PIN Code Setup (WPS)**

Vous pouvez automatiquement vous connecter à un point d'accès en utilisant un code PIN. Vous pouvez utiliser cette méthode de configuration si le point d'accès prend en charge WPS (Wi-Fi Protected Setup). Utilisez un ordinateur pour saisir un code PIN au niveau du point d'accès.

- 1. Appuyez sur  $\mathbb{R}$   $\mathbb{R}$  sur l'écran d'accueil.
- 2. Appuyez sur **Wi-Fi (Recommandé)** ou **Routeur**.
- 3. Appuyez sur **Commencer la configuration**.

Si la connexion réseau est déjà configurée, les informations de connexion s'affichent. Appuyez sur **Passez en connexion Wi-Fi.** ou **Modifier les param.** pour modifier les paramètres.

4. Appuyez sur **Autres** > **Config. code PIN (WPS)**

<span id="page-30-0"></span>5. Utilisez votre ordinateur pour saisir le code PIN (un numéro à huit chiffres) affiché sur le panneau de commande de l'imprimante au niveau du point d'accès dans les deux minutes.

#### *Remarque:*

Reportez-vous à la documentation fournie avec votre point d'accès pour plus de détails concernant la saisie du code PIN.

- 6. Appuyez sur **Démarrer configuration**.
- 7. Appuyez sur **Fermer**.

L'écran se ferme automatiquement après une durée déterminée si vous n'appuyez pas sur **Fermer**.

#### *Remarque:*

En cas d'échec de la connexion, redémarrez le point d'accès, rapprochez-le de l'imprimante et réessayez. Si cela ne fonctionne toujours pas, imprimez un rapport de connexion et consultez la solution.

8. Appuyez sur **Fermer** sur l'écran des paramètres de connexion réseau.

#### **Informations connexes**

- & [« Vérification de l'état de la connexion réseau » à la page 34](#page-33-0)
- & [« Vous ne pouvez pas définir de paramètres réseau » à la page 201](#page-200-0)
- & [« Vérification de l'état de la connexion réseau » à la page 34](#page-33-0)
- & [« Vous ne pouvez pas définir de paramètres réseau » à la page 201](#page-200-0)

### **Réglage des paramètres de connexion Wi-Fi Direct (Simple AP)**

Cette méthode vous permet de connecter directement l'imprimante aux périphériques sans point d'accès. L'imprimante fait office de point d'accès.

#### c*Important:*

Lorsque vous vous connectez depuis un ordinateur ou un périphérique à l'imprimante via la connexion Wi-Fi Direct (Simple AP), l'imprimante est reliée au même réseau Wi-Fi (SSID) que l'ordinateur ou le périphérique connecté, et la communication est établie entre les deux. Si l'imprimante est éteinte, l'ordinateur ou le périphérique est connecté automatiquement à l'autre réseau Wi-Fi disponible, il n'est donc pas reconnecté au précédent réseau Wi-Fi si l'imprimante est remise sous tension. Connectez-vous à nouveau au SSID de l'imprimante pour la connexion Wi-Fi Direct (Simple AP) depuis l'ordinateur ou le périphérique intelligent. Si vous ne voulez pas vous connecter à chaque fois que vous éteignez et rallumez l'imprimante, nous vous conseillons d'utiliser le réseau Wi-Fi en connectant l'imprimante à un point d'accès.

1. Appuyez sur  $\mathbb{R}$   $\mathbb{S}$  sur l'écran d'accueil.

- 2. Appuyez sur **Wi-Fi Direct**.
- 3. Appuyez sur **Commencer la configuration**.

Si vous avez configuré les paramètres Wi-Fi, le détail des informations de connexion est affiché. Passez à l'étape 5.

4. Appuyez sur **Démarrer configuration**.

<span id="page-31-0"></span>5. Vérifiez le SSID et le mot de passe affichés sur le panneau de commande de l'imprimante. Au niveau de l'écran de connexion réseau de l'ordinateur ou de l'écran Wi-Fi du périphérique intelligent, sélectionnez le SSID affiché sur le panneau de commande de l'imprimante pour vous connecter.

#### *Remarque:*

Vous pouvez vérifier la méthode de connexion sur le site web. Pour accéder au site web, scannez le code QR code affiché sur le panneau de contrôle de l'imprimante en utilisant le périphérique intelligent ou saisissez l'URL ([http://epson.sn](http://epson.sn/?q=2)) sur l'ordinateur, puis allez à *Installation*.

- 6. Saisissez dans l'ordinateur ou l'appareil connecté le mot de passe affiché sur le panneau de commande de l'imprimante.
- 7. Une fois la connexion établie, appuyez sur **OK** ou **Fermer** sur le panneau de commande de l'imprimante.

#### *Remarque:*

Vous pouvez également définir les paramètres de connexion Wi-Fi Direct (Simple AP) à partir d'un périphérique intelligent. Reportez-vous à Conseils sur le site web suivant.

[http://epson.sn](http://epson.sn/?q=2) > *Support*

### **Effectuer des réglages réseau avancés**

Vous pouvez modifier le nom du périphérique réseau, la configuration TCP/IP, le serveur de proxy, etc. Vérifiez votre environnement réseau avant de procéder aux modifications.

- 1. Appuyez sur **Param.** sur l'écran d'accueil.
- 2. Appuyez sur **Réglages généraux** > **Paramètres réseau** > **Avancé**.
- 3. Appuyez sur l'option de menu appropriée, puis sélectionnez ou spécifiez les valeurs du paramètre.

#### **Informations connexes**

& « Configuration des options des Paramètres réseau avancés » à la page 32

#### **Configuration des options des Paramètres réseau avancés**

Sélectionnez les paramètres de l'option de menu, puis sélectionnez ou spécifiez les valeurs du paramètre.

❏ Nom dispositif

Vous pouvez saisir les caractères suivants.

- ❏ Limites de caractères : 2 à 15 (vous devez saisir au moins deux caractères)
- ❏ Caractères utilisables : A à Z, a à z, 0 à 9, -.
- ❏ Caractères ne pouvant être utilisés au début : 0 à 9, -.
- ❏ Caractères ne pouvant être utilisés à la fin : -

#### ❏ TCP/IP

❏ Auto

Sélectionnez cette option si vous utilisez un point d'accès chez vous ou si vous autorisez l'obtention automatique de l'adresse IP via DHCP.

❏ Manuel

Sélectionnez cette option si vous ne souhaitez pas que l'adresse IP de l'imprimante soit modifiée. Saisissez les adresses pour Adresse IP, Masque de s-réseau, et Passerelle par défaut, puis définissez les paramètres de Serveur DNS en fonction de votre environnement réseau.

- ❏ Serveur Proxy
	- ❏ Ne pas utiliser

Sélectionnez cette option lorsque vous utilisez l'imprimante dans un environnement réseau domestique.

❏ Utiliser

Sélectionnez cette option si vous utilisez un serveur proxy dans votre environnement réseau et souhaitez le configurer au niveau de l'imprimante. Saisissez le numéro de port et l'adresse du serveur proxy.

#### ❏ Serveur d'email

❏ Param. serveur

Vous pouvez sélectionner les options Arrêt, POP avant SMTP, ou SMTP-AUTH du serveur.

❏ Vérification connexion

Vous pouvez vérifier la connexion au serveur de messagerie. Si une erreur survient lors que l'exécution de la **Vérification connexion**, reportez-vous au message d'explication de Vérification connexion.

- ❏ Adresse IPv6
	- ❏ Activer

Sélectionnez cette option si vous utilisez une adresse IPv6.

❏ Désactiver

Sélectionnez cette option si vous utilisez une adresse IPv4.

#### ❏ Partage réseau MS

❏ Activer

Utilisez le service réseau MS.

❏ Désactiver

Désactive le service réseau MS.

❏ Partage fich.

Active ou désactive la fonction de partage de fichier.

#### ❏ NFC

❏ Activer

Active la fonction NFC de l'imprimante. Vous pouvez imprimer et numériser en mettant le périphérique intelligent en contact avec la N-Mark.

❏ Désactiver

Désactive la fonction NFC de l'imprimante.

<span id="page-33-0"></span>❏ Liaison Speed & Duplex

Sélectionnez une valeur appropriée pour la vitesse Ethernet et le mode duplex. Si vous sélectionnez un paramètre autre que Auto, assurez-vous que le paramètre correspond aux paramètres du concentrateur que vous utilisez.

❏ Auto

- ❏ 10BASE-T Half Duplex
- ❏ 10BASE-T Full Duplex
- ❏ 100BASE-TX Half Duplex
- ❏ 100BASE-TX Full Duplex

#### **Informations connexes**

& [« Messages affichés lors de Vérification connexion » à la page 247](#page-246-0)

### **Vérification de l'état de la connexion réseau**

Vous pouvez vérifier l'état de la connexion réseau de la façon suivante.

### **Icône réseau**

Vous pouvez vérifier le statut de la connexion réseau et la puissance du signal radio à l'aide de l'icône réseau de l'écran d'accueil de l'imprimante.

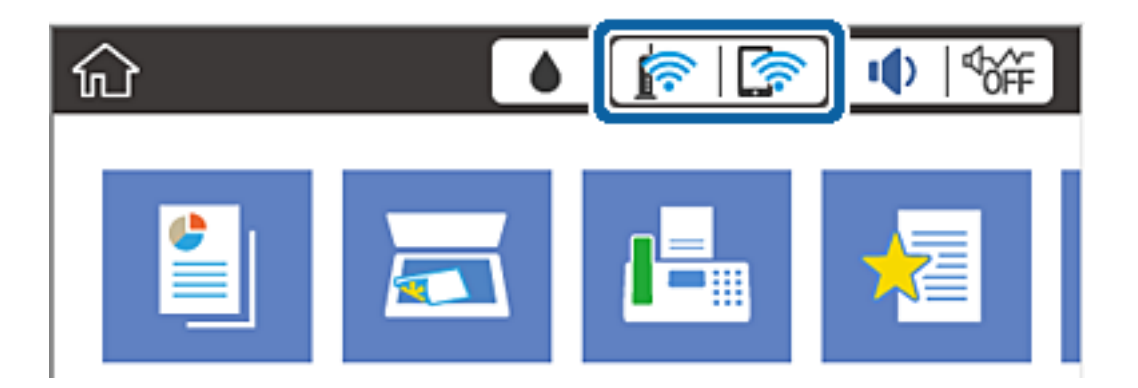

**Informations connexes**

& [« Icônes affichées sur l'écran LCD » à la page 19](#page-18-0)

### **Vérification des informations détaillées liées au réseau à partir du panneau de commande**

Si votre imprimante est connectée au réseau, vous pouvez également afficher d'autres informations liées au réseau en sélectionnant les menus réseau que vous souhaitez consulter.

1. Appuyez sur **Param.** sur l'écran d'accueil.

- <span id="page-34-0"></span>2. Appuyez sur **Réglages généraux** > **Paramètres réseau** > **État réseau**.
- 3. Pour consulter les informations, sélectionnez les menus que vous souhaitez afficher.
	- ❏ État LAN câblé/Wi-Fi

Affiche les informations liées au réseau (nom du périphérique, connexion, force du signal, obtenir l'adresse IP, etc.) pour les connexions Ethernet ou Wi-Fi.

❏ État Wi-Fi Direct

Indique si Wi-Fi Direct est activé ou désactivé, le SSID, le mot de passe etc. pour les connexions Wi-Fi Direct.

❏ État serveur de messagerie

Affiche les informations liées au réseau pour le serveur de messagerie électronique.

❏ feuil. état

Permet d'imprimer une feuille d'état réseau. Les informations concernant Ethernet, le Wi-Fi, Wi-Fi Direct, etc. sont imprimées sur deux pages ou plus.

### **Impression d'un rapport de connexion réseau**

Vous pouvez imprimer un rapport de connexion réseau pour contrôler l'état entre l'imprimante et le point d'accès.

- 1. Chargez du papier.
- 2. Appuyez sur **Param.** au niveau de l'écran d'accueil.
- 3. Appuyez sur **Réglages généraux** > **Paramètres réseau** > **Vérification de la connexion au réseau**.

La vérification de la connexion démarre.

- 4. Appuyez sur **Imprimer le rapport de vérification**.
- 5. Appuyez sur **Imprimer** pour imprimer le rapport de connexion réseau.

En cas d'erreur, consultez le rapport de connexion réseau, puis suivez les solutions imprimées.

6. Appuyez sur **Fermer**.

L'écran se ferme automatiquement après une durée spécifique si vous n'appuyez pas sur **Fermer**.

#### **Informations connexes**

& [« Messages et solutions sur le rapport de connexion réseau » à la page 36](#page-35-0)

### <span id="page-35-0"></span>**Messages et solutions sur le rapport de connexion réseau**

Vérifiez les messages et les codes d'erreur dans le rapport de connexion réseau, puis suivez les solutions.

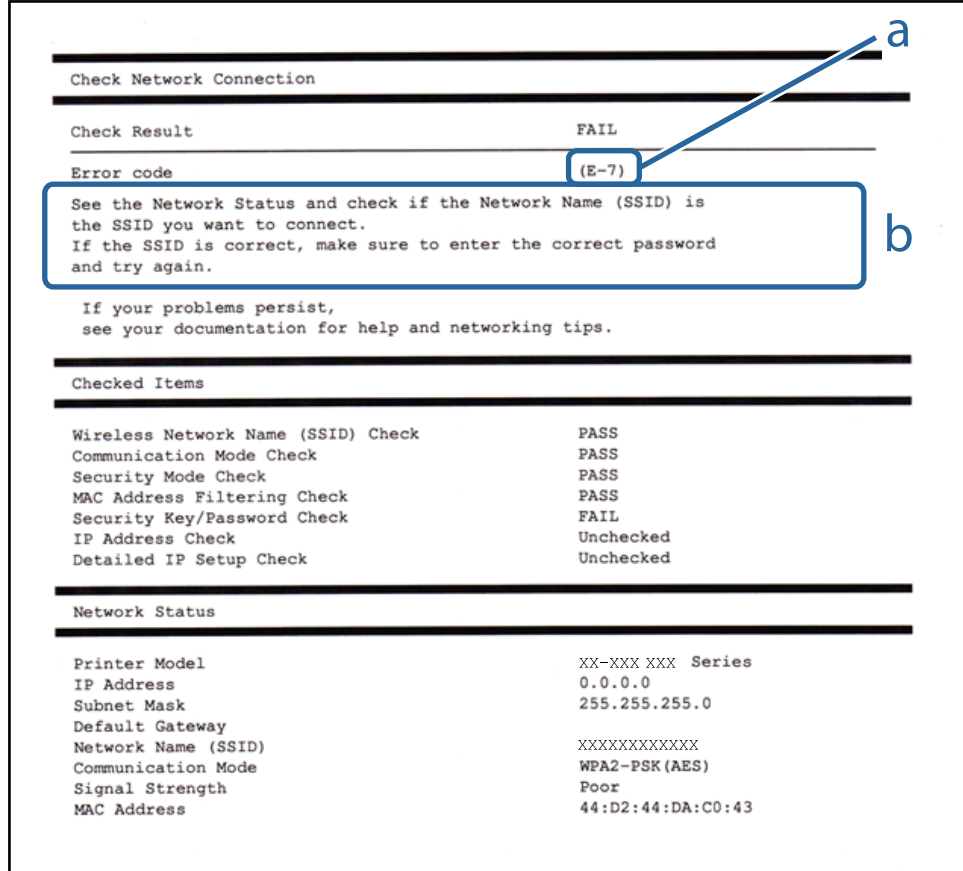

#### a. Code d'erreur

b. Messages dans l'environnement réseau

#### **a. Code d'erreur**

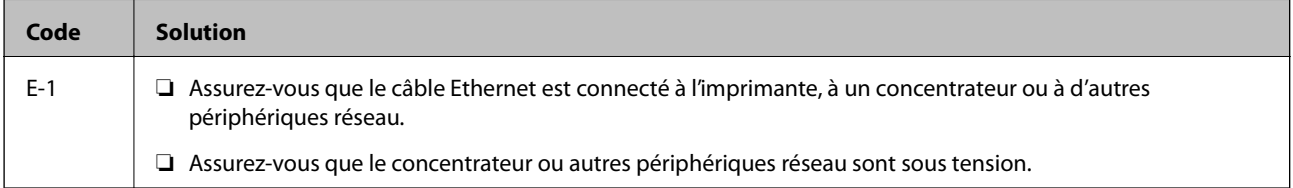
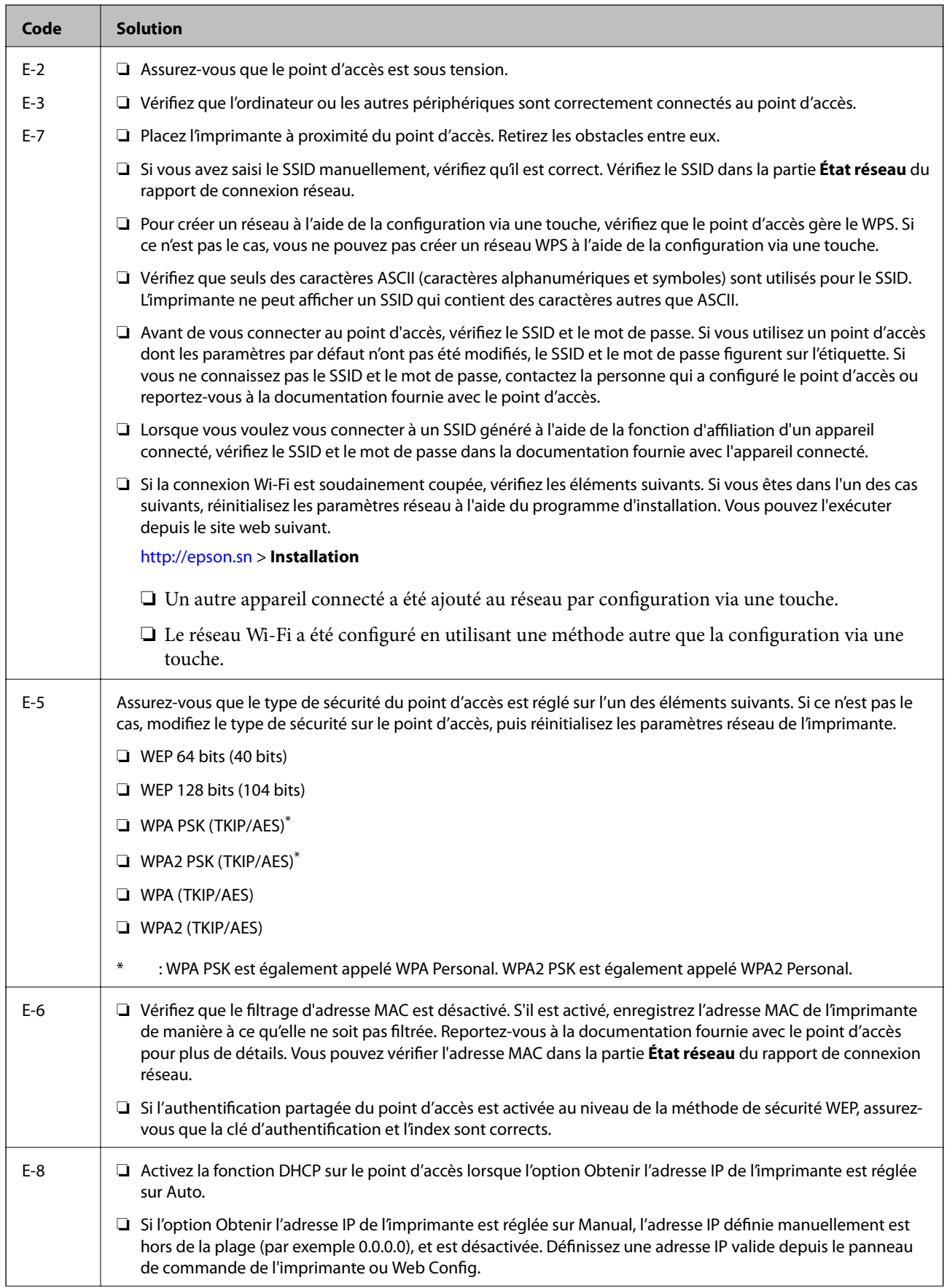

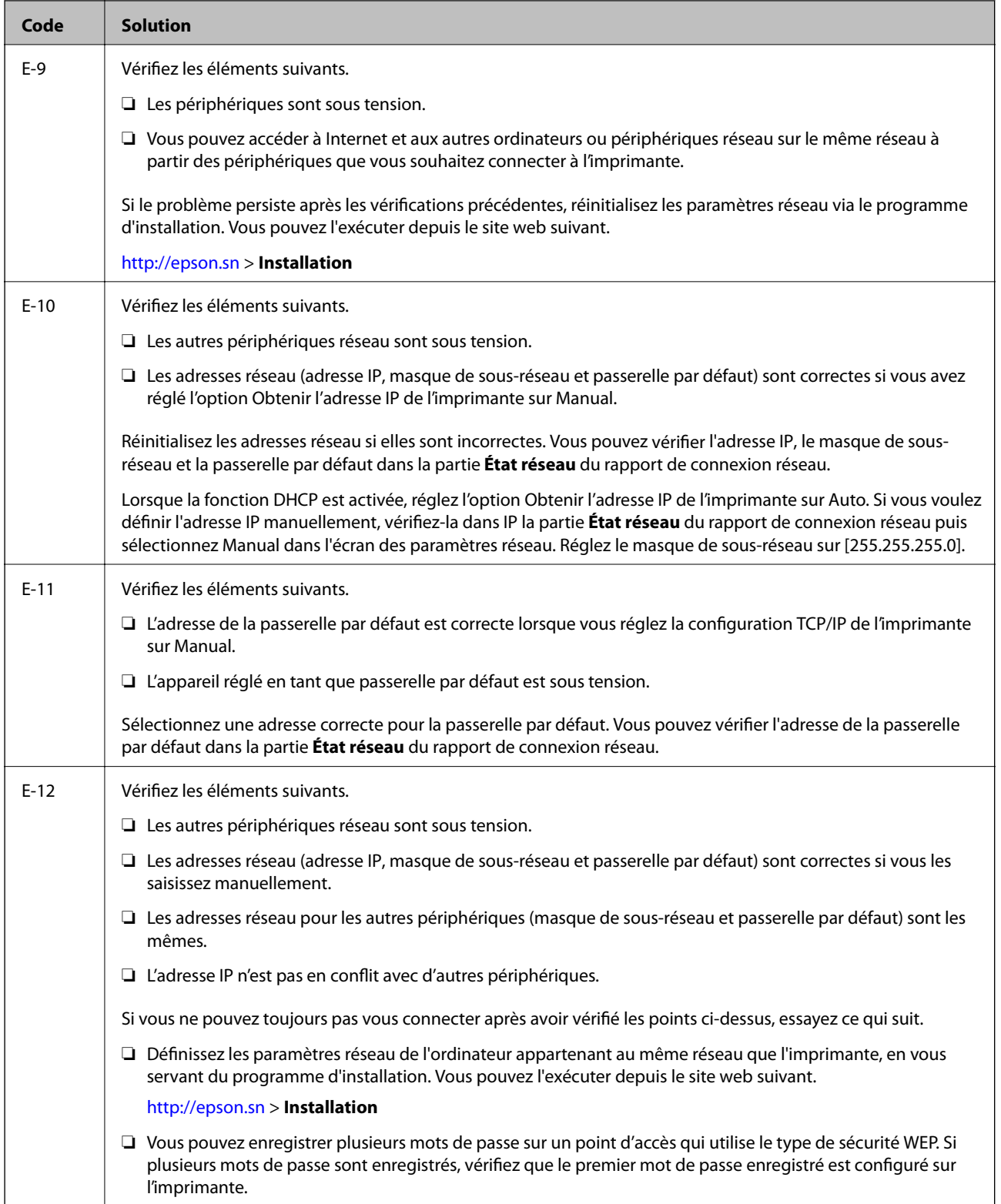

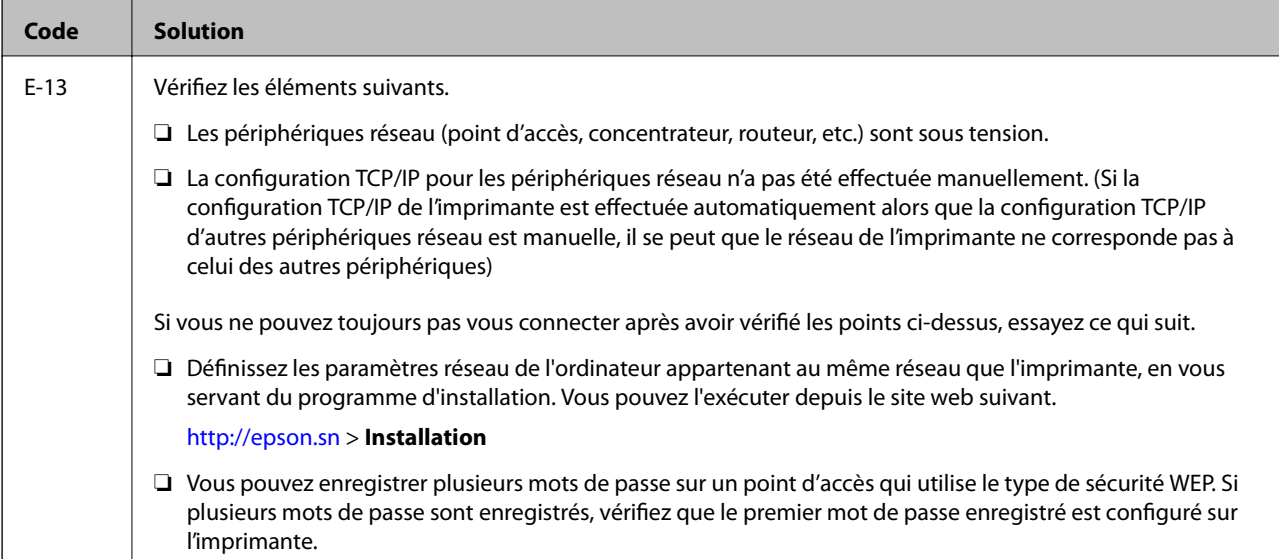

#### **b. Messages dans l'environnement réseau**

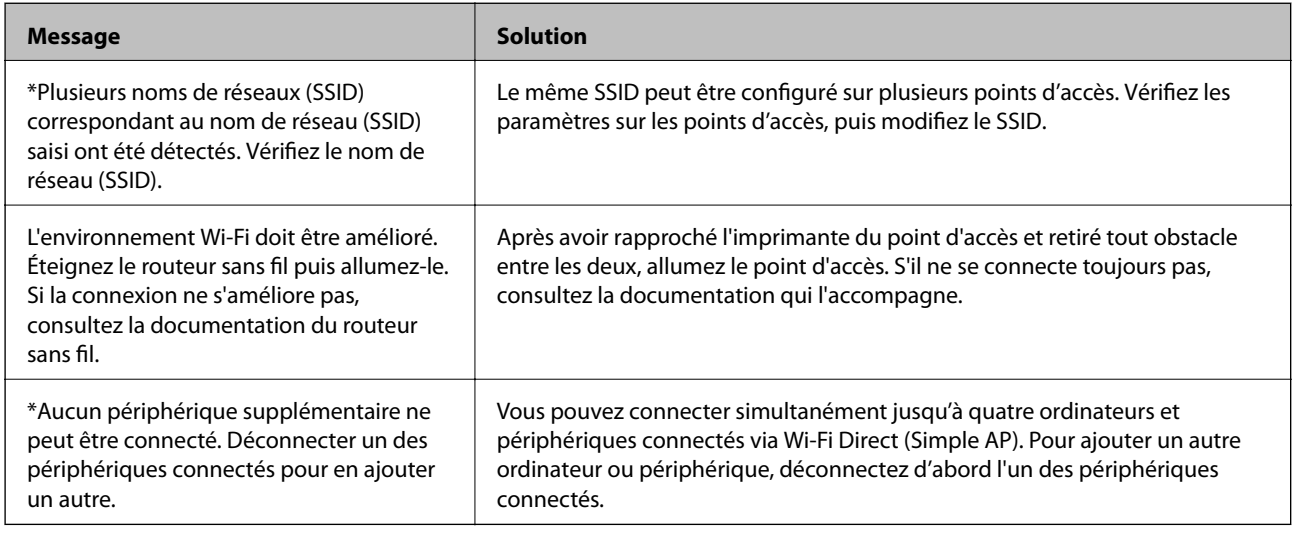

#### **Informations connexes**

- & [« Connexion à un ordinateur » à la page 25](#page-24-0)
- & [« Web Config » à la page 182](#page-181-0)
- & [« Vous ne pouvez pas définir de paramètres réseau » à la page 201](#page-200-0)

### **Impression d'une feuille d'état du réseau**

Vous pouvez vérifier les informations réseau détaillées en les imprimant.

- 1. Chargez du papier.
- 2. Appuyez sur **Param.** au niveau de l'écran d'accueil.
- 3. Appuyez sur **Réglages généraux** > **Paramètres réseau** > **État réseau**.

#### 4. Appuyez sur **feuil. état**.

5. Consultez le message, puis appuyez sur **Imprimer**.

La feuille d'état du réseau est imprimée.

6. Appuyez sur **Fermer**.

L'écran se ferme automatiquement après une durée spécifique si vous n'appuyez pas sur **Fermer**.

## **Remplacement ou ajout de nouveaux points d'accès**

Si le SSID change suite au remplacement d'un point d'accès, ou si un point d'accès est ajouté et qu'un nouvel environnement réseau est mis en place, redéfinissez les paramètres Wi-Fi.

#### **Informations connexes**

& « Modification de la méthode de connexion à un ordinateur » à la page 40

## **Modification de la méthode de connexion à un ordinateur**

Utilisation du programme d'installation pour indiquer une méthode de connexion différente.

❏ Configuration à partir du site Web

Accédez au site web suivant, puis saisissez le nom du produit. Accédez à **Installation**, puis démarrez la configuration.

[http://epson.sn](http://epson.sn/?q=2)

❏ Configuration à partir du disque de logiciels (uniquement pour les modèles livrés avec un disque de logiciels et les utilisateurs ayant un ordinateur équipé d'un lecteur de disques.)

Insérez le disque de logiciels dans l'ordinateur, puis suivez les instructions affichées à l'écran.

#### **Sélection de la modification des méthodes de connexion**

Suivez les instructions affichées à l'écran jusqu'à ce que l'écran suivant s'affiche.

#### ❏ Windows

Sélectionnez **Modifiez ou redéfinissez la méthode de connexion** sur l'écran Sélectionner les logiciels à installer, puis cliquez sur **Suivant**.

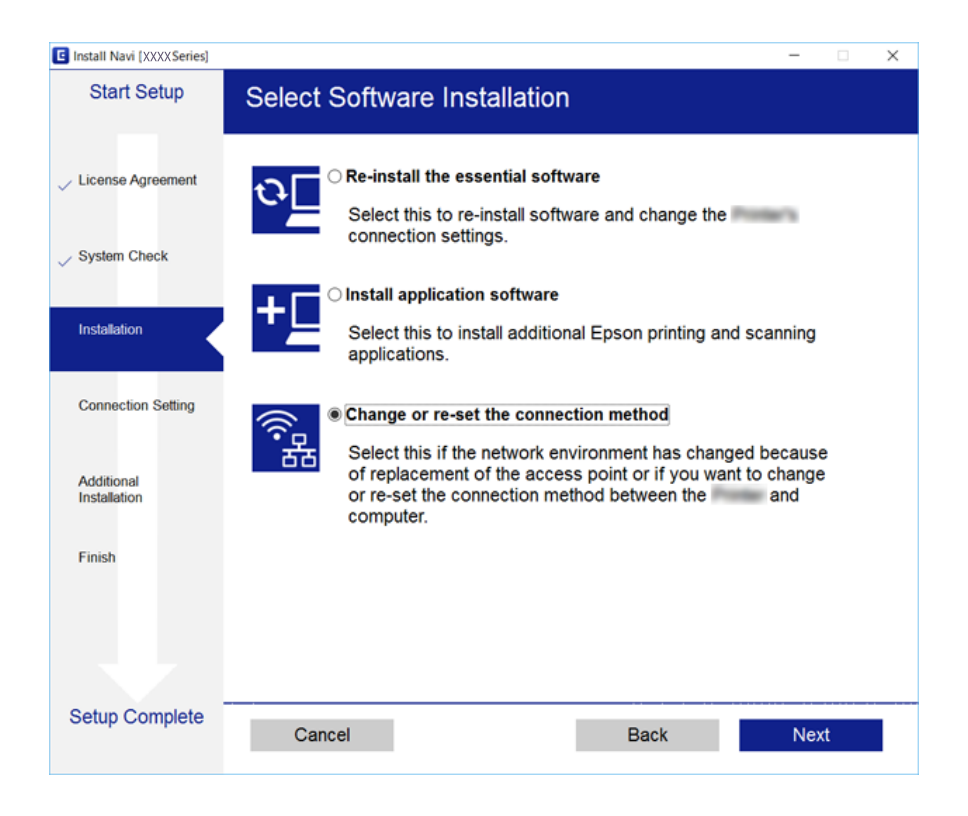

#### ❏ Mac OS X

Sélectionnez comment vous voulez connecter l'imprimante à votre ordinateur.

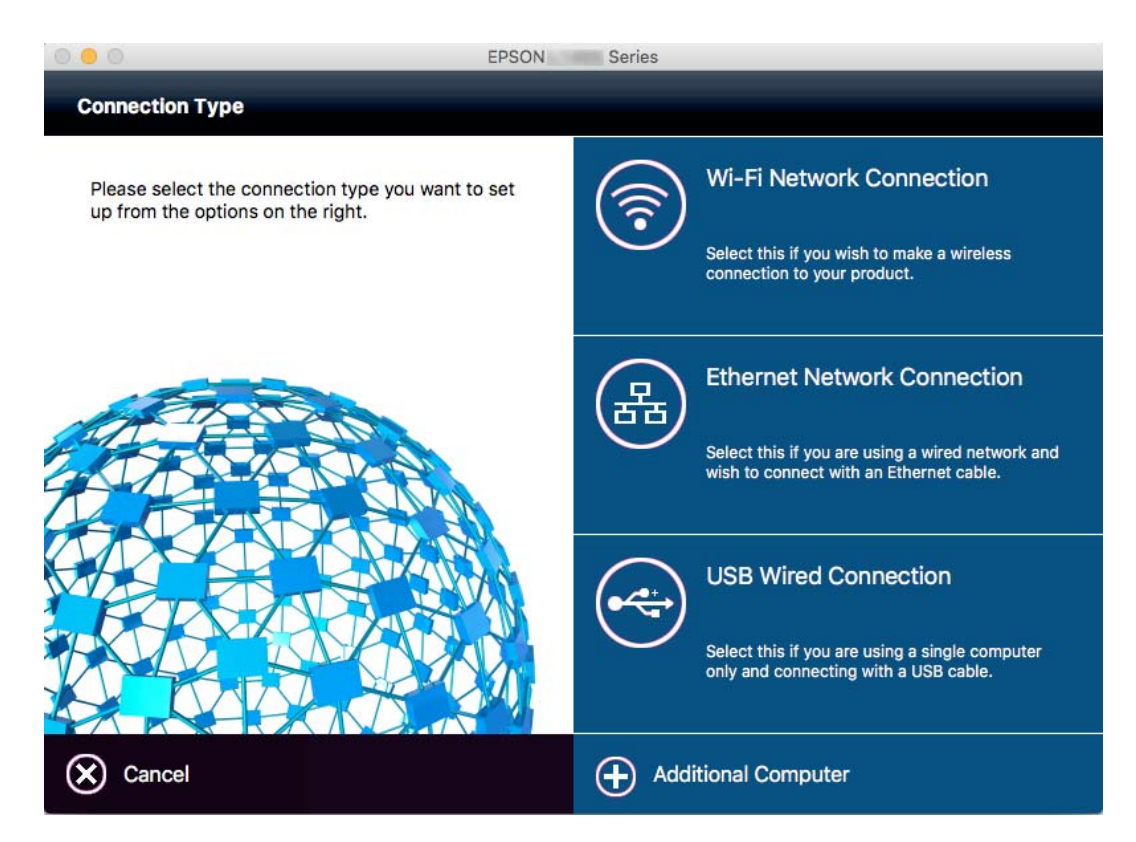

## **Modification de la connexion réseau vers Ethernet à partir du Panneau de commande**

Pour modifier la connexion réseau et passer du Wi-Fi à Ethernet, suivez les étapes ci-dessous dans le panneau de commande.

- 1. Appuyez sur **Param.** sur l'écran d'accueil.
- 2. Appuyez sur **Réglages généraux** > **Paramètres réseau** > **Config LAN filaire**.
- 3. Consultez le message, puis appuyez sur **Démarrer configuration**.
- 4. Consultez le message, puis appuyez sur **OK**. L'écran se ferme automatiquement après une durée déterminée si vous n'appuyez pas sur **OK**.
- 5. Connectez l'imprimante à un routeur à l'aide d'un câble Ethernet.

## **Désactivation du Wi-Fi à partir du panneau de commande**

La connexion Wi-Fi est coupée lorsque le Wi-Fi est désactivé.

- 1. Appuyez sur  $\mathbb{R}$   $\mathbb{S}$  sur l'écran d'accueil.
- 2. Appuyez sur **Wi-Fi (Recommandé)**. L'état du réseau est affiché.
- 3. Appuyez sur **Modifier les param.**.
- 4. Appuyez sur **Autres** > **Désactiver le Wi-Fi**.
- 5. Consultez le message, puis appuyez sur **Démarrer configuration**.
- 6. Lorsqu'un message de finalisation s'affiche, appuyez sur **Fermer**.

L'écran se ferme automatiquement après une durée déterminée si vous n'appuyez pas sur **Fermer**.

## **Déconnexion du Wi-Fi Direct (Simple AP) depuis le panneau de commande**

#### *Remarque:*

Le fait de désactiver la connexion par Wi-Fi Direct (Simple AP) déconnecte tous les ordinateurs et autres périphériques reliés à l'imprimante via Wi-Fi Direct (Simple AP). Si vous souhaitez déconnecter un périphérique spécifique, procédez à la déconnexion à partir du périphérique plutôt que de l'imprimante.

1. Appuyez sur  $\left| \mathbb{S} \right|$  sur l'écran d'accueil.

2. Appuyez sur **Wi-Fi Direct**.

Les informations du Wi-Fi Direct sont affichées.

- 3. Appuyez sur **Modifier les param.**.
- 4. Appuyez sur **Désactiver Wi-Fi Direct**.
- 5. Consultez le message, puis appuyez sur **Désactivez les paramètres.**.
- 6. Lorsqu'un message de finalisation s'affiche, appuyez sur **Fermer**.

L'écran se ferme automatiquement après une durée déterminée si vous n'appuyez pas sur **Fermer**.

## **Rétablissement des paramètres réseau à partir du panneau de commande**

Vous pouvez réinitialiser tous les paramètres réseau.

- 1. Appuyez sur **Param.** sur l'écran d'accueil.
- 2. Appuyez sur **Rest param défaut** > **Paramètres réseau**.
- 3. Consultez le message, puis appuyez sur **Oui**.
- 4. Lorsqu'un message de finalisation s'affiche, appuyez sur **Fermer**.

L'écran se ferme automatiquement après une durée déterminée si vous n'appuyez pas sur **Fermer**.

# <span id="page-43-0"></span>**Chargement du papier**

## **Précautions de manipulation du papier**

- ❏ Lisez les fiches d'instruction fournies avec le papier.
- ❏ Ventilez et alignez les bords du papier avant de le charger. Ne ventilez pas et ne gondolez pas le papier photo. Vous risquez sinon d'endommager la surface d'impression.

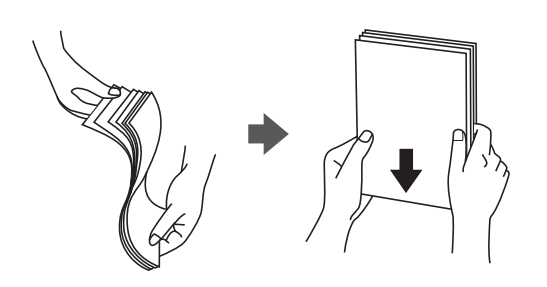

❏ Si le papier gondole, aplatissez-le ou courbez-le légèrement dans le sens inverse avant de le charger. Une impression sur papier gondolé peut provoquer des bourrages papier et maculer le tirage.

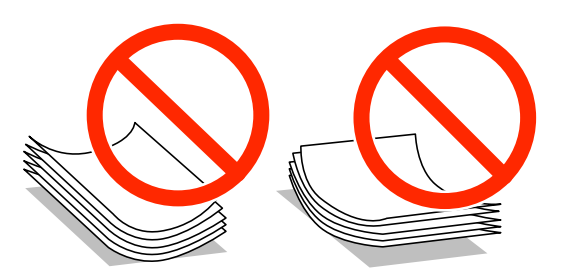

- ❏ N'utilisez du papier ondulé, déchiré, coupé, plié, humide, trop épais, trop fin, ni du papier sur lequel des autocollants sont apposés. L'utilisation de ces types de papier peut provoquer des bourrages papier et maculer le tirage.
- ❏ Ventilez et alignez les enveloppes avant de les charger. Lorsque les enveloppes empilées sont gonflées d'air, appuyez dessus pour les aplatir avant de les charger.

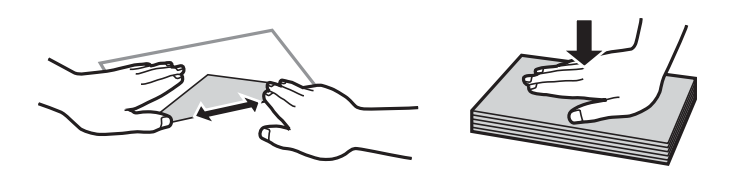

- ❏ N'utilisez pas des enveloppes gondolées ou pliées. L'utilisation de ces types d'enveloppes peut provoquer des bourrages papier et maculer le tirage.
- ❏ N'utilisez pas des enveloppes comportant des surfaces collantes sur les rabats, ni des enveloppes à fenêtres.
- ❏ Évitez d'utiliser des enveloppes trop fines. Elles risquent de gondoler pendant l'impression.

#### **Informations connexes**

& [« Spécifications de l'imprimante » à la page 232](#page-231-0)

## <span id="page-44-0"></span>**Papiers disponibles et capacités**

Epson vous recommande d'utiliser du papier d'origine Epson pour obtenir des impressions de haute qualité.

#### **Papier Epson authentique**

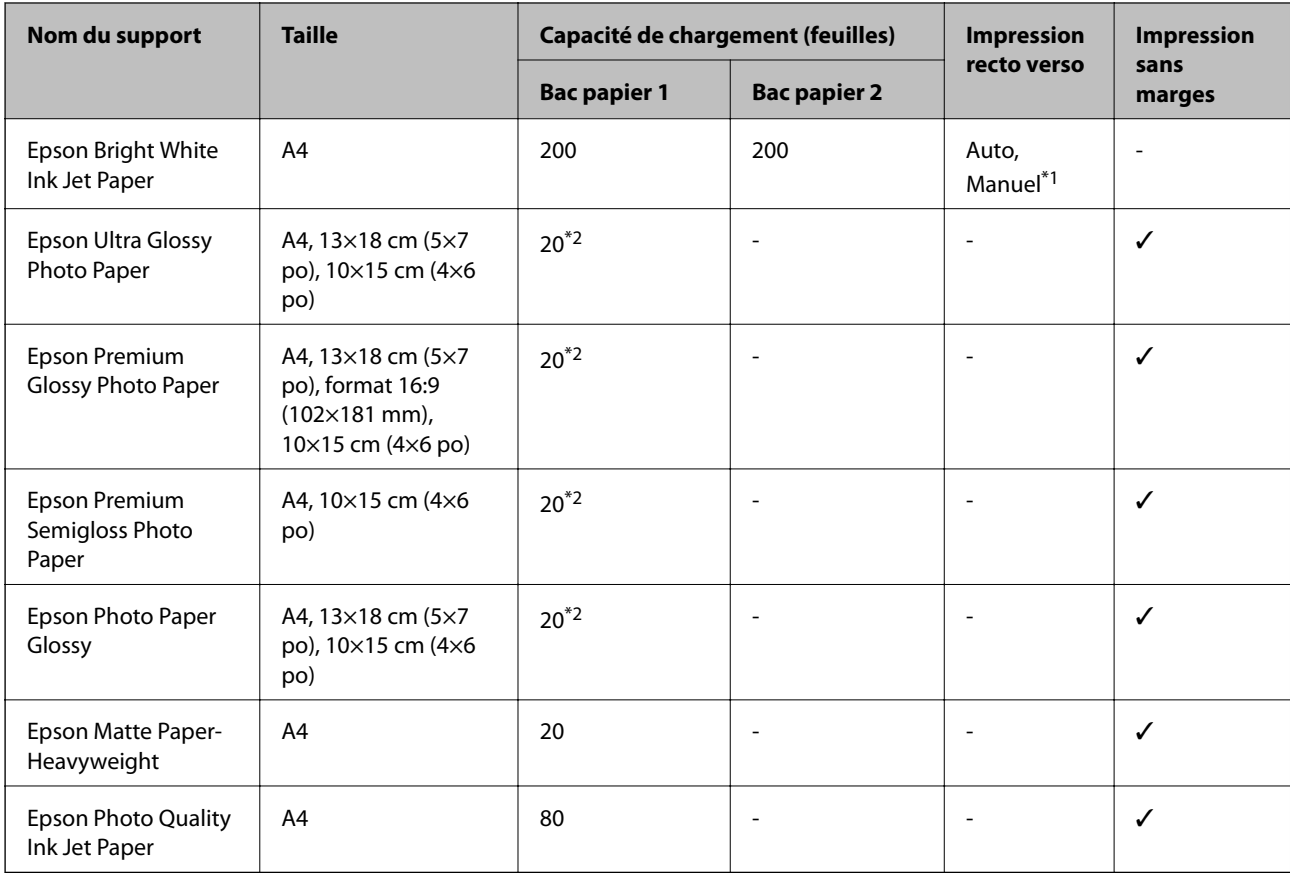

\*1 Vous pouvez charger un maximum de 30 feuilles pour le papier dont un côté est déjà imprimé.

\*2 Chargez une seule feuille de papier à la fois si le papier n'est pas entraîné correctement ou si l'impression présente des couleurs irrégulières ou des taches.

#### *Remarque:*

- ❏ La disponibilité du papier varie selon les régions. Pour les informations les plus récentes sur le papier disponible dans votre région, contactez le support Epson.
- ❏ Lorsque vous imprimez sur du papier Epson authentique dans une taille personnalisée, seuls les paramètres de qualité d'impression *Standard* ou *Normal* sont disponibles. Bien que certains pilotes d'imprimante vous permettent de sélectionner une qualité d'impression supérieure, les documents sont imprimés en mode *Standard* ou *Normal*.

#### <span id="page-45-0"></span>**Papier disponible dans le commerce**

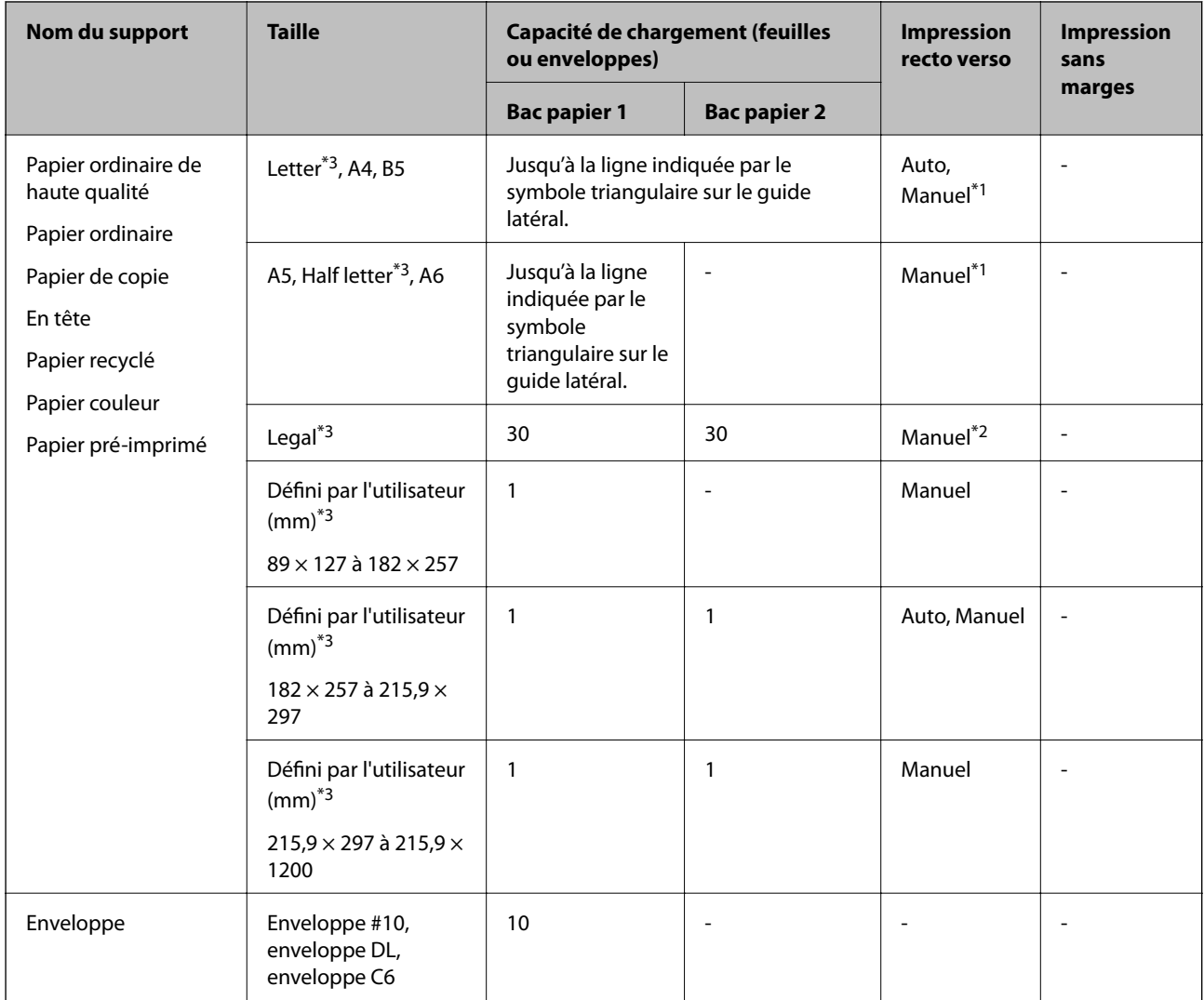

\*1 Vous pouvez charger un maximum de 30 feuilles pour le papier dont un côté est déjà imprimé.

\*2 Vous pouvez charger un maximum de 1 feuille pour le papier dont un côté est déjà imprimé.

\*3 Seule l'impression à partir de l'ordinateur ou d'un périphérique intelligent est disponible.

#### **Informations connexes**

- & [« Nom et fonction des pièces » à la page 15](#page-14-0)
- & [« Site Web du support technique » à la page 248](#page-247-0)

## **Liste des types de papier**

Pour des résultats optimaux, sélectionnez le type de papier adapté au papier.

<span id="page-46-0"></span>Guide d'utilisation

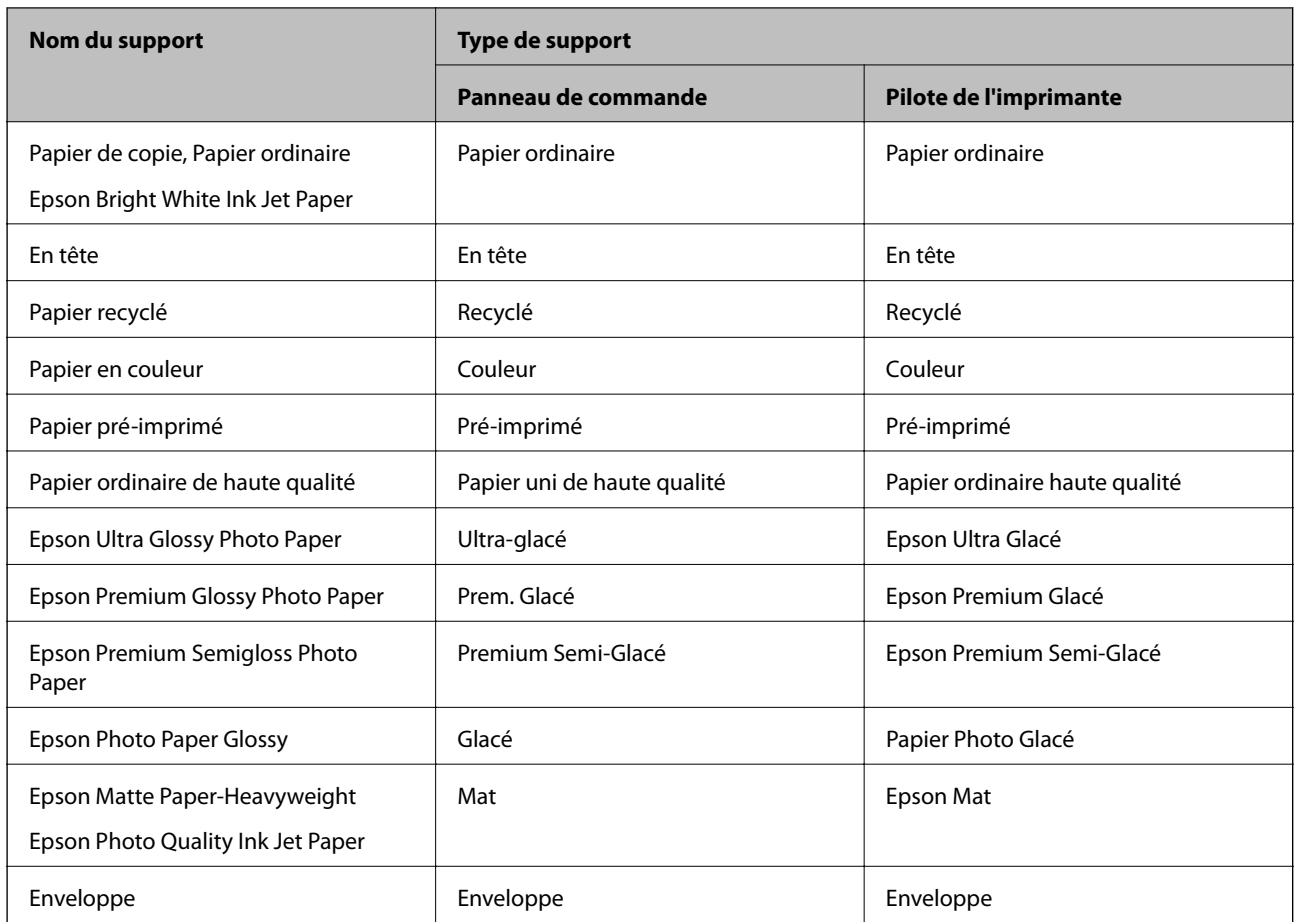

# **Chargement de papier dans le Bac papier**

1. Assurez-vous que l'imprimante n'est pas en état de fonctionnement, puis retirez le bac papier.

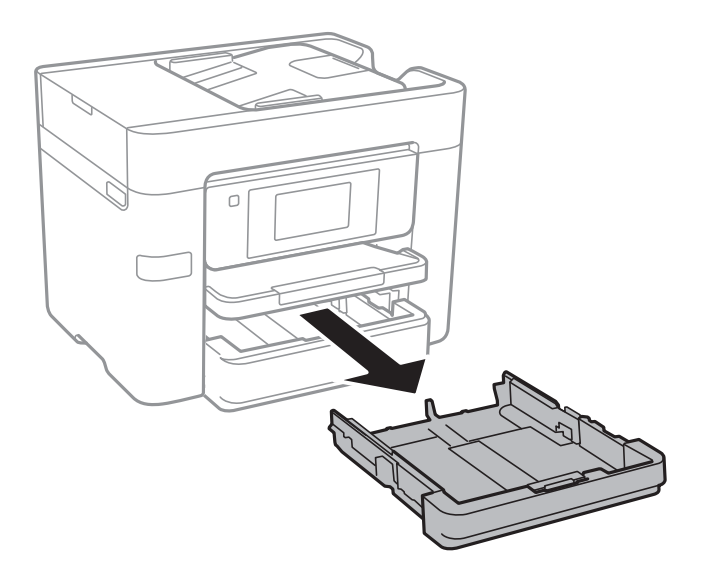

2. Faites glisser les guides latéraux en position maximale.

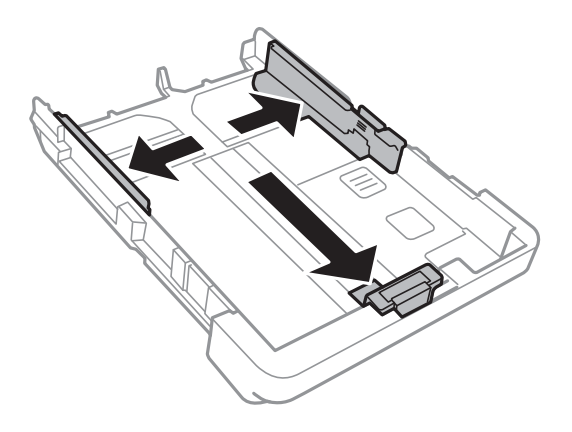

#### *Remarque:*

Si vous utilisez du papier d'une taille supérieure au format A4, déployez le bac papier.

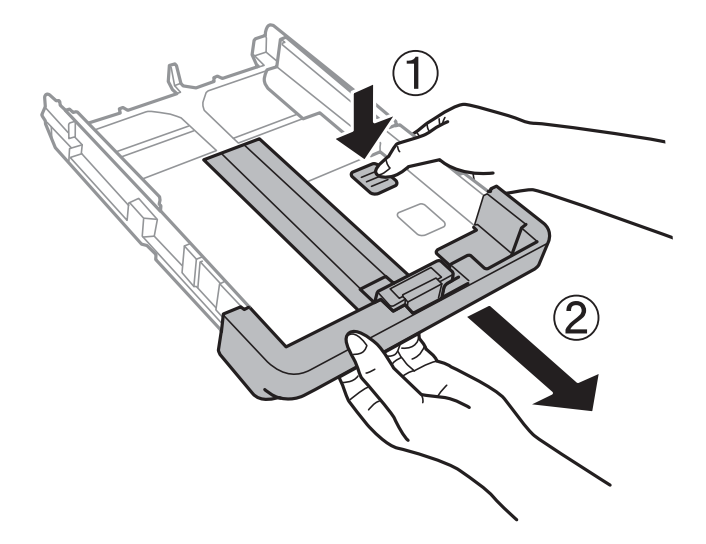

3. Ajustez la position du guide latéral avant au format du papier que vous souhaitez utiliser.

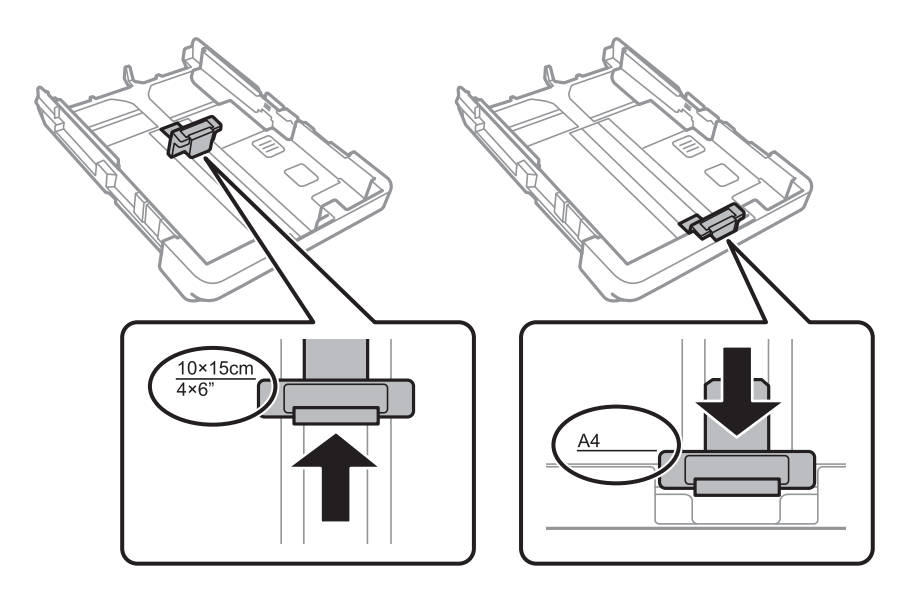

4. Côté à imprimer vers le bas, chargez du papier contre le guide latéral avant.

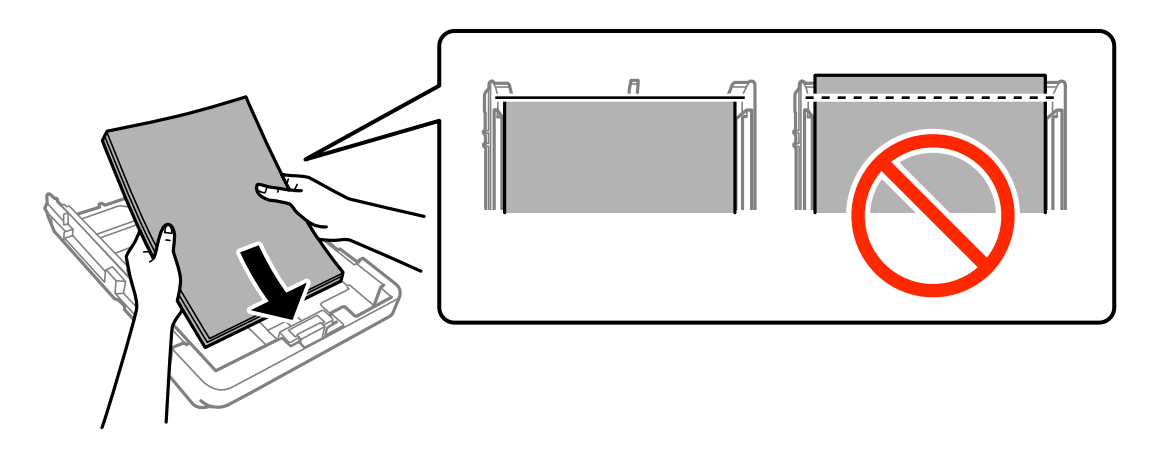

#### c*Important:*

- ❏ Veillez à ce que la pile de papier ne dépasse pas le symbole triangulaire au niveau de l'extrémité du bac papier.
- ❏ Ne chargez pas plus de feuilles que le nombre maximum indiqué pour le papier. Si vous utilisez du papier ordinaire, ne chargez pas le papier au-delà de la ligne indiquée par le symbole triangulaire sur le guide latéral.

#### ❏ Enveloppes

Chargez jusqu'à 10 enveloppes.

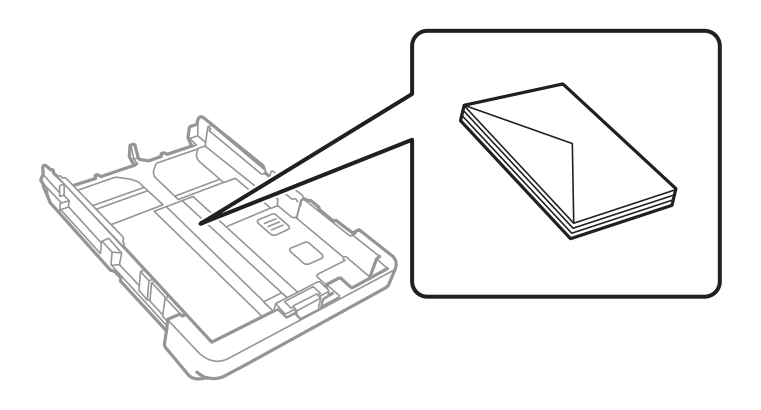

❏ Papier pré-perforé

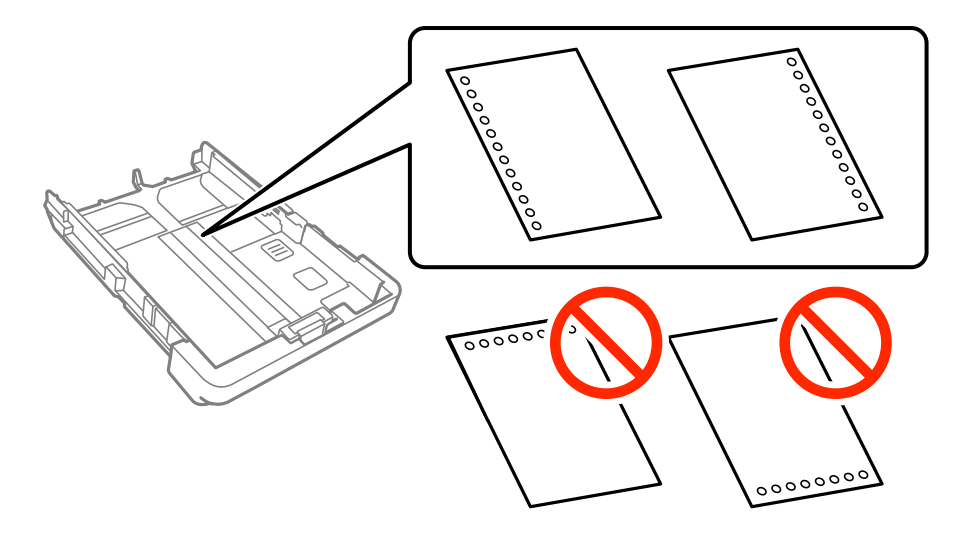

#### *Remarque:*

- ❏ Chargez une feuille simple de papier courant au format défini, en positionnant les perforations sur la droite ou sur la gauche.
- ❏ Ajustez la position d'impression de votre fichier pour éviter d'imprimer sur les trous.
- ❏ L'impression recto verso automatique n'est pas disponible pour le papier pré-imprimé.
- ❏ Sélectionnez *En tête* ou *Pré-imprimé* comme format de papier.
- 5. Faites glisser les guides latéraux contre les bords des documents originaux.

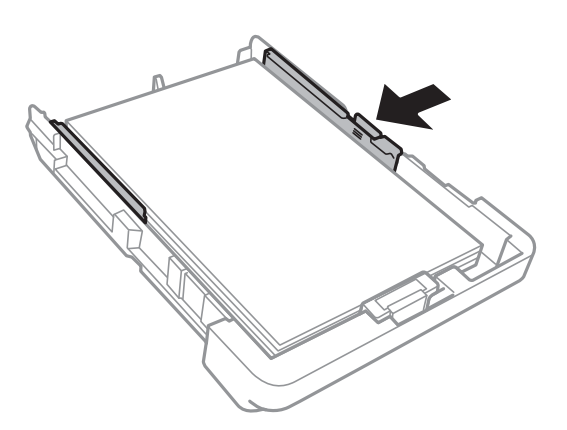

- 6. Insérez le bac papier tout au fond.
- 7. Dans le panneau de commande, définissez la taille et le type du papier chargé dans l'bac papier. Si la taille du papier n'est pas affichée, sélectionnez **Personnalisée**.

#### *Remarque:*

Vous pouvez également afficher l'écran des paramètres de taille et de type du papier en appuyant sur *Param.* > *Réglages généraux* > *Param imprim* > *Réglages source papier* > *Réglage papier*.

8. Faites coulisser le bac de sortie.

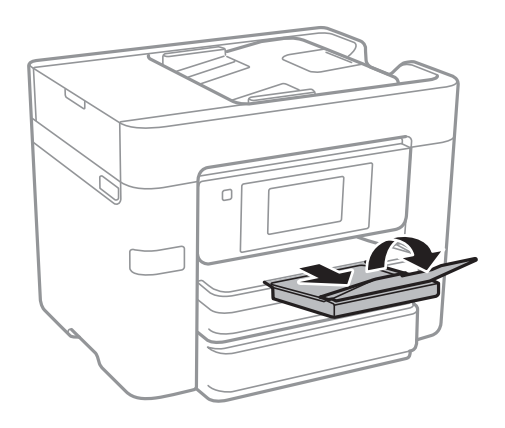

#### **Informations connexes**

- & [« Précautions de manipulation du papier » à la page 44](#page-43-0)
- & [« Papiers disponibles et capacités » à la page 45](#page-44-0)

# <span id="page-51-0"></span>**Mise en place de documents originaux**

Placez les documents originaux sur la vitre du scanner ou dans le chargeur automatique de documents. Utilisez la vitre du scanner pour les documents originaux non pris en charge par le chargeur.

Si vous utilisez le chargeur automatique de documents, vous pouvez numériser plusieurs documents originaux, recto verso, en même temps.

## **Documents originaux disponibles pour le chargeur automatique de documents**

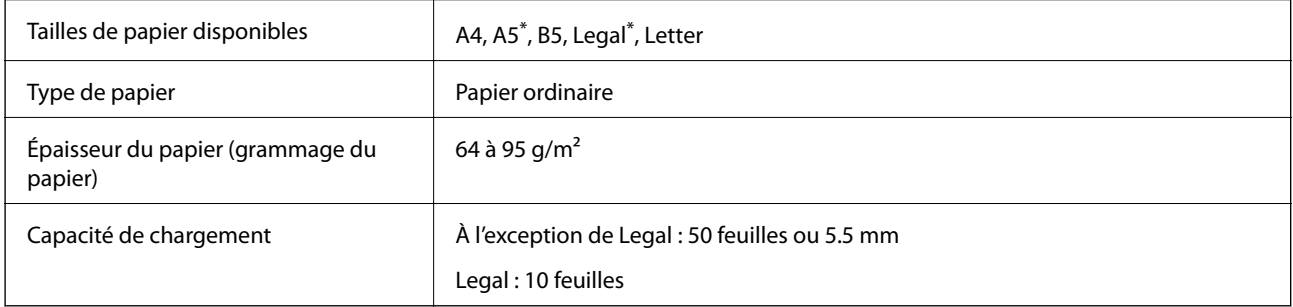

Seule la numérisation simple est prise en charge.

Même si le document original est conforme aux caractéristiques des supports utilisables avec le chargeur automatique de documents, il ne peut ne pas être alimenté par le chargeur automatique de documents, ou la qualité de numérisation peut s'amoindrir en fonction des caractéristiques ou de la qualité du papier.

#### c*Important:*

N'alimentez pas de photographies ou d'illustrations originales de valeur dans le chargeur automatique de documents. Une mauvaise alimentation pourrait endommager ou froisser le document. Numérisez plutôt ces documents sur la vitre du scanner.

Pour éviter les bourrages papier, évitez de placer les documents originaux suivants dans le chargeur automatique de documents. Pour ces types, utilisez la vitre du scanner.

- ❏ Documents originaux déchirés, froissés, détériorés ou gondolés
- ❏ Documents originaux avec trous de reliure
- ❏ Originaux fixés ensemble avec un adhésif, des agrafes, des trombones, etc.
- ❏ Documents originaux sur lesquels des autocollants ou des étiquettes sont collés
- ❏ Documents originaux au découpage irrégulier ou non droits
- ❏ Documents originaux reliés
- ❏ Transparents, papier à transfert thermique ou papier carbone

## **Positionnement des originaux dans le chargeur automatique de documents**

- 1. Alignez les bords des originaux.
- 2. Faites glisser les guides latéraux du chargeur.

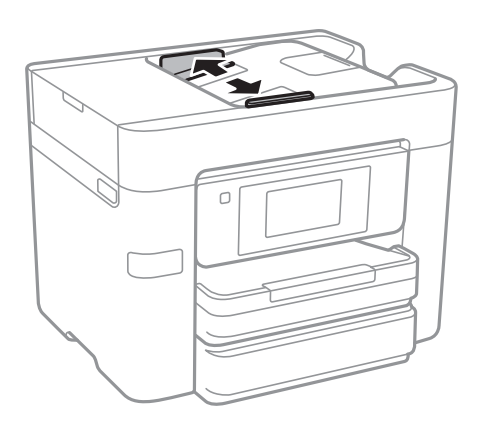

3. Placez les originaux au centre du chargeur, la face vers le haut.

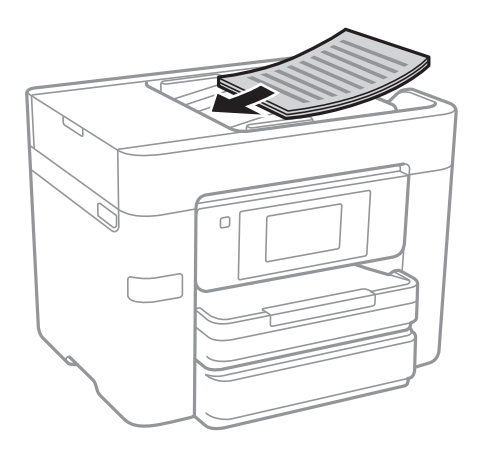

#### **Mise en place de documents originaux**

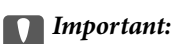

❏ Ne chargez pas les originaux au-delà de la ligne située sous le symbole triangulaire à l'intérieur du guide latéral du chargeur.

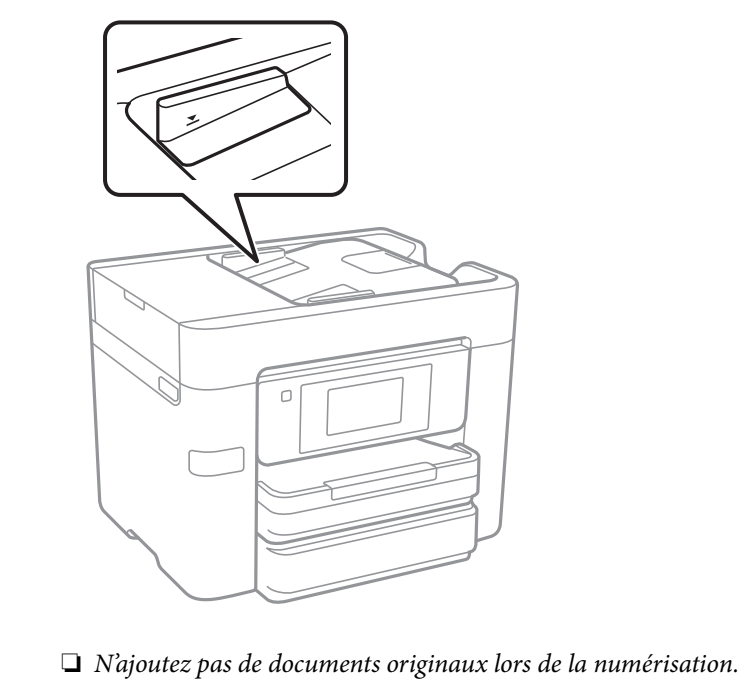

❏ Lorsque vous placez des originaux d'un format supérieur à A4, ouvrez le support de document ADF.

4. Faites glisser les guides latéraux du chargeur contre le bord des documents originaux.

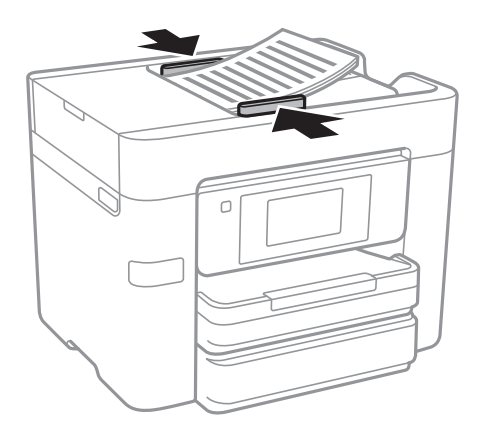

#### **Informations connexes**

& [« Documents originaux disponibles pour le chargeur automatique de documents » à la page 52](#page-51-0)

### **Mise en place de documents originaux dans le ADF pour la copie 2 en 1**

Placez les originaux dans le sens indiqué par l'illustration et sélectionnez le paramètre d'orientation.

❏ Placement des originaux dans la direction vers le haut : sélectionnez **Vers le haut** sur le panneau de commande comme décrit ci-dessous.

**Copie** > **Avancé** > **Sens (original)** > **Vers le haut**

Placez les originaux dans le chargeur automatique de documents, dans le sens de la flèche.

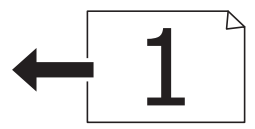

❏ Placement des originaux dans la direction vers la gauche : sélectionnez **Vers la gauche** sur le panneau de commande comme décrit ci-dessous.

**Copie** > **Avancé** > **Sens (original)** > **Vers la gauche**

Placez les originaux dans le chargeur automatique de documents, dans le sens de la flèche.

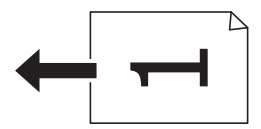

## **Positionnement des originaux sur la Vitre du scanner**

### !*Attention:*

Veillez à ne pas coincer vos mains ou vos doigts lors de l'ouverture ou de la fermeture du couvercle de document. Vous risqueriez de vous blesser.

#### c*Important:*

Lorsque vous placez des originaux épais, par exemple des livres, évitez que la lumière extérieure tombe directement sur la vitre du scanner.

1. Ouvrez le couvercle de documents.

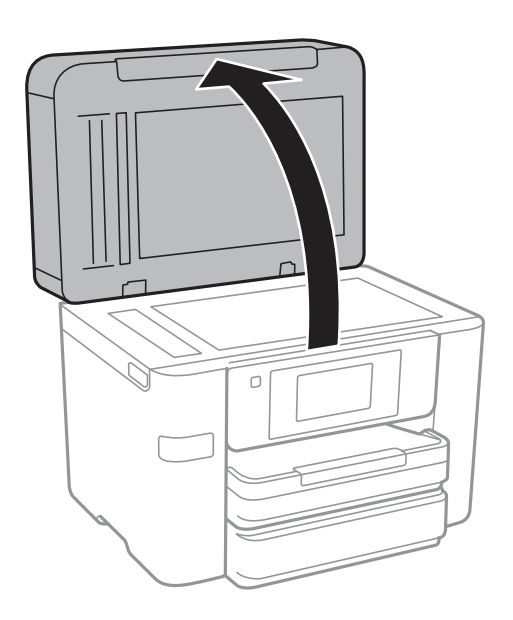

- 2. Retirez la poussière ou les taches présentes sur la vitre du scanner.
- 3. Placez l'original avec la face vers bas et faites-le glisser vers la marque au coin.

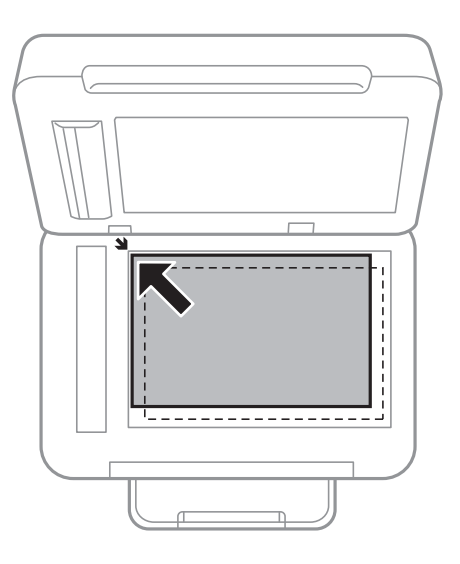

#### *Remarque:*

- ❏ Une bande de 1,5 mm à partir des bords de la vitre du scanner n'est pas numérisée.
- ❏ Lorsque des originaux sont placés dans le chargeur et sur la vitre du scanner, la priorité est donnée aux originaux qui se trouvent dans le chargeur.
- 4. Fermez le couvercle délicatement.

#### c*Important:*

Ne forcez pas excessivement sur la vitre du scanner ou le couvercle de document. Cela pourrait les endommager.

5. Retirez les documents originaux après la numérisation.

#### *Remarque:*

Si vous laissez les documents originaux sur la vitre du scanner pendant une période prolongée, ils risquent de coller à la surface de la vitre.

# **Gestion des contacts**

L'enregistrement d'une liste de contacts vous permet de saisir des destinataires plus facilement. Vous pouvez enregistrer jusqu'à 100 entrées et vous pouvez utilisez les listes de contacts lorsque sous saisissez un numéro de fax, précisez une destination pour joindre une image numérisée à un courrier électronique et enregistrez une image numérisée dans un dossier du réseau.

Vous pouvez également enregistrer les contacts sur le serveur LDAP.

#### **Informations connexes**

& [« Utilisez le serveur LDAP » à la page 61](#page-60-0)

## **Enregistrement ou modification de contacts**

#### *Remarque:*

Avant d'enregistrer des contacts, assurez-vous que vous avez également configuré les paramètres du serveur de messagerie de façon à utiliser l'adresse e-mail.

- 1. Appuyez sur **Param.** sur l'écran d'accueil.
- 2. Appuyez sur **Gestionnaire de Contacts**, puis sur **Enregistrer/Supprimer**.
- 3. Procédez de l'une des manières suivantes.
	- ❏ Pour enregistrer un nouveau contact, appuyez sur **Ajout entrée**, puis sur **Ajouter contact**.
	- ❏ Pour modifier un contact, sélectionnez le contact cible et appuyez sur **Modifier**.
	- ❏ Pour supprimer un contact, sélectionnez le contact cible, appuyez sur **Supprimer**, puis sur **Oui**. Vous n'avez pas à effectuer les procédures suivantes.

#### *Remarque:*

Vous pouvez enregistrer une adresse mémorisée sur le serveur LDAP dans la liste de contacts locale de l'imprimante. Affichez une entrée, puis appuyez sur *Enreg. dans les contacts*.

- 4. Lors de l'enregistrement d'un nouveau contact, sélectionnez le type de contact que vous souhaitez enregistrer. Passez cette procédure lorsque vous souhaitez modifier ou supprimer un contact.
	- ❏ Fax : enregistrez un contact (numéro de fax) pour envoyer une télécopie.
	- ❏ Email : enregistrez une adresse email pour envoyer une image numérisée.
	- ❏ Dossier réseau/FTP : enregistrez un dossier réseau pour enregistrer une image numérisée
- 5. Définissez les paramètres nécessaires.

#### *Remarque:*

Lorsque vous entrez un numéro de fax, saisissez un code d'accès externe au début du numéro de fax si votre système téléphonique est de type PBX et que vous avez besoin d'un code d'accès pour obtenir une ligne externe. Si le code d'accès a été défini dans le paramètre *Type de ligne*, saisissez un dièse (#) au lieu du code d'accès. Pour ajouter une pause (pause de trois secondes) pendant la numérotation, saisissez un tiret (-).

6. Appuyez sur **OK**.

## **Enregistrement ou modification de contacts groupés**

L'ajout de contacts à un groupe vous permet d'envoyer un fax ou une image numérisée par email à plusieurs destinataires simultanément.

- 1. Appuyez sur **Param.** sur l'écran d'accueil.
- 2. Appuyez sur **Gestionnaire de Contacts**, puis sur **Enregistrer/Supprimer**.
- 3. Procédez de l'une des manières suivantes.
	- ❏ Pour enregistrer un nouveau groupe, appuyez sur **Ajout entrée**, puis sur **Ajouter groupe**.
	- ❏ Pour modifier un groupe, sélectionnez le groupe cible et appuyez sur **Modifier**.
	- ❏ Pour supprimer un groupe, sélectionnez le groupe cible, appuyez sur **Supprimer**, puis sur **Oui**. Vous n'avez pas à effectuer les procédures suivantes.
- 4. Lors de l'enregistrement d'un nouveau groupe, sélectionnez le type de groupe que vous souhaitez enregistrer. Passez cette procédure lorsque vous souhaitez modifier un groupe.
	- ❏ Fax : enregistrez un contact (numéro de fax) pour envoyer une télécopie.
	- ❏ Email : enregistrez une adresse email pour envoyer une image numérisée.
- 5. Saisissez ou modifiez le **Nom groupe** du groupe.
- 6. Appuyez sur **Contacts ajoutés au Groupe (requis)**.
- 7. Sélectionnez les contacts que vous souhaitez enregistrer dans le groupe.

#### *Remarque:*

- ❏ Vous pouvez enregistrer jusqu'à 99 contacts.
- ❏ Pour désélectionner un contact, appuyez à nouveau.
- 8. Appuyez sur **Fermer**.
- 9. Définissez les autres paramètres nécessaires.
	- ❏ N° d'enreg. : définissez le numéro pour un groupe.
	- ❏ Mot d'index : définissez le terme d'indexation pour le groupe.
	- ❏ Affect à l'util fréquente : enregistrez en tant que groupe fréquemment utilisé. Le groupe est affiché en haut de l'écran où vous indiquez l'adresse.
- 10. Appuyez sur **OK**.

## **Enregistrement des contacts fréquemment utilisés**

Lorsque vous enregistrez des contacts fréquemment utilisés, ceux-ci sont affichés en haut de l'écran que vous utilisez pour indiquer l'adresse.

- 1. Appuyez sur **Param.** sur l'écran d'accueil.
- 2. Appuyez sur **Gestionnaire de Contacts**, puis sur **Fréquent**.
- 3. Appuyez sur le type de contact que vous souhaitez enregistrer.
- 4. Appuyez sur **Éditer**.

#### *Remarque:*

Pour modifier l'ordre des contacts, appuyez sur *Trier*.

5. Sélectionnez les contacts fréquemment utilisés que vous voulez enregistrer, puis appuyez sur **OK**.

#### *Remarque:*

❏ Pour désélectionner un contact, appuyez à nouveau.

- ❏ Vous pouvez rechercher des adresses à partir de la liste des contacts. Saisissez le mot-clé recherché dans la boîte situé en haut de l'écran.
- 6. Appuyez sur **Fermer**.

## **Enregistrement de contacts sur un ordinateur**

Grâce à Web Config, vous pouvez créer une liste de contacts sur votre ordinateur et l'importer dans l'imprimante.

- 1. Accédez à Web Config et sélectionnez **Contacts**.
- 2. Sélectionnez le numéro à enregistrer, puis cliquez sur **Modifier**.
- 3. Saisissez le **Nom** et l'**Mot d'index**.
- 4. Sélectionnez le type de destination pour l'option **Type**.

#### *Remarque:*

Vous ne pouvez pas modifier l'option *Type* une fois l'enregistrement terminé. Si vous voulez changer le type, supprimez la destination avant de la réenregistrer.

5. Saisissez une valeur pour chaque élément, puis cliquez sur **Appliquer**.

#### **Informations connexes**

- & [« Web Config » à la page 182](#page-181-0)
- & [« Exécution de Web Config sur un navigateur Web » à la page 183](#page-182-0)

### **Éléments de configuration de la destination**

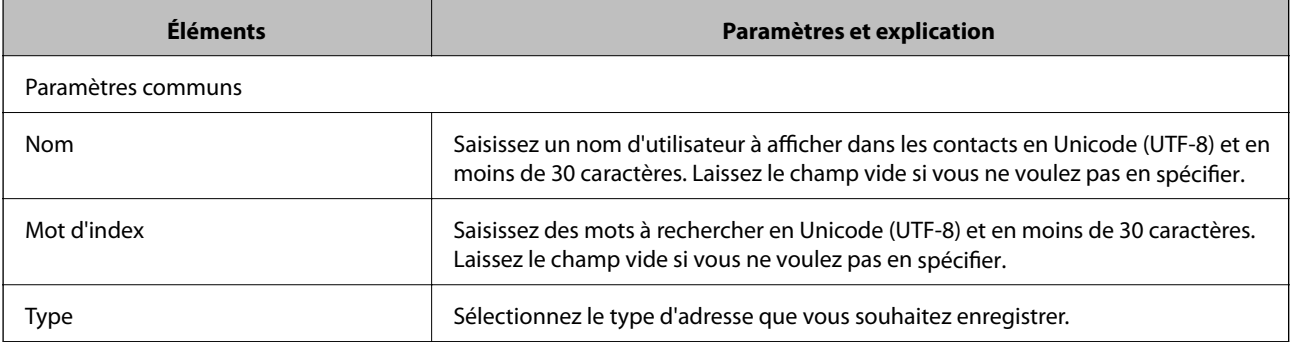

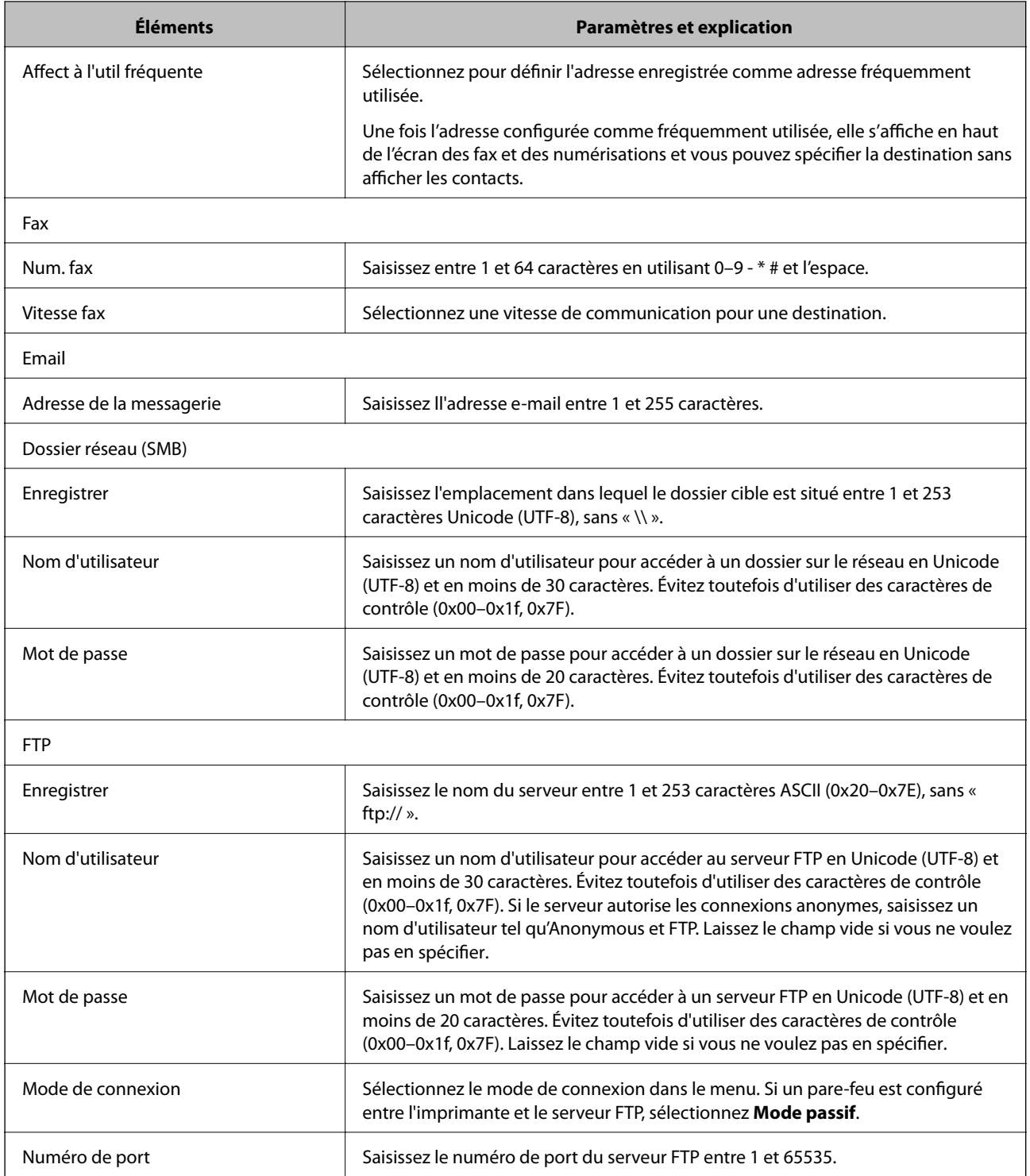

### **Enregistrement des destinations en tant que groupe**

Si le type de destination est défini sur **Fax** ou **Email**, vous pouvez enregistrer les destinations en tant que groupe.

- 1. Accédez à Web Config et sélectionnez **Contacts**.
- 2. Sélectionnez le numéro à enregistrer, puis cliquez sur **Modifier**.
- 3. Sélectionnez un groupe dans **Type**.

<span id="page-60-0"></span>4. Cliquez sur **Sélectionner** pour **Contact(s) pour Groupe**.

Les destinations disponibles s'affichent.

- 5. Sélectionnez les destinations que vous voulez enregistrer dans le groupe, puis cliquez sur **Sélectionner**.
- 6. Saisissez le **Nom** et l'**Mot d'index**.
- 7. Sélectionnez si vous souhaitez assigner ou non le groupe enregistré dans le groupe fréquemment utilisé.

#### *Remarque:*

Les destinations peuvent être enregistrées dans plusieurs groupes.

8. Cliquez sur **Appliquer**.

## **Utilisez le serveur LDAP**

Lorsque vous utilisez le serveur LDAP, vous pouvez rechercher et spécifier la destination des e-mails et des fax depuis les contacts du serveur LDAP.

## **Configuration du serveur LDAP**

- 1. Accédez à Web Config et sélectionnez **Paramètres réseau** > **Serveur LDAP** > **De base**.
- 2. Saisissez une valeur pour chaque élément.
- 3. Sélectionnez **OK**.

Les paramètres que vous avez sélectionnés s'affichent.

#### **Informations connexes**

& [« Exécution de Web Config sur un navigateur Web » à la page 183](#page-182-0)

### **Éléments de configuration du serveur LDAP**

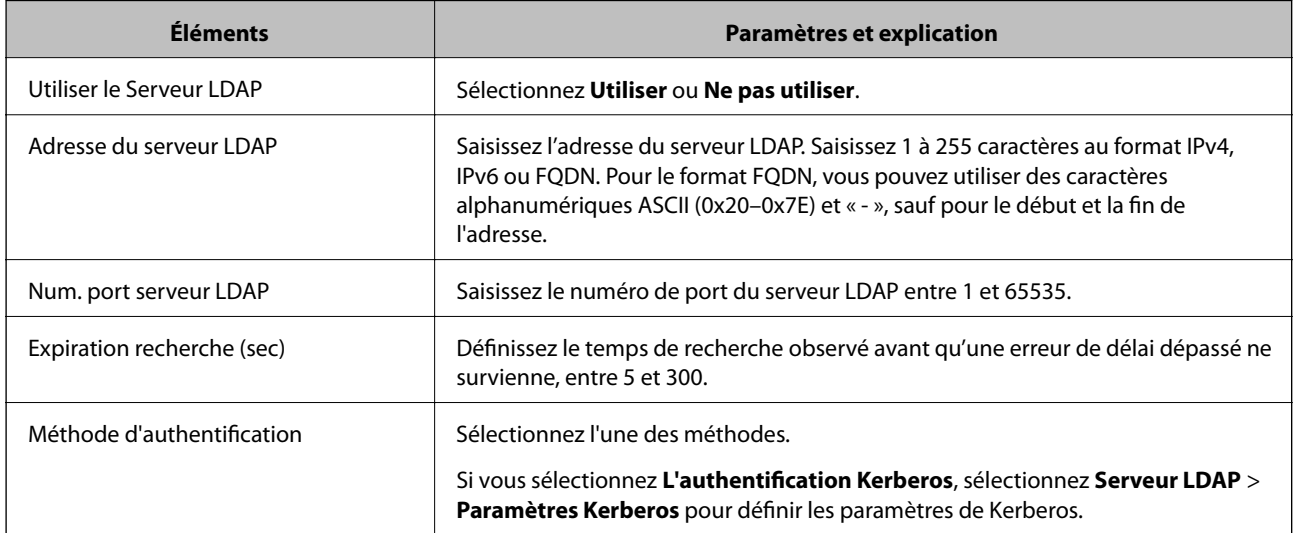

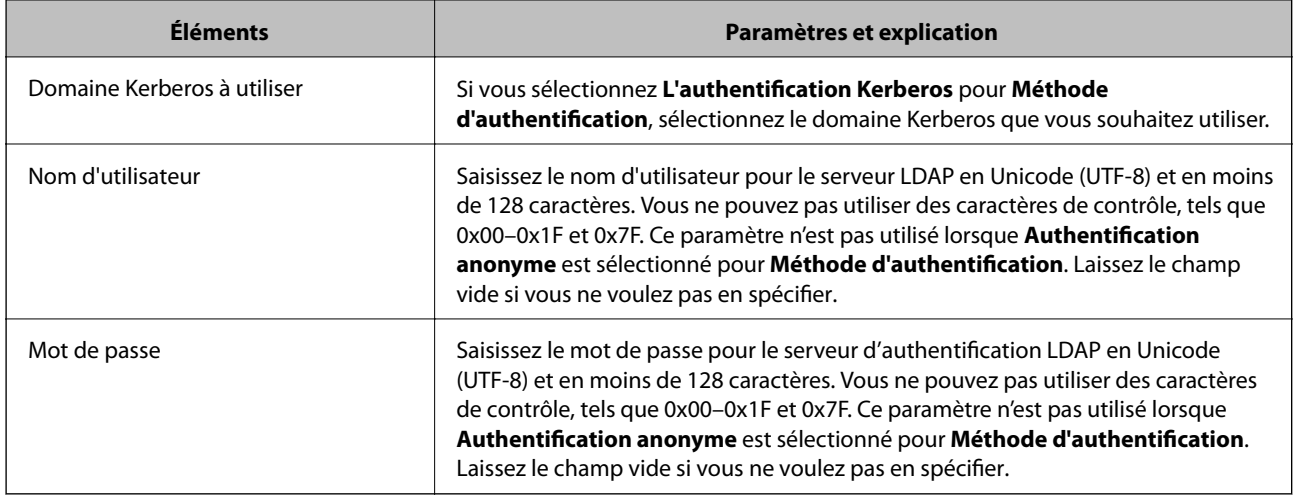

### **Paramètres Kerberos**

Si vous sélectionnez **L'authentification Kerberos** pour **Méthode d'authentification** dans **Serveur LDAP** > **De base**, définissez les paramètres Kerberos suivants. Vous pouvez définir jusqu'à 10 paramètres pour les paramètres Kerberos.

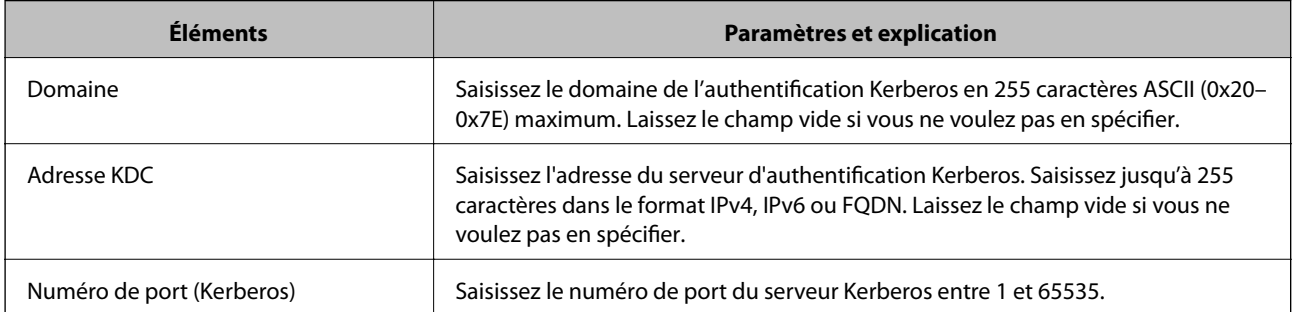

### **Configuration des paramètres de recherche du serveur LDAP**

- 1. Accédez à Web Config et sélectionnez **Paramètres réseau** > **Serveur LDAP** > **Paramètres de recherche**.
- 2. Saisissez une valeur pour chaque élément.
- 3. Cliquez sur **OK** pour afficher le résultat du paramètre.

Les paramètres que vous avez sélectionnés s'affichent.

### **Éléments de configuration de recherche du serveur LDAP**

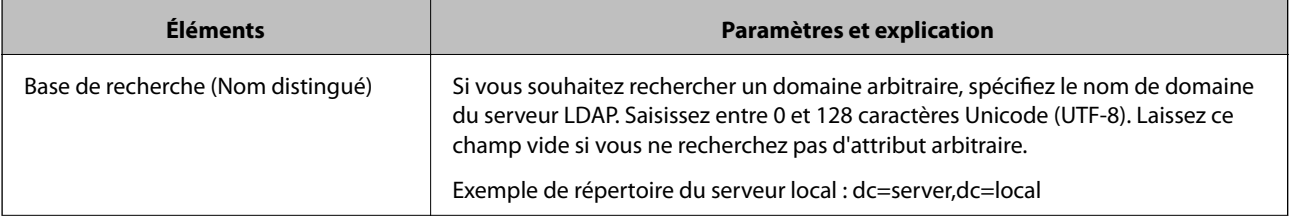

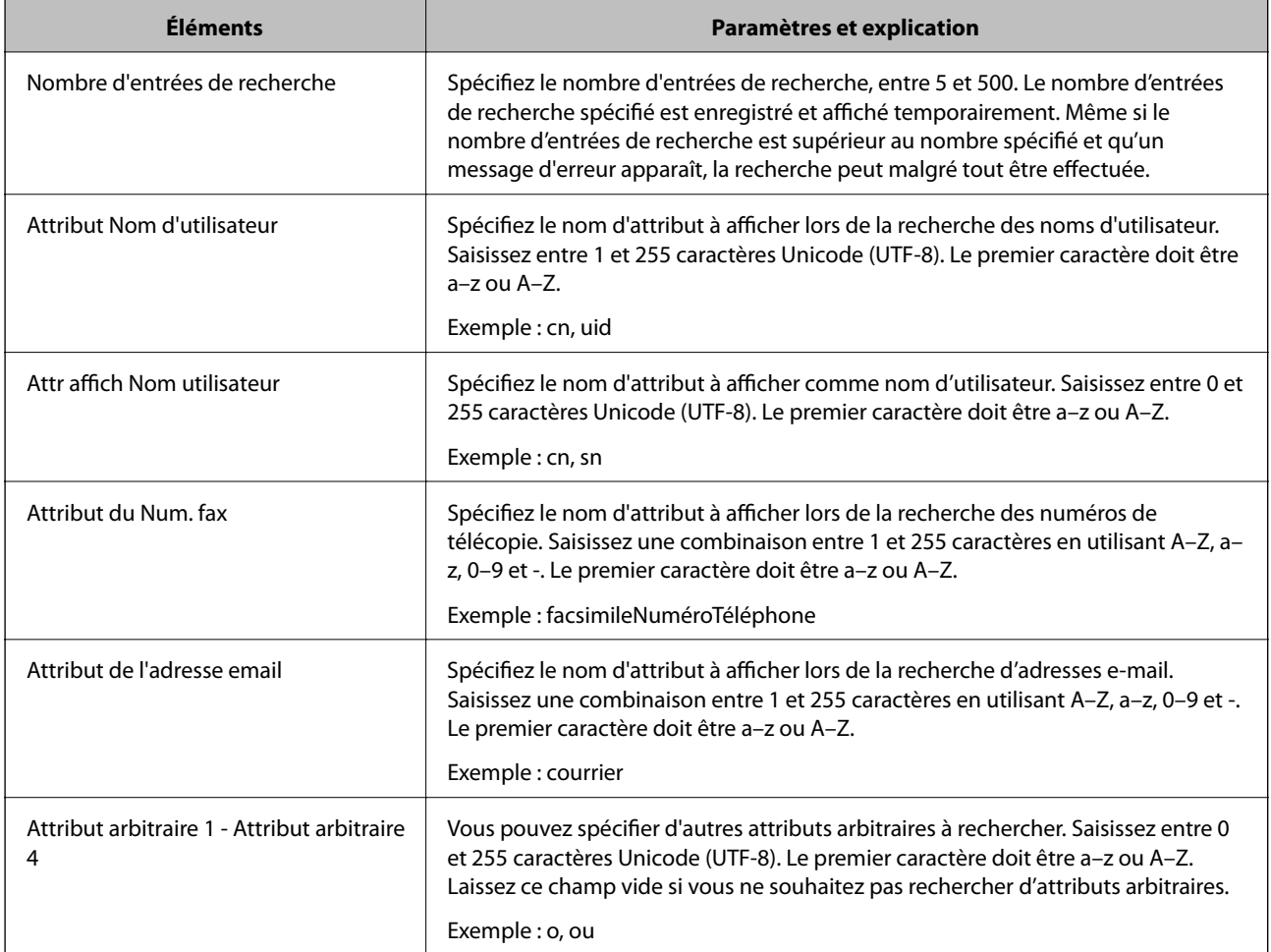

## **Vérification de la connexion à un serveur LDAP**

- 1. Accédez à Web Config et sélectionnez **Paramètres réseau** > **Serveur LDAP** > **Test de connexion**.
- 2. Sélectionnez **Démarrer**.

Le test de connexion commence. Le rapport de vérification s'affiche le fois le test terminé.

### **Références de test de la connexion au serveur LDAP**

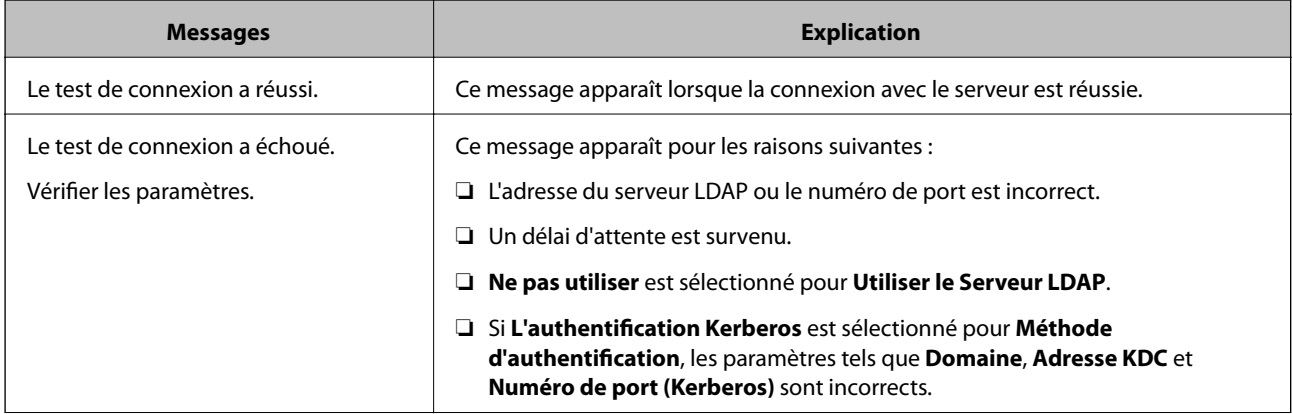

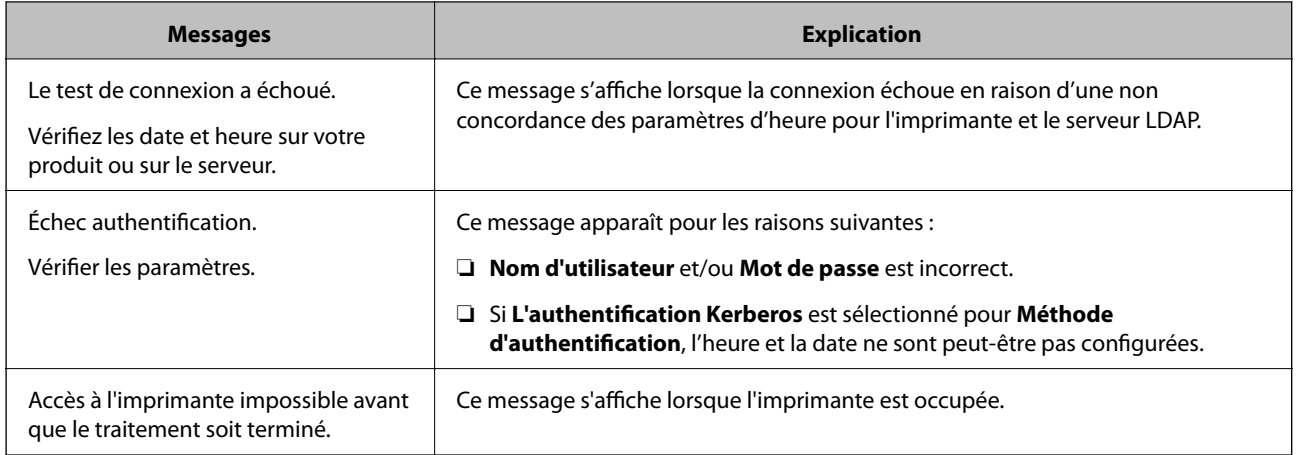

## **Exportation et importation de contacts à l'aide d'un ordinateur**

Avec Web Config, vous pouvez exporter sur l'ordinateur les contacts stockés dans l'imprimante. Vous pouvez également importer les contacts exportés dans d'autres imprimantes.

Les données de contact risquent d'être perdues suite à une anomalie de fonctionnement de l'imprimante. Il est conseillé d'effectuer une sauvegarde des données à chaque mise à jour des données. Epson ne sera pas tenue responsable de la perte de données, de la sauvegarde ou de la restauration de données et/ou paramètres et ce, même pendant une période de garantie.

#### **Informations connexes**

& [« Web Config » à la page 182](#page-181-0)

### **Exportation des contacts**

Exportez chaque paramètrer de l'imprimante.

- 1. Accédez à Web Config, puis sélectionnez **Exporter et importer valeur de paramètre** > **Exporter**.
- 2. Sélectionnez **Contacts**.
- 3. Saisissez un mot de passe pour déchiffrer le fichier exporté.

Vous avez besoin du mot de passe pour importer le fichier. Laissez le champ vide si vous ne souhaitez pas chiffrer le fichier.

4. Cliquez sur **Exporter**.

#### **Informations connexes**

& [« Exécution de Web Config sur un navigateur Web » à la page 183](#page-182-0)

### **Importation des contacts**

Importez le fichier Web Config exporté dans l'imprimante.

- 1. Accédez à Web Config, puis sélectionnez **Exporter et importer valeur de paramètre** > **Importer**.
- 2. Sélectionnez le fichier exporté, puis saisissez le mot de passe chiffré.
- 3. Cliquez sur **Suivant**.
- 4. Sélectionnez **Contacts**, puis cliquez **Suivant**.
- 5. Cliquez sur **OK**.

#### **Informations connexes**

& [« Exécution de Web Config sur un navigateur Web » à la page 183](#page-182-0)

# **Impression**

## **Impression à partir du panneau de commande**

Vous pouvez imprimer des données à partir d'un dispositif USB connecté à votre imprimante.

### **Impression de fichiers JPEG à partir d'un dispositif mémoire**

#### *Remarque:*

Si vous avez plus de 999 images dans votre dispositif mémoire, les images sont automatiquement divisées en groupes et l'écran de sélection des groupes s'affiche. Les images sont triées en fonction de la date où elles ont été prises.

- 1. Connectez le dispositif mémoire au port USB de l'interface externe de l'imprimante.
- 2. Appuyez sur **Dispos mém** sur l'écran d'accueil.
- 3. Appuyez sur **JPEG**.

La liste des images se trouvant sur le dispositif mémoire est affichée sous forme de miniatures.

Appuyez sur pour modifier l'**Ordre d'affichage** ou effectuez des réglages pour **Sélectionner ttes images**, **Annuler la sélection d'image**, et **Sélect. un groupe**.

4. Appuyez sur les fichiers que vous souhaitez imprimer.

Les images sélectionnées portent une coche.

Pour prévisualiser une image, appuyez sur **Affichage unique**. Vous pouvez agrandir l'image en appuyant sur  $\Theta$ . Appuyez sur  $\left|\left\langle \right|\right|$  ou  $\left|\right\rangle$  pour prévisualiser l'image précédente ou suivante.

- 5. Appuyez sur **Continuer à imprimer** pour effectuer les réglages d'impression.
- 6. Définissez la source de papier et le mode couleur que vous voulez utiliser dans l'onglet **Param de base**.
- 7. Définissez si nécessaire les autres éléments dans l'onglet **Avancé**. Pour plus d'informations sur les réglages détaillés, consultez les menus pour Dispos mém.
- 8. Définissez le nombre d'impressions en saisissant la valeur appropriée.
- 9. Appuyez sur  $\circled{$  pour démarrer l'impression.
- 10. Retirez le dispositif mémoire de l'imprimante.

#### **Informations connexes**

- & [« Chargement de papier dans le Bac papier » à la page 47](#page-46-0)
- & [« Nom et fonction des pièces » à la page 15](#page-14-0)
- & [« Paramètres JPEG » à la page 67](#page-66-0)

### <span id="page-66-0"></span>**Impression de fichiers TIFF à partir d'un dispositif mémoire**

- 1. Connectez le dispositif mémoire au port USB de l'interface externe de l'imprimante.
- 2. Appuyez sur **Dispos mém** sur l'écran d'accueil.
- 3. Appuyez sur **TIFF**.

La liste des fichiers se trouvant sur le dispositif mémoire est affichée.

Pour modifier l'ordre des fichiers, appuyez sur  $\sqrt{1}$ .

- 4. Appuyez sur le fichier que vous souhaitez imprimer.
- 5. Définissez la source de papier et le mode couleur que vous voulez utiliser dans l'onglet **Param de base**.
- 6. Définissez si nécessaire les autres éléments dans l'onglet **Avancé**. Pour plus d'informations sur les réglages détaillés, consultez les menus du dispositif mémoire.
- 7. Définissez le nombre d'impressions en saisissant la valeur appropriée.
- 8. Appuyez sur  $\circled{$  pour démarrer l'impression.
- 9. Retirez le dispositif mémoire de l'imprimante.

#### **Informations connexes**

- & [« Chargement de papier dans le Bac papier » à la page 47](#page-46-0)
- & [« Nom et fonction des pièces » à la page 15](#page-14-0)
- & [« Paramètres TIFF » à la page 68](#page-67-0)

### **Options de menus pour Dispos mém**

Appuyez sur **Dispos mém** sur l'écran d'accueil de l'imprimante afin d'effectuer divers paramétrages d'impression pour le fichier se trouvant sur le dispositif mémoire.

### **Paramètres JPEG**

### **ED** (Options) :

Définissez les paramètres pour trier, sélectionner et désélectionner les données de l'image.

Param de base :

❏ Paramètre papier

Spécifiez les paramètres de source de papier que vous voulez utiliser pour l'impression.

❏ Mode coul

Sélectionnez un paramétrage de couleur, que vous imprimiez normalement en **N&B** ou en **Couleur**.

#### <span id="page-67-0"></span>Avancé :

❏ Mise en page

Sélectionnez la disposition des fichiers JPEG. **Avec bordures** permet d'imprimer un fichier par feuille avec des marges sur les bords. **Sans bordure** permet d'imprimer un fichier par feuille sans marges sur les bords. L'image est légèrement agrandie pour supprimer les marges des bords du papier. **20-haut** permet d'imprimer 20 fichiers par feuille. **Index** permet d'associer des informations à l'impression de l'index.

❏ Adapter au cadre

Sélectionnez **Marche** pour rogner l'image afin qu'elle s'ajuste automatiquement à la disposition sélectionnée pour l'impression. Si le rapport hauteur/largeur des données de l'image et de la taille du papier est différent, l'image est automatiquement agrandie ou réduite de manière à ce que le côté court corresponde au côté court du papier. Le côté long de l'image est rogné s'il dépasse le côté long du papier. Il est possible que cette fonctionnalité ne fonctionne pas pour les photos panoramiques.

❏ Qualité

Sélectionnez **Meilleur** pour obtenir une impression de meilleure qualité, l'impression peut cependant être plus lente.

❏ Date

Sélectionnez le format de la date à laquelle la photo a été prise ou enregistrée. La date n'est pas imprimée dans le cadre de certaines dispositions.

❏ Améliorer

Sélectionnez ce mode pour améliorer automatiquement la luminosité, le contraste et la saturation de la photo. Pour désactiver l'amélioration automatique, sélectionnez **Amélioration désactivée**.

❏ Corr. yeux rouges

Sélectionnez **On** pour corriger automatiquement l'effet yeux rouges sur les photos. Les corrections ne sont pas appliquées au fichier original, seulement aux impressions. Selon le type de photo, des parties de l'image autres que les yeux seront peut-être corrigées.

### **Paramètres TIFF**

Vous pouvez effectuer des paramètres d'impression pour les fichiers au format TIFF se trouvant dans vos dispositifs mémoire.

 $\boxed{\downarrow \uparrow}$  (Ordre d'affichage) :

Modifie l'ordre des fichiers.

#### Param de base :

❏ Paramètre papier

Spécifiez les paramètres de source de papier que vous voulez utiliser pour l'impression.

❏ Mode coul

Sélectionnez un paramétrage de couleur, que vous imprimiez normalement en **N&B** ou en **Couleur**.

#### Avancé :

❏ Mise en page

Sélectionnez la disposition du fichier Multi-TIFF. **Avec bordures** permet d'imprimer une page par feuille avec des marges sur les bords. **Sans bordure** permet d'imprimer une page par fichier sans marges sur les bords. L'image est légèrement agrandie pour supprimer les marges des bords du papier. **20-haut** permet d'imprimer 20 pages par feuille. **Index** permet d'associer des informations à l'impression de l'index.

❏ Adapter au cadre

Sélectionnez **Marche** pour rogner la photo afin qu'elle s'ajuste automatiquement à la disposition sélectionnée pour les photos. Si le rapport hauteur/largeur des données de l'image et de la taille du papier est différent, l'image est automatiquement agrandie ou réduite de manière à ce que le côté court corresponde au côté court du papier. Le côté long de l'image est rogné s'il dépasse le côté long du papier. Il est possible que cette fonctionnalité ne fonctionne pas pour les photos panoramiques.

❏ Qualité

Sélectionnez **Meilleur** pour obtenir une impression de meilleure qualité, l'impression peut cependant être plus lente.

❏ Ordre d'impr

Sélectionnez l'ordre pour imprimer des fichiers TIFF sur plusieurs pages.

❏ Date

Sélectionnez le format de la date à laquelle la photo a été prise ou enregistrée. La date n'est pas imprimée dans le cadre de certaines dispositions.

## **Impression à partir d'un ordinateur**

### **Informations de base sur l'impression — Windows**

#### *Remarque:*

- ❏ Reportez-vous à l'aide en ligne pour plus d'explications sur les éléments de paramétrage. Cliquez sur un élément avec le bouton droit de la souris, puis cliquez sur *Aide*.
- ❏ Le fonctionnement peut varier selon l'application. Pour plus de détails, reportez-vous à l'aide de l'application.
- 1. Chargez du papier dans l'imprimante.
- 2. Ouvrez le fichier que vous souhaitez imprimer.
- 3. Sélectionnez **Imprimer** ou **Configuration de l'impression** dans le menu **Fichier**.
- 4. Sélectionnez votre imprimante.

5. Sélectionnez **Préférences** ou **Propriétés** pour ouvrir la fenêtre du pilote d'impression.

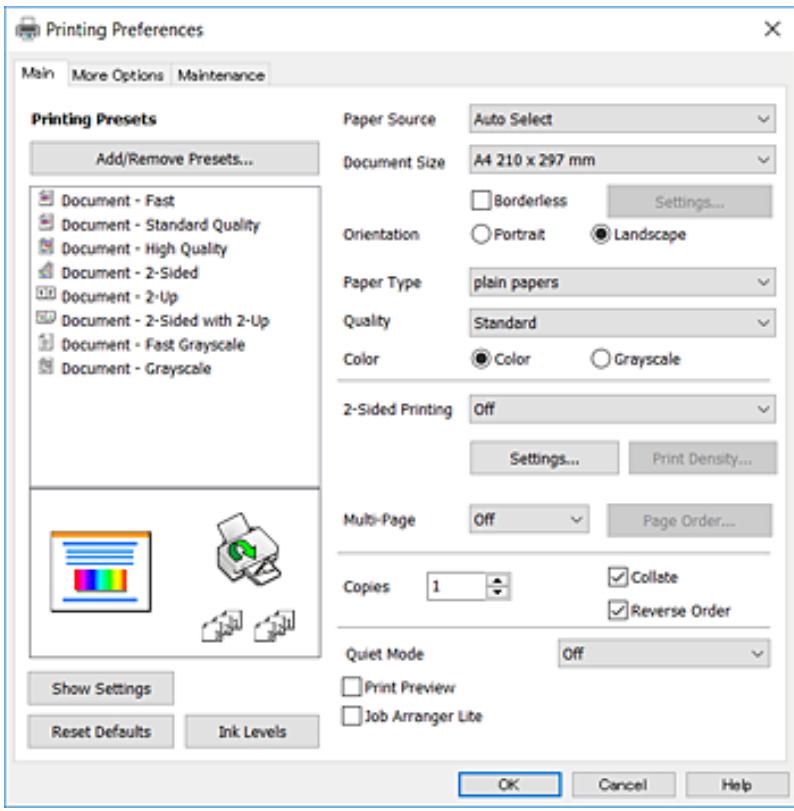

- 6. Définissez les paramètres suivants.
	- ❏ Alimentation : sélectionnez la source de papier dans laquelle vous avez chargé le papier. Si l'imprimante ne dispose que d'une alimentation papier, cet élément n'est pas affiché.
	- ❏ Format document : sélectionnez la taille du papier chargé dans l'imprimante.
	- ❏ Sans marges : sélectionnez cette option si vous ne souhaitez pas imprimer de marges autour de l'image.
	- ❏ Orientation : sélectionnez l'orientation de papier définie dans l'application.
	- ❏ Type de papier : sélectionnez le type de papier chargé.
	- ❏ Qualité : sélectionnez la qualité d'impression. L'option **Supérieure** permet d'obtenir une impression de meilleure qualité, l'impression peut cependant être plus lente.
	- ❏ Couleur : sélectionnez **Niveaux de gris** si vous souhaitez imprimer en noir ou en nuances de gris.

#### *Remarque:*

- ❏ Si vous imprimez des données à haute densité sur du papier ordinaire, du papier à en-tête ou du papier pré-imprimé, sélectionnez Standard - vif comme paramètre Qualité pour une impression plus nette.
- ❏ Lors de l'impression sur des enveloppes, sélectionnez Paysage pour le paramètre *Orientation*.
- 7. Cliquez sur **OK** pour fermer la fenêtre du pilote d'impression.
- 8. Cliquez sur **Imprimer**.

#### **Informations connexes**

- & [« Papiers disponibles et capacités » à la page 45](#page-44-0)
- & [« Chargement de papier dans le Bac papier » à la page 47](#page-46-0)

& [« Liste des types de papier » à la page 46](#page-45-0)

### **Informations de base sur l'impression — Mac OS X**

#### *Remarque:*

Les explications de la section sont basées sur TextEdit. Le fonctionnement et les écrans varient en fonction de l'application. Pour plus de détails, reportez-vous à l'aide de l'application.

- 1. Chargez du papier dans l'imprimante.
- 2. Ouvrez le fichier que vous souhaitez imprimer.
- 3. Sélectionnez **Imprimer** dans le menu **Fichier** ou une autre commande pour accéder à la zone de dialogue d'impression.

Si nécessaire, cliquez sur Afficher les détails ou  $\nabla$  pour agrandir la fenêtre d'impression.

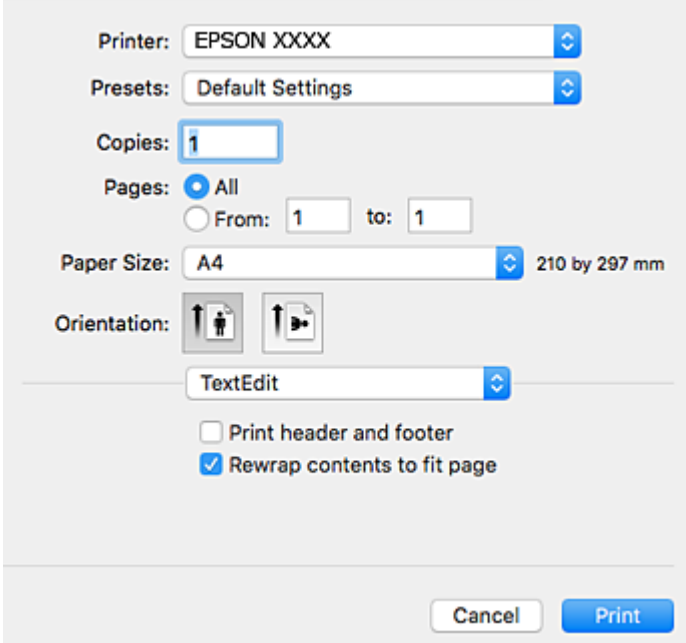

- 4. Définissez les paramètres suivants.
	- ❏ Imprimante : sélectionnez votre imprimante.
	- ❏ Paramètres prédéfinis : sélectionnez cette option lorsque vous souhaitez utiliser les paramètres enregistrés.
	- ❏ Taille papier : sélectionnez la taille du papier chargé dans l'imprimante.

Lors de l'impression sans marges, sélectionnez une taille de papier sans marges.

❏ Orientation : sélectionnez l'orientation de papier définie dans l'application.

#### *Remarque:*

- ❏ Si les menus ci-dessus ne sont pas affichés, fermez la fenêtre d'impression, sélectionnez *Format d'impression* dans le menu *Fichier*, puis définissez les paramètres.
- ❏ Lors de l'impression sur des enveloppes, sélectionnez l'orientation paysage.

5. Sélectionnez **Configuration Imprimante** dans le menu contextuel.

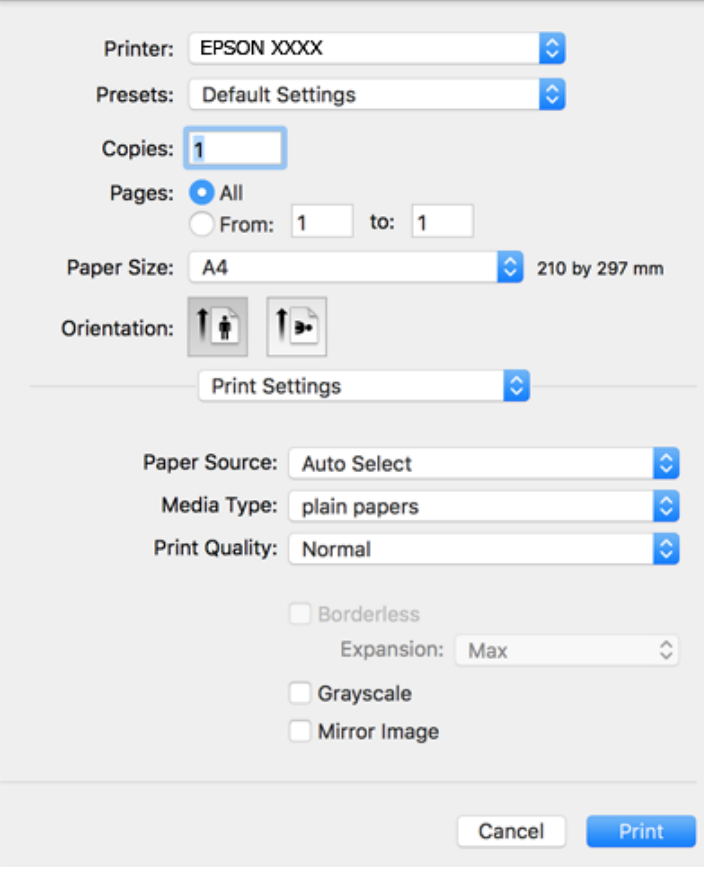

#### *Remarque:*

Sous Mac OS X v10.8.x ou ultérieur, si le menu *Configuration Imprimante* ne s'affiche pas, le pilote d'impression Epson n'a pas été installé correctement.

Sélectionnez *Préférences système* à partir du menu > *Imprimantes et fax* (ou *Impression et numérisation*, *Impression et fax*), supprimez l'imprimante, puis ajoutez-la de nouveau. Voir la section suivante pour savoir comment ajouter une imprimante.

#### [http://epson.sn](http://epson.sn/?q=2)

- 6. Définissez les paramètres suivants.
	- ❏ Alimentation : sélectionnez la source de papier dans laquelle vous avez chargé le papier. Si l'imprimante ne dispose que d'une alimentation papier, cet élément n'est pas affiché.
	- ❏ Support : sélectionnez le type de papier chargé.
	- ❏ Qualité : sélectionnez la qualité d'impression.

Sélectionner un paramètre de qualité supérieur peut réduire la vitesse d'impression.

❏ Extension : disponible lorsque vous sélectionnez une taille de papier sans marges.

Lors de l'impression sans marges, les données d'impression dépassent légèrement du format du papier de manière à ce qu'il n'y ait pas de marges imprimées autour des bords du papier. Sélectionnez le taux d'agrandissement.

- ❏ Niveaux de gris : sélectionnez cette option pour imprimer en noir ou en nuances de gris.
- 7. Cliquez sur **Imprimer**.
#### **Informations connexes**

- & [« Papiers disponibles et capacités » à la page 45](#page-44-0)
- & [« Chargement de papier dans le Bac papier » à la page 47](#page-46-0)
- & [« Liste des types de papier » à la page 46](#page-45-0)

# **Impression recto verso**

Vous pouvez utiliser l'une des méthodes suivantes pour imprimer sur les deux faces du papier.

- ❏ Impression recto verso automatique
- ❏ Impression recto verso manuelle (uniquement pour Windows)

Lorsque l'imprimante a terminé d'imprimer le premier côté, retournez le papier afin que l'impression se poursuivre de l'autre côté.

Vous pouvez également imprimer un livret qui peut être créé en pliant l'impression. (Uniquement pour Windows)

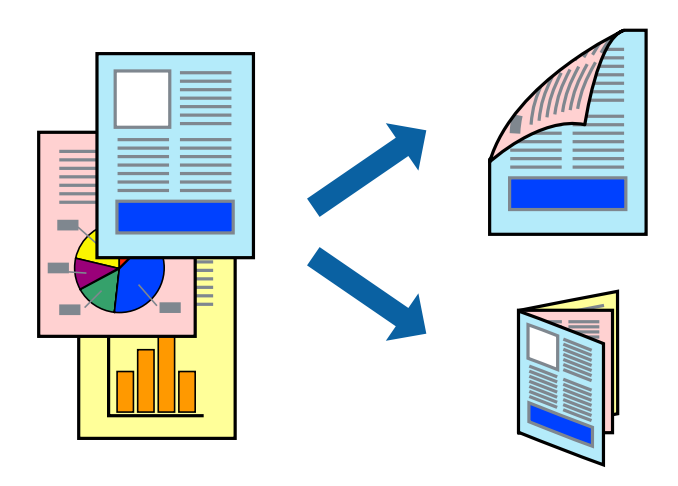

#### *Remarque:*

- ❏ Cette fonction n'est pas disponible pour l'impression sans marges.
- ❏ Si vous utilisez un papier qui n'est pas adapté à l'impression recto verso, la qualité d'impression peut diminuer et des bourrages papier survenir.
- ❏ Selon le papier et les données, il est possible que l'encre traverse le papier.

#### **Informations connexes**

& [« Papiers disponibles et capacités » à la page 45](#page-44-0)

## **Impression recto verso - Windows**

#### *Remarque:*

- ❏ L'impression recto verso manuelle est disponible lorsque *EPSON Status Monitor 3* est activé. Si *EPSON Status Monitor 3* est désactivé, accédez au pilote de l'imprimante, cliquez sur *Paramètres étendus* dans l'onglet *Utilitaire*, puis sélectionnez *Activer EPSON Status Monitor 3*.
- ❏ Il se peut que la fonctionnalité d'impression recto verso ne soit pas disponible lorsque l'imprimante est utilisée en réseau ou en tant qu'imprimante partagée.
- 1. Chargez le papier dans l'imprimante.
- 2. Ouvrez le fichier que vous voulez imprimer.
- 3. Ouvrez la fenêtre du pilote de l'imprimante.
- 4. Sélectionnez **Auto (reliure côté long)**, **Auto (reliure côté court)**, **Manuel (reliure côté long)** ou **Manuel (reliure côté court)** à partir de **Impression recto verso** sur l'onglet **Principal**.
- 5. Cliquez sur **Configuration**, définissez les paramètres appropriés, puis cliquez sur **OK**.

#### *Remarque:*

Pour imprimer un livret plié, sélectionnez *Livret*.

6. Cliquez sur **Densité d'impression**, sélectionnez le type de document sous **Sélectionner le type de document**, puis cliquez sur **OK**.

Le pilote de l'imprimante sélectionne automatiquement les options **Réglages** adaptées à ce type de document.

#### *Remarque:*

- ❏ L'impression peut être lente selon la combinaison d'options sélectionnées pour *Sélectionner le type de document* dans la fenêtre *Réglage de la densité d'impression* et pour *Qualité* dans l'onglet *Principal*.
- ❏ En cas d'impression recto verso manuelle, le paramètre *Réglage de la densité d'impression* n'est pas disponible.
- 7. Définissez d'autres éléments dans les onglets **Principal** et **Plus d'options** selon vos besoins, puis cliquez sur **OK**.
- 8. Cliquez sur **Imprimer**.

Dans le cas de l'impression recto verso manuelle, une fois le premier côté imprimé, une fenêtre contextuelle s'affiche sur l'ordinateur. Suivez les instructions qui s'affichent à l'écran.

#### **Informations connexes**

- & [« Chargement de papier dans le Bac papier » à la page 47](#page-46-0)
- & [« Informations de base sur l'impression Windows » à la page 69](#page-68-0)

### **Impression recto verso - Mac OS X**

- 1. Chargez le papier dans l'imprimante.
- 2. Ouvrez le fichier que vous voulez imprimer.
- 3. Accédez à la boîte de dialogue d'impression.
- 4. Sélectionnez **Param. d'impr. recto verso** dans le menu contextuel.
- 5. Sélectionnez les reliures et le **Type de document**.

#### *Remarque:*

- ❏ Selon le paramètre *Type de document*, l'impression peut être lente.
- ❏ Si vous imprimez des données à haute densité telles que des photos ou des graphiques, sélectionnez *Texte & Graphiques* ou *Texte & Photos comme paramètre Type de document*. Si des rayures apparaissent ou si l'image transparaît sur le verso, ajustez la densité d'impression et le temps de séchage de l'encre en cliquant sur la flèche en regard de *Réglages*.
- 6. Définissez les autres éléments selon les besoins.

7. Cliquez sur **Imprimer**.

#### **Informations connexes**

- & [« Chargement de papier dans le Bac papier » à la page 47](#page-46-0)
- $\blacktriangleright$  [« Informations de base sur l'impression Mac OS X » à la page 71](#page-70-0)

# **Impression de plusieurs pages sur une seule feuille**

Vous pouvez imprimer deux ou quatre pages de données sur une seule feuille de papier.

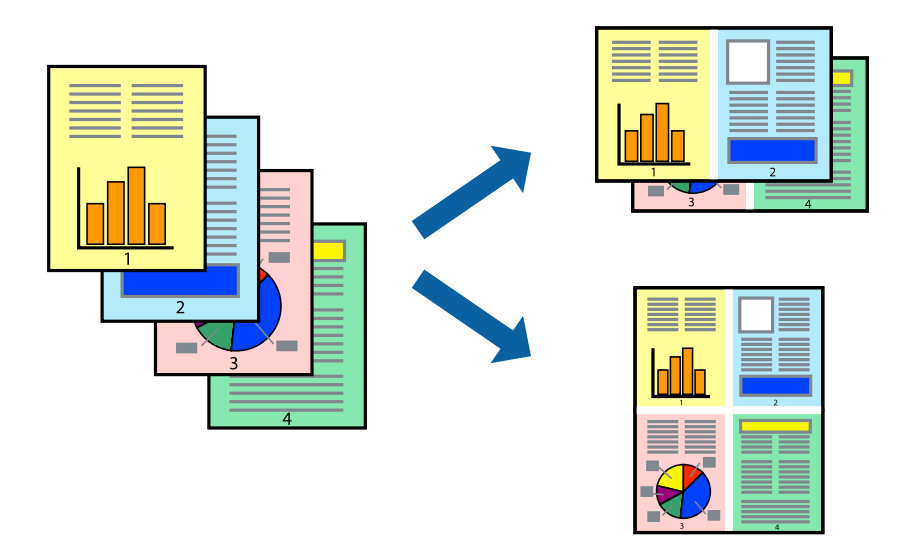

## **Impression de plusieurs pages sur une seule feuille - Windows**

#### *Remarque:*

Cette fonction n'est pas disponible pour l'impression sans marges.

- 1. Chargez le papier dans l'imprimante.
- 2. Ouvrez le fichier que vous voulez imprimer.
- 3. Ouvrez la fenêtre du pilote de l'imprimante.
- 4. Sélectionnez **2 en 1** ou **4 en 1** comme paramètre **Multi-Pages** dans l'onglet **Principal**.
- 5. Cliquez sur **Ordre page**, effectuez les réglages appropriés, puis cliquez sur **OK** pour fermer la fenêtre.
- 6. Définissez d'autres éléments dans les onglets **Principal** et **Plus d'options** selon vos besoins, puis cliquez sur **OK**.
- 7. Cliquez sur **Imprimer**.

- & [« Chargement de papier dans le Bac papier » à la page 47](#page-46-0)
- $\blacktriangleright$  [« Informations de base sur l'impression Windows » à la page 69](#page-68-0)

## **Impression de plusieurs pages sur une seule feuille - Mac OS X**

- 1. Chargez le papier dans l'imprimante.
- 2. Ouvrez le fichier que vous voulez imprimer.
- 3. Accédez à la boîte de dialogue d'impression.
- 4. Sélectionnez **Mise en page** dans le menu contextuel.
- 5. Définissez le nombre de pages dans **Pages par feuille**, et les options **Sens de la mise en page** (ordre des pages) et **Bordure**.
- 6. Définissez les autres éléments selon les besoins.
- 7. Cliquez sur **Imprimer**.

#### **Informations connexes**

- & [« Chargement de papier dans le Bac papier » à la page 47](#page-46-0)
- $\rightarrow$  [« Informations de base sur l'impression Mac OS X » à la page 71](#page-70-0)

# **Adaptation à la taille du papier**

Vous pouvez imprimer de telle sorte que l'impression s'adapte à la taille du papier chargé dans l'imprimante.

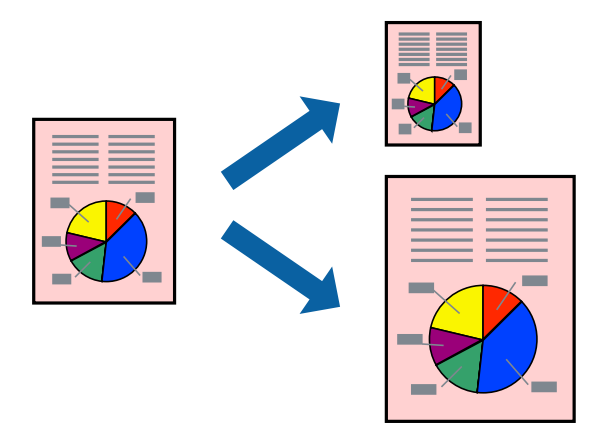

# **Adaptation à la taille du papier - Windows**

#### *Remarque:*

Cette fonction n'est pas disponible pour l'impression sans marges.

- 1. Chargez le papier dans l'imprimante.
- 2. Ouvrez le fichier que vous voulez imprimer.
- 3. Ouvrez la fenêtre du pilote de l'imprimante.
- 4. Définissez les paramètres suivants dans l'onglet **Plus d'options** :
	- ❏ Format document : sélectionnez la taille de papier définie dans l'application.
	- ❏ Sortie papier : sélectionnez la taille du papier chargé dans l'imprimante. **Ajuster à la page** est automatiquement sélectionné.

#### *Remarque:*

Si vous souhaitez imprimer une image réduite au centre de la page, sélectionnez *Centre*.

- 5. Définissez d'autres éléments dans les onglets **Principal** et **Plus d'options** selon vos besoins, puis cliquez sur **OK**.
- 6. Cliquez sur **Imprimer**.

#### **Informations connexes**

- & [« Chargement de papier dans le Bac papier » à la page 47](#page-46-0)
- & [« Informations de base sur l'impression Windows » à la page 69](#page-68-0)

## **Adaptation à la taille du papier - Mac OS X**

- 1. Chargez le papier dans l'imprimante.
- 2. Ouvrez le fichier que vous voulez imprimer.
- 3. Accédez à la boîte de dialogue d'impression.
- 4. Sélectionnez la taille de papier définie dans l'application comme paramètre **Taille papier**.
- 5. Sélectionnez **Gestion du papier** dans le menu contextuel.
- 6. Sélectionnez **Adapter à la taille du papier**.
- 7. Sélectionnez la taille du papier chargé dans l'imprimante comme paramètre **Taille du papier de destination** .
- 8. Définissez les autres éléments selon les besoins.
- 9. Cliquez sur **Imprimer**.

- & [« Chargement de papier dans le Bac papier » à la page 47](#page-46-0)
- $\blacktriangleright$ [« Informations de base sur l'impression Mac OS X » à la page 71](#page-70-0)

# **Impression de plusieurs fichiers ensemble (Windows uniquement)**

L'**Arrangeur d'impressions simple** vous permet de combiner plusieurs fichiers créés par différentes applications et de les imprimer comme une tâche d'impression unique. Vous pouvez définir les paramètres d'impression pour les fichiers combinés, comme la mise en page, l'ordre d'impression et l'orientation.

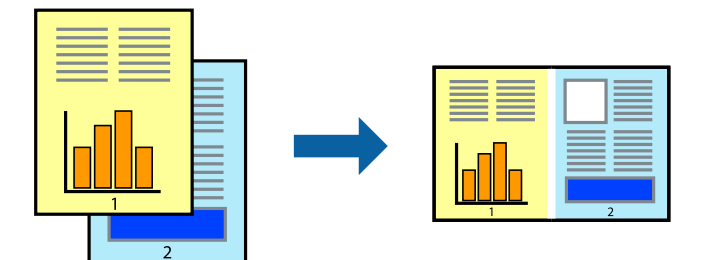

- 1. Chargez du papier dans l'imprimante.
- 2. Ouvrez le fichier que vous souhaitez imprimer.
- 3. Accédez à la fenêtre du pilote d'impression.
- 4. Sélectionnez **Arrangeur d'impressions simple** dans l'onglet **Principal**.
- 5. Cliquez sur **OK** pour fermer la fenêtre du pilote d'impression.
- 6. Cliquez sur **Imprimer**.

La fenêtre **Arrangeur d'impressions simple** s'affiche et le travail d'impression est ajouté au **Projet d'impression**.

7. Avec la fenêtre **Arrangeur d'impressions simple** ouverte, ouvrez le fichier que vous souhaitez combiner avec le fichier actuel, puis répétez les étapes 3 à 6.

#### *Remarque:*

- ❏ Si vous fermez la fenêtre *Arrangeur d'impressions simple*, le *Projet d'impression* non enregistré est supprimé. Pour imprimer ultérieurement, sélectionnez *Enregistrer* à partir du menu *Fichier*.
- ❏ Pour ouvrir un *Projet d'impression* enregistré dans l'*Arrangeur d'impressions simple*, cliquez sur *Arrangeur d'impressions simple* dans l'onglet *Utilitaire* du pilote de l'imprimante. Sélectionnez ensuite *Ouvrir* dans le menu *Fichier* pour sélectionner le fichier. L'extension des fichiers enregistrés est « ecl ».
- 8. Sélectionnez les menus **Organisation** et **Modifier** dans **Arrangeur d'impressions simple** pour modifier le **Projet d'impression** comme nécessaire. Reportez-vous à l'aide Arrangeur d'impressions simple pour des informations détaillées.
- 9. Sélectionnez **Imprimer** dans le menu **Fichier**.

- & [« Chargement de papier dans le Bac papier » à la page 47](#page-46-0)
- & [« Informations de base sur l'impression Windows » à la page 69](#page-68-0)

# **Impression d'une image sur plusieurs feuilles pour créer une affiche (pour Windows uniquement)**

Cette fonctionnalité vous permet d'imprimer une image sur plusieurs feuilles de papier. Vous pouvez créer une affiche plus grande en les assemblant.

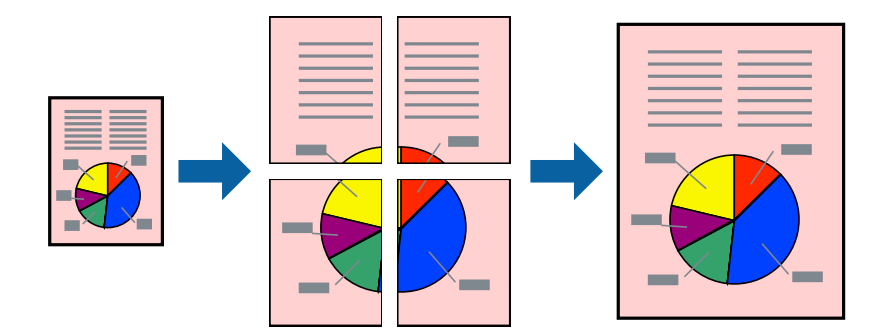

#### *Remarque:*

Cette fonction n'est pas disponible pour l'impression sans marges.

- 1. Chargez du papier dans l'imprimante.
- 2. Ouvrez le fichier que vous souhaitez imprimer.
- 3. Accédez à la fenêtre du pilote d'impression.
- 4. Sélectionnez **Poster 2 x 1**, **Poster 2 x 2**, **Poster 3 x 3** ou **Poster 4 x 4** à partir de **Multi-Pages** sur l'onglet **Principal**.
- 5. Cliquez sur **Configuration**, définissez les paramètres appropriés, puis cliquez sur **OK**.

#### *Remarque:*

*Imprimer les marques de coupe* vous permet d'imprimer un guide pour le découpage.

- 6. Définissez d'autres éléments dans les onglets **Principal** et **Plus d'options** selon vos besoins, puis cliquez sur **OK**.
- 7. Cliquez sur **Imprimer**.

- & [« Chargement de papier dans le Bac papier » à la page 47](#page-46-0)
- $\blacktriangleright$  [« Informations de base sur l'impression Windows » à la page 69](#page-68-0)

# **Création de posters à l'aide des Guides de recouvrement**

Voici un exemple de la procédure de création d'un poster lorsque **Poster 2 x 2** est sélectionné, et **Guides de recouvrement** est sélectionné dans **Imprimer les marques de coupe**.

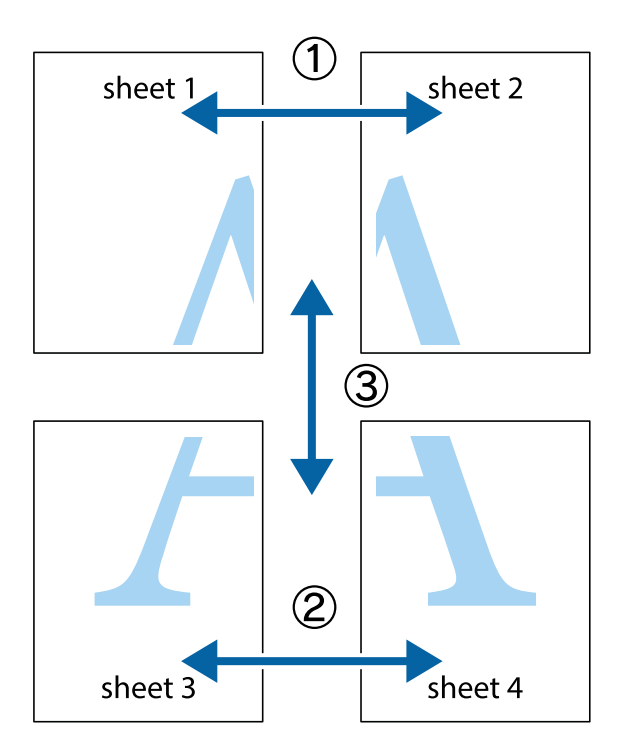

1. Préparez Sheet 1 et Sheet 2. Coupez les marges de Sheet 1 le long de la ligne bleue verticale en passant par le centre des croix inférieure et supérieure.

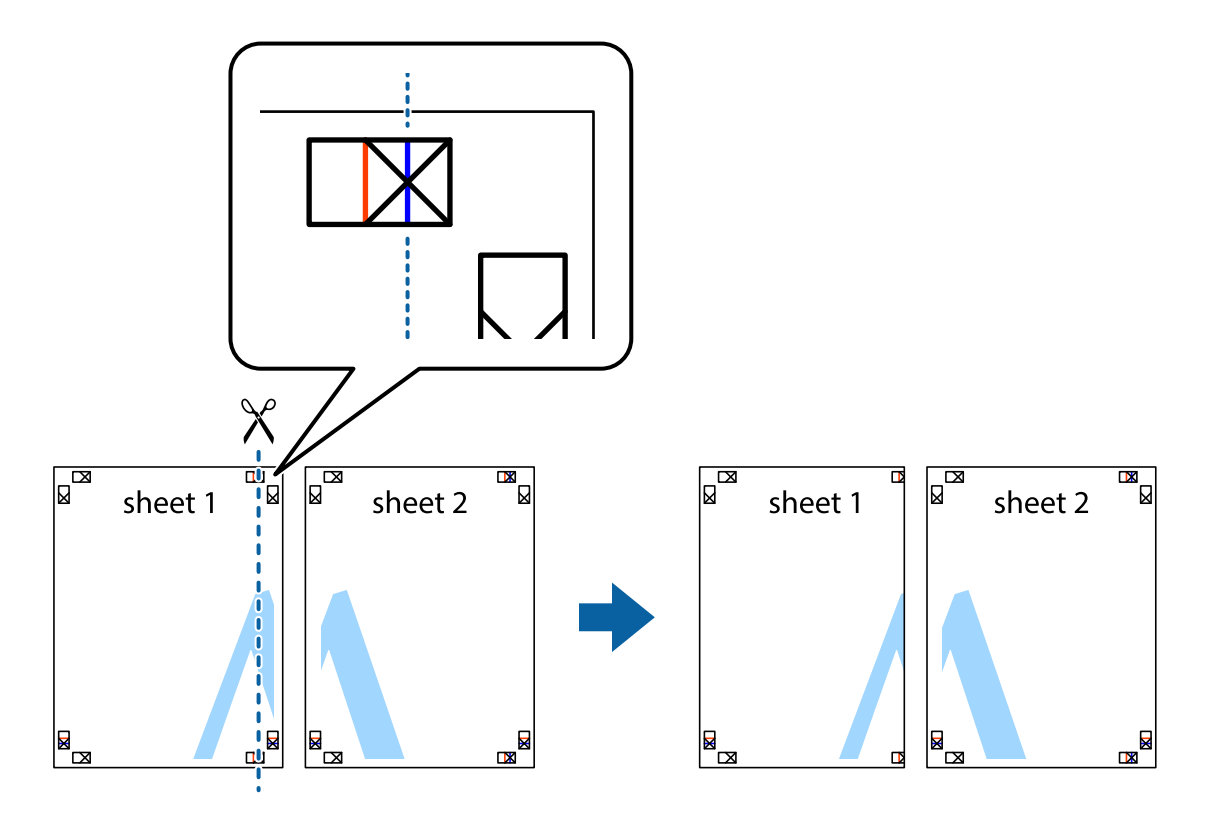

2. Placez le bord de Sheet 1 en haut de Sheet 2 et alignez les croix, puis collez temporairement les deux feuilles ensemble par l'arrière.

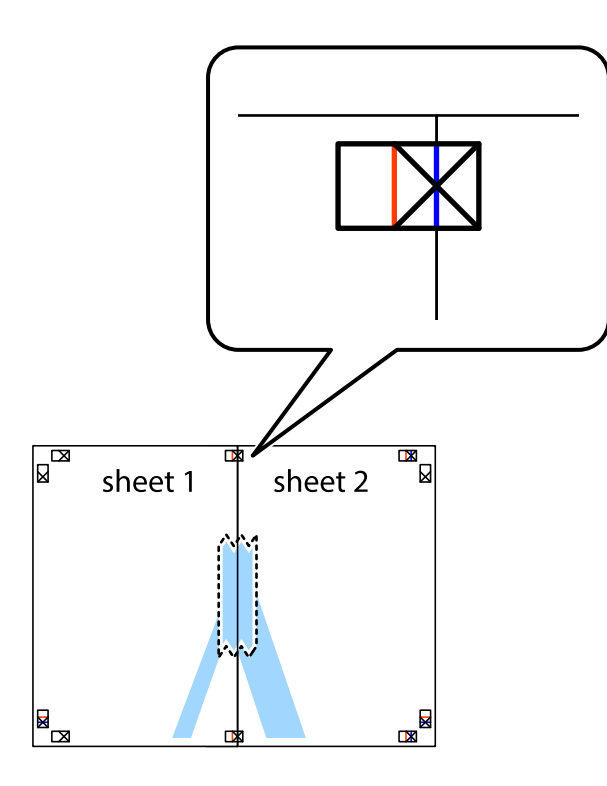

3. Coupez les feuilles collées en deux le long de la ligne rouge verticale en passant par les guides de recouvrement (cette fois, la ligne à gauche des croix).

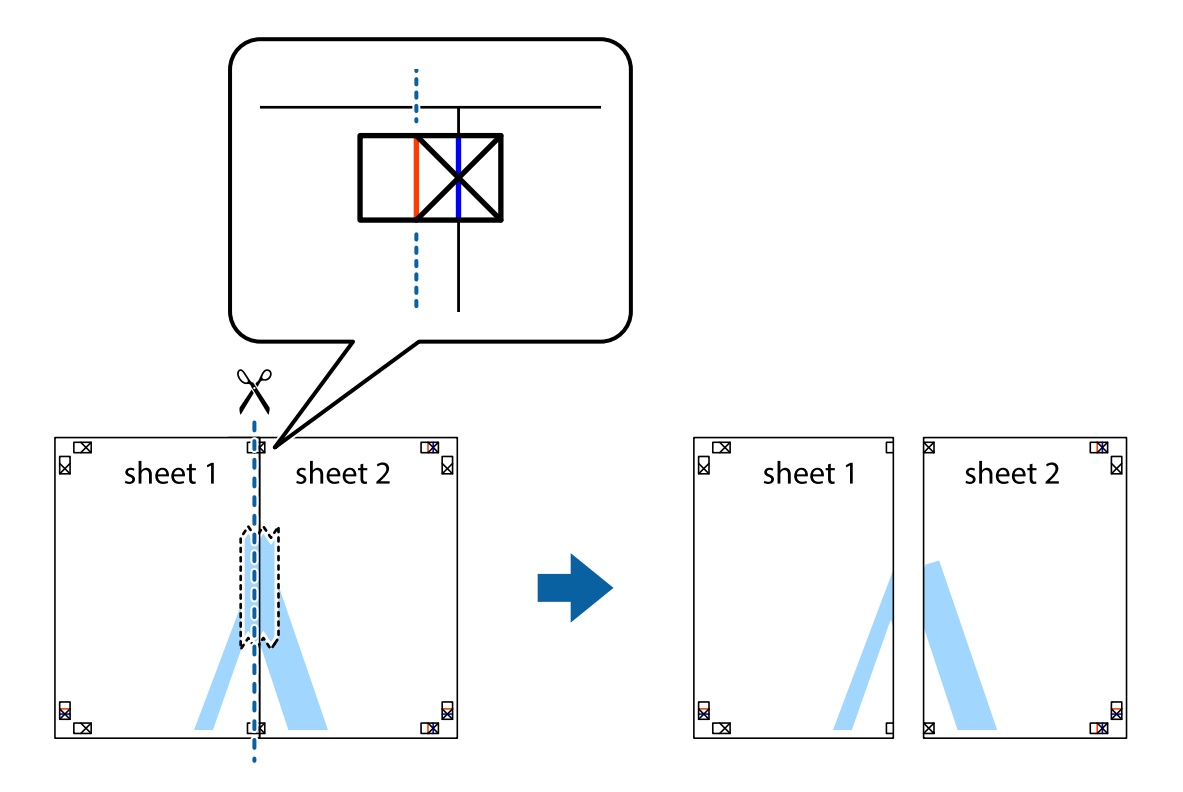

4. Collez les feuilles ensemble par l'arrière.

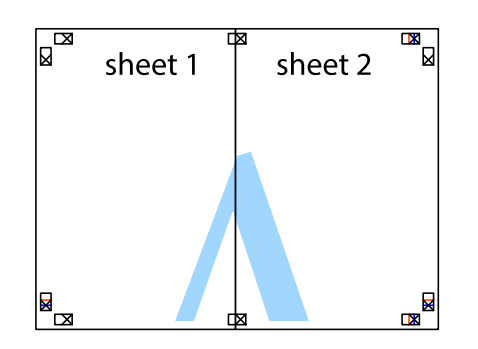

- 5. Répétez les étapes 1 à 4 pour coller Sheet 3 à Sheet 4.
- 6. Coupez les marges des Sheet 1 et Sheet 2 le long de la ligne bleue horizontale en passant par le centre des croix gauche et droite.

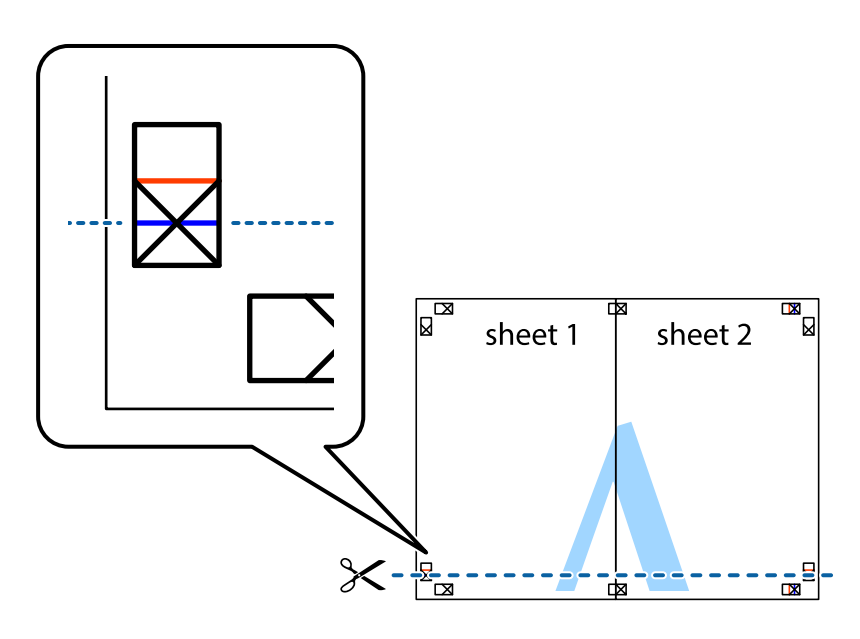

7. Placez le bord de Sheet 1 et Sheet 2 en haut de Sheet 3 et Sheet 4, et alignez les croix, puis collez-les temporairement par l'arrière.

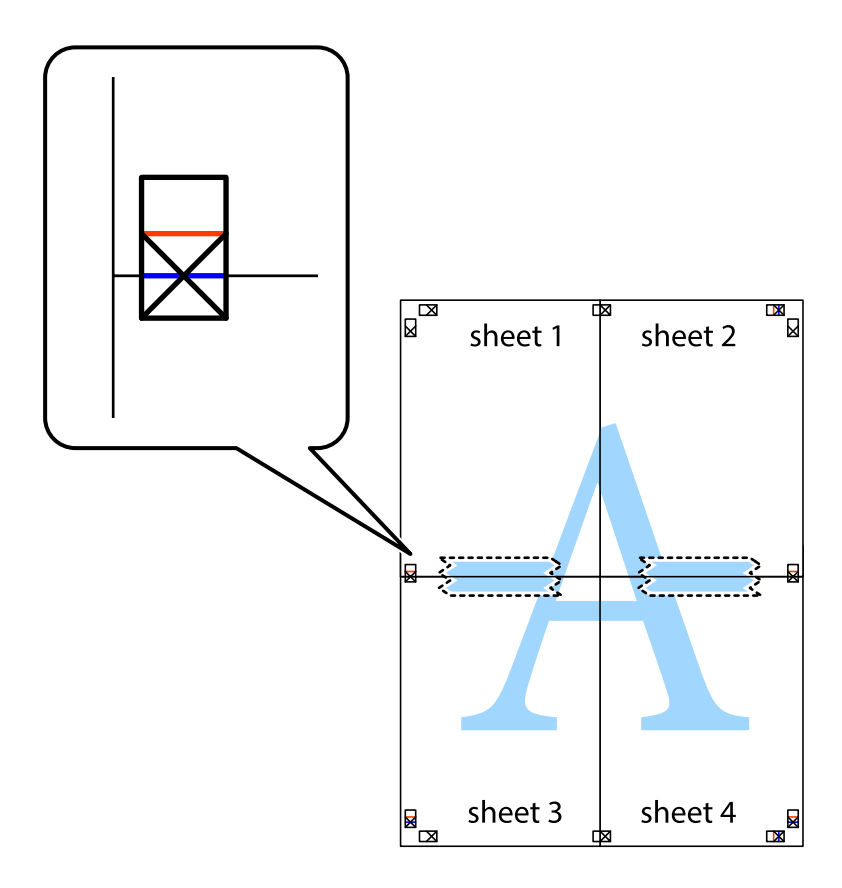

8. Coupez les feuilles collées en deux le long de la ligne rouge horizontale en passant par les guides de recouvrement (cette fois, la ligne au dessus des croix).

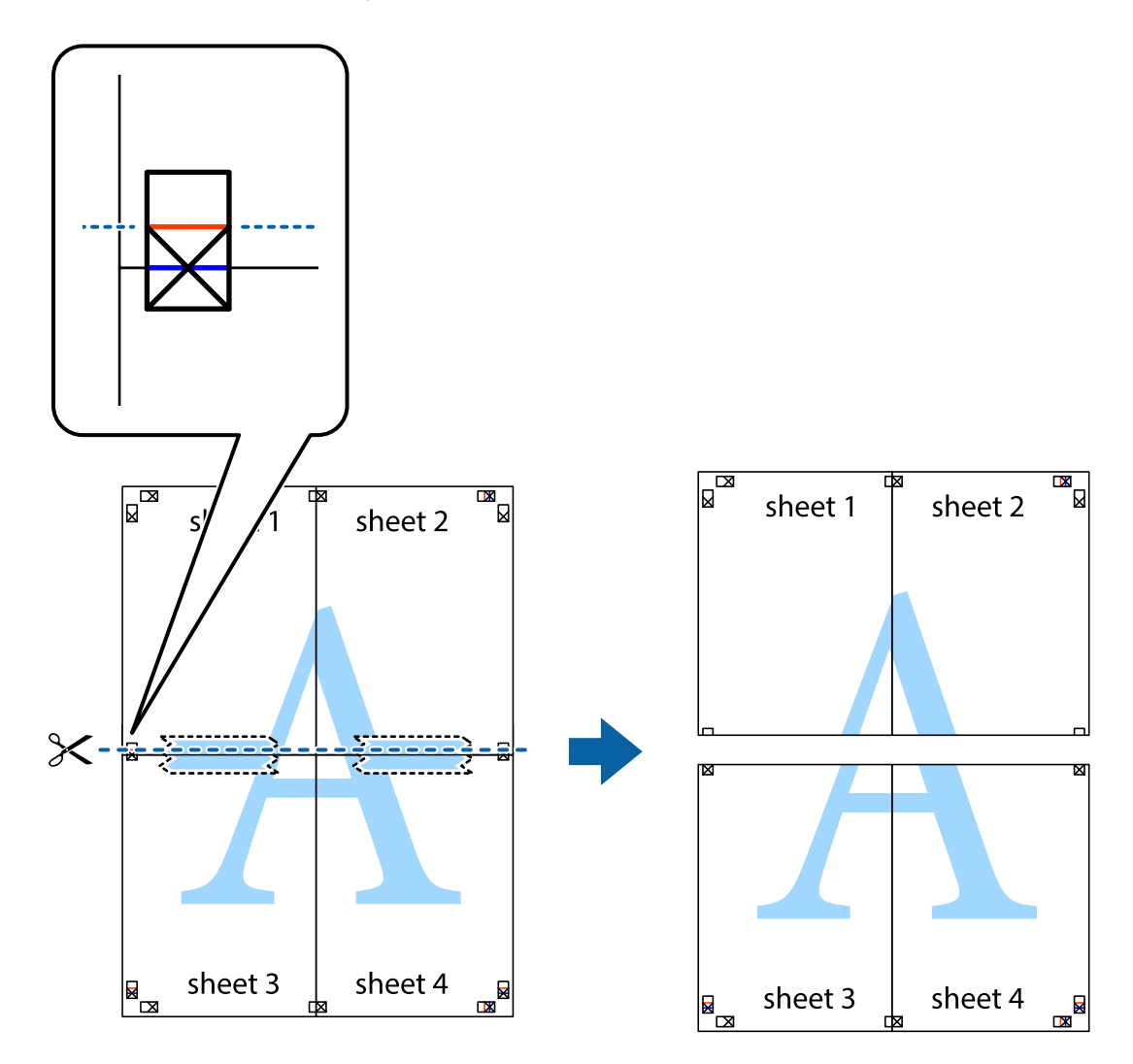

9. Collez les feuilles ensemble par l'arrière.

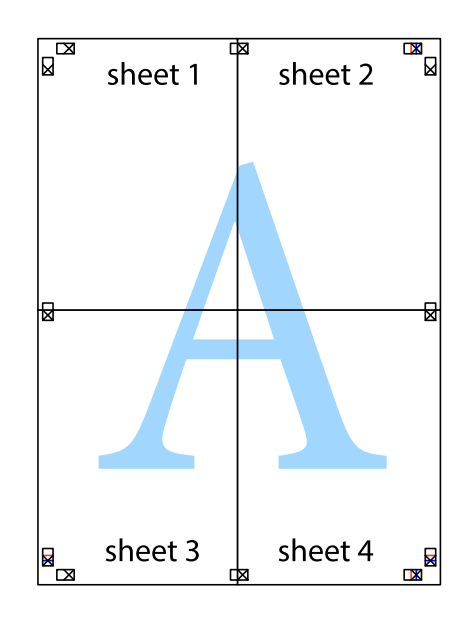

10. Coupez les bords restants le long du guide extérieur.

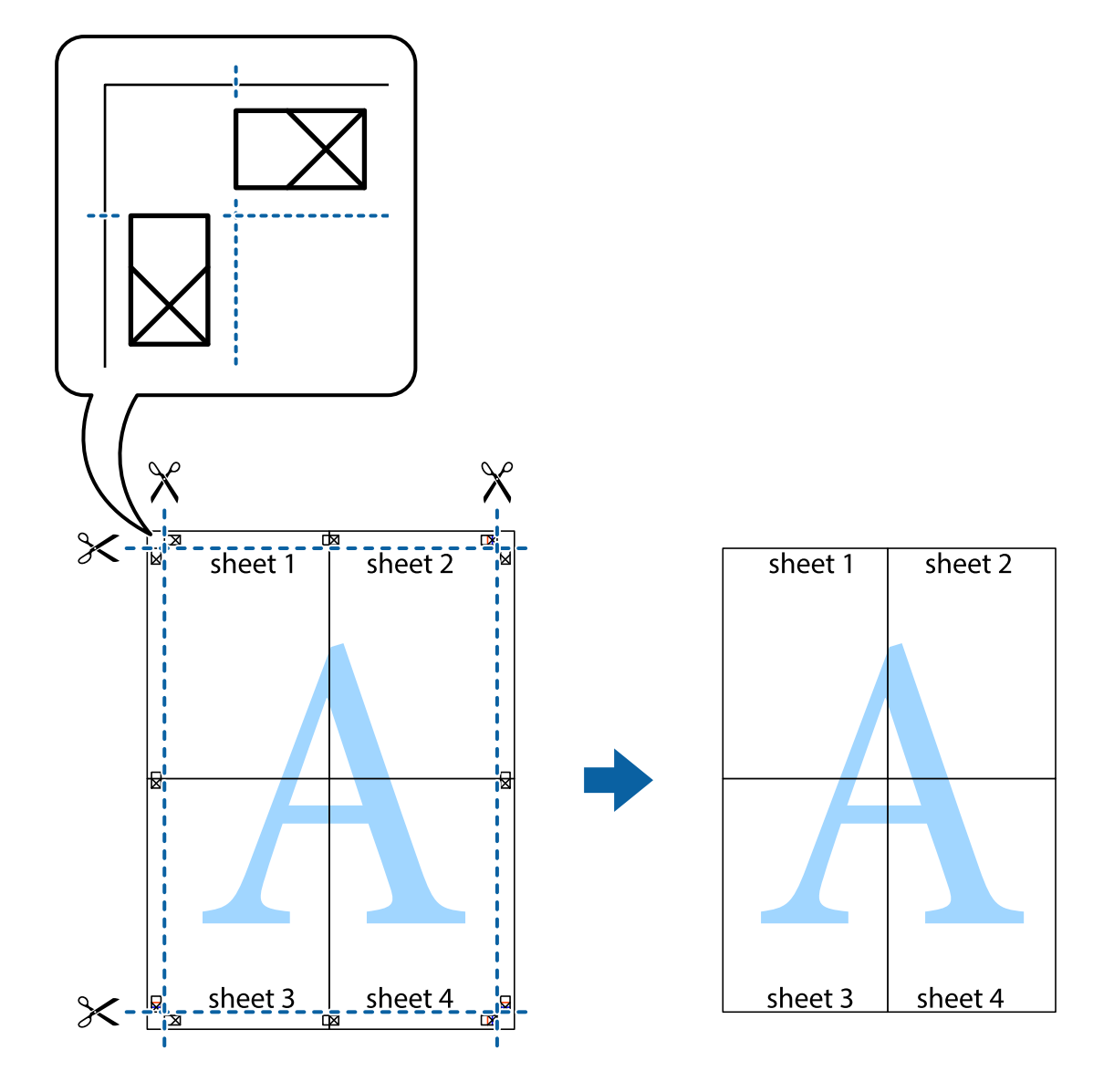

# **Impression à l'aide des fonctions avancées**

Cette section présente de nombreuses mises en page et fonctions d'impression supplémentaires disponibles sur le pilote de l'imprimante.

#### **Informations connexes**

- & [« Pilote d'imprimante Windows » à la page 184](#page-183-0)
- & [« Pilote de l'imprimante Mac OS X » à la page 186](#page-185-0)

## **Ajout d'un ensemble de paramètres d'impression prédéfinis pour faciliter l'impression**

Si vous créez votre propre présélection de paramètres d'impression fréquemment utilisés sur le pilote d'impression, vous pouvez facilement procéder à l'impression en sélectionnant la présélection dans une liste.

#### **Windows**

Pour ajouter vos propres prédéfinitions, définissez des éléments tels que la **Format document** et le **Type de papier** dans l'onglet **Principal** ou **Plus d'options**, puis cliquez sur **Ajouter/supprimer les éléments prédéfinis** dans **Présélections impression**.

#### *Remarque:*

Pour supprimer un ensemble de paramètres prédéfinis ajouté, cliquez sur *Ajouter/supprimer les éléments prédéfinis*, sélectionnez le nom de l'ensemble que vous souhaitez supprimer de la liste et supprimez-le.

#### **Mac OS X**

Accédez à la zone de dialogue d'impression. Pour ajouter vos propres prédéfinitions, définissez des éléments tels que le **Taille papier** et le **Support**, puis enregistrez les paramètres actuels en tant que prédéfinitions dans le paramètre **Prédéfinition**.

#### *Remarque:*

Pour supprimer un ensemble de paramètres prédéfinis ajouté, cliquez sur *Prédéfinitions* > *Afficher les prédéfinitions*, sélectionnez le nom de l'ensemble que vous souhaitez supprimer de la liste et supprimez-le.

## **Impression d'un document agrandi ou réduit**

Vous pouvez réduire ou agrandir la taille d'un document d'une valeur en pourcentage donnée.

#### **Windows**

*Remarque:* Cette fonction n'est pas disponible pour l'impression sans marges.

Définissez le **Format document** sur l'onglet **Plus d'options**. Sélectionnez **Réduire/Agrandir le document**, **Zoom**, puis saisissez un pourcentage.

#### **Mac OS X**

#### *Remarque:*

Les opérations varient selon l'application. Pour plus de détails, reportez-vous à l'aide de l'application.

Sélectionnez **Configuration de la page** (ou **Imprimer**) dans le menu **Fichier**. Sélectionnez l'imprimante dans **Format pour**, sélectionnez la taille du papier, puis saisissez un pourcentage dans **Echelle**. Fermez la fenêtre, puis imprimez conformément aux instructions d'impression standard.

#### **Informations connexes**

 $\rightarrow$  [« Informations de base sur l'impression — Mac OS X » à la page 71](#page-70-0)

# **Ajustement de la couleur d'impression**

Vous pouvez ajuster les couleurs utilisées pour le travail d'impression.

**PhotoEnhance** produit des images plus nettes aux couleurs plus vives en ajustant automatiquement le contraste, la saturation et la luminosité des données d'image d'origine.

#### *Remarque:*

- ❏ Ces ajustements ne sont pas appliqués aux données d'origine.
- ❏ *PhotoEnhance* ajuste la couleur en analysant l'emplacement du sujet. Par conséquent, si vous avez modifié l'emplacement du sujet en réduisant, agrandissant, rognant ou faisant pivoter l'image, la couleur peut changer de manière inattendue. La sélection de l'option d'impression sans bordure change également l'emplacement du sujet, ce qui peut entraîner des modifications de la couleur. Si l'image est floue, la tonalité peut sembler artificielle. Si les couleurs sont modifiées ou prennent des tons peu naturels, imprimez avec un autre mode que *PhotoEnhance*.

#### **Windows**

Sélectionnez la méthode de correction des couleurs de **Correction des couleurs** sur l'onglet **Plus d'options**.

Si vous sélectionnez **Automatique**, les couleurs sont automatiquement ajustées pour correspondre au type de papier et aux paramètres de qualité d'impression. Si vous sélectionnez **Perso.** et cliquez sur **Plus d'options**, vous pouvez effectuer vos propres réglages.

#### **Mac OS X**

Accédez à la boîte de dialogue d'impression. Sélectionnez **Correspondance des couleurs** dans le menu contextuel, puis sélectionnez **Calibration EPSON**. Sélectionnez **Options couleur** dans le menu contextuel, puis sélectionnez l'une des options disponibles. Cliquez sur la flèche en regard de **Avancé** et appliquez les paramètres appropriés.

# **Impression d'un motif de protection contre la copie (uniquement pour Windows)**

Vous pouvez imprimer des documents avec des lettres invisibles comme "Copie". Ces lettres apparaissent lorsque le document est photocopié, afin de distinguer les copies de l'original. Vous pouvez également ajouter votre propre motif de protection contre la copie.

#### *Remarque:*

Cette fonctionnalité est uniquement disponible lorsque les paramètres suivants sont sélectionnés.

- ❏ Type de papier: Papier ordinaire
- ❏ Qualité: Standard
- ❏ Impression recto verso automatique : Désactivé
- ❏ Impression sans marges : Désactivé
- ❏ Correction des couleurs: Automatique

Cliquez sur **Caractéristiques des filigranes** sur l'onglet **Plus d'options**, puis sélectionnez un motif de protection contre la copie. Cliquez sur **Configuration** pour modifier des détails tels que la taille et la densité.

## **Impression de filigrane (Windows uniquement)**

Vous pouvez imprimer un filigrane, par exemple "Confidentiel", sur vos impressions. Vous pouvez également ajouter votre propre filigrane.

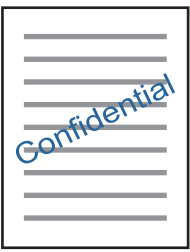

#### *Remarque:*

Cette fonction n'est pas disponible pour l'impression sans marge.

Cliquez sur **Caractéristiques des filigranes** sur l'onglet **Plus d'options**, puis sélectionnez un filigrane. Cliquez sur **Configuration** pour modifier des détails tels que la densité et la position du filigrane.

# **Impression d'un en-tête et d'un bas de page (uniquement pour Windows)**

Vous pouvez imprimer des informations comme le nom d'utilisateur ou la date d'impression sur l'en-tête ou le bas de page.

Cliquez sur **Caractéristiques des filigranes** dans l'onglet **Plus d'options**, puis sélectionnez **En-tête/Pied de page**. Cliquez sur **Configuration** et sélectionnez les éléments nécessaires à partir du menu déroulant.

# **Impression de codes barre bien lisibles (Windows seulement)**

Vous pouvez imprimer un code barre bien lisible et facile à scanner. N'activez cette fonctionnalité que si le code barre que vous avez imprimé ne peut pas être scanné. Vous pouvez utiliser cette fonctionnalité dans les conditions suivantes.

- ❏ Type de papier : Papier ordinaire, En tête, Recyclé, Couleur, Pré-imprimé, Enveloppe, Papier ordinaire haute qualité
- ❏ Qualité : Standard

#### *Remarque:*

Selon les circonstances, il est possible que l'amélioration de l'impression ne puisse pas toujours être effectuée.

Dans l'onglet **Utilitaire**, cliquez sur **Paramètres étendus**, puis sélectionnez **Mode code à barres**.

# **Impression depuis des dispositifs intelligents**

# **Utilisation d'Epson iPrint**

Epson iPrint est une application qui vous permet d'imprimer des photos, documents et pages Web à partir d'un dispositif intelligent, tel qu'un smartphone ou une tablette. Vous pouvez utiliser l'impression locale (impression depuis un appareil intelligent connecté au même réseau sans fil que l'imprimante) ou l'impression à distance

#### **Impression**

(impression depuis un site distant via Internet). Pour utiliser l'impression distante, enregistrez votre imprimante dans le service Epson Connect.

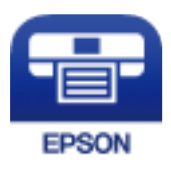

**Informations connexes**

& [« Service Epson Connect » à la page 182](#page-181-0)

# **Installation de l'application Epson iPrint**

Vous pouvez installer Epson iPrint sur votre dispositif intelligent à partir de l'URL ou du code QR suivant.

<http://ipr.to/c>

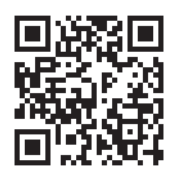

# **Impression à l'aide de l'application Epson iPrint**

Lancez Epson iPrint depuis votre dispositif connecté et sélectionnez l'élément à utiliser à partir de l'écran d'accueil. Les écrans suivants peuvent être modifiés sans avis préalable.

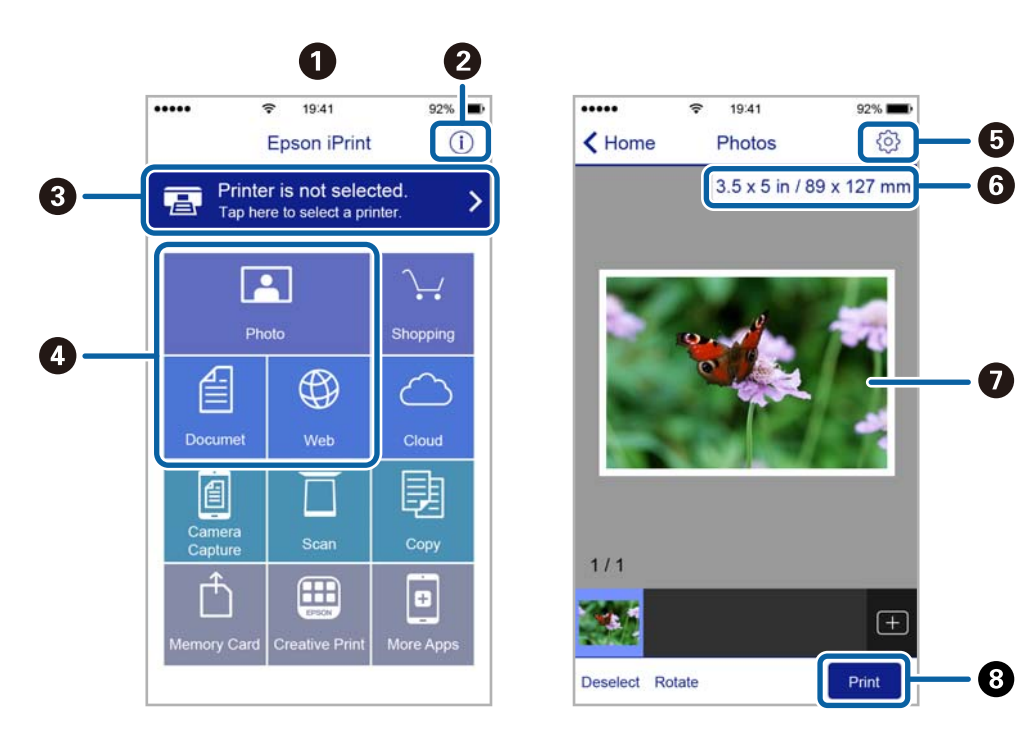

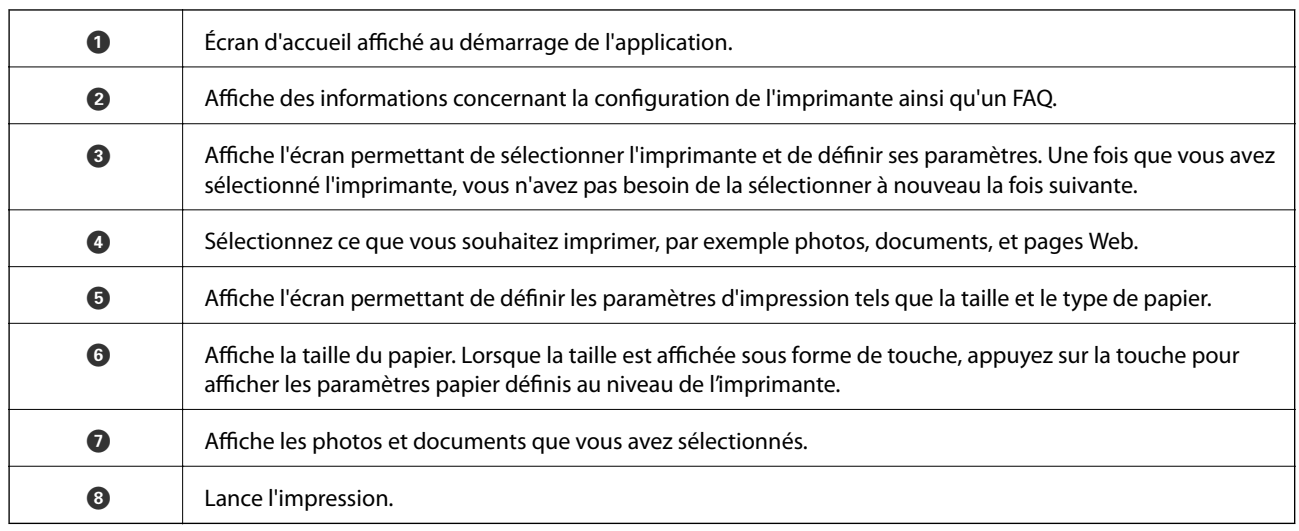

#### *Remarque:*

Pour imprimer à partir du menu document avec un iPhone, iPad ou iPod touch exécutant iOS, lancez Epson iPrint après avoir transféré le document que vous souhaitez imprimer à l'aide de la fonction de partage de fichiers dans iTunes.

## **Impression par contact d'un périphérique intelligent avec N-Mark**

Vous pouvez vous connecter et imprimer de façon très simple en mettant votre périphérique intelligent en contact avec la N-Mark de l'imprimante.

Pour utiliser cette fonctionnalité, assurez d'avoir effectué ce qui suit.

❏ Activez la fonction NFC sur votre périphérique connecté.

Seul Android 4.0 ou plus prend en charge NFC (Near Field Communication).

L'emplacement et les fonctions NFC varient selon le périphérique intelligent. Reportez-vous à la documentation fournie avec votre périphérique intelligent pour plus de détails.

❏ Installez l'application Epson iPrint sur votre périphérique intelligent.

Pour l'installer, mettez en contact votre périphérique intelligent avec la N-Mark de l'imprimante.

- ❏ Activez Wi-Fi Direct sur votre imprimante.
- 1. Chargez du papier dans l'imprimante.
- 2. Mettez en contact votre périphérique intelligent avec la N-Mark de l'imprimante.

Epson iPrint démarre.

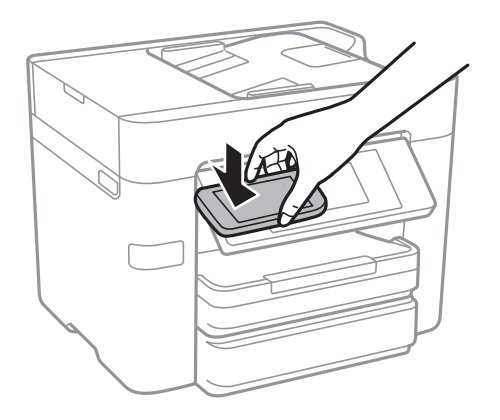

#### *Remarque:*

L'imprimante ne peut pas communiquer avec le périphérique s'il y a des obstacles, comme du métal, entre la N-Mark de l'imprimante et le périphérique intelligent.

- 3. Sélectionnez dans Epson iPrint le fichier que vous voulez imprimer.
- 4. Sur l'écran de prévisualisation affichant l'icône Imprimer, mettez en contact le périphérique intelligent avec la N-Mark de l'imprimante.

L'impression démarre.

#### **Informations connexes**

- & [« Réglage des paramètres de connexion Wi-Fi Direct \(Simple AP\) » à la page 31](#page-30-0)
- & [« Chargement de papier dans le Bac papier » à la page 47](#page-46-0)

# **Utilisation d'AirPrint**

AirPrint permet l'impression sans fil instantanée à partir de l'iPhone, de l'iPad, de l'iPod touch et d'un dispositif Mac sans avoir à installer de pilotes ni à télécharger de logiciel.

# Works with Apple AirPrint

#### *Remarque:*

Vous ne pouvez pas utiliser AirPrint si vous avez désactivé les messages de configuration du papier sur le panneau de commande votre produit. Reportez-vous au lien ci-dessous pour activer les messages si nécessaire.

- 1. Chargez du papier dans le produit.
- 2. Configurez le produit pour l'impression sans fil. Reportez-vous au lien ci-dessous.

#### [http://epson.sn](http://epson.sn/?q=2)

- 3. Connectez votre périphérique Apple au même réseau sans fil que celui utilisé par le produit.
- 4. Imprimez depuis votre périphérique sur votre produit.

#### *Remarque:*

Pour plus de détails, reportez-vous à la page AirPrint du site Web Apple.

#### **Informations connexes**

& [« Chargement de papier dans le Bac papier » à la page 47](#page-46-0)

# **Annulation d'une impression**

#### *Remarque:*

- ❏ Dans Windows, vous ne pouvez pas annuler une tâche d'impression une fois que celle-ci est entièrement envoyée à l'imprimante. Dans ce cas, vous devez annuler la tâche d'impression à l'aide du panneau de commande sur l'imprimante.
- ❏ Lors de l'impression de plusieurs pages à partir de Mac OS X, vous ne pouvez pas annuler toutes les tâches d'impression à partir du panneau de commande. Vous devez alors annuler le travail d'impression depuis l'ordinateur.
- ❏ Si vous avez envoyé un travail d'impression à partir de Mac OS X v10.6.8 via un réseau, il est possible que vous ne puissiez pas l'annuler à partir de l'ordinateur. Dans ce cas, vous devez annuler le travail d'impression à l'aide du panneau de commande sur l'imprimante.

# **Annulation d'une impression — Panneau de configuration**

Appuyez sur  $\otimes$  sur le panneau de commande de l'imprimante pour annuler la tâche d'impression en cours.

# **Annulation d'une impression - Windows**

- 1. Ouvrez la fenêtre du pilote de l'imprimante.
- 2. Sélectionnez l'onglet **Utilitaire**.
- 3. Cliquez sur **File d'attente**.
- 4. Cliquez avec le bouton droit de la souris sur le travail que vous souhaitez annuler et sélectionnez **Annuler**.

#### **Informations connexes**

& [« Pilote d'imprimante Windows » à la page 184](#page-183-0)

# **Annulation d'une impression - Mac OS X**

- 1. Cliquez sur l'icône de l'imprimante dans le **Dock**.
- 2. Sélectionnez le travail que vous souhaitez annuler.
- 3. Annulez la tâche.
	- ❏ Mac OS X v10.8.x ou ultérieur

Cliquez sur  $\bullet$  à côté de l'indicateur de progression.

❏ Mac OS X v10.6.8 à v10.7.x Cliquez sur **Supprimer**.

# **Copie**

# **Principes de base de la copie**

Cette section détaille les étapes de base pour la copie.

1. Placez les documents originaux.

Si vous souhaitez copier plusieurs documents originaux ou effectuer des copies recto verso, placez tous les documents originaux dans le chargeur automatique de documents.

- 2. Appuyez sur **Copie** sur l'écran d'accueil.
- 3. Vérifiez les paramètres dans **Param de base**.

Appuyez sur l'élément à modifier si nécessaire.

#### *Remarque:*

❏ Si vous appuyez sur *Avancé*, vous pouvez effectuer des réglages comme *Multi-Pages* ou *Type original*.

- **□** Si vous appuyez sur  $\mathbf{\hat{X}}$ , vous pouvez enregistrer en tant que paramètres prédéfinis les paramètres de copie fréquemment utilisés.
- **□** Si la combinaison de paramètres que vous demandez n'est pas disponible, <sup>●</sup> est affiché. Appuyez sur l'icône pour vérifier les détails, puis modifiez les paramètres.
- **□** Appuyez sur **P** pour consulter l'image numérisée avant de démarrer la copie.
- 4. Appuyez sur la valeur du nombre de copies, puis saisissez le nombre de copies à l'aide du clavier visuel.
- 5. Appuyez sur  $\lozenge$ .

#### **Informations connexes**

- & [« Mise en place de documents originaux » à la page 52](#page-51-0)
- & « Options de menu de base pour la copie » à la page 93
- & [« Options de menu avancées pour la copie » à la page 95](#page-94-0)

# **Options de menu de base pour la copie**

#### *Remarque:*

Certaines options peuvent ne pas être disponibles selon les autres paramètres sélectionnés.

#### N&B :

Permet de copier le document original en noir et blanc (monochrome).

Couleur :

Permet de copier le document original en couleur.

#### Rec/Ver :

Sélectionnez la mise en page recto verso.

❏ 1> 1-Faces

Permet de copier une copie du document d'origine sur un côté du papier.

❏ 2> 2-Faces

Permet de copier les deux côtés d'un document d'origine recto verso sur les deux côtés d'une feuille de papier. Sélectionnez l'orientation de votre original et la position de reliure de votre original et du papier.

❏ 1> 2-Faces

Permet de copier deux documents originaux recto sur les deux côtés d'une feuille de papier. Sélectionnez l'orientation de votre original et la position de reliure du papier.

❏ 2> 1-Faces

Permet de copier les deux côtés d'un document d'origine recto verso sur un côté de deux feuilles de papier. Sélectionnez l'orientation de votre original et la position de reliure de l'original.

#### Densité :

Augmentez le niveau de densité si les copies sont pâles. Réduisez le niveau de densité en cas de taches d'encre.

#### Paramètre papier :

Sélectionnez la source de papier que vous souhaitez utiliser. Lorsque **Auto** est sélectionné, le papier est alimenté automatiquement en utilisant les paramètres **Réglage papier** définis lorsque vous avez chargé le papier.

#### Zoom :

Configure le taux d'agrandissement pour l'agrandissement ou la réduction. Si vous désirez réduire ou augmenter la taille de l'original en fonction d'un pourcentage spécifique, appuyez sur la valeur et saisissez un pourcentage compris entre 25 et 400 %.

#### ❏ Aj page auto

Permet de détecter la zone de numérisation et d'agrandir ou de réduire automatiquement le document original en fonction de la taille de papier sélectionnée. S'il y a des marges blanches autour du document original, les marges blanches à partir de la marque dans le coin de la vitre de numérisation sont détectées en tant que zone de numérisation, il est cependant possible que les marges de l'autre côté soient rognées.

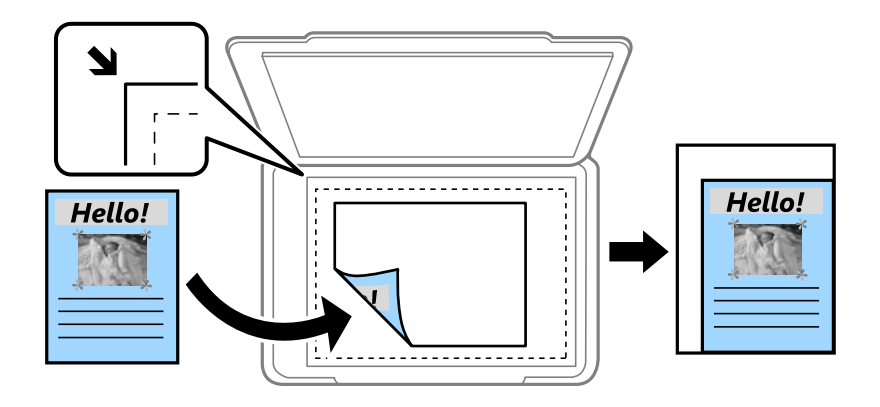

#### ❏ Taille réelle

Permet de réaliser des copies avec un taux d'agrandissement de 100 %.

#### <span id="page-94-0"></span>❏ A4->A5 et autres

Permet d'agrandir ou de réduire automatiquement le document original en fonction d'une taille de papier spécifique.

#### Format original :

Sélectionnez la taille de votre original. Lorsque vous copiez des documents de taille non standard, sélectionnez la taille la plus proche de celle de votre original.

# **Options de menu avancées pour la copie**

#### *Remarque:*

Certaines options peuvent ne pas être disponibles selon les autres paramètres sélectionnés.

#### Multi-Pages :

❏ Page uniqe

Copie un original recto sur une feuille unique.

❏ 2-haut

Permet de copier deux documents originaux recto sur une feuille unique selon la disposition 2 en 1. Sélectionnez l'ordre de mise en page et l'orientation de votre original.

❏ 4-haut

Permet de copier quatre documents originaux recto sur une feuille unique selon la disposition 4 en 1. Sélectionnez l'ordre de mise en page et l'orientation de votre original.

#### Type original :

Sélectionnez le type de votre original. Effectue une copie en qualité optimale en fonction du type d'original.

#### Finition :

Sélectionnez comment éjecter le papier pour plusieurs copies de plusieurs originaux.

❏ Group (mêmes pages)

Copie les originaux par page en tant que groupe.

❏ Assemblées (ordre des pages)

Copie les originaux assemblés dans l'ordre et organisés par groupes.

#### Sens (original) :

Sélectionnez l'orientation de votre document original.

#### Qualité image :

Ajustez les paramètres d'image.

❏ Contraste

Ajustez la différence entre les zones claires et les zones foncées.

❏ Saturation

Ajustez la brillance des couleurs.

❏ Balance du rouge, Balance du vert, Balance du bleu Ajustez la densité de chaque couleur.

#### ❏ Netteté

Ajustez le contour de l'image.

❏ Réglage teinte

Ajustez le ton de la couleur de la peau. Appuyez sur + pour le rendre plus froid (augmente le vert) ou sur - pour le rendre plus chaud (augmente le rouge).

❏ Supprimer arrière-plan

Ajustez la densité de la couleur de l'arrière-plan. Appuyez sur + pour le rendre plus clair (blanc) ou sur - pour le rendre plus sombre (noir).

#### Enlever ombre :

Supprime les ombres qui apparaissent autour des copies lorsqu'on copie du papier épais ou qui apparaissent au centre des copies lorsqu'on copie un livret.

#### Retirer perforations :

Supprime les trous de reliure lors de la copie.

#### Copie Carte d'identité :

Numérise les deux côtés d'une carte d'identité et les copie sur un côté d'une feuille.

#### Sans bordure Copie :

Permet de réaliser des copies sans marges sur les bords. L'image est légèrement agrandie pour supprimer les marges des bords du papier. Sélectionnez le taux d'agrandissement dans le paramètre **Extension**.

#### Eff tout param. :

Permet de réinitialiser les paramètres de copie.

# **Numérisation**

# **Numérisation à l'aide du panneau de commande**

Vous pouvez envoyer les images numérisées sur le panneau de commande de l'imprimante aux destinations suivantes.

#### Dossier réseau/FTP

Vous pouvez enregistrer l'image numérisée vers un dossier sur un réseau. Vous pouvez spécifier un dossier partagé sur l'ordinateur, créé à l'aide des protocoles SMB, ou un dossier sur un serveur FTP. Vous devez définir un dossier partagé ou un serveur FTP avant de numériser.

#### Email

Vous pouvez envoyer des fichiers image numérisés par email directement à partir de l'imprimante via un serveur email préconfiguré. Avant de numériser, vous devez configurer le serveur email.

#### Ordinateur

Vous pouvez enregistrer l'image numérisée sur un ordinateur connecté à l'imprimante via un réseau. Avant de numériser, installez Document Capture Pro et Epson Scan 2 sur votre ordinateur.

#### Dispos mém

Vous pouvez enregistrer l'image numérisée sur un dispositif mémoire. Vous n'avez pas besoin de définir de paramètres avant de numériser.

#### Cloud

Vous pouvez envoyer les images numérisées aux services de cloud. Avant de numériser, définissez les paramètres dans Epson Connect.

#### **WSD**

Vous pouvez enregistrer l'image numérisée sur un ordinateur connecté à l'imprimante, à l'aide d'un fonctionnalité WSD. Si vous utilisez Windows 7/Windows Vista, vous devez configurer WSD sur votre ordinateur avant de numériser.

- & [« Enregistrement de l'image scannée dans un dossier partagé ou un serveur FTP » à la page 98](#page-97-0)
- & [« Numérisation vers un email » à la page 106](#page-105-0)
- & [« Numérisation vers un ordinateur » à la page 109](#page-108-0)
- & [« Numérisation vers un dispositif mémoire » à la page 112](#page-111-0)
- & [« Numérisation vers le Cloud » à la page 115](#page-114-0)
- & [« Numérisation vers un ordinateur \(WSD\) » à la page 117](#page-116-0)

# <span id="page-97-0"></span>**Enregistrement de l'image scannée dans un dossier partagé ou un serveur FTP**

Vous pouvez enregistrer l'image numérisée vers un dossier spécifique sur un réseau. Vous pouvez spécifier un dossier partagé sur l'ordinateur, créé à l'aide des protocoles SMB, ou un dossier sur un serveur FTP.

#### *Remarque:*

- ❏ Le scanner et l'ordinateur doivent être connectés au même réseau. Contactez votre administrateur pour les paramètres réseau.
- ❏ Si vous souhaitez enregistrer des images numérisées sur un serveur FTP, contactez l'administrateur du serveur FTP pour confirmer les informations du serveur.

Préparez ce qui suit pour enregistrer les images numérisées dans un dossier partagé.

- ❏ Préparation 1 : vérification du nom de l'ordinateur
- ❏ Préparation 2 : création d'un dossier partagé sur l'ordinateur
- ❏ Préparation 3 : enregistrement d'un dossier partagé dans les contacts de l'imprimante

#### *Remarque:*

La méthode pour définir le dossier partagé varie en fonction du système d'exploitation et de votre environnement. Dans ce manuel, les exemples utilisés concernent Windows 10/Windows 8.1/Windows 8/Windows 7. Consultez la documentation de votre ordinateur pour obtenir des informations détaillées sur la configuration d'un dossier partagé sur votre ordinateur.

#### **Informations connexes**

- & « Préparation 1 : vérification du nom de l'ordinateur » à la page 98 Vérifiez le nom de l'ordinateur sur lequel vous souhaitez créer le dossier partagé.
- & [« Préparation 2 : création d'un dossier partagé sur l'ordinateur » à la page 99](#page-98-0) Créez un dossier sur l'ordinateur, puis configurez le dossier à partager sur le réseau.
- $\rightarrow$  [« Préparation 3 : enregistrement d'un dossier partagé dans les contacts de l'imprimante » à la page 100](#page-99-0) L'enregistrement d'un chemin de dossier partagé sur le panneau de commande de l'imprimante permet de spécifier le chemin du dossier en sélectionnant les contacts.

# **Préparation 1 : vérification du nom de l'ordinateur**

Vérifiez le nom de l'ordinateur sur lequel vous souhaitez créer le dossier partagé.

Utilisez des caractères alphanumériques pour le nom de l'ordinateur. Vous ne trouverez pas l'ordinateur à partir de l'imprimante si d'autres caractères sont utilisés.

#### *Remarque:*

La méthode pour définir le dossier partagé varie en fonction du système d'exploitation et de votre environnement. Dans ce manuel, les exemples utilisés concernent Windows 10/Windows 8.1/Windows 8/Windows 7. Consultez la documentation de votre ordinateur pour obtenir des informations détaillées sur la configuration d'un dossier partagé sur votre ordinateur.

- 1. Ouvrez la fenêtre système de l'ordinateur.
	- ❏ Windows 10/Windows 8.1/Windows 8 :

Appuyez sur X tout en maintenant enfoncé la touche Windows du clavier, puis sélectionnez **Système** dans la liste.

❏ Windows 7 :

Cliquez sur le bouton Démarrer, cliquez avec le bouton droit sur **Ordinateur**, puis sélectionnez **Propriétés**.

<span id="page-98-0"></span>2. Vérifiez le **Nom de l'ordinateur** dans la fenêtre **Système**.

#### *Remarque:*

Utilisez des caractères alphanumériques pour le nom de l'ordinateur. Si le nom de l'ordinateur utilise d'autres caractères, modifiez le nom. Si vous avez besoin de modifier le *Nom de l'ordinateur*, contactez votre administrateur.

Ceci complète la section « Préparation 1 : vérification du nom de l'ordinateur ».

Passez ensuite à la section « Préparation 2 : création d'un dossier partagé sur l'ordinateur ».

#### **Informations connexes**

& « Préparation 2 : création d'un dossier partagé sur l'ordinateur » à la page 99 Créez un dossier sur l'ordinateur, puis configurez le dossier à partager sur le réseau.

## **Préparation 2 : création d'un dossier partagé sur l'ordinateur**

Créez un dossier sur l'ordinateur, puis configurez le dossier à partager sur le réseau.

Utilisez la procédure suivante lors de la création du dossier « numériser » sur le bureau de l'ordinateur pour lequel un mot de passe est défini.

L'utilisateur qui se connecte à l'ordinateur et qui a des droits d'administrateur peut accéder au dossier du bureau et au dossier de documents qui se trouvent sous le dossier Utilisateur.

- 1. Démarrez l'explorateur.
- 2. Créez le dossier sur le bureau, puis nommez le « numériser ».

Le nom du dossier doit comporter 12 caractères ou moins. Si le nom dépasse 12 caractères, l'imprimante pourrait ne pas pouvoir accéder au dossier en fonction de votre environnement.

3. Cliquez avec le bouton droit de la souris sur le dossier créé, puis sélectionnez **Propriétés**.

Accordez l'autorisation d'accès aux modifications pour partager les autorisations d'accès pour le compte utilisateur. Cela s'applique lorsque l'utilisateur accède au dossier d'un réseau.

- 4. Sélectionnez l'onglet **Partage** dans la fenêtre **Propriétés**.
- 5. Cliquez sur **Partage avancé** dans l'onglet **Partage**.
- 6. Dans la fenêtre **Partage avancé**, activez **Partager ce dossier**, puis cliquez sur **Autorisations**.
- 7. Dans l'onglet **Autorisations de partage**, sélectionnez **Tout le monde** dans **Groupes ou noms d'utilisateur**, autorisez **Modifier**, puis cliquez sur **OK**.
- 8. Cliquez sur **OK**.
- 9. Sélectionnez l'onglet **Sécurité**.
- 10. Cochez le groupe ou l'utilisateur dans les **Groupes ou noms d'utilisateur**.

Le groupe ou l'utilisateur qui s'affiche ici peut accéder au dossier partagé.

Dans ce cas, l'utilisateur qui se connecte à cet ordinateur et l'administrateur peuvent accéder au dossier partagé.

- <span id="page-99-0"></span>11. Sélectionnez l'onglet **Partage**. Le chemin réseau pour le dossier partagé s'affiche. Ce chemin est nécessaire lors de l'enregistrement de contacts sur l'imprimante. Assurez-vous d'en prendre note ou de le copier et l'enregistrer.
- 12. Cliquez sur **OK** ou **Fermer** pour fermer la fenêtre.

#### *Remarque:*

L'icône du dossier reste inchangée suite au partage. *Partagé* s'affiche comme *État* dans la fenêtre des dossiers.

Cela complète la section « Préparation 2 : création d'un dossier partagé sur l'ordinateur ».

Passez ensuite à la section « Préparation 3 : enregistrement d'un dossier partagé dans les contacts de l'imprimante ».

#### **Informations connexes**

& « Préparation 3 : enregistrement d'un dossier partagé dans les contacts de l'imprimante » à la page 100 L'enregistrement d'un chemin de dossier partagé sur le panneau de commande de l'imprimante permet de spécifier le chemin du dossier en sélectionnant les contacts.

## **Préparation 3 : enregistrement d'un dossier partagé dans les contacts de l'imprimante**

L'enregistrement d'un chemin de dossier partagé sur le panneau de commande de l'imprimante permet de spécifier le chemin du dossier en sélectionnant les contacts.

Vous avez besoin des informations suivantes pour l'enregistrement dans les contacts.

- ❏ Nom d'utilisateur et mot de passe de connexion à l'ordinateur
- ❏ Chemin réseau pour le dossier partagé
- ❏ Adresse IP ou nom de l'imprimante (uniquement lors de l'enregistrement depuis l'ordinateur)

Il existe plusieurs méthodes d'enregistrement du chemin de dossier dans les contacts.Chaque méthode permet d'enregistrer le même contenu.Consultez les informations connexes suivantes pour plus de détails.

#### *Remarque:*

La méthode pour définir le dossier partagé varie en fonction du système d'exploitation et de votre environnement.Dans ce manuel, les exemples utilisés concernent Windows 10/Windows 8.1/Windows 8/Windows 7.Consultez la documentation de votre ordinateur pour obtenir des informations détaillées sur la configuration d'un dossier partagé sur votre ordinateur.

- $\rightarrow$  [« Enregistrement depuis le panneau de configuration de l'imprimante » à la page 101](#page-100-0) Vous pouvez enregistrer des contacts sur le panneau de commande de l'imprimante.
- & [« Enregistrement à partir d'un ordinateur à l'aide d'un navigateur Web » à la page 101](#page-100-0) Vous pouvez enregistrer les contacts depuis votre ordinateur en accédant à l'écran de configuration de l'imprimante (Web Config) en utilisant un navigateur Web. Vous pouvez continuer à travailler sur l'ordinateur après avoir créé le dossier partagé.
- $\blacktriangleright$  [« Enregistrement depuis un ordinateur en utilisant EpsonNet Config » à la page 102](#page-101-0) Vous pouvez enregistrer des contacts depuis votre ordinateur en utilisant le logiciel de gestion du réseau « EpsonNet Config ».

#### <span id="page-100-0"></span>*Enregistrement depuis le panneau de configuration de l'imprimante*

Vous pouvez enregistrer des contacts sur le panneau de commande de l'imprimante.

- 1. Sélectionnez **Param.** à partir de l'écran d'accueil.
- 2. Sélectionnez **Gestionnaire de Contacts**, puis sélectionnez **Enregistrer/Supprimer**.
- 3. Sélectionnez **Ajout entrée**, puis sélectionnez **Ajouter contact**.
- 4. Sélectionnez **Dossier réseau/FTP**.
- 5. Définissez les informations nécessaires.
	- ❏ N° d'enreg. : définissez un numéro d'enregistrement pour l'adresse.
	- ❏ Nom : saisissez un nom à afficher dans la liste des contacts.
	- ❏ Mot d'index : saisissez le mot d'index utilisé lors de la recherche de la liste de contacts.
	- ❏ Mode de communication : sélectionnez SMB.
	- ❏ Emplacement (requis) : saisissez le chemin réseau du dossier partagé.
	- ❏ Nom utilisateur : saisissez un nom d'utilisateur pour vous connecter à l'ordinateur.(uniquement lorsque le mot de passe est défini sur l'ordinateur)
	- ❏ Mot de passe : saisissez un mot de passe correspondant au nom d'utilisateur.
	- ❏ Affect à l'util fréquente : définissez l'adresse comme adresse fréquemment utilisée.Le groupe sera affiché sur l'écran supérieur lors de la spécification de l'adresse.
- 6. Appuyez sur **OK**.Cela complète l'enregistrement d'un contact dans la liste des contacts.

Cela complète la section « Préparation 3 : enregistrement d'un dossier partagé dans les contacts de l'imprimante ».Ceci complète toutes les préparations de sauvegarde des images numérisées dans le dossier partagé.

#### **Informations connexes**

& [« Numérisation vers un dossier réseau ou un serveur FTP » à la page 103](#page-102-0)

#### *Enregistrement à partir d'un ordinateur à l'aide d'un navigateur Web*

Vous pouvez enregistrer les contacts depuis votre ordinateur en accédant à l'écran de configuration de l'imprimante (Web Config) en utilisant un navigateur Web. Vous pouvez continuer à travailler sur l'ordinateur après avoir créé le dossier partagé.

Vous n'avez pas besoin d'installer d'applications sur l'ordinateur.

L'exemple suivant utilise Internet Explorer.

- 1. Démarrez Internet Explorer.
- 2. Saisissez l'adresse IP de l'imprimante dans la barre d'adresse d'Internet Explorer, puis appuyez sur la touche Entrée.
- 3. Cliquez sur **Continuer sur ce site (non recommandé).**.
- 4. Cliquez sur **Contacts**.
- 5. Sélectionnez un numéro non encore utilisé, puis cliquez sur **Modifier**.
- <span id="page-101-0"></span>6. Sélectionnez **Dossier réseau (SMB)** en tant que **Type**.
- 7. Saisissez les autres informations nécessaires, puis cliquez sur **Appliquer**.
	- ❏ Nom : saisissez un nom à afficher dans la liste des contacts.
	- ❏ Mot d'index : saisissez le mot d'index utilisé lors de la recherche dans la liste de contacts.
	- ❏ Affect à l'util fréquente : définissez l'adresse comme adresse fréquemment utilisée. Le groupe sera affiché sur l'écran supérieur lors de la spécification de l'adresse.
	- ❏ Enregistrer : saisissez le chemin réseau pour le dossier partagé.
	- ❏ Nom d'utilisateur : saisissez un nom d'utilisateur pour vous connecter à l'ordinateur.
	- ❏ Mot de passe : saisissez un mot de passe pour vous connecter à l'ordinateur.

#### *Remarque:*

Si aucun mot de passe n'a été défini sur l'ordinateur, vous n'avez pas besoin d'entrer de nom ni de mot de passe.

8. Quand un message s'affiche pour vous informer que votre enregistrement est terminé, fermez le navigateur Web.

Cela complète la section « Préparation 3 : enregistrement d'un dossier partagé sur la liste des contacts de l'imprimante ». Vous avez terminé d'effectuer les préparations de sauvegarde des images numérisées dans le dossier partagé.

#### **Informations connexes**

& [« Numérisation vers un dossier réseau ou un serveur FTP » à la page 103](#page-102-0)

#### *Enregistrement depuis un ordinateur en utilisant EpsonNet Config*

Vous pouvez enregistrer des contacts depuis votre ordinateur en utilisant le logiciel de gestion du réseau « EpsonNet Config ».

Avant d'enregistrer, installez EpsonNet Config sur votre ordinateur.

#### *Remarque:*

Les opérations peuvent varier en fonction de la version du logiciel. Pour des informations plus détaillées sur l'utilisation des fonctionnalités, reportez-vous à l'aide du logiciel.

- 1. Lancez l'application EpsonNet Config.
- 2. Lorsque EpsonNet Config démarre, les imprimantes du réseau sont recherchées et affichées dans la fenêtre du logiciel. Sélectionnez l'imprimante que vous voulez utiliser, puis appuyez sur la touche Entrée ou doublecliquez dessus.
- 3. Sélectionnez **Commun** > **Contacts**, puis cliquez sur **Modifier**.
- 4. Sélectionnez un numéro non encore utilisé, puis cliquez sur **Modifier l'adresse**.
- 5. Dans l'écran **Modifier l'adresse**, sélectionnez **Dossier** comme **Type**.
- 6. Saisissez les informations nécessaires, puis cliquez sur **OK**.
	- ❏ **Nom**: saisissez un nom à afficher dans la liste des contacts.
	- ❏ **Mot de l'index**: saisissez le mot d'index utilisé lors de la recherche dans la liste de contacts.
	- ❏ **Méthode de partage des fichiers**: sélectionnez **Dossier réseau (SMB)**.

#### **Numérisation**

- <span id="page-102-0"></span>❏ **Chemin du dossier (SMB)**: saisissez le chemin réseau pour le dossier partagé.
- ❏ **Nom d'authentification**: saisissez un nom d'utilisateur pour vous connecter à l'ordinateur.
- ❏ **Mot de passe authentifié**: saisissez un mot de passe pour vous connecter à l'ordinateur.
- ❏ **Ajouter cette adresse à « Utilisation fréquente »**Lors de l'enregistrement des contacts fréquemment utilisés, ceux-ci sont affichés en haut de l'écran que vous utilisez pour indiquer l'adresse.

#### *Remarque:*

Si aucun mot de passe n'a été défini sur l'ordinateur, vous n'avez pas besoin d'entrer de nom ni de mot de passe.

- 7. Lorsque vous avez terminé d'entrer les informations, cliquez sur **OK** sur la fenêtre **Modifier l'adresse**.
- 8. Cliquez sur **OK** sur la fenêtre **Contacts (Éditer)**.
- 9. Cliquez sur **Transmettre** sur la fenêtre **Propriétés du périphérique**.
- 10. Vérifiez le message affiché, puis cliquez sur **OK**.
- 11. Lorsque l'envoi est terminé, l'enregistrement est également terminé. Cliquez sur **OK** pour fermer la fenêtre.

Cela complète la section « Préparation 3 : enregistrement d'un dossier partagé sur la liste des contacts de l'imprimante ». Vous avez terminé d'effectuer les préparations de sauvegarde des images numérisées dans le dossier partagé.

#### **Informations connexes**

& « Numérisation vers un dossier réseau ou un serveur FTP » à la page 103

## **Numérisation vers un dossier réseau ou un serveur FTP**

Vous pouvez enregistrer l'image numérisée vers un dossier spécifique sur un réseau. Vous pouvez indiquer le dossier en saisissant directement un chemin de dossier, mais il peut être plus pratique de commencer par enregistrer les informations du dossier dans votre liste de contacts.

#### *Remarque:*

- ❏ Avant d'utiliser cette fonctionnalité, assurez-vous que les paramètres *Date/Heure* et *Décalage horaire* de l'imprimante sont corrects. Accédez aux menus depuis *Param.* > *Réglages généraux* > *Param de base* > *Régl. Date/Heure*.
- ❏ Vous pouvez contrôler la destination avant la numérisation. Sélectionnez *Param.* > *Réglages généraux* > *Param. de numér.*, puis activez *Confirmer destinataire*.
- 1. Placez les documents originaux.

#### *Remarque:*

Si vous souhaitez numériser plusieurs documents originaux ou effectuer des numérisations recto verso, placez tous les documents originaux dans le ADF.

- 2. Sélectionnez **Numériser** au niveau de l'écran d'accueil.
- 3. Sélectionnez **Dossier réseau/FTP**.
- 4. Indiquez le dossier.

❏ Pour sélectionner à partir des adresses utilisées fréquemment : sélectionnez les icônes affichées à l'écran.

❏ Pour saisir directement le chemin d'accès du dossier : sélectionnez **Clavier**. Sélectionnez **Mode de communication**, saisissez le chemin de dossier comme **Emplacement (requis)**, puis définissez les autres paramètres de dossier.

Saisissez l'emplacement du dossier dans le format suivant.

Lorsque vous utilisez SMB comme mode de communication : \\nom de l'hôte\nom du dossier

Lorsque vous utilisez FTP comme mode de communication : ftp://nom de l'hôte/nom du dossier

❏ Pour sélectionner dans la liste des contacts : sélectionnez **Contacts**, sélectionnez un contact, puis sélectionnez **Fermer**.

Vous pouvez rechercher un dossier à partir de la liste des contacts. Saisissez le mot-clé recherché dans la boîte situé en haut de l'écran.

#### *Remarque:*

Vous pouvez imprimer l'historique du dossier dans lequel des documents ont été enregistrés en sélectionnant  $\Xi$ 

5. Sélectionnez **Param. de numér.**, puis vérifiez des paramètres tels que le format d'enregistrement et modifiezles si nécessaire.

*Remarque:*

Sélectionnez  $\mathbb{X}$  pour enregistrements vos paramètres en tant que prédéfinition.

6. Appuyez sur  $\lozenge$ .

#### **Informations connexes**

- & [« Gestion des contacts » à la page 57](#page-56-0)
- & [« Mise en place de documents originaux » à la page 52](#page-51-0)
- & [« Enregistrement de vos paramètres favoris comme une prédéfinition » à la page 22](#page-21-0)

### **Options de menu pour la numérisation vers un dossier**

#### *Remarque:*

Certaines options peuvent ne pas être disponibles selon les autres paramètres sélectionnés.

#### Clavier :

Ouvrez l'écran **Modifier Emplacement**. Saisissez le chemin du dossier et définissez chaque élément sur l'écran.

#### Modifier Emplacement :

❏ Mode de communication

Sélectionnez le mode de communication.

❏ Emplacement (requis)

Saisissez le chemin du dossier dans lequel enregistrer l'image numérisée.

❏ Nom utilisateur

Saisissez un nom d'utilisateur pour le dossier indiqué.

❏ Mot de passe Saisissez un mot de passe pour le dossier indiqué. ❏ Mode de connexion

Sélectionnez le mode de connexion.

❏ Num. port

Entrez un numéro de port.

#### Contacts :

Sélectionnez un dossier dans lequel enregistrer l'image numérisée à partir de la liste des contacts. Vous n'avez pas besoin de définir des paramètres d'emplacement lorsque vous avez sélectionné un dossier à partir de la liste des contacts.

#### Mode coul :

Permet d'indiquer s'il faut numériser en couleur ou en noir et blanc.

#### Format fichier :

Permet de sélectionner le format d'enregistrement de l'image numérisée.

❏ Taux de compression

Permet de sélectionner le niveau de compression de l'image numérisée.

❏ PDF Réglages

Si vous avez sélectionné **PDF** comme paramètre de format d'enregistrement, utilisez ces paramètres pour protéger les fichiers PDF.

Pour créer un fichier PDF qui nécessite un mot de passe à l'ouverture, définissez MdPasse d'ouvert de doc. Pour créer un fichier PDF qui nécessite un mot de passe pour l'impression ou la modification, définissez MdPasse autorisations.

#### Résolution :

Permet de sélectionner la résolution de numérisation.

#### Rec/Ver :

Permet de numériser les deux côtés du document original.

❏ Sens (original)

Permet de sélectionner l'orientation du document original.

❏ Reliure (originale)

Permet de sélectionner la position de reliure des documents originaux.

#### Zone numéri. :

Sélectionnez la zone de numérisation. Sélectionnez **Recadr auto** pour rogner l'espace blanc situé autour du texte ou de l'image lors de la numérisation. Pour numériser sur toute la surface de la vitre du scanner, sélectionnez **Zone Max**.

❏ Sens (original)

Permet de sélectionner l'orientation du document original.

#### Type original :

Permet de sélectionner le type de votre original.

#### Densité :

Permet de sélectionner le contraste de l'image numérisée.

#### **Numérisation**

#### <span id="page-105-0"></span>Enlever ombre :

Permet de supprimer les ombres du document original qui apparaissent dans l'image numérisée.

❏ Surround

Permet de supprimer les ombres se trouvant sur les bords du document original.

❏ Centre

Permet de supprimer les ombres se trouvant sur marge de reliure du livret.

Retirer perforations :

Supprime les trous de perforation qui apparaissent dans l'image numérisée. Vous pouvez indiquer la zone où supprimer les trous de perforation en saisissant une valeur dans la boîte située à droite.

❏ Effacement position

Permet de sélectionner la position pour supprimer les trous de perforation.

❏ Sens (original)

Permet de sélectionner l'orientation du document original.

#### Nom du fichier :

❏ Préfixe nom de fichier :

Saisissez un préfixe pour le nom des images en caractères alphanumériques et symboles.

❏ Ajouter date :

Ajouter la date au nom du fichier.

❏ Ajouter l'heure :

Ajouter l'heure au nom du fichier.

# **Numérisation vers un email**

Vous pouvez envoyer des fichiers image numérisés par email directement à partir de l'imprimante via un serveur email préconfiguré. Vous devez configurer un serveur de messagerie avant d'utiliser cette fonctionnalité.

Vous pouvez indiquer l'adresse email en la saisissant directement, mais il peut être plus pratique de commencer par enregistrer l'adresse email dans votre liste de contacts.

#### *Remarque:*

- ❏ Avant d'utiliser cette fonctionnalité, assurez-vous que les paramètres *Date/Heure* et *Décalage horaire* de l'imprimante sont corrects. Accédez aux menus depuis *Param.* > *Réglages généraux* > *Param de base* > *Régl. Date/Heure*.
- ❏ En utilisant la fonction *Ordinateur* sur le panneau de commande au lieu de cette fonction, vous pouvez envoyer des emails directement. Avant d'utiliser cette fonction, assurez-vous d'avoir enregistré une tâche pour envoyer des e-mails dans Document Capture Pro et que l'ordinateur est allumé.
- ❏ Vous pouvez vérifier la destination avant de numériser. Sélectionnez *Param.* > *Réglages généraux* > *Param. de numér.*, puis activez *Confirmer destinataire*.
- 1. Placez les documents originaux.

#### *Remarque:*

Si vous souhaitez numériser plusieurs documents originaux ou effectuer des numérisations recto verso, placez tous les documents originaux dans le ADF.

2. Appuyez sur **Numériser** sur l'écran d'accueil.

#### 3. Appuyez sur **Email**.

- 4. Indiquez les adresses.
	- ❏ Pour sélectionner les adresses utilisées fréquemment : appuyez sur les icônes affichées à l'écran.
	- ❏ Pour saisir manuellement l'adresse e-mail : appuyez sur **Clavier**, saisissez l'adresse e-mail, puis appuyez sur **OK**.
	- ❏ Pour sélectionner dans la liste des contacts : appuyez sur **Contacts**, sélectionnez un contact ou un groupe, puis appuyez sur **Fermer**.

Vous pouvez rechercher des adresses à partir de la liste des contacts. Saisissez le mot-clé recherché dans la boîte situé en haut de l'écran.

❏ Pour sélectionner dans la liste de l'historique : appuyez sur **Historique**, sélectionnez un contact, puis appuyez sur **Fermer**.

#### *Remarque:*

❏ Le nombre de destinataires que vous avez sélectionnées s'affiche sur la droite de l'écran. Vous pouvez envoyer des emails à un maximum de 10 adresses et groupes.

Si les groupes sont inclus dans les destinataires, vous pouvez sélectionner un total maximal de 200 adresses individuelles (adresses des groupes inclues).

- ❏ Appuyez sur la boîte d'adresse en haut de l'écran afin d'afficher la liste des adresses sélectionnées.
- ❏ Appuyez sur pour afficher ou imprimer l'historique d'envoi, ou modifier les paramètres du serveur de messagerie.
- 5. Appuyez sur **Param. de numér.**, puis vérifiez des paramètres tels que le format d'enregistrement et modifiezles si nécessaire.

#### *Remarque:*

Appuyez sur  $\mathbf{X}$  pour enregistrements vos paramètres en tant que prédéfinition.

6. Appuyez sur  $\lozenge$ .

#### **Informations connexes**

- & [« Gestion des contacts » à la page 57](#page-56-0)
- & [« Numérisation vers un ordinateur à l'aide du panneau de commande » à la page 110](#page-109-0)
- & [« Mise en place de documents originaux » à la page 52](#page-51-0)
- $\blacktriangleright$  [« Enregistrement de vos paramètres favoris comme une prédéfinition » à la page 22](#page-21-0)

## **Options de menu pour la numérisation vers un e-mail**

#### *Remarque:*

Certaines options peuvent ne pas être disponibles selon les autres paramètres sélectionnés.

#### Mode coul :

Permet d'indiquer s'il faut numériser en couleur ou en noir et blanc.

#### Format fichier :

Permet de sélectionner le format d'enregistrement de l'image numérisée.

#### ❏ Taux de compression

Permet de sélectionner le niveau de compression de l'image numérisée.

❏ PDF Réglages

Si vous avez sélectionné **PDF** comme paramètre de format d'enregistrement, utilisez ces paramètres pour protéger les fichiers PDF.

Pour créer un fichier PDF qui nécessite un mot de passe à l'ouverture, définissez MdPasse d'ouvert de doc. Pour créer un fichier PDF qui nécessite un mot de passe pour l'impression ou la modification, définissez MdPasse autorisations.

#### Résolution :

Permet de sélectionner la résolution de numérisation.

#### Rec/Ver :

Permet de numériser les deux côtés du document original.

❏ Sens (original)

Permet de sélectionner l'orientation du document original.

❏ Reliure (originale)

Permet de sélectionner la position de reliure des documents originaux.

#### Zone numéri. :

Sélectionnez la zone de numérisation. Sélectionnez **Recadr auto** pour rogner l'espace blanc situé autour du texte ou de l'image lors de la numérisation. Pour numériser sur toute la surface de la vitre du scanner, sélectionnez **Zone Max**.

❏ Sens (original)

Permet de sélectionner l'orientation du document original.

#### Type original :

Permet de sélectionner le type de votre original.

#### Densité :

Permet de sélectionner le contraste de l'image numérisée.

#### Enlever ombre :

Permet de supprimer les ombres du document original qui apparaissent dans l'image numérisée.

❏ Surround

Permet de supprimer les ombres se trouvant sur les bords du document original.

❏ Centre

Permet de supprimer les ombres se trouvant sur marge de reliure du livret.

#### Retirer perforations :

Supprime les trous de perforation qui apparaissent dans l'image numérisée. Vous pouvez indiquer la zone où supprimer les trous de perforation en saisissant une valeur dans la boîte située à droite.

❏ Effacement position

Permet de sélectionner la position pour supprimer les trous de perforation.
### **Numérisation**

### ❏ Sens (original)

Permet de sélectionner l'orientation du document original.

### Sujet :

Saisissez l'objet de l'e-mail en caractères alphanumériques et symboles.

### Taille max fichier joint :

Sélectionnez la taille de fichier maximale qui peut être jointe à l'email.

### Nom du fichier :

❏ Préfixe nom de fichier :

Saisissez un préfixe pour le nom des images en caractères alphanumériques et symboles.

❏ Ajouter date :

Ajouter la date au nom du fichier.

❏ Ajouter l'heure :

Ajouter l'heure au nom du fichier.

### Eff tout param.

Permet de réinitialiser les paramètres de numérisation.

# **Numérisation vers un ordinateur**

Vous pouvez enregistrer l'image numérisée vers un ordinateur connecté à un réseau.

La méthode pour enregistrer des images est inscrite en tant que tâche dans Document Capture Pro installé sur votre ordinateur. Des tâches prédéfinies sont disponibles pour vous permettre d'enregistrer les images numérisées vers un ordinateur. Vous pouvez également créer et enregistrer de nouvelles tâches à l'aide de Document Capture Pro sur votre ordinateur.

## **Préparation avant la numérisation**

❏ Installez les applications suivantes sur votre ordinateur.

- ❏ Document Capture Pro
- ❏ Epson Scan 2 (application nécessaire pour utiliser la fonction scanner)

❏ Connectez l'imprimante et l'ordinateur sur un réseau.

### *Remarque:*

Vous pouvez utiliser Document Capture Pro pour définir le nom de votre ordinateur à afficher sur le panneau de commande.

## **Informations connexes**

- $\blacktriangleright$  [« Installation des applications » à la page 193](#page-192-0)
- & [« Document Capture Pro » à la page 188](#page-187-0)
- & [« Numérisation vers un ordinateur à l'aide du panneau de commande » à la page 110](#page-109-0)
- & [« Réglage d'une tâche » à la page 110](#page-109-0)
- & [« Définition du nom de l'ordinateur à afficher sur le panneau de commande de l'imprimante » à la page 112](#page-111-0)

# <span id="page-109-0"></span>**Numérisation vers un ordinateur à l'aide du panneau de commande**

1. Placez les documents originaux.

#### *Remarque:*

Si vous souhaitez numériser plusieurs documents originaux ou effectuer des numérisations recto verso, placez tous les documents originaux dans le ADF.

- 2. Appuyez sur **Numériser** sur l'écran d'accueil.
- 3. Appuyez sur **Ordinateur**.
- 4. Appuyez sur **Sélectionnez Ordinateur.**, puis sélectionnez l'ordinateur sur lequel vous avez enregistré la tâche dans Document Capture Pro.

#### *Remarque:*

- ❏ Le panneau de commande de l'imprimante affiche jusqu'à 100 ordinateurs sur lesquels Document Capture Pro est installé.
- ❏ Si vous avez sélectionné *Option* > *Paramètres de scannage sur réseau* et activé *Protéger avec mot de passe* dans Document Capture Pro, saisissez un mot de passe.
- 5. Appuyez sur **Sélectionnez Travail.**, puis sélectionnez la tâche.

#### *Remarque:*

Si vous n'avez défini qu'une seule tâche, vous n'avez pas besoin de sélectionner la tâche. Passez à l'étape suivante.

- 6. Appuyez sur la zone dans laquelle le contenu de la tâche est affiché, puis vérifiez les détails de la tâche.
- 7. Appuyez sur  $\lozenge$ .

### **Informations connexes**

& [« Mise en place de documents originaux » à la page 52](#page-51-0)

# **Réglage d'une tâche**

Réglez la tâche sur l'ordinateur à l'aide de Document Capture Pro.

#### *Remarque:*

- ❏ Des tâches prédéfinies sont disponibles pour vous permettre d'enregistrer les images numérisées vers un ordinateur.
- ❏ Les opérations peuvent varier en fonction du système d'exploitation et de la version du logiciel. Pour plus de détails sur l'utilisation des fonctionnalités, reportez-vous à l'aide du logiciel.

### **Informations connexes**

- & « Création et enregistrement d'une tâche (Windows) » à la page 110
- & [« Création et enregistrement d'une tâche \(Mac OS\) » à la page 111](#page-110-0)

### *Création et enregistrement d'une tâche (Windows)*

#### *Remarque:*

Les opérations peuvent varier en fonction du système d'exploitation et de la version du logiciel. Pour plus de détails sur l'utilisation des fonctionnalités, reportez-vous à l'aide du logiciel.

- <span id="page-110-0"></span>1. Lancez l'application Document Capture Pro.
- 2. Cliquez sur **Paramètres de travaux** en haut de l'écran. L'écran de la liste des tâches s'affiche.
- 3. Cliquez sur **Nouveau**.

L'écran **Paramètres de travaux** s'affiche.

- 4. Définissez les paramètres de tâche dans l'écran **Paramètres de travaux**.
	- ❏ **Nom du travail** : saisissez le nom de la tâche que vous souhaitez enregistrer.
	- ❏ **1. Numériser** : définissez les paramètres de numérisation, tels que le format des originaux ou la résolution.
	- ❏ **2. Enregistrer** : définissez la destination d'enregistrement, le format d'enregistrement, les règles de dénomination des fichiers, etc.
	- ❏ **3. Envoyer** : sélectionnez la destination des images numérisées.
- 5. Cliquez sur **OK** pour revenir à l'écran de la liste des tâches.

La tâche créée est enregistrée dans la **Liste des travaux** .

Affectez ensuite la tâche afin qu'elle soit disponible sur le panneau de commande de l'imprimante.

- 6. Cliquez sur **Paramètres d'événements**.
- 7. Ouvrez la liste déroulante d'un numéro qui n'a pas encore été utilisé, puis sélectionnez la tâche.
- 8. Cliquez sur **OK** pour revenir à l'écran **Liste des travaux** .

La tâche est affecteé au panneau de commande de l'imprimante.

9. Cliquez sur **OK** pour revenir en haut de l'écran.

## *Création et enregistrement d'une tâche (Mac OS)*

### *Remarque:*

Les opérations peuvent varier en fonction du système d'exploitation et de la version du logiciel. Pour plus de détails sur l'utilisation des fonctionnalités, reportez-vous à l'aide du logiciel.

- 1. Lancez l'application Document Capture.
- 2. Cliquez sur l'icône de l'écran principal. L'écran **Liste des travaux** s'affiche.
- 3. Cliquez sur l'icône +.

L'écran des paramètres de tâche s'affiche.

- 4. Définissez les paramètres de tâche sur l'écran.
	- ❏ **Nom du travail** : saisissez le nom de la tâche à enregistrer.
	- ❏ **Numériser** : définissez les paramètres de numérisation, tels que le format ou la résolution des originaux.
	- ❏ **Sortie** : définissez la destination d'enregistrement, le format d'enregistrement, les règles de dénomination des fichiers, etc.

### **Numérisation**

<span id="page-111-0"></span>❏ **Destination** : sélectionnez la destination des images numérisées.

5. Cliquez sur **OK** pour revenir à l'écran **Liste des travaux** .

La tâche créée est enregistrée dans la **Liste des travaux** .

Affectez ensuite la tâche afin qu'elle soit disponible sur le panneau de commande de l'imprimante.

- 6. Cliquez sur l'icône et sélectionnez **Paramètres événements**.
- 7. Ouvrez la liste déroulante d'un numéro qui n'a pas encore été utilisé, puis sélectionnez la tâche.
- 8. Cliquez sur **OK** pour revenir à l'écran **Liste des travaux** .

La tâche est affecteé au panneau de commande de l'imprimante.

9. Cliquez sur **OK** pour revenir à l'écran principal.

# **Définition du nom de l'ordinateur à afficher sur le panneau de commande de l'imprimante**

Vous pouvez définir le nom de l'ordinateur (alphanumérique) à afficher sur le panneau de commande de l'imprimante à l'aide de Document Capture Pro.

### *Remarque:*

Les opérations peuvent varier en fonction du système d'exploitation et de la version du logiciel. Pour plus de détails sur l'utilisation des fonctionnalités, reportez-vous à l'aide du logiciel.

- 1. Lancez l'application Document Capture Pro.
- 2. Dans la barre de menu de l'écran principal, sélectionnez **Option** > **Paramètres de numérisation réseau**.

#### *Remarque:*

*Option* n'est affiché qu'en vue standard dans les fenêtres. Si vous êtes en vue simple, cliquez sur *Passer à l'affichage normal*.

- 3. Sur l'écran **Paramètres de numérisation réseau**, saisissez le nom de l'ordinateur dans **Nom de votre ordinateur (alphanumérique)**.
- 4. Cliquez sur **OK**.

# **Numérisation vers un dispositif mémoire**

Vous pouvez enregistrer l'image numérisée sur un dispositif mémoire.

- 1. Insérez un dispositif mémoire dans le port USB de l'interface externe de l'imprimante.
- 2. Placez les documents originaux.

# *Remarque:*

Si vous souhaitez numériser plusieurs documents originaux ou effectuer des numérisations recto verso, placez tous les documents originaux dans le ADF.

3. Appuyez sur **Numériser** sur l'écran d'accueil.

- 4. Appuyez sur **Dispos mém**.
- 5. Définissez dans **Param de base** des éléments tels que le format d'enregistrement.
- 6. Appuyez sur **Avancé**, puis vérifiez les paramètres et modifiez-les si nécessaire.

*Remarque:*

Appuyez sur  $\mathbb{X}$  pour enregistrements vos paramètres en tant que prédéfinition.

7. Appuyez sur  $\lozenge$ .

### **Informations connexes**

- & [« Nom et fonction des pièces » à la page 15](#page-14-0)
- & [« Mise en place de documents originaux » à la page 52](#page-51-0)
- & [« Enregistrement de vos paramètres favoris comme une prédéfinition » à la page 22](#page-21-0)

# **Options de menu de base pour la numérisation vers un dispositif mémoire**

#### *Remarque:*

Certaines options peuvent ne pas être disponibles selon les autres paramètres sélectionnés.

### N&B/Couleur :

Permet d'indiquer s'il faut numériser en couleur ou en noir et blanc.

#### Résolution :

Permet de sélectionner la résolution de numérisation.

#### Zone numéri. :

Sélectionnez la zone de numérisation. Sélectionnez **Recadr auto** pour rogner l'espace blanc situé autour du texte ou de l'image lors de la numérisation. Pour numériser sur toute la surface de la vitre du scanner, sélectionnez **Zone Max**.

❏ Sens (original)

Permet de sélectionner l'orientation du document original.

### Format fichier :

Permet de sélectionner le format d'enregistrement de l'image numérisée.

❏ Taux de compression

Permet de sélectionner le niveau de compression de l'image numérisée.

❏ PDF Réglages

Si vous avez sélectionné **PDF** comme paramètre de format d'enregistrement, utilisez ces paramètres pour protéger les fichiers PDF.

Pour créer un fichier PDF qui nécessite un mot de passe à l'ouverture, définissez MdPasse d'ouvert de doc. Pour créer un fichier PDF qui nécessite un mot de passe pour l'impression ou la modification, définissez MdPasse autorisations.

Rec/Ver :

Permet de numériser les deux côtés du document original.

### **Numérisation**

### ❏ Sens (original)

Permet de sélectionner l'orientation du document original.

❏ Reliure (originale)

Permet de sélectionner la position de reliure des documents originaux.

### Type original :

Permet de sélectionner le type de votre original.

# **Options de menu avancées pour la numérisation vers un dispositif mémoire**

#### *Remarque:*

Certaines options peuvent ne pas être disponibles selon les autres paramètres sélectionnés.

#### Densité :

Permet de sélectionner le contraste de l'image numérisée.

### Enlever ombre :

Permet de supprimer les ombres du document original qui apparaissent dans l'image numérisée.

❏ Surround

Permet de supprimer les ombres se trouvant sur les bords du document original.

❏ Centre

Permet de supprimer les ombres se trouvant sur marge de reliure du livret.

### Retirer perforations :

Supprime les trous de perforation qui apparaissent dans l'image numérisée. Vous pouvez indiquer la zone où supprimer les trous de perforation en saisissant une valeur dans la boîte située à droite.

❏ Effacement position

Sélectionnez la position pour supprimer les trous de perforations.

❏ Sens (original)

Sélectionnez l'orientation du document original.

#### Nom du fichier :

❏ Préfixe nom de fichier :

Saisissez un préfixe pour le nom des images en caractères alphanumériques et symboles.

❏ Ajouter date :

Ajouter la date au nom du fichier.

❏ Ajouter l'heure :

Ajouter l'heure au nom du fichier.

#### Eff tout param.

Permet de réinitialiser les paramètres de numérisation.

# **Numérisation vers le Cloud**

Vous pouvez envoyer les images numérisées aux services de cloud. Avant d'utiliser cette fonctionnalité, définissez les paramètres à l'aide de l'application Epson Connect. Pour plus de détails, reportez-vous au site Web du portail Epson Connect.

<https://www.epsonconnect.com/>

[http://www.epsonconnect.eu](http://www.epsonconnect.eu/) (Europe uniquement)

- 1. Veillez à bien définir les paramètres à l'aide de l'application Epson Connect.
- 2. Placez les documents originaux.

### *Remarque:*

Si vous souhaitez numériser plusieurs documents originaux ou effectuer des numérisations recto verso, placez tous les documents originaux dans le ADF.

- 3. Appuyez sur **Numériser** sur l'écran d'accueil.
- 4. Appuyez sur **Cloud**.
- 5. Appuyez sur  $\bullet$  sur la partie supérieure de l'écran, puis sélectionnez une destination.
- 6. Définissez dans **Param de base** des éléments tels que le format d'enregistrement.
- 7. Appuyez sur **Avancé**, puis vérifiez les paramètres et modifiez-les si nécessaire.

#### *Remarque:*

Appuyez sur  $\hat{\mathbf{X}}$  pour enregistrements vos paramètres en tant que prédéfinition.

8. Appuyez sur  $\mathcal{D}$ .

### **Informations connexes**

& [« Mise en place de documents originaux » à la page 52](#page-51-0)

# **Option de menu pour la numérisation vers le Cloud**

#### *Remarque:*

Certaines options peuvent ne pas être disponibles selon les autres paramètres sélectionnés.

### N&B/Couleur :

Permet d'indiquer s'il faut numériser en couleur ou en noir et blanc.

Rec/Ver :

Permet de numériser les deux côtés du document original.

❏ Sens (original)

Permet de sélectionner l'orientation du document original.

❏ Reliure (originale)

Permet de sélectionner la position de reliure des documents originaux.

### **Numérisation**

### JPEG/PDF :

Permet de sélectionner le format d'enregistrement de l'image numérisée.

Zone numéri. :

Sélectionnez la zone de numérisation. Sélectionnez **Recadr auto** pour rogner l'espace blanc situé autour du texte ou de l'image lors de la numérisation. Pour numériser sur toute la surface de la vitre du scanner, sélectionnez **Zone Max**.

❏ Sens (original)

Permet de sélectionner l'orientation du document original.

# **Option de menu avancées pour la numérisation vers le Cloud**

### *Remarque:*

Certaines options peuvent ne pas être disponibles selon les autres paramètres sélectionnés.

### Type original :

Permet de sélectionner le type de votre original.

### Densité :

Permet de sélectionner le contraste de l'image numérisée.

### Enlever ombre :

Permet de supprimer les ombres du document original qui apparaissent dans l'image numérisée.

❏ Surround

Permet de supprimer les ombres se trouvant sur les bords du document original.

❏ Centre

Permet de supprimer les ombres se trouvant sur marge de reliure du livret.

### Retirer perforations :

Supprime les trous de perforation qui apparaissent dans l'image numérisée. Vous pouvez indiquer la zone où supprimer les trous de perforation en saisissant une valeur dans la boîte située à droite.

❏ Effacement position

Sélectionnez la position pour supprimer les trous de perforations.

❏ Sens (original)

Sélectionnez l'orientation du document original.

### Eff tout param.

Permet de réinitialiser les paramètres de numérisation.

# **Numérisation vers un ordinateur (WSD)**

#### *Remarque:*

- ❏ Cette fonctionnalité est uniquement disponible pour les ordinateurs exécutant Windows 10/Windows 8.1/Windows 8/ Windows 7/Windows Vista.
- ❏ Si vous utilisez Windows 7/Windows Vista, vous devez configurer votre ordinateur au préalable à l'aide de cette fonctionnalité.
- 1. Placez les documents originaux.

### *Remarque:*

Si vous souhaitez numériser plusieurs documents originaux, placez tous les documents originaux sur le ADF.

- 2. Appuyez sur **Numériser** sur l'écran d'accueil.
- 3. Appuyez sur **WSD**.
- 4. Sélectionnez un ordinateur.
- 5. Appuyez sur  $\lozenge$ .

### **Informations connexes**

& [« Mise en place de documents originaux » à la page 52](#page-51-0)

# **Configuration d'un port WSD**

Cette section indique comment configurer un port WSD sous Windows 7/Windows Vista.

#### *Remarque:*

Sous Windows 10/Windows 8.1/Windows 8, le port WSD est automatiquement configuré.

La configuration d'un port WSD nécessite les éléments suivants.

- ❏ L'imprimante et l'ordinateur sont connectés au réseau.
- ❏ Le pilote d'impression est installé sur l'ordinateur.
- 1. Mettez l'imprimante sous tension.
- 2. Cliquez sur Démarrer, puis cliquez sur **Réseau** au niveau de l'ordinateur.
- 3. Cliquez avec le bouton droit de la souris sur l'imprimante, puis cliquez sur **Installer**. Cliquez sur **Continuer** lorsque l'écran **Contrôle de compte d'utilisateur** s'affiche.

Cliquez sur **Désinstaller** et redémarrez si l'écran **Désinstaller** s'affiche.

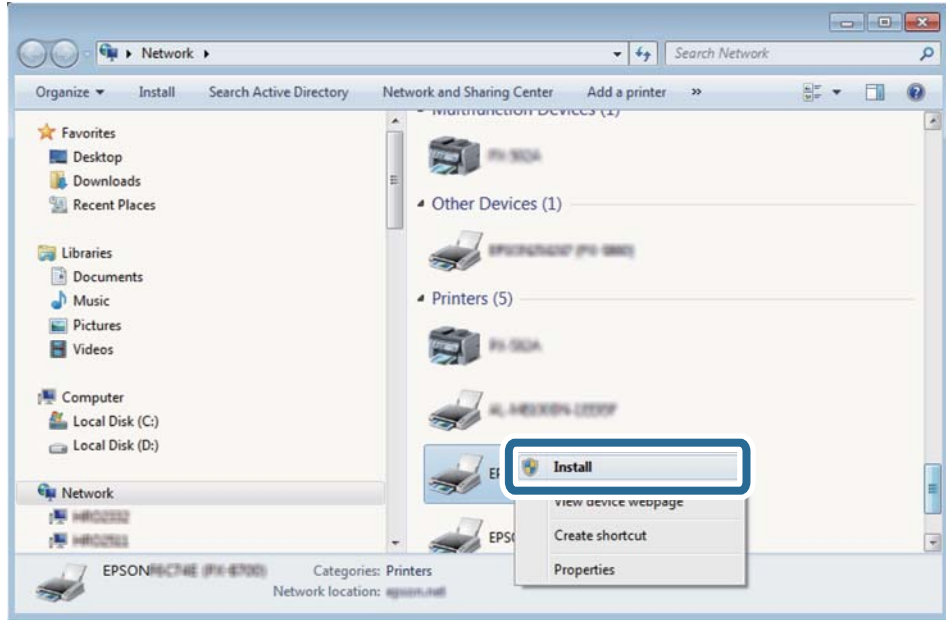

#### *Remarque:*

Le nom de l'imprimante définie pour le nom de réseau et de modèle (EPSON XXXXXX (XX-XXXX)) est affiché sur l'écran réseau. Vous pouvez vérifier le nom de l'imprimante à partir du panneau de commande de l'imprimante ou en imprimant une feuille d'état du réseau.

4. Cliquez sur **Votre périphérique est prêt à être utilisé**.

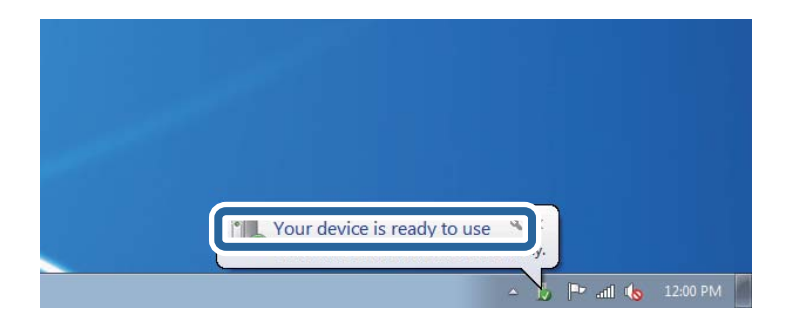

5. Consultez le message, puis cliquez sur **Fermer**.

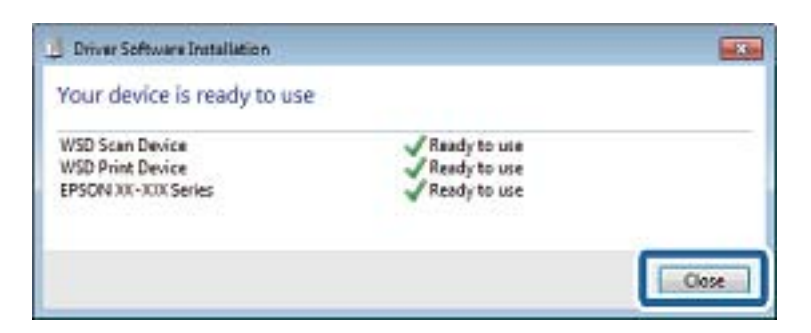

- 6. Ouvrez l'écran **Périphériques et imprimantes**.
	- ❏ Windows 7

Cliquez sur **Panneau de configuration** > **Matériel et audio** (ou **Matériel**) > **Périphériques et imprimantes**.

- ❏ Windows Vista Cliquez sur Démarrer > **Panneau de configuration** > **Matériel et audio** > **Imprimantes**.
- 7. Vérifiez qu'une icône avec le nom réseau de l'imprimante est affichée. Sélectionnez le nom de l'imprimante lors de l'utilisation d'un port WSD.

## **Informations connexes**

& [« Impression d'une feuille d'état du réseau » à la page 39](#page-38-0)

# **Numérisation à partir d'un ordinateur**

# **Numérisation à l'aide de Epson Scan 2**

Vous pouvez numériser à l'aide du pilote de scanner Epson Scan 2. Vous pouvez numériser des originaux avec des réglages détaillés adaptés aux documents texte.

Reportez-vous à l'aide d'Epson Scan 2 pour plus d'explications sur chaque élément de paramétrage.

1. Placez l'original.

*Remarque:* Si vous souhaitez numériser plusieurs documents originaux, placez-les dans le ADF.

2. Lancez l'application Epson Scan 2.

3. Définissez les paramètres suivants dans l'onglet **Paramètres principaux** :

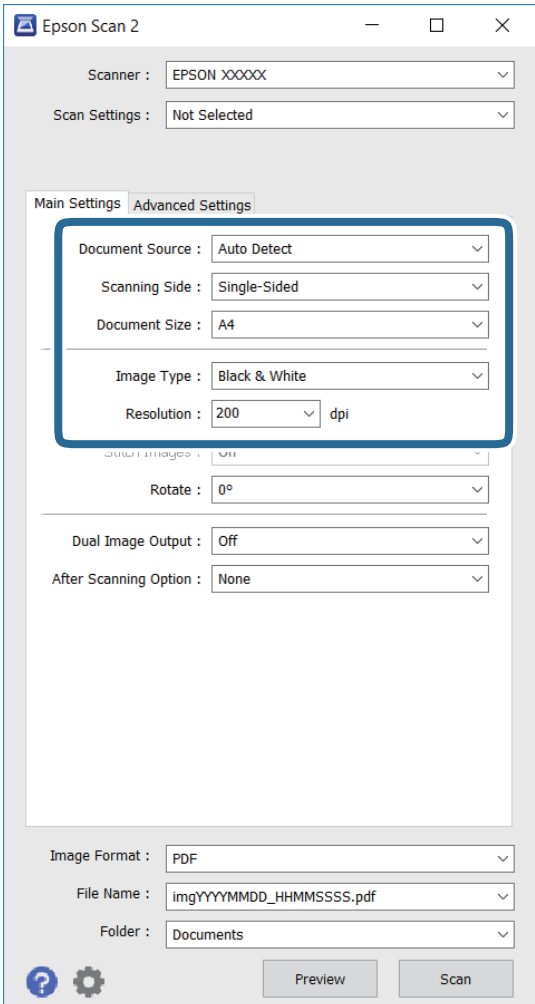

- ❏ **Source du document** : sélectionnez la source où l'original est placé.
- ❏ **Face de numérisation** : sélectionnez la face de l'original que vous souhaitez numériser lorsque vous numérisez depuis le ADF.
- ❏ **Taille du document** : sélectionnez le format de l'original que vous avez placé.
- ❏ **Type d'image** : sélectionnez la couleur pour l'enregistrement de l'image numérisée.
- ❏ **Résolution** : sélectionnez la résolution.
- 4. Définissez d'autres paramètres de numérisation si nécessaire.
	- ❏ Vous pouvez prévisualiser l'image numérisée en cliquant sur le bouton **Aperçu**. La fenêtre de prévisualisation s'ouvre avec l'image d'aperçu.

Lorsque vous effectuez un aperçu avec le ADF, l'original est éjecté du ADF. Placez à nouveau l'original éjecté.

- ❏ Dans l'onglet **Paramètres avancés**, vous pouvez effectuer des réglages d'image détaillés adaptés aux documents texte, notamment les suivants.
	- ❏ **Netteté** : Vous pouvez améliorer et affiner les contours de l'image.
	- ❏ **Détramage** : Vous pouvez supprimer les motifs de moiré (ombres en toile) qui apparaissent lors de la numérisation de documents imprimés tels que les magazines.
	- ❏ **Optimisation du texte** : Vous pouvez rendre les lettres floues de l'original claires et nettes.
	- ❏ **Segmentation zone auto** : Vous pouvez rendre les lettres claires et les images lisses lorsque vous numérisez en noir et blanc un document qui contient des images.

#### *Remarque:*

Ces éléments peuvent ne pas être disponibles en fonction des autres réglages effectués.

5. Définissez les paramètres d'enregistrement des fichiers.

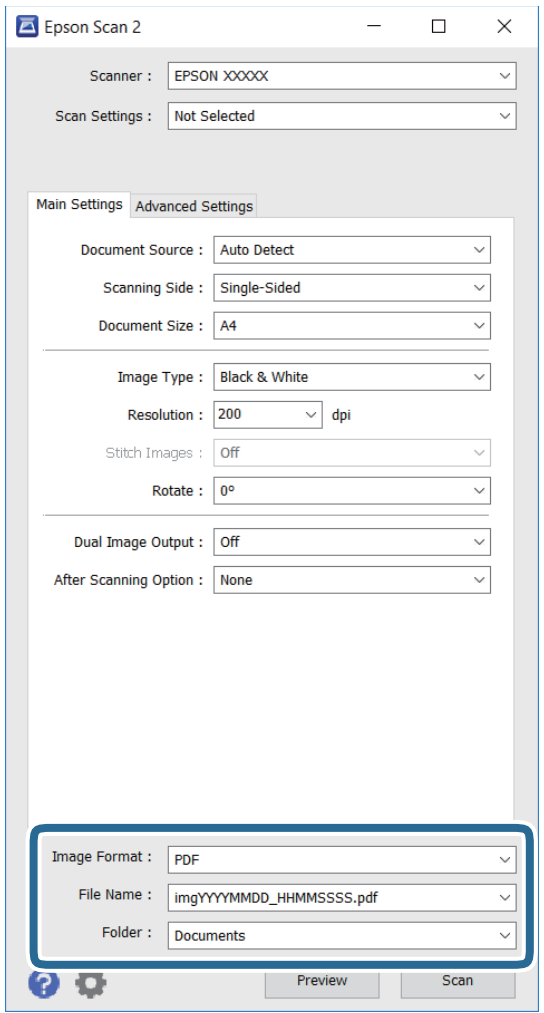

❏ **Format de l'image** : Sélectionnez le format d'enregistrement dans la liste.

Vous pouvez effectuer des réglages détaillés pour chaque format d'enregistrement, sauf BITMAP et PNG. Sélectionnez **Options** dans la liste après avoir sélectionné le format d'enregistrement.

❏ **Nom de fichier** : Confirmez le nom d'enregistrement du fichier affiché.

Vous pouvez modifier les paramètres pour le nom du fichier en sélectionnant **Paramètre** dans la liste.

❏ **Dossier** : Sélectionnez le dossier d'enregistrement de l'image numérisée dans la liste.

Vous pouvez sélectionner un autre dossier ou créer un nouveau dossier en sélectionnant **Sélectionner** dans la liste.

6. Cliquez sur **Numériser**.

### **Informations connexes**

- & [« Mise en place de documents originaux » à la page 52](#page-51-0)
- & [« Epson Scan 2 \(Pilote du scanner\) » à la page 187](#page-186-0)

# **Numérisation depuis des dispositifs connectés**

L'application Epson iPrint vous permet de numériser des photos et des documents à partir d'un dispositif intelligent, tel qu'un smartphone ou une tablette, connecté au même réseau sans fil que l'imprimante. Vous pouvez enregistrer les données numérisées sur un dispositif intelligent ou des services de cloud, les envoyer par email ou encore les imprimer.

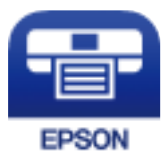

# **Installation de l'application Epson iPrint**

Vous pouvez installer Epson iPrint sur votre dispositif intelligent à partir de l'URL ou du code QR suivant.

<http://ipr.to/c>

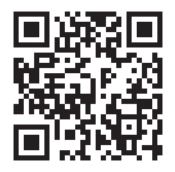

# **Numérisation à l'aide de Epson iPrint**

Lancez Epson iPrint depuis votre dispositif connecté et sélectionnez l'élément à utiliser à partir de l'écran d'accueil.

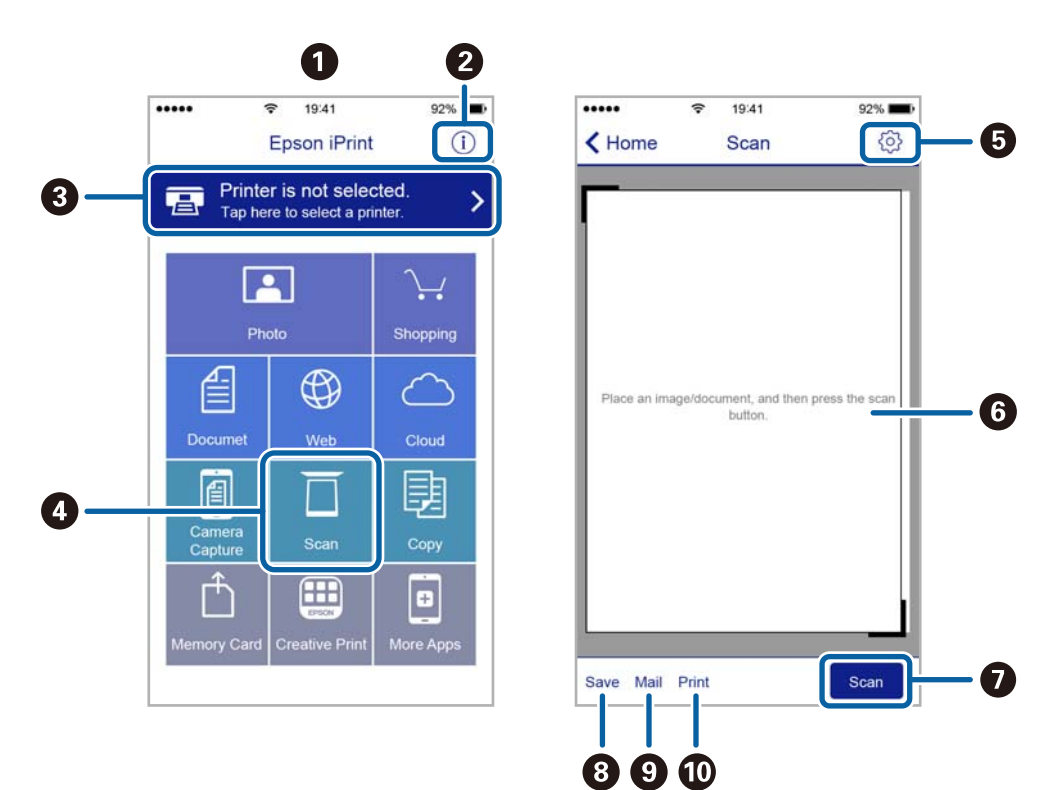

Les écrans suivants peuvent être modifiés sans avis préalable.

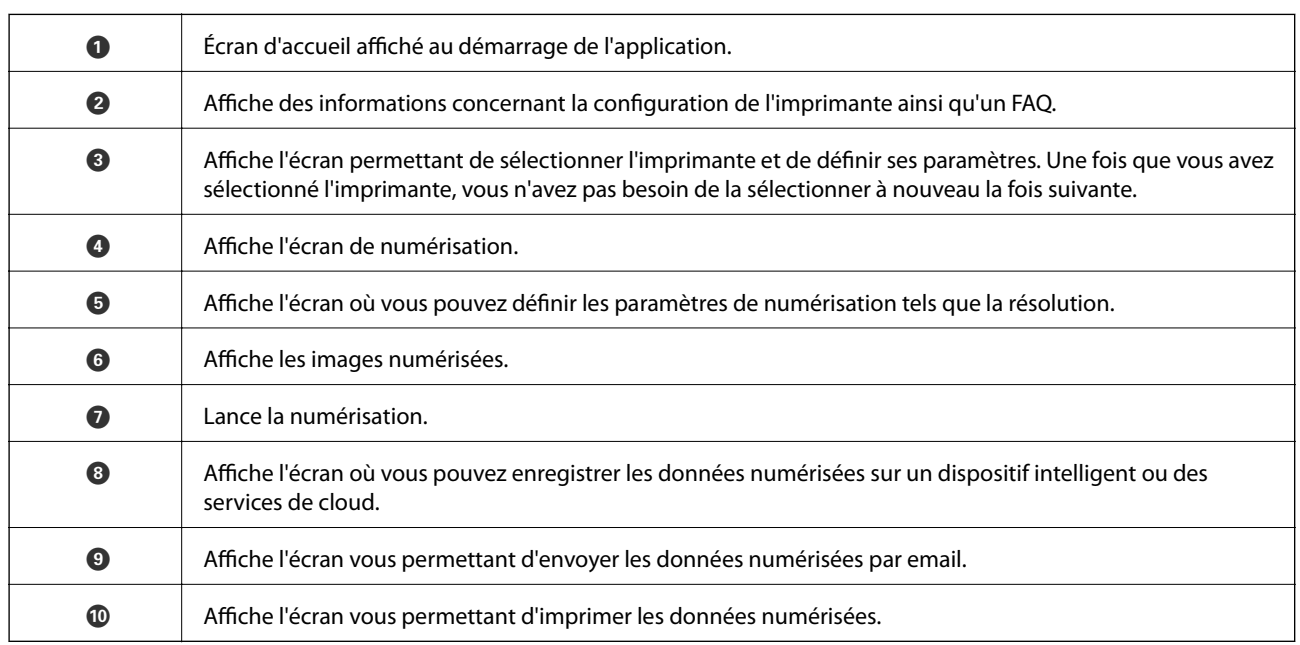

# **Numérisation par contact des dispositifs connectés avec N-Mark**

Vous pouvez vous connecter et numériser de façon très simple en mettant votre périphérique intelligent en contact avec la N-Mark de l'imprimante.

Pour utiliser cette fonctionnalité, assurez d'avoir effectué ce qui suit.

### **Numérisation**

❏ Activez la fonction NFC sur votre périphérique connecté.

Seul Android 4.0 ou plus prend en charge NFC. (Near Field Communication)

L'emplacement et les fonctions NFC varient selon le périphérique intelligent. Reportez-vous à la documentation fournie avec votre périphérique intelligent pour plus de détails.

❏ Installez l'application Epson iPrint sur votre périphérique intelligent.

Pour l'installer, mettez en contact votre périphérique intelligent avec la N-Mark de l'imprimante.

- ❏ Activez Wi-Fi Direct sur votre imprimante.
- 1. Placez les originaux dans l'imprimante.
- 2. Mettez en contact votre périphérique intelligent avec la N-Mark de l'imprimante.

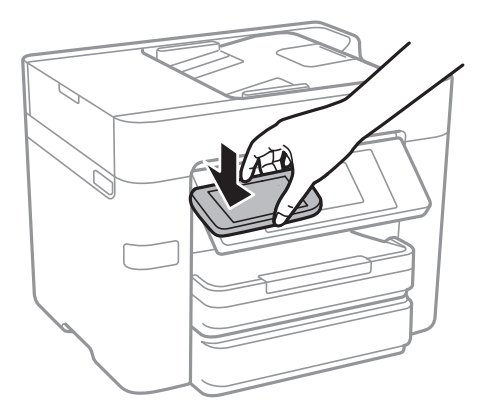

### *Remarque:*

- ❏ L'imprimante ne peut pas communiquer avec le périphérique s'il y a des obstacles, comme du métal, entre la N-Mark de l'imprimante et le périphérique intelligent.
- ❏ Les administrateurs peuvent interdire l'utilisation de cette fonctionnalité. Dans ce cas, les périphériques intelligents se limitent à émettre un son et ne démarrent aucune application, même si vous les mettez en contact avec la N-Mark de l'imprimante.

Epson iPrint démarre.

- 3. Sélectionnez le menu numérisation dans Epson iPrint.
- 4. Mettez en contact votre périphérique intelligent avec la N-Mark de l'imprimante.

La numérisation démarre.

# <span id="page-124-0"></span>**Télécopie**

# **Configuration d'un fax**

# **Connexion à une ligne téléphonique**

# **Lignes téléphoniques compatibles**

Vous pouvez utiliser l'imprimante via des lignes téléphoniques analogiques standard (RTC = réseau téléphonique commuté) et des systèmes téléphoniques PBX (PBX = commutateur téléphonique privé).

Vous pouvez rencontrer des problèmes si vous utilisez l'imprimante avec les lignes et systèmes de lignes téléphoniques suivants.

- ❏ Ligne téléphonique VoIP telle une ligne DSL ou un service numérique de fibre optique
- ❏ Ligne téléphonique numérique (RNIS)
- ❏ Certains systèmes téléphoniques PBX
- ❏ Lorsque des adaptateurs tels des adaptateurs de terminal, des adaptateurs VoIP, des séparateurs, ou des routeurs DSL sont connectés entre la prise téléphonique murale et l'imprimante.

# **Connexion de l'imprimante à la ligne téléphonique**

Connectez l'imprimante à une prise téléphonique murale à l'aide d'un câble téléphonique RJ-11 (6P2C). Lors de la connexion d'un téléphone à l'imprimante, utilisez un deuxième câble téléphonique RJ-11 (6P2C).

Selon la zone, un câble de téléphone peut être livré avec l'imprimante. Si le câble est inclus, utilisez celui-ci.

Il est possible que deviez connecter le câble de téléphone à un adaptateur fourni pour votre région ou pays.

### *Remarque:*

Retirez le cache du port EXT. de l'imprimante uniquement lorsque vous connectez votre téléphone à l'imprimante. Ne retirez pas le cache si vous ne connectez pas votre téléphone.

Dans les zones où les risques de foudroiement sont élevés, nous vous recommandons d'utiliser un parasurtenseur.

# *Connexion à la ligne téléphonique standard (RTC) ou à la ligne PBX*

Branchez un câble de téléphone à la prise téléphonique murale ou au port PBX, puis branchez-le au port LINE situé à l'arrière de l'imprimante.

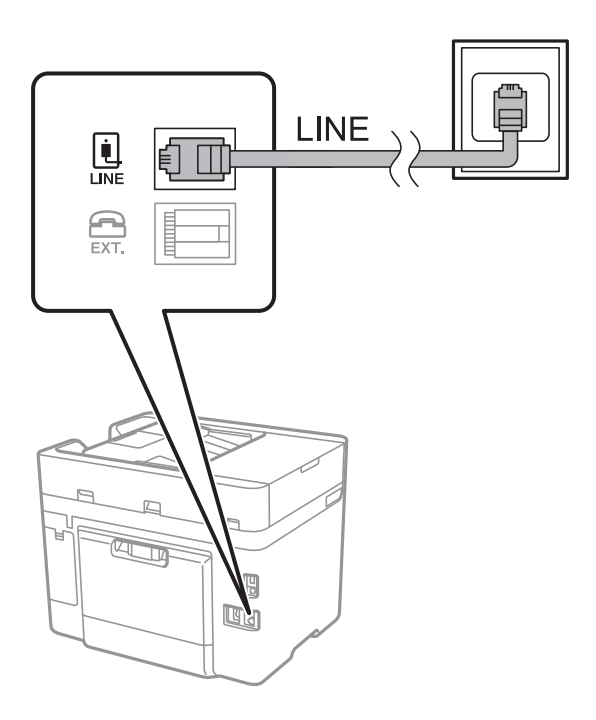

### **Informations connexes**

& [« Définition des paramètres pour un système téléphonique PBX » à la page 131](#page-130-0)

## *Connexion à la ligne DSL ou RNIS*

Branchez un câble de téléphone au modem DSL ou à l'adaptateur de terminal RNIS, puis branchez-le au port LINE situé à l'arrière de l'imprimante. Reportez-vous aux manuels fournis avec le modem ou l'adaptateur pour plus de détails.

### **Télécopie**

#### *Remarque:*

Si aucun filtre DSL n'est intégré à votre modem DSL, branchez un filtre DSL distinct.

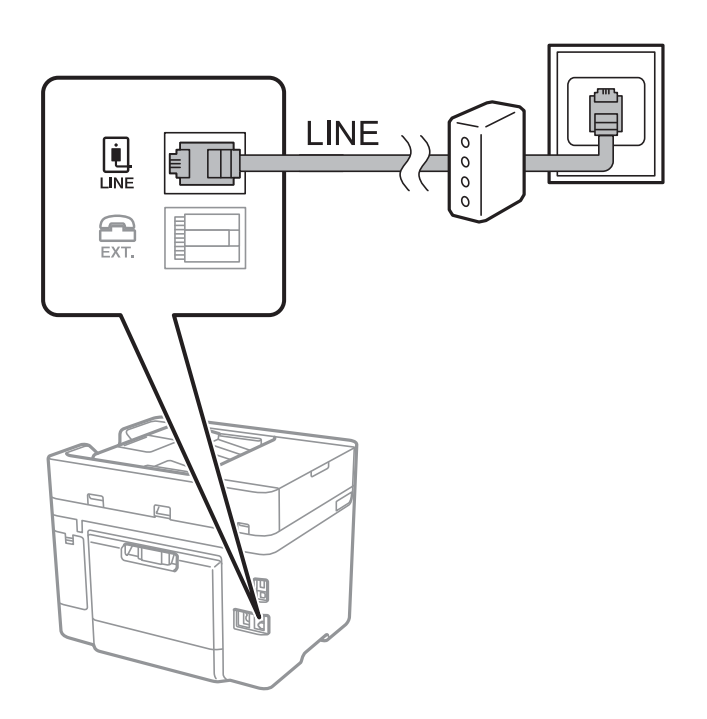

# **Connexion de votre dispositif téléphonique à l'imprimante**

Si vous utilisez l'imprimante et votre téléphone sur une même ligne téléphonique, connectez le téléphone à l'imprimante.

### *Remarque:*

- ❏ Si votre dispositif téléphonique est doté d'une fonction fax, désactivez la fonction fax avant la connexion. Reportez-vous aux manuels fournis avec le dispositif téléphonique pour plus de détails.
- ❏ Si vous connectez un répondeur, assurez-vous que le paramètre *Sonneries avant réponse* de l'imprimante est réglé sur un nombre supérieur au nombre de sonneries sur lequel votre répondeur est réglé pour répondre à un appel.

1. Retirez le cache du port EXT. à l'arrière de l'imprimante.

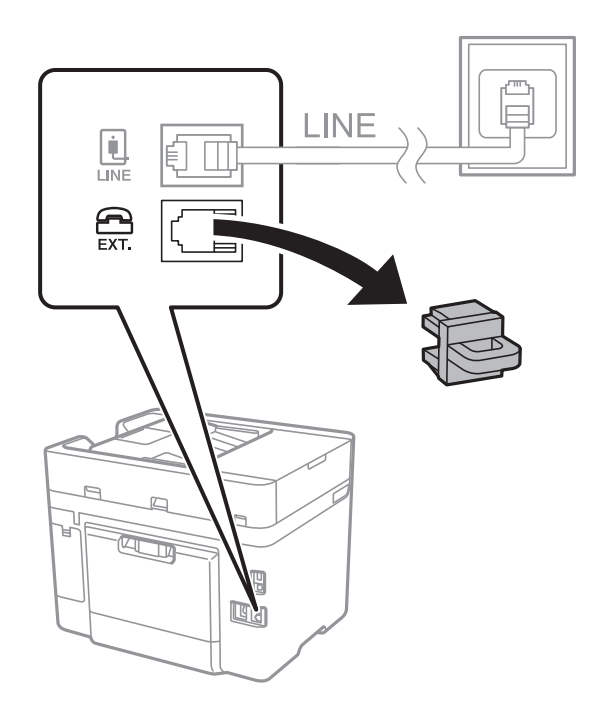

2. Connectez le dispositif téléphonique au port EXT. à l'aide d'un câble téléphonique.

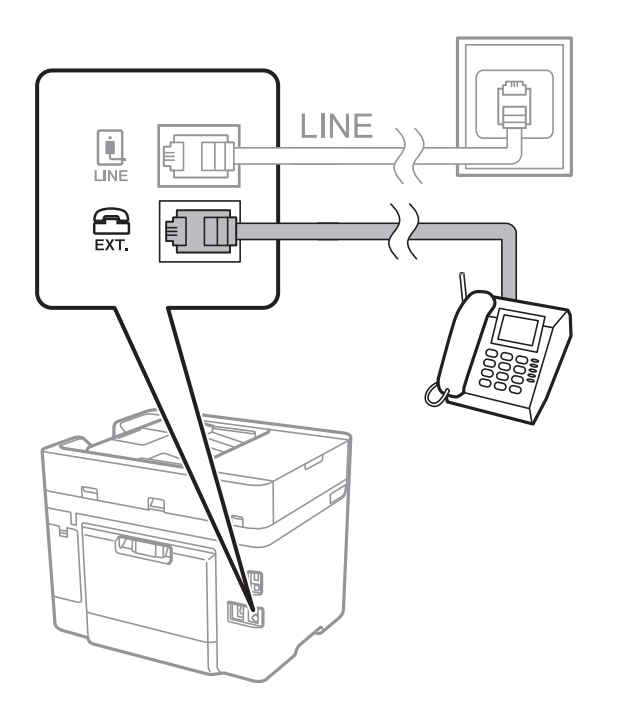

### *Remarque:*

Lorsque vous partagez une unique ligne téléphonique, assurez-vous de brancher le dispositif téléphonique au port EXT. de l'imprimante. Si vous séparez la ligne pour connecter le dispositif téléphonique et l'imprimante séparément, le téléphone et l'imprimante ne fonctionnent pas correctement.

3. Appuyez sur **Fax** sur l'écran d'accueil.

### <span id="page-128-0"></span>4. Décrochez le combiné.

La connexion est établie lorsque  $\mathcal{D}$  (**Envoyer**) est activé, tel qu'illustré dans l'écran suivant.

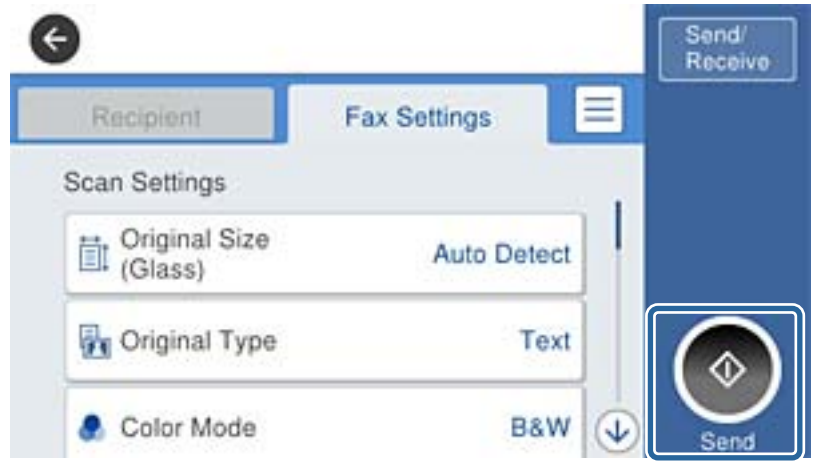

### **Informations connexes**

& [« Définition des paramètres pour un système téléphonique PBX » à la page 131](#page-130-0)

# **Définition des paramètres fax de base**

Commencez par définir les paramètres fax de base comme **Mode réception** à l'aide du **Assistant param fax**, puis configurez les autres paramètres comme requis.

Le **Assistant param fax** est automatiquement affiché lorsque l'imprimante est mise sous tension pour la première fois. Une fois que vous avez défini les paramètres, il n'est pas nécessaire de les redéfinir, sauf si l'environnement de connexion est modifié.

# **Définition des paramètres fax de base à l'aide du Assistant param fax**

Définissez les paramètres fax de base en suivant les instructions qui s'affichent à l'écran.

1. Connectez l'imprimante à la ligne téléphonique.

#### *Remarque:*

Une vérification automatique de la connexion fax est exécutée à la fin de l'assistant, c'est pourquoi vous devez vous assurer de connecter l'imprimante à la ligne téléphonique avant de lancer l'assistant.

- 2. Appuyez sur **Param.** sur l'écran d'accueil.
- 3. Appuyez sur **Réglages généraux** > **Param. fax** > **Assistant param fax**.
- 4. Sur l'écran **Confirmation**, appuyez sur **Continu**.

L'assistant démarre.

5. Sur l'écran de saisie de l'en-tête du fax, saisissez votre nom d'expéditeur, comme le nom de votre entreprise, et appuyez sur **OK**.

#### *Remarque:*

Votre nom d'expéditeur et votre numéro de fax apparaissent comme en-tête des fax envoyés.

- 6. Sur l'écran de saisie du numéro de téléphone, saisissez votre numéro de fax, et appuyez sur **OK**.
- 7. Sur l'écran **Réglage Distinctive Ring Detection (DRD)**, définissez les paramètres suivants.
	- ❏ Si vous êtes inscrit à un service de sonnerie distincte auprès de votre fournisseur téléphonique : appuyez sur **Continu**, et sélectionnez le modèle de sonnerie à utiliser pour les fax entrants.
		- Si vous sélectionnez **Tout**, allez à l'étape 8.
		- Si vous sélectionnez n'importe quel autre paramètre, **Mode réception** est automatiquement défini sur **Auto**. Passez à l'étape 10.
	- ❏ Si vous n'avez pas défini cette option : appuyez sur **Sauter**, et passez à l'étape 10.

#### *Remarque:*

- ❏ Les services de sonnerie distincte, proposés par plusieurs fournisseurs téléphoniques (le nom diffère selon les fournisseurs) vous permettent de concentrer plusieurs numéros de téléphone sur une seule ligne téléphonique. Un modèle de sonnerie différent est attribué à chaque numéro. Vous pouvez utiliser un numéro pour les appels vocaux et un autre pour les appels de télécopie. Sélectionnez le modèle de sonnerie attribué aux appels fax dans *DRD*.
- ❏ Selon la région, *Marche* et *Arrêt* sont affichés dans les options *DRD*. Sélectionnez *Marche* pour utiliser la fonctionnalité de sonnerie distincte.
- 8. Sur l'écran **Réglage Mode réception**, indiquez si vous utilisez le dispositif téléphonique connecté à l'imprimante.
	- ❏ Lorsque vous êtes connecté, appuyez sur **Oui**, puis passez à l'étape suivante.
	- ❏ Lorsque vous n'êtes pas connecté, appuyez sur **Non**, puis passez à l'étape 10. **Mode réception** est défini sur **Auto**.
- 9. Sur l'écran **Réglage Mode réception**, indiquez si vous souhaitez recevoir les fax automatiquement.

❏ Pour recevoir automatiquement les fax : appuyez sur **Oui**. **Mode réception** est défini sur **Auto**.

❏ Pour recevoir manuellement les fax : appuyez sur **Non**. **Mode réception** est défini sur **Manuel**.

10. Sur l'écran **Continu**, vérifiez les paramètres que vous avez définis, puis appuyez sur **Continu**.

Pour corriger ou modifier des paramètres, appuyez sur  $\blacklozenge$ .

11. Appuyez sur **Lancer vérification** pour vérifier la connexion fax, puis lorsque l'écran vous invite à imprimer le résultat de la vérification, appuyez sur **Imprimer**.

Un rapport du résultat de la vérification indiquant l'état de la connexion est imprimé.

#### *Remarque:*

❏ Si des erreurs sont identifiées, suivez les instructions sur le rapport pour les résoudre.

- ❏ Si l'écran *Sélect. type de ligne* s'affiche, sélectionnez le type de ligne.
	- Lorsque vous connectez l'imprimante à un système PBX ou à un adaptateur de terminal, sélectionnez *PBX*.

- Lorsque vous connectez l'imprimante à une ligne téléphonique standard (*PSTN*), sélectionnez *Désactiver* sur l'écran *Confirmation* qui s'affiche. Toutefois, la définition de ce paramètre sur *Désactiver* risque de pousser l'imprimante à sauter le premier chiffre d'un numéro de télécopie et envoyer ainsi la télécopie à un mauvais numéro.

### **Informations connexes**

- & [« Connexion de l'imprimante à la ligne téléphonique » à la page 125](#page-124-0)
- & [« Définition des paramètres pour un système téléphonique PBX » à la page 131](#page-130-0)
- & [« Définition du mode de réception » à la page 139](#page-138-0)
- & [« Options de menus pour Param. fax » à la page 150](#page-149-0)

# <span id="page-130-0"></span>**Définition individuelle des paramètres fax de base**

Vous pouvez définir les paramètres fax sans utiliser l'assistant de paramétrage fax en sélectionnant chaque menu de paramètres individuellement. Les paramètres configurés à l'aide de l'assistant peuvent également être modifiés. Pour plus de détails, affichez la liste des menus de fax dans les paramètres fax.

### **Informations connexes**

 $\blacktriangleright$  [« Param. fax » à la page 147](#page-146-0)

# *Définition des paramètres pour un système téléphonique PBX*

Définissez les paramètres suivants lorsque vous utilisez l'imprimante dans un bureau qui utilise des extensions et nécessite des codes d'accès externes, comme le 0 ou le 9, pour accéder à une liste externe.

- 1. Appuyez sur **Param.** sur l'écran d'accueil.
- 2. Appuyez sur **Réglages généraux** > **Param. fax** > **Param de base**.
- 3. Appuyez sur **Type de ligne**, puis sur **PBX**.
- 4. Lors de l'envoi d'un fax à un numéro de fax externe à l'aide d'un # (dièse) au lieu du code d'accès externe réel, appuyez sur la boîte **Code d'accès** pour la définir sur **Utiliser**.

Le #, remplaçant le code d'accès réel, est remplacé par le code d'accès stocké lors de la numérotation. L'utilisation du caractère # permet d'éviter les problèmes lors de la connexion à une ligne externe.

### *Remarque:*

Il est impossible d'envoyer des fax à des destinataires issus des *Contacts* qui ont des codes d'accès externes tels que 0 et 9.

Si vous avez enregistré des destinataires dans *Contacts* qui utilisent un code d'accès externe tel que 0 et 9, définissez *Code d'accès* sur *Ne pas utiliser*. Sinon, vous devez remplacer le code par # dans *Contacts*.

- 5. Appuyez sur la boîte de saisie **Code d'accès**, entrez le code d'accès externe utilisé pour votre système téléphonique, puis appuyez sur **OK**.
- 6. Sélectionnez **OK** pour appliquer les paramètres.

Le code d'accès est stocké dans l'imprimante.

## *Définition des réglages source papier pour la réception de fax*

Vous pouvez paramétrer l'imprimante de façon à ce que des sources papier spécifique ne soient pas utilisées pour imprimer les documents reçus et les rapports de fax. Par défaut, toutes les sources de papier sont utilisables pour l'impression de fax. Utilisez cette fonctionnalité si vous ne voulez pas utiliser une source papier particulière pour l'impression de fax.

- 1. Appuyez sur **Param.** sur l'écran d'accueil.
- 2. Appuyez sur **Réglages généraux** > **Param imprim** > **Réglages source papier** > **Sélect. auto param.** > **Fax**.
- 3. Appuyez sur chaque boîte de source de papier que vous ne voulez pas utiliser pour l'impression de fax.

Le paramètre de source papier est modifié à **Arrêt** et désactivé pour l'impression de fax.

# **Définir les paramètres de sorte à imprimer des informations sur les fax reçus**

Vous pouvez paramétrer l'impression des informations de réception dans le fax reçu, même si l'expéditeur n'a pas défini les informations d'en-tête. Les informations de réception comprennent la date et l'heure de la réception, l'ID de l'expéditeur et un numéro de page (comme « P1 »). Lorsque **Param. Partage pages** est activé, le numéro de la page de séparation est également compris.

- 1. Appuyez sur **Param.** sur l'écran d'accueil.
- 2. Appuyez sur **Réglages généraux** > **Param. fax** > **Param. de réception**.
- 3. Appuyez sur **Paramètres d'impression**, puis sur **Ajouter infos réception** afin d'établir ce paramètre à **On**.

### **Informations connexes**

& [« Paramètres d'impression » à la page 152](#page-151-0)

# **Définir les paramètres de sorte à imprimer les fax recto-verso**

Vous pouvez imprimer plusieurs pages des documents reçus sur les deux côtés du papier.

- 1. Appuyez sur **Param.** sur l'écran d'accueil.
- 2. Appuyez sur **Réglages généraux** > **Param. fax** > **Param. de réception**.
- 3. Appuyez sur **Paramètres d'impression**, puis sur **Rec/Ver**.
- 4. Appuyez sur la boîte **Rec/Ver** pour définir ce paramètre à **On**.
- 5. Dans **Marge de reliure**, sélectionnez **Côté court** ou **Côté long**.
- 6. Appuyez sur **OK**.

### **Informations connexes**

& [« Paramètres d'impression » à la page 152](#page-151-0)

# **Définir les paramètres de sorte à imprimer les fax reçus en fractionnant les pages**

Permet d'effectuer des réglages de séparation de page lorsque le document reçu est plus grand que la taille du papier chargé dans l'imprimante.

- 1. Appuyez sur **Param.** sur l'écran d'accueil.
- 2. Appuyez sur **Réglages généraux** > **Param. fax** > **Param. de réception**.
- 3. Appuyez sur **Paramètres d'impression** > **Param. Partage pages** > **Supprimer données d'impression après partage**.
- 4. Sélectionnez les options pour supprimer les données d'impression après fractionnement.
- <span id="page-132-0"></span>5. Si vous sélectionnez **Arrêt** à l'étape 4, appuyez sur **OK** et allez à l'étape 7. Si vous sélectionnez **Supprimer le haut** ou **Supprimer le bas**, allez à l'étape 6.
- 6. Dans **Seuil**, définissez le seuil et appuyez sur **OK**.
- 7. Appuyez sur **Recouvrir si partagé**.
- 8. Appuyez sur la boîte **Recouvrir si partagé** pour définir ce paramètre à **On**.
- 9. Dans **Largeur de recouvrement**, définissez la largeur et appuyez sur **OK**.

### **Informations connexes**

& [« Paramètres d'impression » à la page 152](#page-151-0)

# **Envoi de télécopies**

# **Opérations de base d'envoi de fax**

Envoyez des fax en couleurs ou monochromes (N&B).

#### *Remarque:*

Lors de l'envoi de fax en monochrome, vous pouvez prévisualiser l'image numérisée sur l'écran LCD avant l'envoi.

# **Envoi de fax à l'aide du panneau de commande**

Vous pouvez utiliser le panneau de commande pour saisir des numéros de fax de destinataires et leur envoyer des fax. L'imprimante appelle automatiquement le destinataire et envoie le fax.

### *Remarque:*

- ❏ Lors de l'envoi de fax en monochrome, vous pouvez prévisualiser l'image numérisée sur l'écran LCD avant l'envoi.
- ❏ Si le numéro de fax est occupé ou en cas de problème, l'imprimante recompose automatiquement le numéro après une minute.
- 1. Placez les documents originaux.

#### *Remarque:*

Vous pouvez envoyer jusqu'à 100 pages en une seule transmission. Toutefois, selon la quantité de mémoire restante, vous ne pourrez peut-être pas envoyer de fax, même s'ils font moins de 100 pages.

- 2. Appuyez sur **Fax** sur l'écran d'accueil.
- 3. Indiquez le destinataire.

Vous pouvez envoyer le même fax monochrome à un maximum de 100 destinataires ou 99 groupes dans **Contacts**. Cependant, un fax en couleurs ne peut être envoyé qu'à un seul destinataire à la fois.

- ❏ Pour une saisie manuelle : appuyez sur **Clavier**, saisissez un numéro de fax sur l'écran affiché, puis appuyez sur **OK**.
	- Pour ajouter une pause (pause de trois secondes pendant la numérotation), saisissez un tiret (-).

- Si vous avez défini un code d'accès externe dans **Type de ligne**, saisissez le caractère # (dièse) au lieu du code d'accès externe réel au début du numéro de fax.

❏ Pour sélectionner à partir de la liste des contacts : appuyez sur **Contacts**, puis sélectionnez les destinataires.

Si les destinataires que vous souhaitez envoyer n'ont pas été enregistrés dans **Contacts**, appuyez sur pour les enregistrer.

- ❏ Pour sélectionner à partir de l'historique des fax envoyés : appuyez sur **Récent**, puis sélectionnez un destinataire.
- ❏ Pour sélectionner à partir de la liste de l'onglet **Destinataire** : appuyez sur un destinataire de la liste enregistrée dans **Gestionnaire de Contacts** > **Fréquent**.

### *Remarque:*

❏ Lorsque *Restrictions de numérotation directe* dans *Param. de sécurité* est activé, vous pouvez sélectionner uniquement les destinataires de fax à partir de la liste de contacts ou de l'historique des fax envoyés. Vous ne pouvez pas saisir de numéro de fax manuellement.

Pour effacer les destinataires que vous avez entrés, affichez la liste des destinataires en appuyant sur le champ qui affiche un numéro de fax ou le nombre de destinataires sur l'écran LCD, sélectionnez le destinataire dans la liste, puis sélectionnez **Retirer**.

4. Appuyez sur l'onglet **Param. fax**, puis définissez les paramètres tels que la résolution et la méthode d'envoi selon vos besoins.

### *Remarque:*

- ❏ Pour envoyer des originaux recto verso, activez *ADF Rec/Ver*. Toutefois, vous ne pouvez pas envoyer de fax en couleurs avec ce paramètre.
- ❏ Appuyez sur sur l'écran principal de fax pour enregistrer les paramètres et destinataires actuels dans *Prédéf.*.
- 5. Lors de l'envoi d'un fax monochrome, appuyez sur  $\mathbb{R}$  sur l'écran principal de fax pour confirmer le document numérisé.

Pour envoyer le fax tel quel, appuyez sur **Début d'envoi**, puis allez à l'étape 7. Autrement, annulez l'aperçu en appuyant sur **Annuler**, puis rendez-vous à l'étape 3.

 $\Box$   $\Theta$   $\Theta$   $\Phi$  : permet de déplacer l'écran dans le sens des flèches.

❏ : permet de réduire ou d'agrandir.

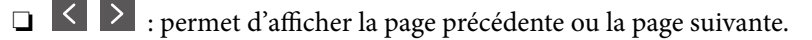

### *Remarque:*

- ❏ Vous ne pouvez pas envoyer de fax en couleurs après prévisualisation.
- ❏ Lorsque *Envoi direct* est activé, vous ne pouvez pas prévisualiser.
- ❏ Si vous ne touchez pas l'écran de prévisualisation pendant 20 secondes, le fax est automatiquement envoyé.
- ❏ La qualité d'image d'un fax envoyé peut être différente de celle de la prévisualisation selon les capacités de la machine du destinataire.
- 6. Appuyez sur  $\lozenge$ .

#### *Remarque:*

- $\Box$  Pour annuler l'envoi, appuyez sur  $\oslash$ .
- ❏ L'envoi d'un fax en couleurs demande plus de temps car l'imprimante effectue la numérisation en même temps que l'envoi. Vous ne pouvez pas utiliser les autres fonctionnalités pendant que l'imprimante envoie un fax en couleurs.
- 7. Une fois l'envoi effectué, retirez les documents originaux.

### **Télécopie**

### <span id="page-134-0"></span>**Informations connexes**

- & [« Enregistrement de vos paramètres favoris comme une prédéfinition » à la page 22](#page-21-0)
- & [« Gestion des contacts » à la page 57](#page-56-0)
- & [« Mise en place de documents originaux » à la page 52](#page-51-0)
- & [« Options de menus pour le mode Fax » à la page 147](#page-146-0)

# **Envoi de télécopies via la numérotation sur un périphérique téléphonique externe**

Vous pouvez envoyer un fax en numérotant via le téléphone connecté lorsque vous souhaitez parler au téléphone avant d'envoyer un fax, ou lorsque le télécopieur du destinataire ne passe pas automatiquement en mode fax.

1. Placez les documents originaux.

*Remarque:* Vous pouvez envoyer jusqu'à 100 pages au cours d'une même transmission.

- 2. Décrochez le combiné du téléphone connecté puis numérotez le numéro de fax du destinataire à l'aide du téléphone.
- 3. Appuyez sur **Fax** sur l'écran d'accueil.
- 4. Appuyez sur l'onglet **Param. fax**, puis définissez les paramètres tels que la résolution et la méthode d'envoi selon vos besoins.
- 5. Lorsque vous entendez une tonalité de fax, appuyez sur  $\mathcal{D}$ , puis raccrochez le combiné.

#### *Remarque:*

Lorsqu'un numéro est composé à l'aide du téléphone connecté, l'envoi d'un fax demande plus de temps car l'imprimante effectue la numérisation en même temps que l'envoi. Vous ne pouvez pas utiliser les autres fonctionnalités lors de l'envoi du fax.

6. Une fois l'envoi effectué, retirez les documents originaux.

#### **Informations connexes**

- & [« Mise en place de documents originaux » à la page 52](#page-51-0)
- $\blacktriangleright$  [« Param. fax » à la page 147](#page-146-0)

# **Envoi de fax après confirmation de l'état du destinataire**

Vous pouvez envoyer un fax pendant l'écoute de sons ou de voix via le haut-parleur de l'imprimante pendant la numérotation, la communication ou la transmission. Vous pouvez également utiliser cette fonctionnalité lorsque vous souhaitez recevoir un fax à partir d'un service de réception par invitation en suivant les instructions audio.

- 1. Placez les documents originaux.
- 2. Appuyez sur **Fax** sur l'écran d'accueil.
- 3. Appuyez sur l'onglet **Param. fax**, puis définissez les paramètres tels que la résolution et la méthode d'envoi selon vos besoins. Lorsque vous avez fini de définir les paramètres, appuyez sur l'onglet **Destinataire**.

4. Appuyez sur  $\&$  puis indiquez le destinataire.

### *Remarque:*

Vous pouvez ajuster le volume sonore du haut-parleur.

5. Lorsque vous entendez une tonalité de fax, appuyez sur **Envoyer/ Recevoir** sur la partie supérieure droite de l'écran LCD, puis appuyez sur **Envoyer**.

### *Remarque:*

Lorsque vous recevez un fax depuis un service de réception par invitation et que vous entendez les instructions audio, suivez ces instructions pour effectuer les opérations de l'imprimante.

- 6. Appuyez sur  $\lozenge$ .
- 7. Une fois l'envoi effectué, retirez les documents originaux.

## **Informations connexes**

- & [« Mise en place de documents originaux » à la page 52](#page-51-0)
- & [« Envoi de fax à l'aide du panneau de commande » à la page 133](#page-132-0)
- $\blacktriangleright$  [« Réception de fax par invitation \(Réception vote\) » à la page 141](#page-140-0)
- & [« Options de menus pour le mode Fax » à la page 147](#page-146-0)

# **Diverses manières d'envoyer des fax**

# **Envoi de plusieurs pages d'un document monochrome (Envoi direct)**

Lors de l'envoi d'un fax monochrome, le document numérisé est stocké temporairement dans la mémoire de l'imprimante. De ce fait, l'envoi de plusieurs pages peut saturer la mémoire de l'imprimante et interrompre l'envoi de fax. Vous pouvez éviter ce problème en activant la fonctionnalité **Envoi direct**. Toutefois, l'envoi du fax demande plus de temps car l'imprimante effectue la numérisation en même temps que l'envoi. Vous pouvez utiliser cette fonctionnalité pour un seul destinataire.

Appuyez sur **Fax** sur l'écran d'accueil, appuyez sur l'onglet **Param. fax**, puis appuyez sur la boîte **Envoi direct** pour la définir sur **On**.

### **Informations connexes**

- & [« Mise en place de documents originaux » à la page 52](#page-51-0)
- $\blacktriangleright$  [« Param. fax » à la page 147](#page-146-0)

# **Envoi de fax à un moment donné (Envoi différé fax)**

Vous pouvez paramétrer l'envoi d'un fax à un moment donné. Seuls les fax monochromes peuvent être programmés pour être envoyés à un moment donné.

- 1. Appuyez sur **Fax** sur l'écran d'accueil.
- 2. Indiquez le destinataire.
- 3. Cliquez sur l'onglet **Param. fax**.
- 4. Appuyez sur **Envoi différé fax**, puis sur la boîte **Envoi différé fax** afin d'établir ce paramètre à **On**.
- 5. Appuyez sur la boîte **Heure**, définissez l'heure à laquelle vous souhaitez envoyer le fax, puis appuyez sur **OK**.
- 6. Appuyez sur **OK** pour appliquer les paramètres.

### *Remarque:*

Vous devez attendre que le fax soit envoyé à l'heure indiquée avant de pouvoir envoyer d'autres fax. Si vous voulez envoyer un autre fax, vous devez d'abord annuler le fax planifié en appuyant sur *Fax* sur l'écran d'accueil et en le supprimant.

### **Informations connexes**

- & [« Mise en place de documents originaux » à la page 52](#page-51-0)
- & [« Envoi de fax à l'aide du panneau de commande » à la page 133](#page-132-0)
- & [« Param. fax » à la page 147](#page-146-0)

# **Envoi d'un fax avec un en-tête sélectionné**

Vous pouvez envoyer un fax avec des informations sur l'expéditeur qui seront appropriées au destinataire. Vous devez auparavant enregistrer dans l'imprimante plusieurs en-tête d'informations sur l'expéditeur, en suivant les instructions ci-dessous.

## *Enregistrement de plusieurs en-têtes pour l'envoi des télécopies*

Vous pouvez enregistrer jusqu'à 21 en-têtes de télécopie contenant des informations d'envoi.

- 1. Appuyez sur **Param.** sur l'écran d'accueil.
- 2. Appuyez sur **Réglages généraux** > **Param. fax** > **Param de base**.
- 3. Appuyez sur **En-tête**, appuyez sur la boîte **Votre num de phone**, saisissez votre numéro de téléphone, puis appuyez sur **OK**.
- 4. Appuyez sur l'une des boîtes sous la liste **En-tête télécopie**, saisissez les informations d'en-tête de télécopie, puis appuyez sur **OK**.

### **Informations connexes**

& [« Param. fax » à la page 147](#page-146-0)

### *Envoi d'un fax avec un en-tête sélectionné*

Lorsque vous envoyez un fax, vous pouvez sélectionner des informations d'en-tête pour le destinataire. Pour utiliser cette fonction, vous devez avoir auparavant enregistré plusieurs en-têtes.

- 1. Appuyez sur **Fax** sur l'écran d'accueil.
- 2. Appuyez sur **Param. fax** > **Ajouter infos d'expéditeur**.
- 3. Sélectionnez l'endroit où vous voulez ajouter vos informations d'émetteur.
	- ❏ **Arrêt** : envoie une télécopie sans informations d'en-tête.
- ❏ **À l'extérieur de l'image** : envoie un fax avec des informations d'en-tête dans la marge vide en haut de la télécopie. Cela empêche l'en-tête de recouvrir l'image numérisée, mais la télécopie reçue par le destinataire risque de s'imprimer sur deux pages, selon la taille des originaux.
- ❏ **À l'intérieur de l'image** : envoie un fax avec des informations d'en-tête se trouvant environ 7 mm sous le haut de l'image numérisée. L'en-tête risque de chevaucher l'image, mais la télécopie reçue par le destinataire ne sera pas divisée en deux documents.
- 4. Appuyez sur la boîte **En-tête télécopie**, puis sélectionnez l'en-tête que vous souhaitez utiliser.
- 5. Appuyez sur l'une des options **Informations supplémentaires** dans la mesure requise.
- 6. Appuyez sur **OK** pour appliquer les paramètres.

### **Informations connexes**

 $\blacktriangleright$  [« Param. fax » à la page 147](#page-146-0)

# **Envoi de documents de tailles différentes à l'aide du chargeur (Numérisation continue (ADF))**

Si vous disposez des originaux de tailles différentes dans le chargeur, tous les originaux sont envoyés à la taille du plus grand d'entre eux. Vous pouvez les envoyer dans leur taille originale en les triant et les disposant par taille, ou en les disposant un par un.

Avant de placer les documents originaux, effectuez les réglages suivants.

Appuyez sur **Fax** sur l'écran d'accueil, appuyez sur l'onglet **Param. fax**, puis appuyez sur la boîte **Numérisation continue (ADF)** pour la définir sur **On**. Suivez les instructions qui s'affichent à l'écran pour disposer les originaux.

L'imprimante stocke les documents numérisés et les envoie comme un seul document.

### *Remarque:*

Si vous n'utilisez pas l'imprimante pendant plus de 20 secondes après avoir été invité à disposer les originaux suivants, l'imprimante interrompt le stockage et lance l'envoi de documents.

### **Informations connexes**

& [« Param. fax » à la page 147](#page-146-0)

# **Envoi d'un fax à partir d'un ordinateur**

Vous pouvez envoyer des fax à partir de l'ordinateur à l'aide du pilote FAX Utility et PC-FAX. Reportez-vous à la rubrique d'aide relative au pilote FAX Utility et PC-FAX pour obtenir des instructions de fonctionnement.

## **Informations connexes**

- & [« Pilote PC-FAX \(pilote de fax\) » à la page 189](#page-188-0)
- $\blacktriangleright$  [« FAX Utility » à la page 189](#page-188-0)

# <span id="page-138-0"></span>**Réception de télécopies**

# **Définition du mode de réception**

Vous pouvez effectuer un **Mode réception** à l'aide de **Assistant param fax**. Lorsque vous effectuez le premier réglage du fax, nous vous recommandons d'utiliser le **Assistant param fax**. Si vous ne souhaitez modifier que **Mode réception**, suivez les instructions ci-dessous.

- 1. Sélectionnez **Param.** au niveau de l'écran d'accueil.
- 2. Sélectionnez **Réglages généraux** > **Param. fax** > **Param de base** > **Mode réception**.
- 3. Sélectionnez le **Mode réception** adapté à votre utilisation.

### c*Important:*

Si aucun téléphone n'est connecté, vous devez sélectionner *Auto*.

❏ Utilisation d'une ligne téléphonique réservée aux fax :

Sélectionnez **Auto**.

Bascule automatiquement en mode de réception de fax lorsque le nombre de sonneries défini dans **Sonneries avant réponse** est atteint.

#### *Remarque:*

Nous vous conseillons de définir *Sonneries avant réponse* sur le nombre le plus faible possible.

❏ Utilisation d'une ligne téléphonique pour les appels téléphoniques et les fax (principalement pour les fax) : Sélectionnez **Auto**.

Commute automatiquement vers la réception de fax lorsque le nombre de sonneries défini dans **Sonneries avant réponse** sont atteintes.

#### *Remarque:*

Vous pouvez passer un appel vocal si vous raccrochez le téléphone avant le nombre de sonneries indiqué dans *Sonneries avant réponse*.

❏ Utilisation d'une ligne téléphonique pour les appels téléphoniques et les fax (principalement pour les appels téléphoniques) :

Sélectionnez **Manuel**.

Vous pouvez répondre à un appel téléphonique avec un combiné téléphonique externe. Vous pouvez commencer à recevoir des fax en passant par le panneau de commande de l'imprimante.

#### *Remarque:*

Vous pouvez commencer à recevoir des fax en utilisant uniquement des opérations du téléphone connecté lorsque vous définissez les paramètres *Réception à distance*.

### **Informations connexes**

- $\rightarrow$  [« Définition des paramètres fax de base à l'aide du Assistant param fax » à la page 129](#page-128-0)
- & [« Réception manuelle de fax » à la page 140](#page-139-0)
- & [« Réception de fax à l'aide d'un téléphone connecté \(Réception à distance\) » à la page 140](#page-139-0)

# <span id="page-139-0"></span>**Paramètres du répondeur**

Vous devez paramétrer le répondeur pour pouvoir l'utiliser.

- ❏ Définissez le **Mode réception** de l'imprimante sur **Auto**.
- ❏ Définissez le paramètre **Sonneries avant réponse** de l'imprimante sur un nombre supérieur au nombre de sonneries pour le répondeur. Sinon le répondeur ne peut pas recevoir d'appels vocaux pour enregistrer des messages vocaux. Reportez-vous aux manuels fournis avec le répondeur pour des informations sur ses paramètres.

Le paramètre **Sonneries avant réponse** peut ne pas s'afficher selon la région.

### **Informations connexes**

& [« Param de base » à la page 153](#page-152-0)

# **Diverses manières de recevoir des fax**

# **Réception manuelle de fax**

Lorsque vous connectez un téléphone et définissez le paramètre **Mode réception** de l'imprimante sur **Manuel**, suivez les étapes ci-dessous pour recevoir des fax.

- 1. Lorsque le téléphone sonne, décrochez le combiné.
- 2. Lorsque vous entendez une tonalité de fax, appuyez sur **Fax** sur l'écran d'accueil de l'imprimante.

#### *Remarque:*

Si vous activez la fonctionnalité *Réception à distance*, vous pouvez commencer à recevoir une télécopie à l'aide du téléphone connecté.

- 3. Appuyez sur **Envoyer/ Recevoir**.
- 4. Appuyez sur **Réception**.
- 5. Appuyez  $\hat{\mathcal{D}}$ , puis raccrochez le combiné.

### **Informations connexes**

- & [« Définition des réglages source papier pour la réception de fax » à la page 131](#page-130-0)
- & « Réception de fax à l'aide d'un téléphone connecté (Réception à distance) » à la page 140
- $\blacktriangleright$  [« Enregistrement des fax reçus dans la boîte de réception » à la page 143](#page-142-0)

# **Réception de fax à l'aide d'un téléphone connecté (Réception à distance)**

Pour recevoir un fax manuellement, vous devez utiliser l'imprimante après avoir décroché le combiné du téléphone. En utilisant la fonctionnalité **Réception à distance**, vous pouvez commencer à recevoir un fax uniquement à l'aide du téléphone.

La fonctionnalité **Réception à distance** est disponible pour les téléphones qui prennent en charge la numérotation à tonalité.

### **Télécopie**

### <span id="page-140-0"></span>**Informations connexes**

& [« Réception manuelle de fax » à la page 140](#page-139-0)

# *Configuration de Réception à distance*

- 1. Appuyez sur **Param.** sur l'écran d'accueil.
- 2. Appuyez sur **Réglages généraux** > **Param. fax** > **Param de base** > **Réception à distance**.
- 3. Après l'activation de **Réception à distance**, saisissez un code à deux chiffres (vous pouvez utiliser les chiffres entre 0 et 9 ainsi que les caractères \* et #) dans le champ **Code de démarr**.
- 4. Appuyez sur **OK**, puis à nouveau sur **OK**.

### **Informations connexes**

& [« Param de base » à la page 153](#page-152-0)

## *Utilisation de Réception à distance*

- 1. Lorsque le téléphone sonne, décrochez le combiné.
- 2. Lorsque vous entendez une tonalité de fax, saisissez le code de démarrage à l'aide du téléphone.
- 3. Après confirmation que l'imprimante a commencé à recevoir le fax, raccrochez le combiné.

# **Réception de fax par invitation (Réception vote)**

Vous pouvez recevoir un fax stocké sur un autre télécopieur en composant le numéro de télécopieur. Utilisez cette fonctionnalité pour recevoir un document à partir d'un service d'information par fax. Cependant, si le service d'information par télécopie dispose d'une fonctionnalité d'instructions audio que vous devez suivre pour recevoir un document, vous ne pouvez pas utiliser cette fonctionnalité.

### *Remarque:*

Pour recevoir un document à partir d'un service d'information par fax qui utilise les instructions audio, composez simplement le numéro de fax à l'aide de la fonctionnalité *Raccroché* ou du téléphone connecté, puis utilisez le téléphone et l'imprimante en suivant les instructions audio.

- 1. Appuyez sur **Fax** sur l'écran d'accueil.
- 2. Appuyez sur  $\boxed{\equiv}$
- 3. Appuyez sur la boîte **Réception vote** pour définir ce paramètre à **On**.
- 4. Appuyez sur **Fermer**.
- 5. Entrez le numéro de fax.

#### *Remarque:*

Si vous ne pouvez pas saisir manuellement un numéro de fax, *Restrictions de numérotation directe* dans *Param. de sécurité* est défini sur *On*. Sélectionnez les destinataires de fax dans la liste des contacts ou dans l'historique des fax envoyés.

6. Appuyez sur  $\lozenge$ .

#### **Informations connexes**

- & [« Envoi de télécopies via la numérotation sur un périphérique téléphonique externe » à la page 135](#page-134-0)
- & [« Envoi de fax après confirmation de l'état du destinataire » à la page 135](#page-134-0)

# **Configuration des paramètres pour bloquer les fax non désirés**

Vous pouvez bloquez les fax non désirés.

- 1. Appuyez sur **Param.** sur l'écran d'accueil.
- 2. Appuyez sur **Réglages généraux** > **Param. fax** > **Param de base** > **Fax rejeté**.
- 3. Appuyez sur **Fax rejeté** et activez les options suivantes.
	- ❏ Liste des numéros refusés : rejette les fax provenant de la liste des numéros rejetés.
	- ❏ Blanc en-tête télécopie bloqué : rejette les fax sans informations d'en-tête.
	- ❏ Contacts désenregistrés : rejette les fax qui n'ont pas été enregistrés dans la liste des contacts.
- 4. Si vous utilisez la liste **Liste des numéros refusés**, appuyez sur , puis sur **Modifier liste numéros refusés** et modifiez la liste.

### **Informations connexes**

& [« Param de base » à la page 153](#page-152-0)

# **Enregistrement des télécopies reçues**

L'imprimante propose les fonctionnalités suivantes pour l'enregistrement des télécopies reçues.

- ❏ Enregistrement dans la boîte de réception de l'imprimante
- ❏ Enregistrement sur un périphérique mémoire externe
- ❏ Enregistrement sur un ordinateur

#### *Remarque:*

- ❏ Toutes ces fonctionnalités peuvent être utilisées en même temps. Si vous les utilisez toutes en même temps, les documents reçus sont enregistrés dans la boîte de réception, sur un périphérique mémoire externe et sur un ordinateur.
- ❏ Lorsque des documents reçus n'ont pas encore été lus ou enregistrés, le nombre de tâches non traitées s'affiche sur l'icône  $\mathbf{G}$  de l'écran d'accueil.

### **Informations connexes**

- & [« Enregistrement des fax reçus dans la boîte de réception » à la page 143](#page-142-0)
- & [« Enregistrement des télécopies reçues sur un périphérique mémoire externe » à la page 144](#page-143-0)
- & [« Enregistrement des télécopies reçues sur un ordinateur » à la page 145](#page-144-0)

# <span id="page-142-0"></span>**Enregistrement des fax reçus dans la boîte de réception**

Vous pouvez régler l'imprimante pour recevoir les fax dans la boîte de réception. Vous pouvez enregistrer jusqu'à 100 documents. Si vous utilisez cette fonctionnalité, les documents reçus ne sont pas automatiquement imprimés. Vous pouvez les afficher sur l'écran LCD de l'imprimante et les imprimer si nécessaire.

### *Remarque:*

Il peut ne pas être possible d'enregistrer 100 documents en fonction des conditions d'utilisation, par exemple la taille de fichier des documents enregistrés et l'utilisation de plusieurs fonctionnalités d'enregistrement de fax à la fois.

### **Informations connexes**

& « Vérification des télécopies reçues sur l'écran LCD » à la page 143

# *Réglage de l'enregistrement des télécopies reçues dans la boîte de réception*

- 1. Appuyez sur **Param.** sur l'écran d'accueil.
- 2. Appuyez sur **Réglages généraux** > **Param. fax** > **Param. de réception** > **Sortie fax**.
- 3. Si un message de confirmation s'affiche, confirmez-le, puis appuyez sur **OK**.
- 4. Appuyez sur **Enreg. dans boîte de réception**.
- 5. Appuyez sur **Enreg. dans boîte de réception** pour définir ce paramètre sur **On**
- 6. Appuyez sur **Options si mémoire pleine**, sélectionnez l'option à utiliser lorsque la boîte de réception est pleine, puis appuyez sur **Fermer**.
	- ❏ **Recevoir et imprimer les fax** : l'imprimante imprime tous les documents reçus qui ne peuvent pas être enregistrés dans la boîte de réception.

❏ **Rejeter les fax entrants** : l'imprimante ne répond pas aux appels de fax entrants.

7. Vous pouvez définir un mot de passe pour la boîte de réception. Appuyez sur **Rég MdPasse de Bte récep**, puis saisissez le mot de passe.

#### *Remarque:*

Vous ne pouvez pas définir de mot de passe quand *Recevoir et imprimer les fax* est sélectionné.

## *Vérification des télécopies reçues sur l'écran LCD*

1. Appuyez sur  $\left[\mathbf{t}\right]$  sur l'écran d'accueil.

#### *Remarque:*

Lorsque des fax reçus non lus sont présents, le nombre de documents non lus s'affiche sur l'icône du mode fax sur l'icône de l'écran d'accueil.

- 2. Appuyez sur **Ouvr Boîte de réception/confid. (XX n'a pas lu)**.
- 3. Si la boîte de réception est protégée par mot de passe, saisissez le mot de passe de la boîte de réception.
- 4. Sélectionnez dans la liste la télécopie que vous souhaitez afficher. Le contenu du fax s'affiche.
- <span id="page-143-0"></span> $\Box \; \textcircled{+} \; \textcircled{+} \; \textcircled{+} \; \textcircled{+}$  : permet de déplacer l'écran dans le sens des flèches.
- ❏ : permet de réduire ou d'agrandir.
- ❏ : permet d'afficher la page précédente ou la page suivante.
- ❏ Pour cacher les icônes de commande, appuyez n'importe où sur l'écran de prévisualisation (mais pas sur les icônes). Appuyez à nouveau pour afficher les icônes.
- 5. Choisissez d'imprimer ou de supprimer les documents que vous avez consultés, puis suivez les instructions affichées à l'écran.

### c*Important:*

Si l'imprimante manque de mémoire, la réception et l'envoi de télécopies sont désactivés. Supprimez les documents que vous avez déjà lus ou imprimés.

### **Informations connexes**

& [« Réglage de l'enregistrement des télécopies reçues dans la boîte de réception » à la page 143](#page-142-0)

# **Enregistrement des télécopies reçues sur un périphérique mémoire externe**

Vous pouvez régler l'imprimante pour convertir les documents reçus au format PDF et les enregistrer dans le périphérique mémoire connecté à l'imprimante. Vous pouvez également régler l'imprimante de manière à imprimer automatiquement les documents tout en les enregistrant sur un périphérique mémoire.

### c*Important:*

Les documents reçus sont temporairement enregistrés dans la mémoire de l'imprimante avant que les documents soient enregistrés dans le dispositif mémoire connecté à l'imprimante. Une erreur de mémoire pleine désactive l'envoi et la réception des télécopies, par conséquent laissez le dispositif mémoire connecté à l'imprimante. Le

nombre de documents enregistrés temporairement dans la mémoire de l'imprimante s'affiche sur **de** l'écran d'accueil.

- 1. Connectez un périphérique mémoire externe à l'imprimante.
- 2. Appuyez sur **Param.** sur l'écran d'accueil.
- 3. Appuyez sur **Réglages généraux** > **Param. fax** > **Param. de réception** > **Sortie fax**.
- 4. Si un message s'affiche, vérifiez le contenu, puis appuyez sur **OK**.
- 5. Appuyez sur **Enreg. sur le dispos mém**.
- 6. Sélectionnez **Oui**. Pour imprimer automatiquement les documents pendant que vous les enregistrez sur le dispositif mémoire, sélectionnez **Oui et Imprimer**.
- 7. Vérifiez le message à l'écran, puis appuyez sur **Créer**.

Un dossier est créé sur le périphérique mémoire pour enregistrer les documents reçus.
#### **Informations connexes**

& [« Sortie fax » à la page 151](#page-150-0)

## **Enregistrement des télécopies reçues sur un ordinateur**

Vous pouvez régler l'imprimante pour convertir les documents reçus au format PDF et les enregistrer sur un ordinateur connecté à l'imprimante. Vous pouvez également régler l'imprimante de manière à imprimer automatiquement les documents tout en les enregistrant sur l'ordinateur.

Vous devez utiliser FAX Utility pour effectuer le réglage. Installez FAX Utility sur l'ordinateur.

Les instructions FAX Utility de Windows varient en fonction de la version utilisée. Ce document fournit les instructions pour la Version 1.XX. Pour FAX Utility Version 2.XX de Windows, consultez la section **Opérations de base** de l'aide en ligne FAX Utility. Pour connaître la version utilisée, cliquez avec le bouton droit sur la barre de titre FAX Utility, puis cliquez sur **Informations sur la version**.

#### *Remarque:*

- ❏ Réglez le mode de réception de l'imprimante sur *Auto*.
- ❏ Les documents reçus sont temporairement enregistrés dans la mémoire de l'imprimante avant que les documents soient enregistrés sur l'ordinateur défini pour l'enregistrement des télécopies. Une erreur de mémoire pleine désactive l'envoi et la réception des télécopies, par conséquent laissez allumé l'ordinateur défini pour l'enregistrement des télécopies. Le nombre de documents enregistrés temporairement dans la mémoire de l'imprimante s'affiche sur  $\mathcal{F}_d$  de l'écran d'accueil.

1. Démarrez FAX Utility sur l'ordinateur connecté à l'imprimante.

- 2. Ouvrez l'écran de configuration de FAX Utility.
	- ❏ Windows

Sélectionnez **Paramètres fax pour l'imprimante** > **Paramètres de sortie des fax reçus**.

❏ **Mac OS X**

Cliquez sur **Moniteur de réception de fax**, sélectionnez l'imprimante, puis cliquez sur **Paramètres de réception**.

- 3. Cliquez sur **Enregistrer des fax sur cet ordinateur** et spécifiez le dossier dans lequel enregistrer les documents reçus.
- 4. Définissez les autres paramètres comme vous le souhaitez.

#### *Remarque:*

Pour plus de détails sur les éléments de configuration et la procédure, consultez l'écran d'aide des paramètres de FAX Utility.

- 5. Envoyez les informations de configuration sur votre imprimante.
	- ❏ Windows

Cliquez sur **OK**.

❏ Mac OS X

Cliquez sur **Envoyer**.

Rendez-vous à l'étape suivante si vous voulez sauvegarder et imprimer en même temps.

6. Sur le panneau de commande de l'imprimante, appuyez sur **Param.** > **Réglages généraux** > **Param. fax** > **Param. de réception**.

7. Appuyez sur **Sortie fax** > **Enreg. sur ordi**, puis sélectionnez **Oui et Imprimer**.

#### *Remarque:*

Pour arrêter d'enregistrer les documents reçus sur l'ordinateur, réglez *Enreg. sur ordi* sur *Non*. Vous pouvez également utiliser FAX Utility pour modifier le réglage, cependant, les changements depuis FAX Utility ne sont pas autorisés lorsque des télécopies reçues qui n'ont pas été enregistrées sur l'ordinateur sont présentes.

#### **Informations connexes**

- & [« Définition du mode de réception » à la page 139](#page-138-0)
- & [« FAX Utility » à la page 189](#page-188-0)

# **Utilisation des autres fonctionnalités de fax**

## **Impression d'un rapport de fax et d'une liste de fax**

## **Impression manuelle d'un rapport de fax**

- 1. Appuyez sur **Fax** sur l'écran d'accueil.
- 2. Appuyez sur  $\left| \equiv \atop{m=1} \right|$  (Plus).
- 3. Appuyez sur **Rapport de fax**.
- 4. Sélectionnez le rapport que vous souhaitez imprimer, puis suivez les instructions affichées à l'écran.

#### *Remarque:*

Vous pouvez modifier le format du rapport. À partir de l'écran d'accueil, sélectionnez *Param.* > *Réglages généraux* > *Param. fax* > *Paramètres de rapports*, puis modifiez les paramètres *Joindre l'image au rapport* ou *Format rapport*.

#### **Informations connexes**

- & [« Paramètres d'impression » à la page 152](#page-151-0)
- & [« Paramètres de rapports » à la page 153](#page-152-0)

## **Paramétrage automatique de l'impression des rapports de fax**

Vous pouvez définir les paramètres afin d'imprimer automatiquement les rapports de fax suivants.

#### **Rapp. Transmiss.**

À partir de l'écran d'accueil, appuyez sur **Fax** > **Param. fax** > **Rapp. Transmiss.**, puis sélectionnez **Imprimer** ou **Imprimer sur erreur**.

#### **Journal fax**

À partir de l'écran d'accueil, appuyez sur **Param.** > **Réglages généraux** > **Param. fax** > **Paramètres de rapports** > **Journal fax**, puis sélectionnez **Le(Chaque 30)** ou **A(Heure)**.

#### **Informations connexes**

- & [« Paramètres de rapports » à la page 153](#page-152-0)
- & [« Options de menus pour Paramètres utilisateur » à la page 155](#page-154-0)

# **Paramétrage de la sécurité pour la fonction fax**

Vous pouvez définir des paramètres de sécurité pour empêcher l'envoi de fax au mauvais destinataire, ou empêcher la fuite ou la perte de documents reçus. Vous pouvez également supprimer les données de fax sauvegardées.

- 1. Appuyez sur **Param.** sur l'écran d'accueil.
- 2. Appuyez sur **Réglages généraux** > **Param. fax** > **Param. de sécurité**.
- 3. Sélectionnez le menu, puis définissez les paramètres.

#### **Informations connexes**

& [« Param. de sécurité » à la page 154](#page-153-0)

# **Options de menus pour le mode Fax**

## **Destinataire**

Sélectionnez les menus sur le panneau de commande comme indiqué ci-dessous.

### **Fax** > **Destinataire**

❏ Clavier

Saisissez manuellement un numéro de télécopieur.

❏ Contacts

Sélectionnez un destinataire dans la liste des contacts. Vous pouvez également ajouter ou modifier un contact.

❏ Récent

Sélectionnez un destinataire à partir de l'historique des télécopies envoyées. Vous pouvez également ajouter le destinataire à la liste de contacts.

## **Param. fax**

Sélectionnez les menus sur le panneau de commande comme indiqué ci-dessous.

#### **Fax** > **Param. fax**

#### Bouton d'util rapide :

Les éléments de configuration enregistrés à l'avance s'affichent. Vous pouvez enregistrer jusqu'à trois éléments dans le menu suivant.

Ce bouton est utile pour enregistrer les éléments fréquemment utilisés. De ce manière, vous pouvez définir des paramètres rapidement et facilement.

- ❏ **Param.** > **Réglages généraux** > **Param. fax** > **Bouton d'util rapide** > **Bouton d'util rapide 1**
- ❏ **Param.** > **Réglages généraux** > **Param. fax** > **Bouton d'util rapide** > **Bouton d'util rapide 2**
- ❏ **Param.** > **Réglages généraux** > **Param. fax** > **Bouton d'util rapide** > **Bouton d'util rapide 3**

Param. de numér. :

❏ Taille initiale (Vitre)

Sélectionnez la taille et l'orientation de l'original que vous avez placé sur le vitre du scanner.

❏ Type original

Permet de sélectionner le type de votre original.

❏ Mode coul

Permet d'indiquer s'il faut numériser en couleur ou en noir et blanc.

❏ Résolution

Sélectionnez la résolution du fax à envoyer.

❏ Densité

Permet de définir la densité du fax à envoyer.

❏ Supprimer arrière-plan

Permet de détecter la couleur du papier (couleur de l'arrière-plan) du document original et de supprimer ou d'éclaircir la couleur. Selon la luminosité et la vivacité de la couleur, il est possible qu'elle ne puisse être supprimée ou éclaircie

❏ Netteté

Permet d'optimiser ou de passer au flou les contours de l'image.

❏ ADF Rec/Ver

Permet de numériser les deux côtés des documents originaux placés dans le chargeur automatique de documents et d'envoyer un fax en noir et blanc.

❏ Numérisation continue (ADF)

Lorsque vous envoyez une télécopie depuis le chargeur automatique de documents, vous ne pouvez pas ajouter d'originaux dans le chargeur automatique de documents après le début de la numérisation. Si vous disposez des originaux de tailles différentes dans le chargeur, tous les originaux sont envoyés à la taille du plus grand d'entre eux. Activez cette option pour que l'imprimante vous demande si vous souhaitez numériser une autre page après la fin de la numérisation d'un original dans le chargeur automatique de documents. Ensuite, vous pouvez trier et numériser vos originaux par format et les envoyer en une seule télécopie.

#### Rég. envoi fax :

❏ Envoi direct

Permet d'envoyer des télécopies en noir et blanc à un destinataire dès que la connexion est établie, sans enregistrer l'image numérisée en mémoire. Si vous n'activez pas cette option, l'imprimante commence la transmission après avoir enregistré l'image numérisée en mémoire et peut causer une erreur de mémoire pleine lors de l'envoi d'un grand nombre de pages. En utilisant cette option, vous pouvez éviter l'erreur, mais l'envoi de la télécopie prend plus de temps. Vous ne pouvez pas utiliser cette option lorsque l'option ADF Rec/Ver est sélectionnée et lors de l'envoi d'une télécopie à plusieurs destinataires.

❏ Envoi différé fax

Permet d'envoyer le fax à une heure que vous avez définie. Seule un fax monochrome est disponible avec cette option.

- ❏ Ajouter infos d'expéditeur
	- ❏ Ajouter infos d'expéditeur :

Sélectionnez la position où vous voulez faire apparaître les informations d'en-tête (nom et numéro de fax de l'émetteur) dans le fax sortant, ou choisissez de ne pas faire apparaître ces informations.

Sélectionnez **Arrêt** pour envoyer une télécopie dans informations d'en-tête.

Sélectionnez **À l'extérieur de l'image** pour envoyer une télécopie avec des informations d'en-tête dans la marge vide en haut de la télécopie. Cela empêche l'en-tête de recouvrir l'image numérisée, mais le fax reçu par le destinataire risque de s'imprimer sur deux pages, selon la taille des originaux.

Sélectionnez **À l'intérieur de l'image** pour envoyer une télécopie avec des informations d'en-tête se trouvant environ 7 mm sous le haut de l'image numérisée. L'en-tête risque de chevaucher l'image, mais le fax reçu par le destinataire ne sera pas divisé en deux documents.

❏ En-tête télécopie :

Sélectionnez l'en-tête pour le destinataire. Pour utiliser cette fonction, vous devez avoir auparavant enregistré plusieurs en-têtes.

❏ Informations supplémentaires :

Sélectionnez l'information que vous voulez ajouter.

❏ Rapp. Transmiss.

Permet d'imprimer automatiquement un rapport de transmission après l'envoi d'une télécopie. Sélectionnez **Imprimer sur erreur** pour imprimer le rapport uniquement en cas d'erreur.

❏ Eff tout param.

Permet de restaurer tous les paramètres dans **Param. fax** aux valeurs par défaut.

## **Plus**

Sélectionnez les menus sur le panneau de commande comme indiqué ci-dessous.

 $\mathsf{Fax} > \left| \frac{1}{\text{Meas}} \right|$  (Plus)

## Journal de transmission :

Vous pouvez vérifier l'historique des tâches de fax envoyés ou reçus.

#### Rapport de fax :

❏ Dernière transmission

Imprime un rapport pour la dernière télécopie envoyée ou reçue par invitation à émettre.

❏ Journal fax

Imprime un rapport de transmission. Vous pouvez définir les paramètres de manière à imprimer automatiquement ce rapport à l'aide du menu suivant.

### **Param.** > **Réglages généraux** > **Param. fax** > **Paramètres de rapports** > **Journal fax**

❏ Liste param fax

Imprime les paramètres actuellement définis pour la télécopie.

❏ Trace protocole

Permet d'imprimer un rapport détaillé pour la dernière télécopie envoyée ou reçue.

#### Réception vote :

Permet de se connecter au numéro de télécopieur saisi et de recevoir la télécopie stockée dans le télécopieur. Vous pouvez utiliser cette option pour la réception d'une télécopie depuis un service d'information par télécopie.

Boîte de réception :

Ouvre la boîte de réception où les fax reçus sont stockés.

### Réimprimez le fax reçu :

Réimprime les fax reçus.

Param. fax :

Ouvre **Param. fax**. Vous pouvez également appuyer sur cet écran en appuyant sur **Param.** sur l'écran, puis sur **Réglages généraux** > **Param. fax**. Pour plus de détails, reportez-vous à la page qui décrit la fonction **Param. fax**.

#### **Informations connexes**

& « Options de menus pour Param. fax » à la page 150

# **Options de menus pour Param. fax**

Sélectionnez les menus sur le panneau de commande comme indiqué ci-dessous.

### **Param.** > **Réglages généraux** > **Param. fax**

# **Vérif. connex fax**

Sélectionnez les menus sur le panneau de commande comme indiqué ci-dessous.

## **Param.** > **Réglages généraux** > **Param. fax** > **Vérif. connex fax**

Permet de vérifier que l'imprimante est connectée à la ligne téléphonique et prête pour la transmission de la télécopie et d'imprimer le résultat de la vérification sur du papier ordinaire au format A4.

# <span id="page-150-0"></span>**Assistant param fax**

Sélectionnez les menus sur le panneau de commande comme indiqué ci-dessous.

### **Param.** > **Réglages généraux** > **Param. fax** > **Assistant param fax**

Définissez les paramètres de fax de base en suivant les instructions qui s'affichent à l'écran. Pour plus de détails, reportez-vous à la page qui décrit les paramètres de base du fax.

## **Bouton d'util rapide**

Sélectionnez les menus sur le panneau de commande comme indiqué ci-dessous.

### **Param.** > **Réglages généraux** > **Param. fax** > **Bouton d'util rapide**

Bouton d'util rapide 1,

Bouton d'util rapide 2,

Bouton d'util rapide 3 :

enregistre jusqu'à trois raccourcis vous permettant d'accéder rapidement au menu que vous utilisez souvent lors de l'envoi de fax.

Les raccourcis s'affichent dans le menu suivant.

**Fax** > **Param. fax**

## **Param. de réception**

Sélectionnez les menus sur le panneau de commande comme indiqué ci-dessous.

#### **Param.** > **Réglages généraux** > **Param. fax** > **Param. de réception**

## **Sortie fax**

Les documents reçus peuvent être enregistrées dans la boîte de réception, sur un périphérique mémoire ou sur un ordinateur. Sélectionnez les menus sur le panneau de commande comme indiqué ci-dessous.

Enreg. dans boîte de réception :

Enregistre les fax reçus dans la boîte de réception de l'imprimante.

Enreg. sur ordi :

Convertit les documents reçus au format PDF et les enregistre sur un ordinateur connecté à l'imprimante.

Enreg. sur le dispos mém :

Convertit les documents reçus au format PDF et les enregistre dans un dispositif mémoire externe connecté à l'imprimante.

## <span id="page-151-0"></span>**Paramètres d'impression**

Sélectionnez les menus sur le panneau de commande comme indiqué ci-dessous.

#### Réduction automatique :

Permet de réduire les documents reçus de grande taille en fonction du papier de la source de papier. Selon les données reçues, il est possible que la réduction ne puisse pas toujours être effectuée. Si cette fonctionnalité est désactivée, les documents de grande taille sont imprimés selon leur taille originale sur plusieurs feuilles ou une deuxième page blanche est éjectée.

### Param. Partage pages :

Permet d'effectuer des réglages de séparation de page lorsque le document reçu est plus grand que la taille du papier chargé dans l'imprimante.

#### Rotation auto :

Fait pivoter les télécopies reçues avec une mise en page en paysage au format A5 afin de les imprimer au bon format de papier. Ce paramètre est appliqué lorsque le paramètre de taille de papier est défini sur A5 pour au moins une source de papier utilisée pour l'impression de télécopie. Vérifiez les paramètres de source papier pour l'impression de télécopie et le format de papier pour les sources de papier dans les menus suivants.

### **Param.** > **Réglages généraux** > **Param imprim** > **Réglages source papier** > **Sélect. auto param.**

### **Param.** > **Réglages généraux** > **Param imprim** > **Réglages source papier** > **Réglage papier**

### Ajouter infos réception :

Imprime des informations de réception dans le fax reçu, même si l'expéditeur n'a pas défini d'informations d'en-tête. Les informations de réception comprennent la date et l'heure de la réception, l'ID de l'expéditeur et un numéro de page (comme « P1 »). Lorsque **Param. Partage pages** est activé, le numéro de la page de séparation est également compris.

#### Rec/Ver :

Vous pouvez imprimer plusieurs pages des documents reçus sur les deux côtés du papier.

#### Minuterie début d'impression :

Sélectionnez les options pour démarrer l'impression des documents reçus.

**Toutes les pages reçues**: Après réception de toutes les pages, l'impression démarre à partir de la première page.

**Première page reçue**: Démarre l'impression lorsque la première page est reçue, puis imprime dans l'ordre de réception des pages. Si l'imprimante ne peut pas démarrer l'impression, par exemple lorsqu'elle imprime d'autres documents, l'imprimante démarre en lot l'impression des pages reçues, dès qu'elle est disponible.

#### Pile de collecte :

Permet d'imprimer les documents reçus à partir de la dernière page (impression par ordre décroissant) de manière à ce que les documents imprimés soient empilés dans l'ordre de pages correct. Si l'imprimante manque de mémoire, il est possible que cette fonctionnalité ne soit pas disponible.

#### Temps suspension impr :

Permet d'enregistrer les documents reçus au cours de la période de temps définie dans la mémoire de l'imprimante sans les imprimer. À l'heure définie pour le redémarrage de l'impression, les documents sont automatiquement imprimés. Cette fonctionnalité peut être utilisée pour réduire le bruit la nuit ou <span id="page-152-0"></span>pour empêcher la divulgation de documents confidentiels en votre absence. Avant d'utiliser cette fonctionnalité, assurez-vous de disposer de suffisamment de mémoire.

Mode silencieux :

Réduit le bruit produit pendant l'impression des fax. Cela risque cependant de réduire la vitesse d'impression.

## **Paramètres de rapports**

Sélectionnez le menu sur le panneau de commande comme indiqué ci-dessous.

#### **Param.** > **Réglages généraux** > **Param. fax** > **Paramètres de rapports**

Journal fax :

Permet d'imprimer automatiquement le journal de télécopie. Sélectionnez **Le(Chaque 30)** pour imprimer un journal tous les 30 travaux de télécopie effectués. Sélectionnez **A(Heure)** pour imprimer le journal à une heure définie. Toutefois, si le nombre de travaux de télécopie est supérieur à 30, le journal est imprimé avant l'heure indiquée.

Joindre l'image au rapport :

Imprime un **Rapp. Transmiss.** avec une image de la première page du document envoyé. Sélectionnez **Marche (grande image)** pour imprimer la partie supérieure de la page sans réduction. Sélectionnez **Marche (petite image)** pour imprimer l'intégralité de la page en la réduisant en fonction du rapport.

Format rapport :

Sélectionnez un format pour les rapports de fax. Sélectionnez **Détail** pour imprimer avec les codes d'erreur.

## **Param de base**

Sélectionnez les menus sur le panneau de commande comme indiqué ci-dessous.

#### **Param.** > **Réglages généraux** > **Param. fax** > **Param de base**

Vitesse fax :

Sélectionnez la vitesse de transmission des télécopies. Nous vous recommandons de sélectionner l'option **Faible(9 600bps)** en cas d'erreurs de communication fréquentes, lors de l'envoi/la réception d'une télécopie de l'étranger ou lorsque vous utilisez un service téléphonique IP (VoIP).

ECM :

Permet de corriger automatiquement les erreurs dans la transmission de télécopies (mode de correction des erreurs), généralement causées par du bruit sur la ligne téléphonique. Si cette fonctionnalité est désactivée, vous ne pouvez pas recevoir ou envoyer de documents en couleur.

Détection de tonalité :

Permet de détecter une tonalité avant de commencer la numérotation. Si l'imprimante est connectée à un autocommutateur privé ou une ligne téléphonique numérique, il est possible que l'imprimante ne parvienne pas à procéder à la numérotation. Vous devez alors régler le paramètre **Type de ligne** sur **PBX**. Si cela ne fonctionne pas, désactivez cette fonctionnalité. La désactivation de cette fonctionnalité <span id="page-153-0"></span>peut toutefois supprimer le premier chiffre du numéro de télécopieur et envoyer la télécopie à un mauvais numéro.

#### Type de ligne :

Sélectionnez le type de ligne à laquelle l'imprimante est connectée. Lors de l'utilisation de l'imprimante dans un environnement qui utilise des extensions et nécessite un code d'accès externe, tel que 0 et 9, pour obtenir une ligne extérieure, sélectionnez **PBX** et enregistrez le code d'accès. Une fois le code d'accès enregistré, saisissez # (dièse) à la place du code d'accès lors de l'envoi d'une télécopie à un numéro de télécopieur extérieur. Pour les environnements utilisant un modem DSL ou un adaptateur de terminal, un réglage sur **PBX** est également recommandé.

#### En-tête :

Saisissez votre nom d'expéditeur et votre numéro de télécopieur. Ceux-ci apparaissent dans l'en-tête des télécopies sortantes. Vous pouvez saisir jusqu'à 40 caractères pour votre nom et jusqu'à 20 chiffres pour votre numéro de télécopieur.

#### Mode réception :

Sélectionnez le mode de réception.

#### DRD:

Si vous êtes inscrit à un service de sonnerie distincte auprès de votre fournisseur téléphonique, sélectionnez le modèle de sonnerie à utiliser pour les télécopies entrantes. Les services de sonnerie distincte, proposés par plusieurs fournisseurs téléphoniques (le nom du service diffère selon les fournisseurs), vous permettent de concentrer plusieurs numéros de téléphone sur une seule ligne téléphonique. Un modèle de sonnerie différent est attribué à chaque numéro. Vous pouvez utiliser un numéro pour les appels vocaux et un autre pour les appels de télécopie. Selon la région, cette option est réglée sur **On** ou **Arrêt**.

#### Sonneries avant réponse :

Sélectionnez le nombre de sonneries effectives avant la réception automatique d'une télécopie par l'imprimante.

#### Réception à distance :

Lorsque vous répondez à un appel de télécopie entrant sur un téléphone connecté à l'imprimante, vous pouvez lancer la réception de la télécopie en saisissant le code à l'aide du téléphone.

#### Fax rejeté :

Sélectionnez les options pour rejeter les fax non désirés.

## **Param. de sécurité**

Sélectionnez les menus sur le panneau de commande comme indiqué ci-dessous.

#### **Param.** > **Réglages généraux** > **Param. fax** > **Param. de sécurité**

#### Restrictions de numérotation directe :

Activez cette option pour désactiver la saisie manuelle des numéros de fax des destinataires, ce qui permet à l'opérateur de ne sélectionner que des destinataires présents dans la liste de contacts ou dans l'historique des envois. Sélectionnez **Entrez deux fois** pour demander à l'opérateur de saisir le numéro de fax à nouveau lorsque le numéro a été saisi manuellement.

<span id="page-154-0"></span>Confirmer liste d'adresses :

Affiche un écran de confirmation de destinataire avant le lancement de la transmission.

Effac auto donn. sauveg :

L'imprimante stocke temporairement en mémoire des copies de sauvegarde des documents envoyés et reçus pour parer aux coupures de courant imprévues liées à une panne électrique ou un fonctionnement incorrect. Activez cette option pour effacer automatiquement les sauvegardes lorsque l'envoi ou la réception d'un document sont effectués avec succès et que les sauvegardes deviennent inutiles.

Effac. données sauvegarde :

Permet d'effacer toutes les copies de sauvegarde temporairement stockées dans la mémoire de l'imprimante. Exécutez cette fonctionnalité avant de donner l'imprimante ou de la mettre au rebut.

# **Options de menus pour Paramètres utilisateur**

Sélectionnez les menus sur le panneau de commande comme indiqué ci-dessous.

### **Param.** > **Paramètres utilisateur** > **Fax**

Les paramètres définis dans ce menu deviennent vos paramètres par défaut pour l'envoi de télécopies. Pour plus d'explications sur les éléments de paramétrage, reportez-vous à **Param. fax** en mode **Fax**.

# **Options de menus pour Boîte de réception**

Appuyez sur  $\mathbf{t}$  sur l'écran d'accueil.

# **Vérification du niveau des cartouches d'encre et du boîtier de maintenance**

Vous pouvez vérifier les niveaux approximatifs d'encre et la durée de vie approximative du boîtier de maintenance à partir du panneau de configuration de votre ordinateur.

# **Vérification du niveau des cartouches d'encre et du boîtier de maintenance — Panneau de commande**

Appuyez sur  $\bullet$  sur l'écran d'accueil.

# **Vérification du niveau des cartouches d'encre et du boîtier de maintenance - Windows**

Si *EPSON Status Monitor 3* est désactivé, cliquez sur *Paramètres étendus* dans l'onglet *Utilitaire*, puis sélectionnez

- 1. Ouvrez la fenêtre du pilote de l'imprimante.
- 2. Cliquez sur **EPSON Status Monitor 3** sur l'onglet **Utilitaire**, puis cliquez sur **Détails**.

# **Informations connexes**

*Remarque:*

& [« Pilote d'imprimante Windows » à la page 184](#page-183-0)

*Activer EPSON Status Monitor 3*.

# **Vérification du niveau d'encre restant et du boîtier de maintenanceMac OS X**

- 1. Sélectionnez **Préférences Système** à partir du menu > **Imprimantes et fax** (ou **Impression et numérisation**, **Impression et fax**), puis sélectionnez l'imprimante.
- 2. Cliquez sur **Options et fournitures** > **Utilitaire** > **Ouvrir l'utilitaire de l'imprimante**.
- 3. Cliquez sur **EPSON Status Monitor**.

# <span id="page-156-0"></span>**Codes des cartouches d'encre**

Les codes suivants correspondent aux cartouches d'encre d'origine Epson.

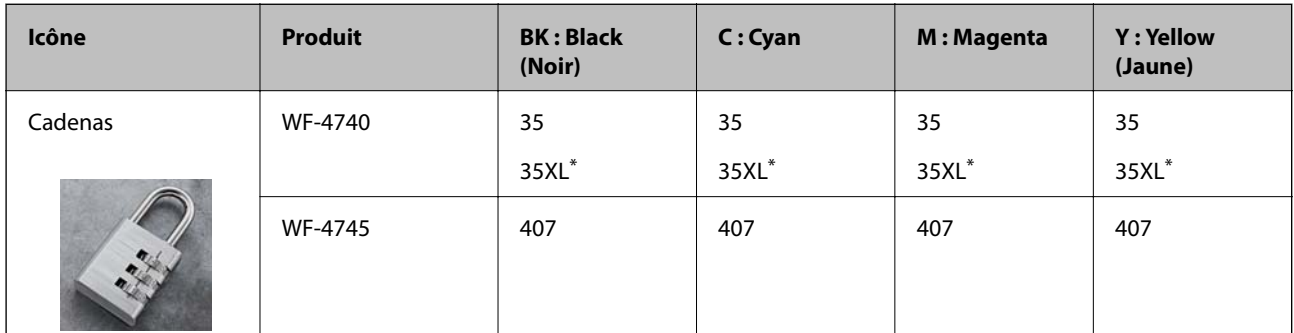

La mention « XL » fait référence à des cartouches grand format.

For Australia and New Zealand

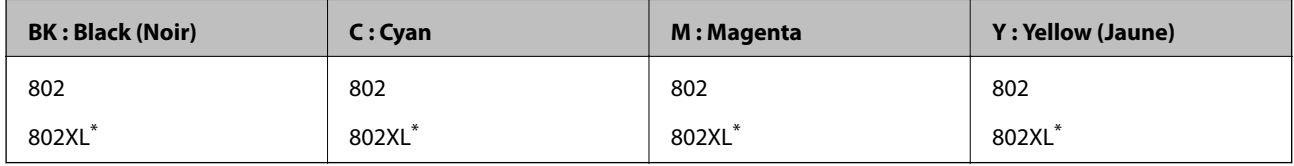

La mention « XL » fait référence à des cartouches grand format.

Epson vous recommande d'utiliser des cartouches d'encre d'origine Epson. Epson ne saurait garantir la qualité ou la fiabilité de cartouches d'encre non authentiques. Leur utilisation peut causer des dommages non couverts par les garanties Epson et l'imprimante peut fonctionner de manière imprévisible, selon les circonstances. Les informations relatives aux niveaux d'encre des cartouches non authentiques peuvent ne pas s'afficher.

#### *Remarque:*

❏ Toutes les cartouches ne sont pas disponibles dans toutes les régions.

❏ Les utilisateurs européens peuvent consulter le site Web suivant pour plus d'informations concernant le rendement des cartouches d'encre Epson.

<http://www.epson.eu/pageyield>

#### **Informations connexes**

& [« Site Web du support technique » à la page 248](#page-247-0)

# **Précautions de manipulation des cartouches d'encre**

Lisez les instructions suivantes avant de procéder au remplacement des cartouches d'encre

#### **Précautions de manipulation**

- ❏ Conservez les cartouches d'encre à une température ambiante normale et à l'abri de la lumière directe du soleil.
- ❏ Epson vous recommande d'utiliser la cartouche d'encre avant la date indiquée sur l'emballage.
- ❏ Pour obtenir des résultats optimaux, utilisez la cartouche d'encre dans les six mois qui suivent l'ouverture de l'emballage.

- ❏ Pour obtenir des résultats optimaux, stockez les emballages de cartouches d'encre avec la base en bas.
- ❏ Lorsque vous apportez à l'intérieur d'un local une cartouche d'encre précédemment stockée dans un endroit froid, laissez-la se conditionner à la température de la pièce pendant trois heures au moins avant de l'utiliser.
- ❏ N'ouvrez pas l'emballage de la cartouche d'encre tant que vous n'êtes pas prêt à l'installer dans l'imprimante. La cartouche est conditionnée sous vide afin de conserver ses performances. Si vous laissez la cartouche hors de son emballage pendant une longue durée avant de l'utiliser, il se peut que l'impression normale ne soit pas possible.
- ❏ Veillez à ne pas casser les crochets sur le côté de la cartouche d'encre lorsque vous la retirez de l'emballage.
- ❏ Vous devez retirer l'adhésif jaune de la cartouche avant de l'installer. La qualité d'impression risque sinon de diminuer, ou vous risquez de ne plus pouvoir imprimer. Ne retirez pas et ne déchirez pas l'étiquette apposée sur la cartouche. Cela pourrait provoquer une fuite d'encre.

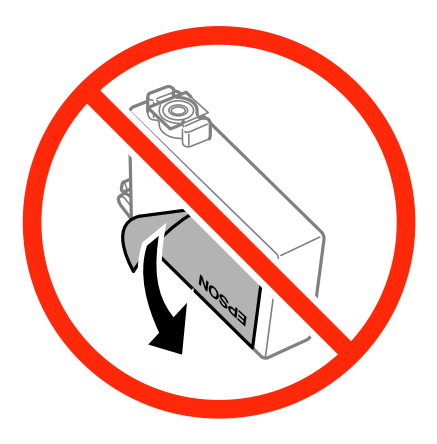

❏ Ne retirez pas le sceau transparent de la base de la cartouche. Cette dernière pourrait devenir inutilisable.

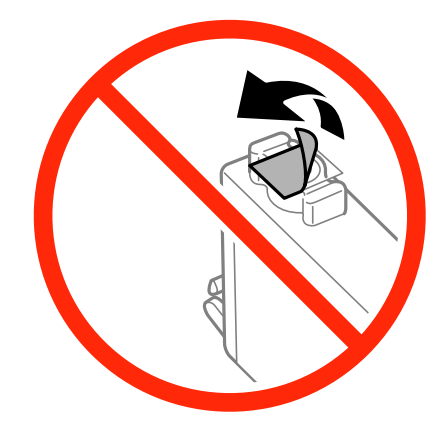

❏ Ne touchez pas aux parties indiquées sur l'illustration. Cela pourrait perturber le fonctionnement normal et l'impression.

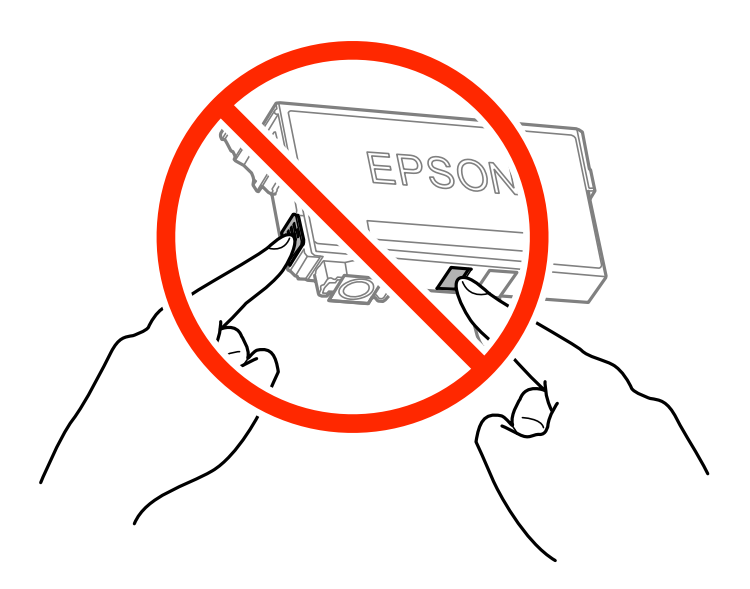

- ❏ Installez toutes les cartouches d'encre, sinon vous ne pourrez pas imprimer.
- ❏ Ne remplacez pas les cartouches d'encre alors que l'appareil est hors tension. Ne retirez pas la tête d'impression manuellement. Vous pourriez endommager l'imprimante.
- ❏ Ne mettez pas l'imprimante hors tension pendant le chargement de l'encre. Si le chargement de l'encre est incomplet, vous risquez de ne pas pouvoir imprimer.
- ❏ Ne laissez pas l'imprimante sans cartouches d'encre installées ou n'éteignez pas l'imprimante pendant le remplacement d'une cartouche. L'encre restante dans les buses de la tête d'impression sèchera et vous ne pourrez plus imprimer.
- ❏ Si vous avez besoin de retirer temporairement une cartouche d'encre, veillez à protéger la zone d'alimentation de l'encre contre les saletés et les poussières. Stockez la cartouche d'encre dans le même environnement que l'imprimante, en orientant le port d'alimentation de l'encre vers le bas ou sur le côté. Ne stockez pas les cartouches d'encre avec le port d'alimentation de l'encre orienté vers le haut. Le port d'alimentation en encre est équipé d'une valve conçue pour recueillir les résidus d'encre. Vous n'avez donc pas besoin de fournir vos propres capuchons ou bouchons.
- ❏ Les cartouches d'encre retirées peuvent être maculées d'encre autour de l'orifice d'alimentation en encre. Veillez donc à ne pas mettre d'encre sur la zone qui l'entoure pendant le remplacement des cartouches.
- ❏ Cette imprimante utilise des cartouches d'encre équipées d'une puce verte qui surveille les informations telles que le niveau d'encre restant pour chaque cartouche. Cela signifie que même si la cartouche est retirée de l'imprimante avant d'être épuisée, vous pouvez continuer d'utiliser la cartouche après l'avoir réinsérée dans l'imprimante. Toutefois, la réinsertion de la cartouche peut entraîner une certaine consommation d'encre afin de garantir les performances de l'imprimante.
- ❏ Pour obtenir un rendement maximal de l'encre, ne retirez une cartouche d'encre que lorsque vous êtes prêt à la remplacer. Il se peut que les cartouches d'encre affichant un faible niveau d'encre ne puissent pas utilisées après réinsertion.
- ❏ Afin d'obtenir une qualité d'impression optimale et de protéger la tête d'impression, il reste encore une quantité variable d'encre dans la cartouche lorsque l'imprimante indique qu'il est temps de la remplacer. Les rendements estimés excluent cette réserve.
- ❏ Les cartouches d'encre peuvent contenir des matériaux recyclés. Cela n'affecte cependant pas le fonctionnement ou les performances de l'imprimante.

- <span id="page-159-0"></span>❏ Les spécifications et l'apparence de la cartouche d'encre peuvent être modifiées sans notification préalable à des fins d'amélioration.
- ❏ Ne démontez pas ou ne modifiez pas la cartouche d'encre, faute de quoi l'impression risque de ne pas fonctionner normalement.
- ❏ Vous ne pouvez pas utiliser la cartouche d'encre fournie avec l'imprimante comme cartouche de remplacement.
- ❏ Les rendements indiqués peuvent varier en fonction des images imprimées, du type de papier utilisé, de la fréquence des impressions et des conditions environnementales, telles que la température.

#### **Consommation d'encre**

- ❏ Pour garantir les performances optimales des têtes d'impression, une certaine quantité d'encre provenant de toutes les cartouches est consommée pendant les opérations de maintenance. De l'encre peut également être utilisée lorsque vous remplacez les cartouches d'encre ou allumez l'imprimante.
- ❏ Lorsque vous imprimez en monochrome ou en niveaux de gris, les encres couleur au lieu de l'encre noire peuvent être utilisées en fonction du paramètre de type de papier ou de qualité d'impression. Ceci est dû au fait que plusieurs encres couleur sont utilisées pour créer du noir.
- ❏ L'encre des cartouches fournies avec l'imprimante est partiellement utilisée lors de la configuration initiale. Afin de produire des impressions de haute qualité, la tête d'impression est chargée d'encre. Ce processus unique consomme une certaine quantité d'encre. Par conséquent, il se peut que ces cartouches impriment moins de pages par rapport aux cartouches d'encres suivantes.

# **Remplacement des cartouches d'encre**

Lorsqu'un message vous demande de remplacer les cartouches d'encre, appuyez sur **Comment faire pour** et regardez les animations affichées sur le panneau de contrôle afin d'apprendre comment remplacer les cartouches d'encre.

Si vous devez remplacer les cartouches d'encre avant qu'elles ne soient épuisées, appuyez sur **Entretien** > **Remplact des cartouches** sur l'écran d'accueil, puis suivez les instructions à l'écran. Appuyez sur **Comment faire pour** pour plus de détails.

#### **Informations connexes**

- & [« Codes des cartouches d'encre » à la page 157](#page-156-0)
- & [« Précautions de manipulation des cartouches d'encre » à la page 157](#page-156-0)

# **Code du boîtier de maintenance**

Nous vous recommandons d'utiliser un boîtier de maintenance d'origine Epson.

Le code suivant correspond au boîtier de maintenance Epson authentique.

T6715

# **Précautions de manipulation du boîtier de maintenance**

Lisez les instructions suivantes avant de procéder au remplacement du boîtier de manipulation.

- ❏ Ne touchez pas la puce verte située sur le côté du boîtier de maintenance. Cela pourrait perturber le fonctionnement normal et l'impression.
- ❏ N'inclinez pas le boîtier de maintenance usagé avant de l'avoir placé dans le sac en plastique fermé hermétiquement, car cela pourrait provoquer une fuite.
- ❏ Maintenez le boîtier de maintenance à l'abri de la lumière directe du soleil.
- ❏ Ne remplacez pas le boîtier de maintenance au cours de l'impression, car cela pourrait provoquer une fuite.
- ❏ Ne réutilisez pas un boîtier de maintenance qui a été retiré et laissé de côté pendant une longue période. L'encre contenue dans le boîtier se sera solidifiée, empêchant l'absorption d'encre supplémentaire.
- ❏ Ne retirez pas le boîtier de maintenance ni son couvercle (sauf lors de son remplacement) afin d'éviter tout risque de fuite.

# **Remplacement du boîtier de maintenance**

Au cours de certains cycles d'impression, une infime quantité d'encre en surplus peut être récupérée dans le boîtier de maintenance. Pour éviter la fuite d'encre depuis le boîtier de maintenance, l'imprimante est conçue pour stopper l'impression lorsque la capacité d'absorption du boîtier de maintenance a atteint ses limites. La nécessité et la fréquence de cette procédure dépendent du nombre de pages imprimées, du type de support et du nombre de cycles de nettoyage effectués par l'imprimante.

Lorsqu'un message vous demande de remplacer le boîtier de maintenance, reportez-vous aux animations affichées sur le panneau de contrôle. La nécessité de remplacer le boîtier ne signifie pas que votre imprimante ne fonctionne plus conformément aux spécifications. La garantie Epson ne couvre pas le coût de ce remplacement. L'utilisateur peut procéder lui-même à l'entretien de cette pièce.

#### *Remarque:*

Lorsque celui-ci est plein, vous ne pouvez pas imprimer avant de l'avoir remplacé pour éviter les fuites d'encre. Toutefois, vous pouvez effectuer des opérations comme l'envoi de fax et l'enregistrement de données sur un dispositif USB externe.

#### **Informations connexes**

- & [« Code du boîtier de maintenance » à la page 160](#page-159-0)
- & « Précautions de manipulation du boîtier de maintenance » à la page 161

# **Impression temporaire avec de l'encre noire**

S'il n'y a plus d'encre de couleur mais qu'il reste de l'encre noire, vous pouvez poursuivre temporairement l'impression avec de l'encre noire uniquement.

- ❏ Type de papier : Papier ordinaire, Enveloppe
- ❏ Couleur : **Niveaux de gris**
- ❏ Sans marges : non sélectionné
- ❏ EPSON Status Monitor 3 : activé (Windows uniquement)

Cette fonction est uniquement disponible pendant environ cinq jours, remplacez donc la cartouche d'encre épuisée le plus tôt possible.

#### *Remarque:*

- ❏ Si *EPSON Status Monitor 3* est désactivé, accédez au pilote de l'imprimante, cliquez sur *Paramètres étendus* dans l'onglet *Utilitaire*, puis sélectionnez *Activer EPSON Status Monitor 3*.
- ❏ La période de disponibilité dépend des conditions d'utilisation.

## **Impression temporaire avec de l'encre noire - Windows**

1. Si la fenêtre suivante s'affiche, annulez l'impression.

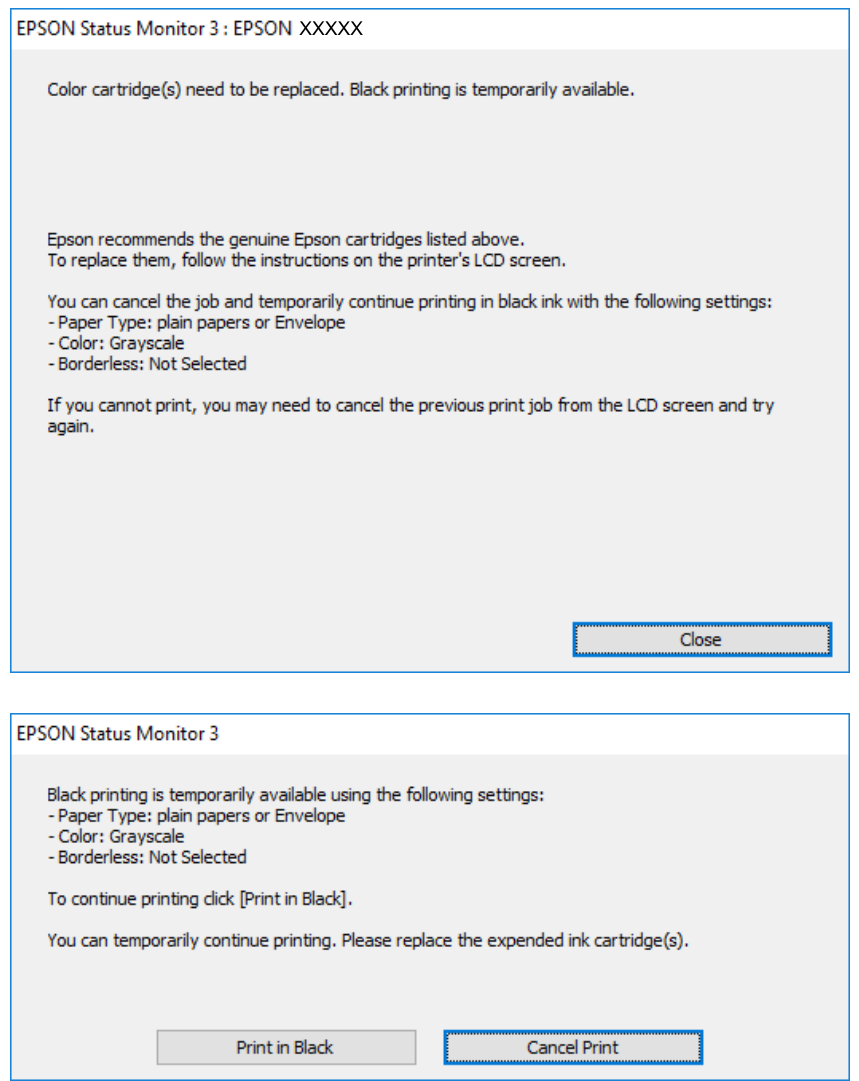

#### *Remarque:*

Si vous ne pouvez pas annuler l'impression depuis l'ordinateur, faites-le depuis le panneau de configuration de l'imprimante.

- 2. Ouvrez la fenêtre du pilote de l'imprimante.
- 3. Désélectionnez **Sans marges** dans l'onglet **Principal**.

- 4. Sélectionnez **Papier ordinaire** ou **Enveloppe** comme paramètre **Type de papier** dans l'onglet **Principal**.
- 5. Sélectionnez **Niveaux de gris**.
- 6. Définissez d'autres éléments dans les onglets **Principal** et **Plus d'options** selon vos besoins, puis cliquez sur **OK**.
- 7. Cliquez sur **Imprimer**.
- 8. Cliquez sur **Imprimer en noir** dans la fenêtre affichée.

#### **Informations connexes**

- & [« Chargement de papier dans le Bac papier » à la page 47](#page-46-0)
- & [« Informations de base sur l'impression Windows » à la page 69](#page-68-0)

# **Impression temporaire avec de l'encre noire — Mac OS X**

#### *Remarque:*

Pour utiliser cette fonctionnalité via un réseau, connectez-vous à l'aide du protocole *Bonjour*.

- 1. Cliquez sur l'icône de l'imprimante dans le **Dock**.
- 2. Annulez la tâche.

#### *Remarque:*

Si vous ne parvenez pas à annuler l'impression depuis l'ordinateur, procédez à l'annulation à l'aide du panneau de commande de l'imprimante.

- 3. Sélectionnez **Préférences système** à partir du menu > **Imprimantes et scanners** (ou **Impression et numérisation**, **Imprimantes et fax**), puis sélectionnez l'imprimante. Cliquez sur **Options et fournitures** > **Options** (ou **Pilote**).
- 4. Sélectionnez **Oui** pour le paramètre **Autoriser l'impression en noir temporaire**.
- 5. Accédez à la zone de dialogue d'impression.
- 6. Sélectionnez **Configuration Imprimante** dans le menu contextuel.
- 7. Sélectionnez n'importe quelle taille de papier, sauf une taille sans marges, pour le paramètre **Taille papier**.
- 8. Sélectionnez **Papier ordinaire** ou **Enveloppe** pour le paramètre **Support**.
- 9. Sélectionnez **Niveaux de gris**.
- 10. Définissez les autres éléments dans la mesure requise.
- 11. Cliquez sur **Imprimer**.

#### **Informations connexes**

- & [« Chargement de papier dans le Bac papier » à la page 47](#page-46-0)
- $\rightarrow$  [« Informations de base sur l'impression Mac OS X » à la page 71](#page-70-0)

# **Préservation de l'encre noire lorsque son niveau est faible (uniquement pour Windows)**

Lorsque l'encre noire est presque épuisée et qu'il reste suffisamment d'encre de couleur, vous pouvez utiliser un mélange d'encres de couleur pour créer du noir. Vous pouvez poursuivre l'impression tout en préparant une cartouche d'encre noire de remplacement.

Cette fonctionnalité est uniquement disponible lorsque vous sélectionnez les paramètres ci-après dans le pilote d'impression.

- ❏ Type de papier: **Papier ordinaire**
- ❏ Qualité: **Standard**
- ❏ EPSON Status Monitor 3 : activé

#### *Remarque:*

- ❏ Si *EPSON Status Monitor 3* est désactivé, accédez au pilote de l'imprimante, cliquez sur *Paramètres étendus* dans l'onglet *Utilitaire*, puis sélectionnez *Activer EPSON Status Monitor 3*.
- ❏ Le noir composite est légèrement différent du noir pur. En outre, la vitesse d'impression est réduite.
- ❏ Pour préserver la qualité de la tête d'impression, de l'encre noire est également utilisée.

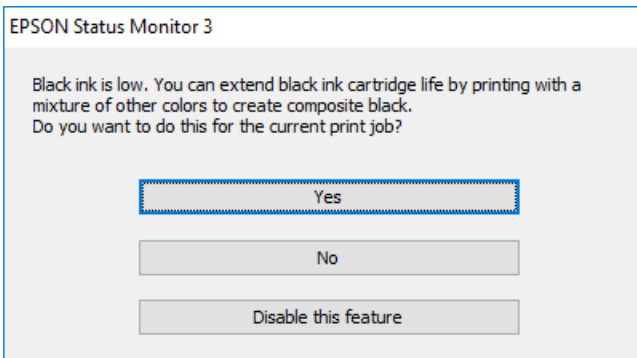

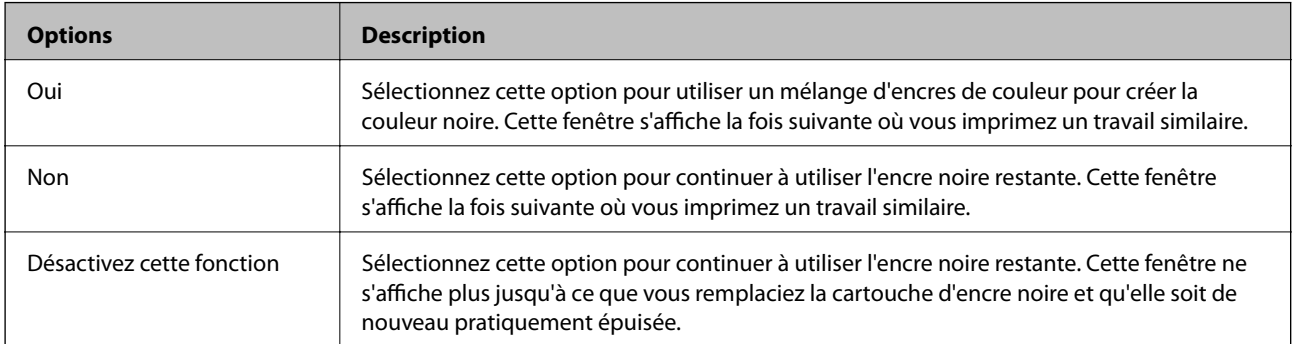

# <span id="page-164-0"></span>**Entretien de l'imprimante**

# **Vérification et nettoyage de la tête d'impression**

Si les buses sont obstruées, les impressions deviennent pâles, des bandes sont visibles ou des couleurs inattendues apparaissent. Lorsque la qualité d'impression diminue, utilisez la fonction de vérification des buses pour vérifier si ces dernières sont obstruées. Si c'est le cas, nettoyez la tête d'impression.

## c*Important:*

- ❏ N'ouvrez pas le scanner et ne mettez pas l'imprimante hors tension pendant le nettoyage de la tête d'impression. Si le nettoyage de la tête d'impression est incomplet, vous risquez de ne pas pouvoir imprimer.
- ❏ Dans la mesure où le nettoyage de la tête utilise de l'encre, il est conseillé d'effectuer cette opération uniquement en cas de diminution de la qualité.
- ❏ Si le niveau d'encre est faible, il est possible que vous ne puissiez pas nettoyer la tête d'impression.
- ❏ Si la qualité d'impression ne s'est pas améliorée après avoir vérifié les buses et nettoyé la tête environ quatre fois, mettez le produit hors tension et attendez au moins six heures avant de lancer une impression. Exécutez ensuite un autre test de vérification des buses, ainsi qu'un nouveau nettoyage de la tête, si nécessaire. Nous vous recommandons de mettre l'imprimante hors tension. Si la qualité d'impression ne s'améliore pas, contactez le support Epson.
- ❏ Pour éviter que la tête d'impression ne sèche, ne débranchez pas l'imprimante lorsqu'elle est allumée.

# **Vérification et nettoyage de la tête d'impression — Panneau de commande**

1. Chargez du papier ordinaire de format A4 dans l'imprimante.

Si votre imprimante a deux bacs papier, chargez du papier dans le bac papier 1.

- 2. Appuyez sur **Entretien** sur l'écran d'accueil.
- 3. Appuyez sur **Tête d'impr Vérification des buses**.
- 4. Suivez les instructions à l'écran pour imprimer le motif de vérification des buses.

5. Examinez le motif imprimé. En cas de lignes incomplètes ou de segments manquants, comme indiqué sur le motif « NG », il est possible que les buses de la tête d'impression soient obstruées. Passez à l'étape suivante. Si vous ne voyez aucune ligne incomplète ou aucun segment manquant comme indiqué sur le motif « OK », les

buses ne sont pas obstruées. Appuyez sur  $\Box$  pour fermer l'utilitaire de nettoyage des buses.

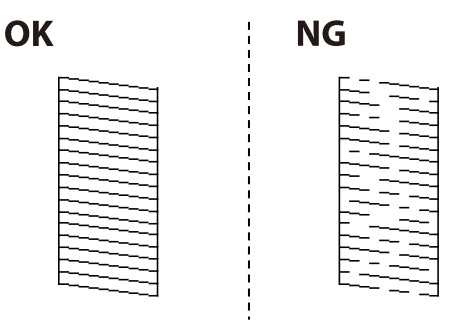

- 6. Appuyez sur  $\mathsf{X}$ , puis suivez les instructions à l'écran pour nettoyer la tête d'impression.
- 7. Une fois le nettoyage terminé, imprimez à nouveau le motif de vérification des buses. Répétez le nettoyage et l'impression du motif jusqu'à ce que toutes les lignes s'impriment correctement.

#### **Informations connexes**

& [« Chargement de papier dans le Bac papier » à la page 47](#page-46-0)

## **Vérification et nettoyage de la tête d'impression — Windows**

- 1. Chargez du papier ordinaire de format A4 dans l'imprimante. Si votre imprimante a deux bacs papier, chargez du papier dans le bac papier 1.
- 2. Accédez à la fenêtre du pilote d'impression.
- 3. Cliquez sur **Vérification des buses** au niveau de l'onglet **Utilitaire**.
- 4. Suivez les instructions affichées à l'écran.

#### **Informations connexes**

- & [« Chargement de papier dans le Bac papier » à la page 47](#page-46-0)
- & [« Pilote d'imprimante Windows » à la page 184](#page-183-0)

## **Vérification et nettoyage de la tête d'impression — Mac OS X**

- 1. Chargez du papier ordinaire de format A4 dans l'imprimante. Si votre imprimante a deux bacs papier, chargez du papier dans le bac papier 1.
- 2. Sélectionnez **Préférences système** à partir du menu > **Imprimantes et scanners** (ou **Impression et numérisation**, **Imprimantes et fax**), puis sélectionnez l'imprimante.
- 3. Cliquez sur **Options et consommables** > **Utilitaire** > **Ouvrir l'utilitaire de l'imprimante**.
- <span id="page-166-0"></span>4. Cliquez sur **Vérification des buses**.
- 5. Suivez les instructions affichées à l'écran.

### **Informations connexes**

& [« Chargement de papier dans le Bac papier » à la page 47](#page-46-0)

# **Alignement de la tête d'impression**

Si vous constatez un désalignement des lignes verticales ou des images floues, alignez la tête d'impression.

# **Alignement de la tête d'impression — Panneau de commande**

- 1. Chargez du papier ordinaire de format A4 dans l'imprimante. Si votre imprimante a deux bacs papier, chargez du papier dans le bac papier 1.
- 2. Appuyez sur **Entretien** sur l'écran d'accueil.
- 3. Appuyez sur **Alignement de la tête**.
- 4. Sélectionnez l'un des menus d'alignement.
	- ❏ Alignement ligne règle : sélectionnez cette option si les lignes verticales apparaissent mal alignées.
	- ❏ Alignement vertical : sélectionnez cette option si vos impressions apparaissent floues.
	- ❏ Alignement horizontal : sélectionnez cette option si vous constatez la présence de bandes horizontales à intervalles réguliers.

Si l'écran de sélection de couleur est affiché, sélectionnez **Couleur** ou **N&B** en fonction des paramètres d'impression.

- 5. Suivez les instructions à l'écran pour imprimer un motif d'alignement, puis alignez la tête d'impression.
	- ❏ Alignement ligne règle : recherchez et saisissez le numéro du motif qui présente la ligne verticale la moins mal alignée.

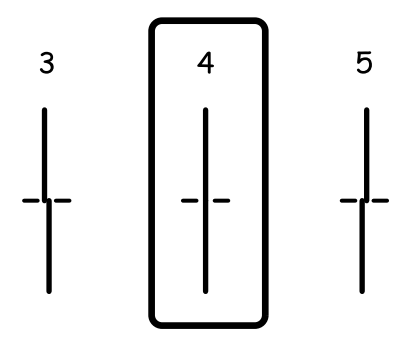

<span id="page-167-0"></span>❏ Alignement vertical : recherchez et saisissez le numéro du motif le plus régulier de chaque groupe.

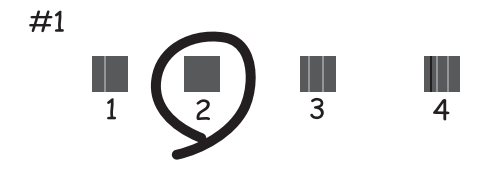

❏ Alignement horizontal : recherchez et saisissez le numéro pour le motif le moins séparé et qui se chevauche le moins.

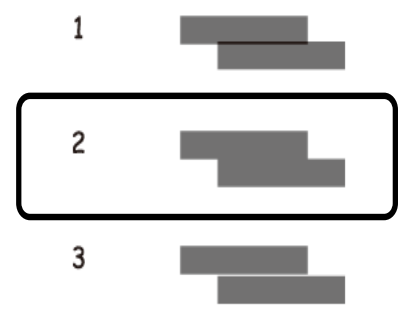

#### **Informations connexes**

& [« Chargement de papier dans le Bac papier » à la page 47](#page-46-0)

# **Nettoyage du trajet du papier en cas de traces d'encre**

Si les impressions sont tachées ou rayées, nettoyez le rouleau à l'intérieur.

## c*Important:*

N'utilisez pas de mouchoir en papier pour nettoyer l'intérieur de l'imprimante. Il est possible que les buses de la tête d'impression soient obstruées par de la poussière.

- 1. Chargez du papier ordinaire de format A4 dans l'imprimante.
- 2. Appuyez sur **Entretien** sur l'écran d'accueil.
- 3. Appuyez sur **Nettoyage guide papier**.
- 4. Suivez les instructions qui s'affichent à l'écran pour nettoyer le trajet du papier.

#### *Remarque:*

Répétez cette procédure jusqu'à ce que le papier ne soit plus taché d'encre. Si votre imprimante a deux bacs papier et que les impressions sont encore tachées ou égratignées, nettoyez l'autre source de papier.

#### **Informations connexes**

& [« Chargement de papier dans le Bac papier » à la page 47](#page-46-0)

# **Nettoyage du chargeur automatique de documents**

Si les images copiées ou numérisées depuis le chargeur automatique de documents sont tachées ou si les documents originaux ne sont pas insérés correctement dans le chargeur, nettoyez le chargeur.

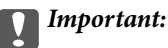

Ne nettoyez jamais l'imprimante avec de l'alcool ou des diluants. Ces produits chimiques peuvent endommager l'imprimante.

1. Ouvrez le couvercle du chargeur automatique de documents.

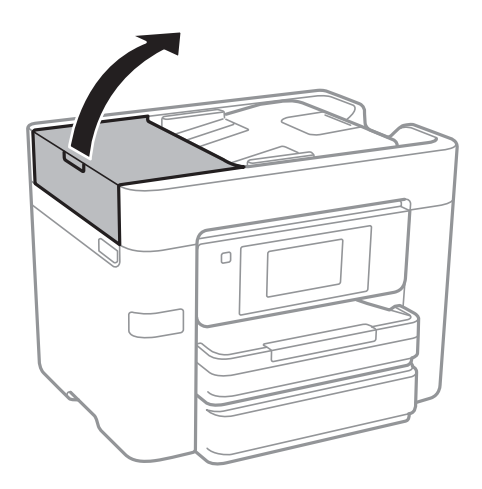

2. Nettoyez le rouleau et l'intérieur du chargeur à l'aide d'un chiffon doux et humide.

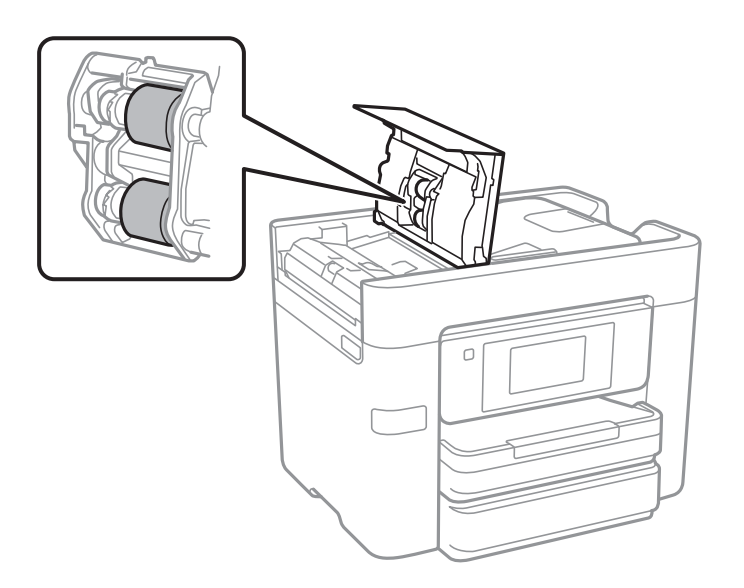

## c*Important:*

L'utilisation d'un chiffon sec risque d'endommager la surface du rouleau. N'utilisez le chargeur que lorsque le rouleau a séché.

3. Ouvrez le couvercle de documents.

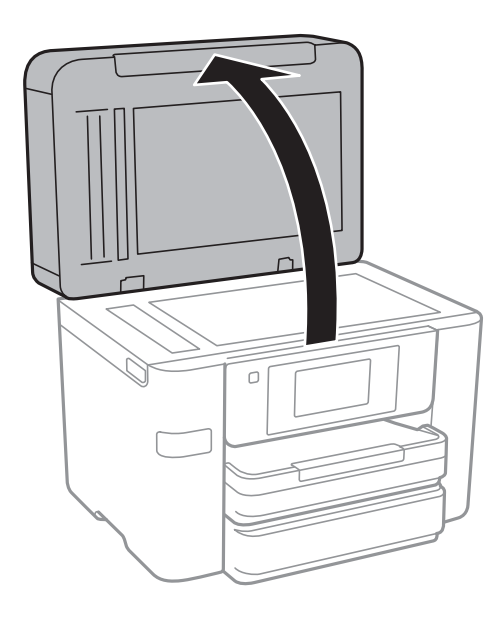

4. Nettoyez la partie indiquée sur l'illustration.

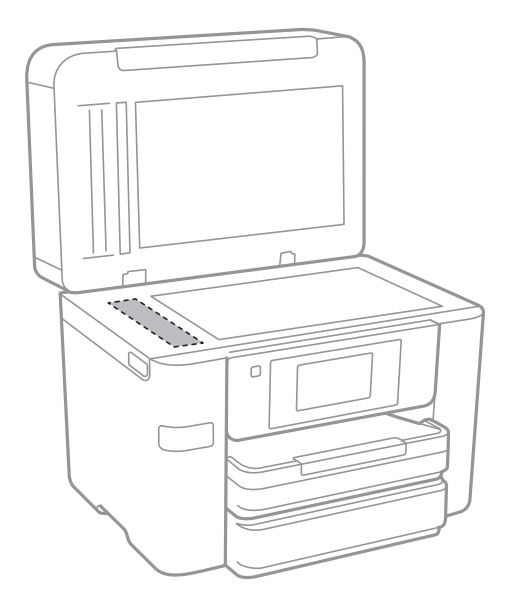

## c*Important:*

- ❏ Si la surface de la vitre est tachée avec de la graisse ou autre substance difficile à ôter, retirez la tache à l'aide d'une faible quantité de produit nettoyant pour les vitres et d'un chiffon doux. Essuyez l'excédent de liquide.
- ❏ N'appuyez pas trop fort sur la surface de la vitre.
- ❏ Veillez à ne pas rayer ou endommager la surface de la vitre. Si la surface de la vitre est endommagée, la qualité de numérisation risque de baisser.

# **Nettoyage de la Vitre du scanner**

Si les copies ou les images numérisées sont tachées, nettoyez la vitre du scanner.

## !*Attention:*

Veillez à ne pas coincer vos mains ou vos doigts lors de l'ouverture ou de la fermeture du couvercle de document. Vous risqueriez de vous blesser.

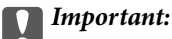

Ne nettoyez jamais l'imprimante avec de l'alcool ou des diluants. Ces produits chimiques peuvent endommager l'imprimante.

1. Ouvrez le couvercle de documents.

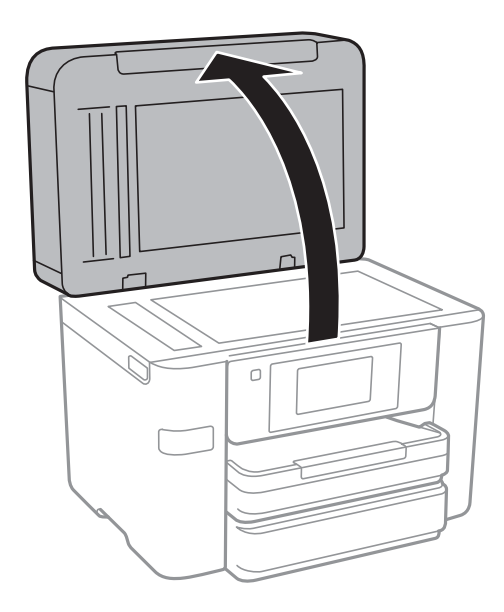

2. Nettoyez la surface de la vitre du scanner à l'aide d'un chiffon doux, sec et propre.

#### c*Important:*

- ❏ Si la surface de la vitre est tachée avec de la graisse ou autre substance difficile à ôter, retirez la tache à l'aide d'une faible quantité de produit nettoyant pour les vitres et d'un chiffon doux. Essuyez l'excédent de liquide.
- ❏ N'appuyez pas trop fort sur la surface de la vitre.
- ❏ Veillez à ne pas rayer ou endommager la surface de la vitre. Si la surface de la vitre est endommagée, la qualité de numérisation risque de baisser.

# **Économies d'énergie**

Le mode de veille de l'imprimante est activé ou l'imprimante est automatiquement désactivée si aucune opération n'est effectuée pendant une période donnée. Vous pouvez régler la durée avant application de la fonction de gestion de l'énergie. Toute augmentation affectera l'efficacité énergétique du produit. Prenez en compte l'environnement avant d'apporter une modification.

<span id="page-171-0"></span>Selon le lieu d'achat, l'imprimante peut disposer d'une fonction qui l'éteint automatiquement si elle n'est pas connectée au réseau pendant 30 minutes.

# **Économies d'énergie — Panneau de commande**

- 1. Appuyez sur **Param.** sur l'écran d'accueil.
- 2. Appuyez sur **Réglages généraux** > **Param de base**.
- 3. Procédez de l'une des manières suivantes.
	- ❏ Sélectionnez **Minut. veille**, **Réglages d'arrêt** > **Arrêt si inactif** ou **Arrêt si déconnecté**, puis définissez les paramètres.
	- ❏ Sélectionnez **Minut. veille** ou **Temporisation arrêt**, puis définissez les paramètres.

#### *Remarque:*

Votre produit peut disposer de la fonction *Réglages d'arrêt* ou *Temporisation arrêt* selon le lieu d'achat.

# **Options de menus pour Param.**

Appuyez sur **Param.** sur l'écran d'accueil de l'imprimante afin d'effectuer divers paramétrages.

# **Options de menus pour Réglages généraux**

Sélectionnez les menus sur le panneau de commande comme indiqué ci-dessous.

### **Param.** > **Réglages généraux**

## **Param de base**

Sélectionnez les menus sur le panneau de commande comme indiqué ci-dessous.

### **Param.** > **Réglages généraux** > **Param de base**

Luminosité LCD :

Règle la luminosité de l'écran LCD.

#### Son :

Règle le volume et sélectionne le type de son.

#### Minut. veille :

Définissez le délai avant d'entrer en mode veille (mode d'économie d'énergie) lorsque l'imprimante n'a effectué aucune opération. L'écran LCD devient noir lorsque le temps défini est écoulé.

### Réveil de veille :

Réveil avec appui sur l'écran LCD :

Sélectionnez **Marche** pour sortir du mode veille (mode d'économie d'énergie) par simple appui sur l'écran tactile. Lorsque cette option est désactivée, vous devez appuyer sur un bouton du panneau de commande pour réveiller l'imprimante. La désactivation de cette fonctionnalité évite toute opération involontaire provoquée par des corps étrangers qui toucheraient l'écran. Vous pouvez également définir une période pendant que cette fonctionnalité est activée.

#### Réglages d'arrêt :

❏ Arrêt si inactif

Sélectionnez ce paramètre pour que l'imprimante s'éteigne automatiquement lorsqu'elle n'est pas utilisée pendant une durée spécifiée. Toute augmentation affecte l'efficacité énergétique du produit. Prenez en compte l'environnement avant d'apporter une modification.

❏ Arrêt si déconnecté

Sélectionnez ce paramètre pour éteindre l'imprimante après 30 minutes si tous les ports réseau y compris le port LINE sont déconnectés. Selon votre région, cette fonction peut ne pas être disponible.

### **Options de menus pour Param.**

#### Régl. Date/Heure :

❏ Date/Heure

Saisissez la date et l'heure actuelles.

❏ Heure d'été

Sélectionnez le paramètre d'heure d'été qui s'applique à votre région.

❏ Décalage horaire

Saisissez le décalage horaire entre votre heure locale et l'heure UTC (Temps Universel Coordonné).

### Pays/Région :

Sélectionnez le pays ou la région où vous utilisez l'imprimante. Si vous modifiez le pays ou la région, vos paramètres de télécopie sont remis à leur valeur par défaut et vous devez à nouveau les définir.

#### Langue/Language :

Sélectionnez la langue utilisée sur l'écran LCD.

### Papier peint :

Modifiez la couleur de fond de l'écran LCD.

### Expiration opération :

Sélectionnez **On** pour revenir à l'écran initial lorsqu'aucune opération n'a été réalisée dans le délai spécifié.

Clavier :

Modifiez la disposition du clavier sur l'écran LCD.

#### **Informations connexes**

- & [« Économies d'énergie Panneau de commande » à la page 172](#page-171-0)
- & [« Saisie de caractères » à la page 21](#page-20-0)

## **Param imprim**

Sélectionnez les menus sur le panneau de commande comme indiqué ci-dessous.

### **Param.** > **Réglages généraux** > **Param imprim**

Réglages source papier :

Réglage papier :

Sélectionnez la taille et le type du papier chargé dans la source de papier. Vous définir la taille et le type du papier dans **Réglages papier fav**.

### Modif auto A4/Lettre :

Sélectionnez **On** pour alimenter à partir de la source définie comme papier au format A4 lorsqu'aucune source de papier n'est définie au format Lettre, ou alimente à partir de la source de papier définie comme papier au format Lettre lorsqu'aucune source n'est définie au format A4.

#### Sélect. auto param. :

Sélectionnez **On** pour tous les paramètres suivants afin d'imprimer automatiquement sur du papier provenant de toute source qui contient du papier correspondant à vos paramètres papier.

- ❏ Copie
- ❏ Fax
- ❏ Autre
- Avis d'erreur :

Sélectionnez **On** pour afficher un message d'erreur lorsque la taille ou le type de papier sélectionné ne correspond pas au papier chargé.

#### Affichage auto Config. papier :

Sélectionnez **On** pour afficher l'écran **Réglage papier** lors du chargement de papier dans la source de papier. Si vous désactivez cette fonction, vous ne pouvez pas imprimer depuis un iPhone ou un iPad avec AirPrint.

#### Param. d'impr univ :

Ces paramètres d'impression sont appliqués lorsque vous imprimez à l'aide d'un dispositif externe sans utiliser le pilote de l'imprimante. Les paramètres de marge sont appliqués lorsque vous utilisez le pilote de l'imprimante.

#### Décalage supérieur :

Définissez la marge supérieure du papier.

#### Décal. gauche :

Définissez la marge gauche du papier.

#### Décalage supérieur en arrière :

Définissez la marge supérieure pour l'arrière de la page en cas d'impression recto verso.

#### Décal. gauche en arrière :

Définissez la marge de gauche pour l'arrière de la page en cas d'impression recto verso.

#### Vérifiez largeur papier :

Sélectionnez **On** pour vérifier la largeur du papier avant l'impression. Ceci empêche l'impression au-delà des bords du papier lorsque le paramètre de taille du papier est erroné, mais l'impression peut alors être ralentie.

#### Sauter pages blanches :

Saute automatiquement les pages blanches dans les données d'impression.

## Solveur d'erreur auto :

Sélectionnez une action à effectuer en cas d'erreur d'impression recto verso ou d'erreur de mémoire pleine.

#### **Options de menus pour Param.**

#### ❏ On

Affiche un message d'avertissement et imprime en mode recto lorsqu'une erreur se produit pendant une impression recto verso, ou n'imprime que ce que l'imprimante peut traiter lorsque se produit une erreur de mémoire pleine.

❏ Arrêt

L'imprimante affiche un message d'erreur et annule l'impression.

#### Interface dispositif mém :

❏ Dispos mém :

Sélectionnez **Activer** pour permettre à l'imprimante d'accéder à un dispositif mémoire inséré. Si **Désactiver** est sélectionné, vous ne pouvez pas enregistrer des données sur le dispositif mémoire avec l'imprimante. Cela empêche de supprimer illégalement des documents confidentiels.

❏ Partage fich. :

Choisissez de donner l'accès en écriture au dispositif mémoire à partir d'un ordinateur connecté par USB ou d'un ordinateur connecté par réseau.

#### Pap. épais :

Sélectionnez **Marche** pour empêcher l'encre de tacher vos impressions. Cea peut cependant ralentir l'impression.

#### Mode silencieux :

Sélectionnez **On** pour réduire le bruit pendant l'impression. Cela risque cependant de réduire la vitesse d'impression. Selon les paramètres sélectionnés pour le type de papier et la qualité d'impression, il est possible qu'il n'y ait pas de différence au niveau du bruit de l'imprimante.

#### Temps de séchage de l'encre :

Sélectionnez le temps de séchage de l'encre que vous désirez employer pour les impressions recto verso. L'imprimante imprime l'autre côté après avoir imprimé un côté. Si votre impression est tachée, augmentez le temps de séchage.

#### Bidirectionnelle :

Sélectionnez **Marche** pour modifier la direction de l'impression ; imprime pendant que la tête d'impression se déplace vers la gauche et vers la droite. Si des lignes verticales ou horizontales de votre impression semblent floues ou mal alignées, la désactivation de cette fonctionnalité peut permettre de résoudre le problème, la vitesse d'impression risque cependant d'être réduite.

#### PC Connexion via USB :

Sélectionnez **Activer** pour permettre à un ordinateur d'accéder à l'imprimante lorsqu'on la connecte par USB. Lorsque **Désactiver** est sélectionné, l'impression et la numérisation qui ne sont pas envoyés via une connexion réseau sont limités.

#### **Informations connexes**

& [« Chargement du papier » à la page 44](#page-43-0)

## **Paramètres réseau**

Sélectionnez les menus sur le panneau de commande comme indiqué ci-dessous.

### **Param.** > **Réglages généraux** > **Paramètres réseau**

#### Configuration Wi-Fi :

Paramétrez ou modifiez les paramètres du réseau sans fil. Sélectionnez la méthode de connexion à partir de ce qui suit et suivez les instructions affichées sur le panneau LCD.

- ❏ Wi-Fi (Recommandé)
- ❏ Wi-Fi Direct

#### Config LAN filaire :

Paramétrez ou modifiez une connexion réseau utilisant un câble LAN et un routeur. Lorsque cette option est utilisée, les connexions Wi-Fi sont désactivées.

### État réseau :

Affiche ou imprime les paramètres réseau actuels.

#### Vérification de la connexion au réseau :

Contrôle la connexion réseau actuelle et imprime un rapport. Si la connexion rencontre des problèmes, consultez le rapport pour les résoudre.

#### Avancé :

Définissez les paramètres détaillés suivants.

- ❏ Nom dispositif
- ❏ TCP/IP
- ❏ Serveur Proxy
- ❏ Serveur d'email
- ❏ Adresse IPv6
- ❏ Partage réseau MS
- ❏ NFC
- ❏ Liaison Speed & Duplex

#### **Informations connexes**

- & [« Réglage manuel des paramètres Wi-Fi » à la page 28](#page-27-0)
- & [« Réglage des paramètres Wi-Fi par pression sur une touche \(WPS\) » à la page 29](#page-28-0)
- & [« Réglage des paramètres Wi-Fi via PIN Code Setup \(WPS\) » à la page 30](#page-29-0)
- & [« Réglage des paramètres de connexion Wi-Fi Direct \(Simple AP\) » à la page 31](#page-30-0)
- & [« Impression d'une feuille d'état du réseau » à la page 39](#page-38-0)
- & [« Vérification de l'état de la connexion réseau » à la page 34](#page-33-0)
- & [« Modification de la connexion réseau vers Ethernet à partir du Panneau de commande » à la page 42](#page-41-0)
- & [« Effectuer des réglages réseau avancés » à la page 32](#page-31-0)

## **Paramètres du service Web**

Sélectionnez les menus sur le panneau de commande comme indiqué ci-dessous.

### **Param.** > **Réglages généraux** > **Paramètres du service Web**

Services Epson Connect :

Indique si l'imprimante est enregistrée et connectée à Epson Connect.

Vous pouvez vous inscrire au service en appuyant **S'inscrire**, puis en suivant les instructions.

Lorsque vous avez procédé à l'enregistrement, vous pouvez modifier les paramètres suivants.

- ❏ Suspendre/Reprendre
- ❏ Désenregistrer

Pour plus de détails, veuillez vous reporter au site web suivant.

<https://www.epsonconnect.com/>

[http://www.epsonconnect.eu](http://www.epsonconnect.eu/) (Europe uniquement)

#### Services Impression Google Cloud :

Indique si l'imprimante est enregistrée et connectée aux services Google Cloud Print.

Lorsque vous avez procédé à l'enregistrement, vous pouvez modifier les paramètres suivants.

❏ Activer/Désactiver

❏ Désenregistrer

Pour les détails sur l'enregistrement aux services à Google Cloud Print, veuillez vous reporter au site web suivant.

<https://www.epsonconnect.com/>

[http://www.epsonconnect.eu](http://www.epsonconnect.eu/) (Europe uniquement)

#### **Informations connexes**

& [« Service Epson Connect » à la page 182](#page-181-0)

# **Options de menus pour État de l'alimentation**

Sélectionnez le menu sur le panneau de commande comme indiqué ci-dessous.

#### **Param.** > **État de l'alimentation**

Affiche le niveau approximatif des cartouches d'encre et de la durée de vie du boîtier de maintenance.

Si un point d'exclamation s'affiche, la cartouche d'encre est presque vide ou le boîtier de maintenance est presque plein. Si une icône en forme de x s'affiche, vous devez remplacer l'élément, car la cartouche d'encre est vide ou le boîtier de maintenance est plein.

# **Options de menus pour Entretien**

Sélectionnez les menus sur le panneau de commande comme indiqué ci-dessous.

#### **Param.** > **Entretien**

#### Tête d'impr Vérification des buses :

Sélectionnez cette fonctionnalité pour vérifier que les buses de la tête d'impression ne sont pas obstruées. L'imprimante un motif de vérification des buses.

#### Nettoyage tête d'impr. :

Sélectionnez cette fonctionnalité pour nettoyer les buses obstruées dans la tête d'impression.

### Alignement de la tête :

Utilisez cette fonctionnalité pour ajuster la tête d'impression pour améliorer la qualité de l'impression.

❏ Alignement ligne règle

Sélectionnez cette fonctionnalité pour aligner les lignes verticales.

❏ Alignement vertical

Sélectionnez cette fonctionnalité si vos impressions sont floues ou si le texte et les lignes ne sont pas correctement alignés.

❏ Alignement horizontal

Sélectionnez cette fonctionnalité si des bandes horizontales s'affichent à intervalles réguliers dans vos impressions.

### Remplact des cartouches :

Utilisez cette fonctionnalité pour remplacer les cartouches d'encre avant qu'elles ne soient vides.

### Nettoyage guide papier :

Sélectionnez cette fonctionnalité s'il y a des taches d'encre sur les rouleaux intérieurs. L'imprimante alimente en papier afin de nettoyer les rouleaux intérieurs.

#### **Informations connexes**

- & [« Vérification et nettoyage de la tête d'impression » à la page 165](#page-164-0)
- & [« Alignement de la tête d'impression » à la page 167](#page-166-0)
- & [« Remplacement des cartouches d'encre » à la page 160](#page-159-0)
- & [« Nettoyage du trajet du papier en cas de traces d'encre » à la page 168](#page-167-0)

# **Options de menus pour Langue/Language**

Sélectionnez les menus sur le panneau de commande comme indiqué ci-dessous.

### **Param.** > **Langue/Language**

Sélectionnez la langue utilisée sur l'écran LCD.

# **Options de menus pour État imprimante/Imprimer**

Sélectionnez les menus sur le panneau de commande comme indiqué ci-dessous.

## **Param.** > **État imprimante/Imprimer**

#### **Options de menus pour Param.**

#### Impr.feui.d'état :

Fiche d'état de config. :

Permet d'imprimer des feuilles d'information indiquant l'état et les paramètres actuels de l'imprimante.

Fiche d'état des consommables :

Imprime une feuille d'information indiquant l'état des consommables.

Fiche d'historique d'utilisation :

Permet d'imprimer des feuilles d'information indiquant l'historique de l'utilisation de l'imprimante.

Réseau :

Affiche les réglages actuels du réseau.

# **Options de menus pour Gestionnaire de Contacts**

Sélectionnez les menus sur le panneau de commande comme indiqué ci-dessous.

### **Param.** > **Gestionnaire de Contacts**

Enregistrer/Supprimer :

Enregistrez et/ou supprimez des contacts pour les menus Fax, Numériser vers ordinateur (Email), et Numér. vers dossier réseau/FTP.

Fréquent :

Enregistrez les contacts utilisés fréquemment pour y accéder rapidement. Vous pouvez également modifier l'ordre de la liste.

Imprimer Contacts :

Imprimez votre liste de contacts.

Voir options :

Modifiez la façon dont est affichée votre liste de contacts.

Options de recherche :

Modifiez la méthode de recherche des contacts.

# **Options de menus pour Compteur d'impressions**

Sélectionnez les menus sur le panneau de commande comme indiqué ci-dessous.

### **Param.** > **Compteur d'impressions**

Affiche le nombre total d'impressions, d'impressions en noir et blanc et d'impressions en couleur depuis le moment où vous avez acheté l'imprimante. Appuyez sur **Imprimer une feuille** lorsque vous voulez imprimer le résultat.
# **Options de menus pour Paramètres utilisateur**

Sélectionnez les menus sur le panneau de commande comme indiqué ci-dessous.

### **Param.** > **Paramètres utilisateur**

Vous pouvez modifier les paramètres par défaut des menus suivants.

- ❏ Numér. vers dossier réseau/FTP
- ❏ Numériser vers ordinateur (Email)
- ❏ Numér. vers dispos mém
- ❏ Numér. vers Cloud
- ❏ Param de copie
- ❏ Fax

# **Options de menus pour Rest param défaut**

Sélectionnez les menus sur le panneau de commande comme indiqué ci-dessous.

### **Param.** > **Rest param défaut**

Permet de réinitialiser les menus suivants.

- ❏ Paramètres réseau
- ❏ Param de copie
- ❏ Param. de numér.
- ❏ Param. fax
- ❏ Eff ttes données et param

# **Options de menus pour Mise à jour firmware**

Sélectionnez les menus sur le panneau de commande comme indiqué ci-dessous.

### **Param.** > **Mise à jour firmware**

Mise à jour :

Déterminez si la dernière version du micrologiciel a été téléchargée au niveau du serveur réseau. Si une mise à jour est disponible, vous pouvez décider de lancer ou non la mise à jour.

### Notification :

Sélectionnez **On** pour recevoir une notification si une mise à jour du micrologiciel est disponible.

# <span id="page-181-0"></span>**Informations sur les services réseau et les logiciels**

Cette partie présente les services réseau et les produits logiciels disponibles pour votre imprimante depuis le site Web Epson ou le disque de logiciel fourni.

# **Service Epson Connect**

Grâce au service Epson Connect disponible sur Internet, vous pouvez imprimer depuis votre smartphone, votre tablette PC ou votre ordinateur portable, à tout moment et quasiment partout.

Les fonctionnalités disponibles sur Internet sont les suivantes.

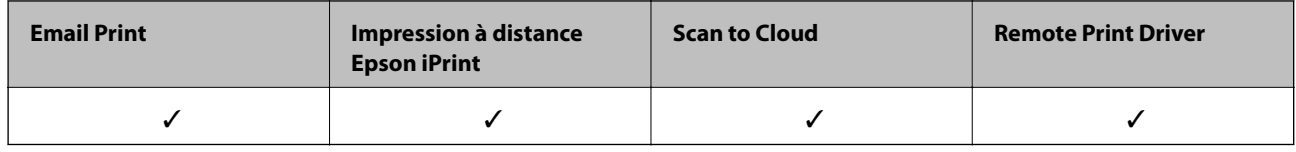

Pour plus de détails, reportez-vous au site Web du portail Epson Connect.

<https://www.epsonconnect.com/>

[http://www.epsonconnect.eu](http://www.epsonconnect.eu/) (Europe uniquement)

# **Web Config**

Web Config est une application qui fonctionne dans un navigateur Web, tel que Internet Explorer ou Safari, sur un ordinateur ou un périphérique intelligent. Vous pouvez vérifier le statut de l'imprimante ou modifier les paramètres du service réseau et de l'imprimante. Pour utiliser l'application Web Config, connectez l'imprimante et l'ordinateur ou le périphérique au même réseau.

### *Remarque:*

Les navigateurs suivants sont pris en charge.

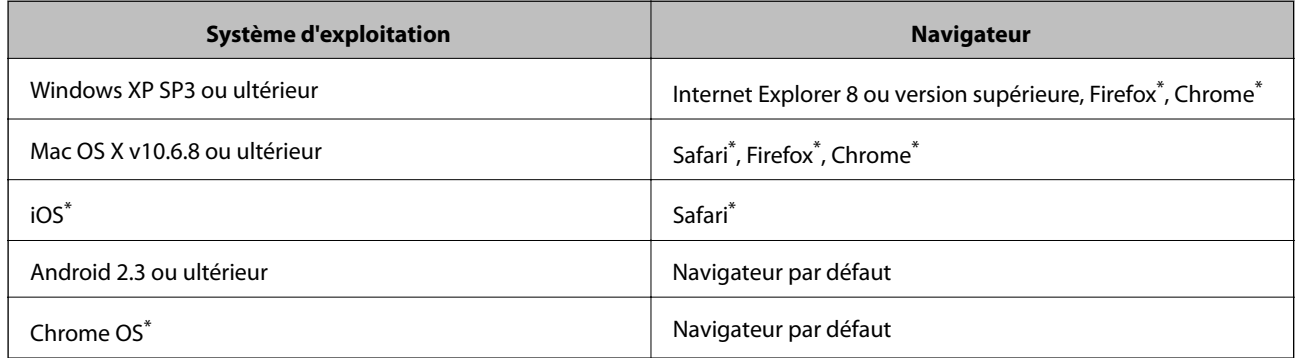

\* Utilisez la version la plus récente.

## **Exécution de Web Config sur un navigateur Web**

1. Vérifiez l'adresse IP de l'imprimante.

Appuyez sur l'icône réseau affichée sur l'écran d'accueil de l'imprimante, puis appuyez sur la méthode de connexion active pour confirmer l'adresse IP de l'imprimante.

### *Remarque:*

Vous pouvez également vérifier l'adresse IP en imprimant le rapport de connexion réseau.

2. Lancez un navigateur Web depuis un ordinateur ou un périphérique connecté, puis saisissez l'adresse IP de l'imprimante.

Format :

IPv4 : http://adresse IP de l'imprimante/

IPv6 : http://[adresse IP de l'imprimante]/

Exemples :

IPv4 : http://192.168.100.201/

IPv6 : http://[2001:db8::1000:1]/

#### *Remarque:*

Grâce au périphérique connecté, vous pouvez également exécuter Web Config depuis l'écran de maintenance de l'application Epson iPrint.

### **Informations connexes**

- & [« Utilisation d'Epson iPrint » à la page 88](#page-87-0)
- & [« Impression d'un rapport de connexion réseau » à la page 35](#page-34-0)

### **Exécution de Web Config sous Windows**

Lors de la connexion d'un ordinateur à l'imprimante avec WSD, suivez les étapes ci-dessous pour exécuter Web Config.

- 1. Accédez à l'écran des périphériques et des imprimantes dans Windows.
	- ❏ Windows 10

Faites un clic droit sur le bouton Démarrer ou appuyez dessus et maintenez-le enfoncé, puis sélectionnez **Panneau de configuration** > **Afficher les périphériques et imprimantes** sous **Matériel et audio**.

❏ Windows 8.1/Windows 8/Windows Server 2012 R2/Windows Server 2012

Sélectionnez **Bureau** > **Paramètres** > **Panneau de configuration** > **Afficher les périphériques et imprimantes** dans **Matériel et audio** (ou **Matériel**).

❏ Windows 7/Windows Server 2008 R2

Cliquez sur le bouton Démarrer, puis sélectionnez **Panneau de configuration** > **Afficher les périphériques et imprimantes** sous **Matériel et audio**.

❏ Windows Vista/Windows Server 2008

Cliquez sur le bouton Démarrer, puis sélectionnez **Panneau de configuration** > **Imprimantes** (sous **Matériel et audio**).

2. Cliquez avec le bouton droit de la souris sur l'imprimante, puis sélectionnez **Propriétés**.

<span id="page-183-0"></span>3. Sélectionnez l'onglet **Services Web** et cliquez sur l'URL.

# **Exécution de Web Config sous Mac OS X**

- 1. Sélectionnez **Préférences système** à partir du menu > **Imprimantes et fax** (ou **Impression et numérisation**, **Impression et fax**), puis sélectionnez l'imprimante.
- 2. Cliquez sur **Options et fournitures**> **Afficher la page Web de l'imprimante**.

# **Pilote d'imprimante Windows**

Le pilote de l'imprimante contrôle l'imprimante en fonction des commandes d'une application. La définition des paramètres du pilote de l'imprimante permet d'obtenir des résultats d'impression optimaux. Vous pouvez également vérifier le statut de l'imprimante ou préserver son fonctionnement à l'aide de l'utilitaire du pilote de l'imprimante.

### *Remarque:*

Vous pouvez modifier la langue du pilote de l'imprimante. Sélectionnez la langue que vous souhaitez utiliser sous le paramètre *Langue* au niveau de l'onglet *Utilitaire*.

### **Accès au pilote de l'imprimante à partir des applications**

Pour définir des paramètres qui s'appliquent uniquement à l'application que vous utilisez, vous devez accéder au pilote de l'imprimante depuis l'application en question.

Sélectionnez **Imprimer** ou **Configuration de l'impression** dans le menu **Fichier**. Sélectionnez votre imprimante, puis cliquez sur **Préférences** ou **Propriétés**.

### *Remarque:*

Le fonctionnement varie selon l'application. Pour plus de détails, reportez-vous à l'aide de l'application.

### **Accès au pilote d'impression à partir du panneau de commande**

Pour configurer les paramètres qui s'appliquent à toutes les applications, accédez-y à partir du panneau de commande.

❏ Windows 10

Faites un clic droit sur le bouton Démarrer ou appuyez dessus et maintenez-le enfoncé, puis sélectionnez **Panneau de configuration** > **Afficher les périphériques et imprimantes** sous **Matériel et audio**. Cliquez avec le bouton droit de la souris sur l'imprimante, ou maintenez-le enfoncé et sélectionnez **Options d'impression**.

❏ Windows 8.1/Windows 8/Windows Server 2012 R2/Windows Server 2012

Sélectionnez **Bureau** > **Paramètres** > **Panneau de configuration** > **Afficher les périphériques et imprimantes** sous **Matériel et audio**. Cliquez avec le bouton droit de la souris sur l'imprimante, ou maintenez-le enfoncé et sélectionnez **Options d'impression**.

❏ Windows 7/Windows Server 2008 R2

Cliquez sur le bouton Démarrer, puis sélectionnez **Panneau de configuration** > **Afficher les périphériques et imprimantes** sous **Matériel et audio**. Cliquez avec le bouton droit de la souris sur votre imprimante, puis sélectionnez **Options d'impression**.

❏ Windows Vista/Windows Server 2008

Cliquez sur le bouton Démarrer, puis sélectionnez **Panneau de configuration** > **Imprimantes** (sous **Matériel et audio**). Cliquez avec le bouton droit de la souris sur votre imprimante, puis sélectionnez **Sélectionnez les préférences d'impression**.

❏ Windows XP/Windows Server 2003 R2/Windows Server 2003

Cliquez sur le bouton Démarrer, puis sélectionnez **Panneau de configuration** > **Imprimantes et autre matériel** > **Imprimantes et télécopieurs**. Cliquez avec le bouton droit de la souris sur votre imprimante, puis sélectionnez **Options d'impression**.

### **Accès au pilote d'impression à partir de l'icône de l'imprimante dans la barre des tâches**

L'icône de l'imprimante dans la barre des tâches du bureau est une icône de raccourci vous permettant d'accéder rapidement au pilote de l'imprimante.

Si vous cliquez sur l'icône de l'imprimante et sélectionnez **Paramètres imprimante**, vous pouvez accéder à la même fenêtre de paramètres de l'imprimante que celle affichée sur le panneau de commande. Vous pouvez vérifier le statut de l'imprimante si vous double-cliquez sur cette icône.

### *Remarque:*

Si l'icône de l'imprimante n'est pas affichée dans la barre des tâches, accédez à la fenêtre du pilote de l'imprimante, cliquez sur *Préférences du contrôle* au niveau de l'onglet *Utilitaire* et sélectionnez *Enregistrez l'icône du raccourci dans la barre des tâches*.

### **Démarrage de l'utilitaire**

Accédez à la fenêtre du pilote d'impression. Cliquez sur l'onglet **Utilitaire**.

# **Restriction des paramètres disponibles pour le pilote d'impression Windows**

Vous pouvez verrouiller certains paramètres du pilote d'impression de manière à ce que les autres utilisateurs ne puissent pas les modifier.

### *Remarque:*

Connectez-vous à votre ordinateur en tant qu'administrateur.

- 1. Ouvrez l'onglet **Paramètres optionnels** dans les propriétés de l'imprimante.
	- ❏ Windows 10

Faites un clic droit sur le bouton Démarrer ou appuyez dessus et maintenez-le enfoncé, puis sélectionnez **Panneau de configuration** > **Afficher les périphériques et imprimantes** sous **Matériel et audio**. Cliquez avec le bouton droit de la souris sur l'imprimante, ou maintenez-le enfoncé et sélectionnez **Options d'imprimante**. Cliquez sur l'onglet **Paramètres optionnels**.

❏ Windows 8.1/Windows 8/Windows Server 2012R2/Windows Server 2012

Sélectionnez **Bureau** > **Paramètres** > **Panneau de configuration** > **Afficher les périphériques et imprimantes** sous **Matériel et audio**. Cliquez avec le bouton droit de la souris sur l'imprimante, ou maintenez-le enfoncé et sélectionnez **Options d'imprimante**. Cliquez sur l'onglet **Paramètres optionnels**.

❏ Windows 7/Windows Server 2008 R2

Cliquez sur le bouton Démarrer, puis sélectionnez **Panneau de configuration** > **Afficher les périphériques et imprimantes** sous **Matériel et audio**. Cliquez avec le bouton droit de la souris sur l'imprimante, puis sélectionnez **Options d'imprimante**. Cliquez sur l'onglet **Paramètres optionnels**.

❏ Windows Vista/Windows Server 2008

Cliquez sur le bouton Démarrer, puis sélectionnez **Panneau de configuration** > **Imprimantes** sous **Matériel et audio**. Cliquez avec le bouton droit de la souris sur l'imprimante, puis sélectionnez **Propriétés**. Cliquez sur l'onglet **Paramètres optionnels**.

❏ Windows XP/Windows Server 2003 R2/Windows Server 2003

Cliquez sur le bouton Démarrer, puis sélectionnez **Panneau de configuration** > **Imprimantes et autre matériel** > **Imprimantes et télécopieurs**. Cliquez avec le bouton droit de la souris sur l'imprimante, puis sélectionnez **Propriétés**. Cliquez sur l'onglet **Paramètres optionnels**.

- 2. Cliquez sur **Paramètres du pilote**.
- 3. Sélectionnez la fonctionnalité que vous souhaitez restreindre. Reportez-vous à l'aide en ligne pour plus d'explications sur les éléments de paramétrage.
- 4. Cliquez sur **OK**.

### **Configuration des paramètres de fonctionnement pour le pilote de l'imprimante Windows**

Vous pouvez définir des paramètres tels que l'activation d'**EPSON Status Monitor 3**.

- 1. Ouvrez la fenêtre du pilote de l'imprimante.
- 2. Cliquez sur **Paramètres étendus** dans l'onglet **Utilitaire**.
- 3. Définissez les paramètres appropriés, puis cliquez sur **OK**. Reportez-vous à l'aide en ligne pour plus d'explications sur les éléments de paramétrage.

### **Informations connexes**

& [« Pilote d'imprimante Windows » à la page 184](#page-183-0)

# **Pilote de l'imprimante Mac OS X**

Le pilote de l'imprimante contrôle l'imprimante en fonction des commandes d'une application. Le réglage des paramètres du pilote de l'imprimante permet d'obtenir des résultats d'impression optimaux. Vous pouvez également vérifier le statut de l'imprimante ou préserver son fonctionnement à l'aide de l'utilitaire du pilote de l'imprimante.

### **Accès au pilote de l'imprimante à partir d'applications**

Cliquez sur **Configuration de la page** ou **Imprimer** dans le menu **Fichier** de votre application. Si nécessaire,

cliquez sur **Afficher les détails** (ou  $\blacktriangledown$ ) pour agrandir la fenêtre d'impression.

### *Remarque:*

En fonction de l'application utilisée, *Configuration de la page* peut ne pas s'afficher dans le menu *Fichier* et les opérations pour afficher l'écran d'impression peuvent différer. Pour plus de détails, reportez-vous à l'aide de l'application.

### **Démarrage de l'utilitaire**

Sélectionnez Préférences Système dans le **menu** > Imprimantes et fax (ou Impression et numérisation, **Impression et fax**), puis sélectionnez l'imprimante. Cliquez sur **Options et fournitures** > **Utilitaire** > **Ouvrir l'utilitaire de l'imprimante**.

## **Configuration des paramètres de fonctionnement pour le pilote de l'imprimante Mac OS X**

### **Accès à la fenêtre des paramètres de fonctionnement du pilote d'imprimante Mac OS X**

Sélectionnez **Préférences Système** dans le menu > **Imprimantes et scanners** (ou **Impression et numérisation**, **Impression et fax**), puis sélectionnez l'imprimante. Cliquez sur **Options et fournitures** > **Options** (ou **Pilote**).

### **Paramètres de fonctionnement du pilote de l'imprimante Mac OS X**

- ❏ Papier épais et enveloppes : permet d'éviter que l'encre le tache le papier lors de l'impression sur du papier épais. Cette option peut cependant réduire la vitesse d'impression.
- ❏ Sauter page blanche : permet de ne pas imprimer les pages blanches.
- ❏ Mode silencieux : permet de limiter le bruit produit par l'imprimante, il est cependant possible que la vitesse d'impression soit réduite.
- ❏ Autoriser l'impression en noir temporaire : permet d'imprimer temporairement avec de l'encre noire uniquement.
- ❏ Imprimer les documents pour le classement : alimente le papier de manière à ce qu'il soit facile à classer lorsqu'on imprime en mode paysage ou en recto verso. L'impression d'enveloppes n'est pas prise en charge.
- ❏ Supprimer les bordures blanches : supprime les marges inutiles lors de l'impression sans marges.
- ❏ Impression vitesse rapide : permet de procéder à l'impression avec la tête d'impression qui se déplace dans les deux sens. La vitesse d'impression est plus élevée mais la qualité peut décliner.
- ❏ Notifications d'avertissement : permet au pilote d'impression d'afficher des notifications d'avertissement.
- ❏ Etablir la communication bidirectionnelle : cette option doit généralement être réglée sur **Oui**. Il n'est pas possible de sélectionner **Non** lors de l'acquisition des informations de l'imprimante en raison du partage de l'imprimante avec les ordinateurs Windows d'un réseau ou pour toute autre raison.

# **Epson Scan 2 (Pilote du scanner)**

Epson Scan 2 est une application pour le contrôle de la numérisation. Vous pouvez définir la taille, la résolution, la luminosité, le contraste et la qualité de l'image numérisée.

#### *Remarque:*

Vous pouvez également démarrer Epson Scan 2 à partir d'une application de numérisation compatible TWAIN.

### **Informations sur les services réseau et les logiciels**

#### **Démarrage sous Windows**

#### *Remarque:*

Pour les systèmes d'exploitation Windows Server, vous devez installer la fonctionnalité *Expérience utilisateur*.

❏ Windows 10

Cliquez sur le bouton Démarrer, puis sélectionnez **EPSON** > **Epson Scan 2**.

❏ Windows 8.1/Windows 8/Windows Server 2012 R2/Windows Server 2012

Entrez le nom de l'application dans l'icône Rechercher, puis sélectionnez l'icône affichée.

❏ Windows 7/Windows Vista/Windows XP/Windows Server 2008 R2/Windows Server 2008/Windows Server 2003 R2/Windows Server 2003

Cliquez sur le bouton Démarrer, puis sélectionnez **Tous les programmes** ou **Programmes** > **EPSON** > **Epson Scan 2**> **Epson Scan 2**.

### **Démarrage sous Mac OS X**

### *Remarque:*

Epson Scan 2 ne prend pas en charge la fonctionnalité de changement rapide de compte utilisateur du système Mac OS X. Désactivez la fonctionnalité de changement rapide de compte d'utilisateur.

Sélectionnez **Aller** > **Applications** > **Epson Software** > **Epson Scan 2**.

### **Informations connexes**

& [« Installation des applications » à la page 193](#page-192-0)

# **Document Capture Pro**

Document Capture Pro $^*$  est une application qui vous permet de configurer les paramètres pour les images numérisées envoyées de l'imprimante à un ordinateur via un réseau.

Vous pouvez configurer divers paramètres de numérisation sur l'ordinateur, comme le format d'enregistrement des fichiers, un dossier d'enregistrement et une destination de suivi, ainsi que l'option Enregistrer en tant que tâche de numérisation. Vous pouvez enregistrer jusqu'à 30 tâches de numérisation et les exécuter depuis l'ordinateur ou l'imprimante à l'aide du panneau de commande. Appuyez sur **Numériser** > **Ordinateur** sur l'écran d'accueil.

Pour plus de détails sur l'utilisation du logiciel, reportez-vous à l'aide de l'application Document Capture Pro.

Document Capture Pro est conçu pour Windows. Pour Mac OS X, utilisez Document Capture.

#### *Remarque:*

Les systèmes d'exploitation Windows Server ne sont pas pris en charge.

### **Démarrage sous Windows**

❏ Windows 10

Appuyez sur le bouton Démarrer, puis sélectionnez **Epson Software** > **Document Capture Pro**.

❏ Windows 8.1/Windows 8

Entrez le nom de l'application dans l'icône Rechercher, puis sélectionnez l'icône affichée.

❏ Windows 7/Windows Vista/Windows XP

Cliquez sur le bouton Démarrer, puis sélectionnez **Tous les programmes** ou **Programmes** > **Epson Software** > **Document Capture Pro**.

### **Démarrage sous Mac OS X**

Sélectionnez **Aller** > **Applications** > **Epson Software** > **Document Capture**.

### **Informations connexes**

& [« Installation des applications » à la page 193](#page-192-0)

# **Pilote PC-FAX (pilote de fax)**

Le pilote PC-FAX est une application qui permet d'envoyer un document, créé sur une application séparée, directement en tant que fax à partir de l'ordinateur. Le pilote PC-FAX est installé lorsque vous installez Fax Utility. Pour plus de détails, reportez-vous à l'aide de l'application.

### *Remarque:*

- ❏ Les systèmes d'exploitation Windows Server ne sont pas pris en charge.
- ❏ Le fonctionnement est différent en fonction de l'application utilisée pour créer le document. Pour plus de détails, reportezvous à l'aide de l'application.

### **Accès sous Windows**

Dans l'application, sélectionnez **Imprimer** ou **Configuration de l'impression** dans le menu **Fichier**. Sélectionnez votre imprimante (FAX), puis cliquez sur **Préférences** ou **Propriétés**.

### **Accès sous Mac OS X**

Dans l'application, sélectionnez **Imprimer** dans le menu **Fichier**. Sélectionnez votre imprimante (FAX) comme paramètre **Imprimante**, puis sélectionnez **Paramètres fax** or **Paramètres du destinataire** dans le menu contextuel.

#### **Informations connexes**

- & « FAX Utility » à la page 189
- & [« Installation des applications » à la page 193](#page-192-0)

# **FAX Utility**

FAX Utility est une application qui vous permet de configurer divers paramètres pour l'envoi de fax à partir d'un ordinateur. Vous pouvez créer ou modifier la liste des contacts à utiliser lors de l'envoi d'un fax, configurer l'enregistrement des fax reçus au format PDF sur l'ordinateur, et plus encore. Pour plus de détails, reportez-vous à l'aide de l'application.

#### *Remarque:*

- ❏ Les systèmes d'exploitation Windows Server ne sont pas pris en charge.
- ❏ Assurez-vous d'avoir installé le pilote d'impression avant d'installer FAX Utility.

#### **Démarrage sous Windows**

❏ Windows 10

Cliquez sur le bouton Démarrer, puis sélectionnez **Epson Software** > **FAX Utility**.

❏ Windows 8.1/Windows 8

Entrez le nom de l'application dans l'icône Rechercher, puis sélectionnez l'icône affichée.

### **Informations sur les services réseau et les logiciels**

<span id="page-189-0"></span>❏ Windows 7/Windows Vista/Windows XP

Cliquez sur le bouton Démarrer, puis sélectionnez **Tous les programmes** (ou **Programmes**) > **Epson Software** > **FAX Utility**.

### **Démarrage sous Mac OS X**

Sélectionnez **Préférences système** à partir du menu > **Imprimantes et scanners** (ou **Impression et numérisation**, **Impression et fax**), puis sélectionnez l'imprimante (FAX). Cliquez sur **Options et consommables** > **Utilitaire** > **Ouvrir l'utilitaire de l'imprimante**.

### **Informations connexes**

 $\blacktriangleright$  [« Installation des applications » à la page 193](#page-192-0)

# **EPSON Software Updater**

EPSON Software Updater est une application qui recherche les logiciels nouveaux ou mis à jour sur Internet et les installe. Vous pouvez également mettre à jour le firmware et le manuel de l'imprimante.

#### *Remarque:*

Les systèmes d'exploitation Windows Server ne sont pas pris en charge.

#### **Démarrage sous Windows**

❏ Windows 10

Cliquez sur le bouton Démarrer, puis sélectionnez **Epson Software** > **EPSON Software Updater**.

❏ Windows 8.1/Windows 8

Entrez le nom de l'application dans l'icône Rechercher, puis sélectionnez l'icône affichée.

❏ Windows 7/Windows Vista/Windows XP

Cliquez sur le bouton Démarrer, puis sélectionnez **Tous les programmes** (ou **Programmes**) > **Epson Software** > **EPSON Software Updater**.

#### *Remarque:*

Vous pouvez également lancer EPSON Software Updater en cliquant sur l'icône de l'imprimante dans la barre des tâches du bureau et en sélectionnant *Mise à jour du logiciel*.

#### **Démarrage sous Mac OS X**

Sélectionnez **Aller** > **Applications** > **Epson Software** > **EPSON Software Updater**.

#### **Informations connexes**

 $\blacktriangleright$  [« Installation des applications » à la page 193](#page-192-0)

# **EpsonNet Config**

EpsonNet Config est une application qui vous permet de définir les adresses et protocoles d'interface réseau. Reportez-vous au mode d'emploi de EpsonNet Config ou à l'aide de l'application pour plus d'informations.

### <span id="page-190-0"></span>**Démarrage sous Windows**

❏ Windows 10

Cliquez sur le bouton Démarrer, puis sélectionnez **EpsonNet** > **EpsonNet Config**.

❏ Windows 8.1/Windows 8/Windows Server 2012 R2/Windows Server 2012

Entrez le nom de l'application dans l'icône Rechercher, puis sélectionnez l'icône affichée.

❏ Windows 7/Windows Vista/Windows XP/Windows Server 2008 R2/Windows Server 2008/Windows Server 2003 R2/Windows Server 2003

Cliquez sur le bouton Démarrer, puis sélectionnez **Tous les programmes** (ou **Programmes**) > **EpsonNet** > **EpsonNet Config V4** > **EpsonNet Config**.

### **Démarrage sous Mac OS X**

Sélectionnez **Aller** > **Applications** > **Epson Software** > **EpsonNet** > **EpsonNet Config V4** > **EpsonNet Config**.

### **Informations connexes**

 $\blacktriangleright$  [« Installation des applications » à la page 193](#page-192-0)

# **Désinstallation des applications**

Connectez-vous à votre ordinateur comme administrateur. Saisissez le mot de passe d'administrateur si l'ordinateur vous y invite.

### **Désinstallation des applications — Windows**

- 1. Appuyez sur la touche  $\bigcup$  pour mettre l'imprimante hors tension.
- 2. Quittez toutes les applications en cours d'exécution.
- 3. Ouvrez le **Panneau de configuration** :
	- ❏ Windows 10

Faites un clic droit sur le bouton Démarrer ou appuyez dessus et maintenez-le enfoncé, puis sélectionnez **Panneau de configuration**.

❏ Windows 8.1/Windows 8/Windows Server 2012 R2/Windows Server 2012

Sélectionnez **Bureau** > **Paramètres** > **Panneau de configuration**.

❏ Windows 7/Windows Vista/Windows XP/Windows Server 2008 R2/Windows Server 2008/Windows Server 2003 R2/Windows Server 2003

Cliquez sur le bouton Démarrer et sélectionnez **Panneau de configuration**.

- 4. Ouvrez **Désinstaller un programme** (ou **Ajouter ou supprimer des programmes**) :
	- ❏ Windows 10/Windows 8.1/Windows 8/Windows 7/Windows Vista/Windows Server 2012 R2/Windows Server 2012/Windows Server 2008 R2/Windows Server 2008

Sélectionnez **Désinstaller un programme** sous **Programmes**.

❏ Windows XP/Windows Server 2003 R2/Windows Server 2003

Cliquez sur **Ajouter ou supprimer des programmes**.

- 5. Sélectionnez l'application à désinstaller.
- 6. Désinstallation des applications :
	- ❏ Windows 10/Windows 8.1/Windows 8/Windows 7/Windows Vista/Windows Server 2012 R2/Windows Server 2012/Windows Server 2008 R2/Windows Server 2008

Cliquez sur **Désinstaller/Modifier** ou **Désinstaller**.

❏ Windows XP/Windows Server 2003 R2/Windows Server 2003

Cliquez sur **Modifier/Supprimer** ou **Supprimer**.

#### *Remarque:*

Si la fenêtre *Contrôle de compte d'utilisateur* s'affiche, cliquez sur *Continuer*.

7. Suivez les instructions affichées à l'écran.

## **Désinstallation d'applications - Mac OS X**

1. Téléchargez le Uninstaller à l'aide de EPSON Software Updater.

Une fois que vous avez téléchargé le Uninstaller, il n'est pas nécessaire de le télécharger de nouveau chaque fois que vous désinstallez l'application.

- 2. Appuyez sur le bouton  $\mathcal{O}$  pour mettre l'imprimante hors tension.
- 3. Pour désinstaller le pilote d'impression ou le pilote PC-FAX, sélectionnez **Préférences Système** dans le menu > **Imprimantes et fax** (ou **Impression et numérisation**, **Impression et fax**), puis supprimer l'imprimante de la liste des imprimantes activées.
- 4. Quittez toutes les applications en cours d'exécution.
- 5. Sélectionnez **Aller** > **Applications** > **Epson Software** > **Uninstaller**.
- 6. Sélectionnez l'application à désinstaller, puis cliquez sur **Désinstaller**.

#### c*Important:*

Le Uninstaller supprime tous les pilotes d'impression à jet d'encre Epson de l'ordinateur. Si vous utilisez plusieurs imprimantes à jet d'encre Epson et que vous souhaitez uniquement supprimer certains pilotes, commencez par supprimer tous les pilotes, puis réinstallez les pilotes d'impression nécessaires.

#### *Remarque:*

Si vous ne trouvez pas l'application que vous voulez désinstaller dans la liste des applications, vous ne pouvez pas procéder à la désinstallation à l'aide du Uninstaller. Dans ce cas, sélectionnez *Aller* > *Applications* > *Epson Software*, sélectionnez l'application à désinstaller, puis faites-la glisser sur l'icône de la corbeille.

#### **Informations connexes**

& [« EPSON Software Updater » à la page 190](#page-189-0)

# <span id="page-192-0"></span>**Installation des applications**

Connectez votre ordinateur au réseau et installez la dernière version des applications depuis le site web.

#### *Remarque:*

- ❏ Connectez-vous à votre ordinateur en tant qu'administrateur. Saisissez le mot de passe d'administrateur si l'ordinateur vous y invite.
- ❏ Si vous réinstallez une application, vous devez d'abord la désinstaller.
- 1. Quittez toutes les applications en cours d'exécution.
- 2. Lorsque vous installez le pilote de l'imprimante ou Epson Scan 2, débranchez temporairement l'imprimante et l'ordinateur.

#### *Remarque:*

Ne connectez pas l'imprimante et l'ordinateur avant d'y être invité.

3. Installez les applications en suivant les instructions du site Web ci-dessous.

### [http://epson.sn](http://epson.sn/?q=2)

#### *Remarque:*

Si vous utilisez un ordinateur Windows et que vous ne pouvez pas télécharger les applications depuis le site web, vous pouvez les installer en utilisant le CD fourni.

### **Informations connexes**

& [« Désinstallation des applications » à la page 191](#page-190-0)

# **Mise à jour des applications et du firmware**

Parfois, mettre à jour les applications et le firmware permet de résoudre certains problèmes et d'améliorer ou d'ajouter des fonctions. Veillez à utiliser la dernière version des applications et du firmware.

- 1. Assurez-vous que l'imprimante et l'ordinateur sont connectés, et que l'ordinateur est connecté à Internet.
- 2. Lancez EPSON Software Updater, puis mettez à jour les applications ou le firmware.

### c*Important:*

Ne mettez pas l'imprimante hors tension et ne la débranchez pas avant la fin de la mise à jour, faute de quoi l'imprimante risque de ne pas fonctionner correctement.

#### *Remarque:*

Si vous ne trouvez pas l'application que vous voulez mettre à jour dans la liste, vous ne pouvez pas procéder à sa mise à jour à l'aide de EPSON Software Updater. Recherchez la dernière version des applications sur votre site Web Epson local.

[http://www.epson.com](http://www.epson.com/)

#### **Informations connexes**

& [« EPSON Software Updater » à la page 190](#page-189-0)

# **Mise à jour du micrologiciel de l'imprimante à l'aide du panneau de commande**

Si l'imprimante est connectée à Internet, vous pouvez mettre le micrologiciel de l'imprimante à jour à l'aide du panneau de commande. Vous pouvez également configurer l'imprimante de manière à ce qu'elle vérifie régulièrement les mises à jour du micrologiciel et vous informe lorsque des mises à jour sont disponibles.

- 1. Appuyez sur **Param.** sur l'écran d'accueil.
- 2. Appuyez sur **Mise à jour firmware** > **Mise à jour**.

### *Remarque:*

Appuyez sur *Notification* > *On* de manière à ce que l'imprimante vérifie régulièrement les mises à jour du micrologiciel disponibles.

3. Vérifiez le message à l'écran, puis appuyez sur **Début de vérification**.

L'imprimante lance la recherche des mises à jour disponibles.

4. Si un message vous indiquant qu'une mise à jour du micrologiciel est disponible s'affiche sur l'écran LCD, suivez les instructions affichées à l'écran pour lancer la mise à jour.

### c*Important:*

- ❏ Ne mettez pas l'imprimante hors tension et ne la débranchez pas avant la fin de la mise à jour, faute de quoi l'imprimante risque de ne pas fonctionner correctement.
- ❏ Si la procédure de mise à jour du micrologiciel n'est pas terminée ou échoue, l'imprimante ne redémarre pas normalement et le message Recovery Mode s'affiche sur l'écran LCD lors de la mise sous tension suivante de l'imprimante. Vous devez alors procéder de nouveau à la mise à jour du micrologiciel à l'aide d'un ordinateur. Connectez l'imprimante à l'ordinateur à l'aide d'un câble USB. Vous ne pouvez pas mettre le micrologiciel à jour via une connexion réseau si le message Recovery Mode s'affiche sur l'imprimante. Sur l'ordinateur, accédez à votre site Web Epson local, puis téléchargez le dernier micrologiciel de l'imprimante. Reportez-vous aux instructions du site Web pour les étapes suivantes.

# **Résolution de problèmes**

# **Vérification du statut de l'imprimante**

# **Vérification des messages sur l'écran LCD**

Si un message d'erreur est affiché sur l'écran LCD, suivez les instructions à l'écran ou les solutions ci-dessous pour résoudre le problème.

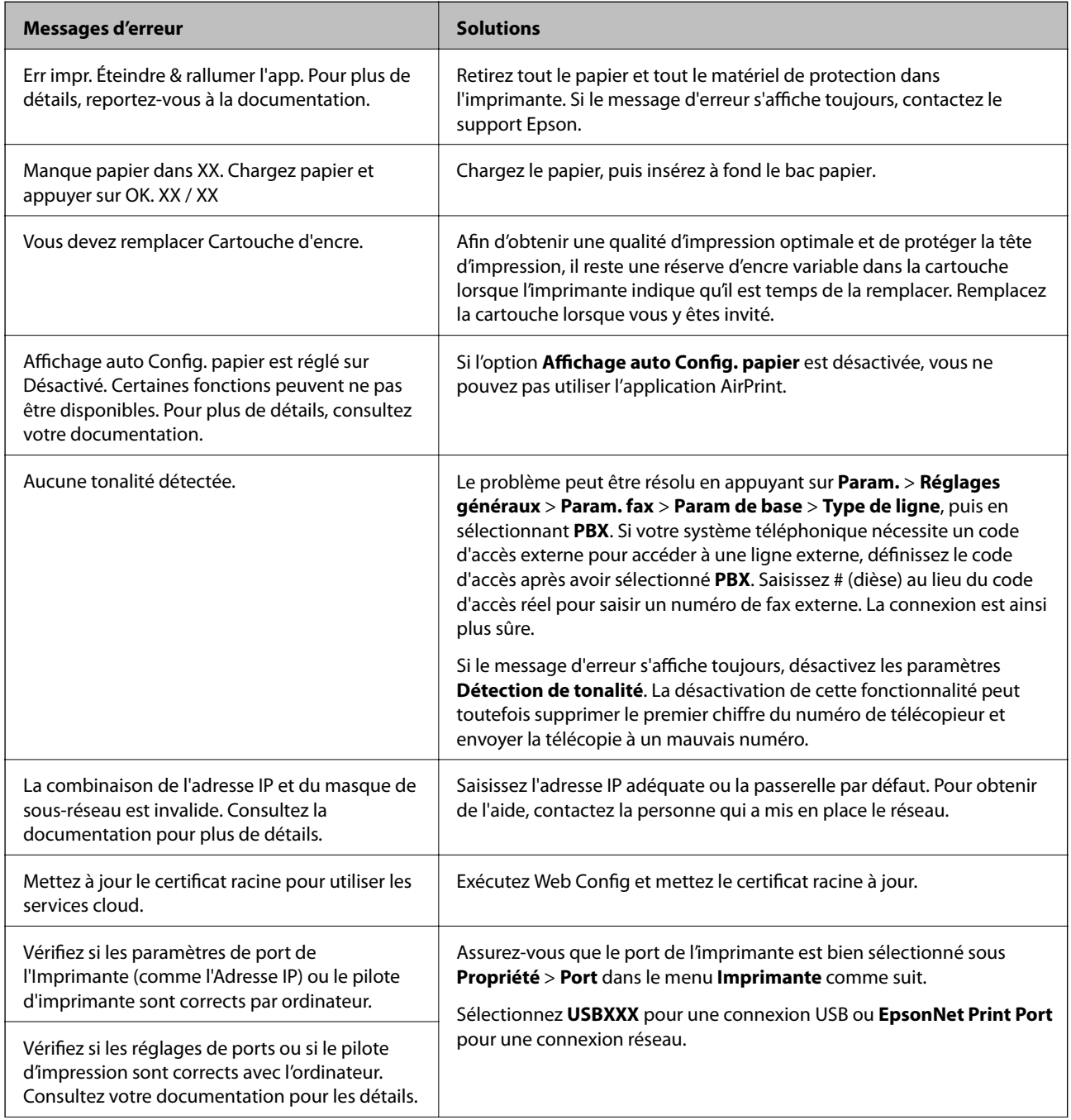

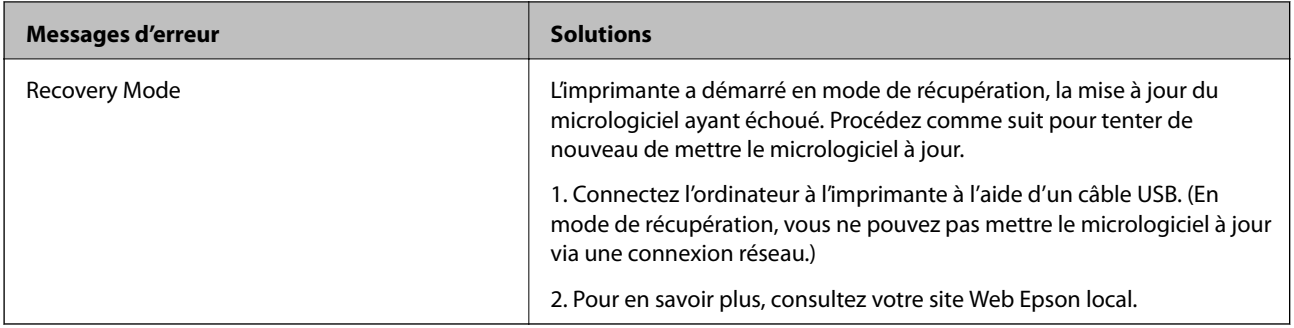

- & [« Contacter l'assistance Epson » à la page 249](#page-248-0)
- $\blacktriangleright$  [« Installation des applications » à la page 193](#page-192-0)
- & [« Mise à jour des applications et du firmware » à la page 193](#page-192-0)

### **Vérification du statut de l'imprimante — Windows**

- 1. Accédez à la fenêtre du pilote d'impression.
- 2. Cliquez sur **EPSON Status Monitor 3** dans l'onglet **Utilitaire**, puis cliquez sur **Détails**.

Vous pouvez vérifier le statut de l'imprimante, les niveaux d'encre et le statut d'erreur.

*Remarque:* Si *EPSON Status Monitor 3* est désactivé, cliquez sur *Paramètres étendus* dans l'onglet *Utilitaire*, puis sélectionnez *Activer EPSON Status Monitor 3*.

#### **Informations connexes**

& [« Pilote d'imprimante Windows » à la page 184](#page-183-0)

### **Vérification du statut de l'imprimante — Mac OS X**

- 1. Sélectionnez **Préférences système** à partir du menu > **Imprimantes et scanners** (ou **Impression et numérisation**, **Imprimantes et fax**), puis sélectionnez l'imprimante.
- 2. Cliquez sur **Options et consommables** > **Utilitaire** > **Ouvrir l'utilitaire de l'imprimante**.
- 3. Cliquez sur **EPSON Status Monitor**.

Vous pouvez vérifier le statut de l'imprimante, les niveaux d'encre et le statut d'erreur.

# **Vérification du statut du logiciel**

Vous devez pouvoir régler le problème en mettant à jour le logiciel vers la dernière version. Pour vérifier le statut du logiciel, utilisez l'outil de mise à jour du logiciel.

- <span id="page-196-0"></span>& [« EPSON Software Updater » à la page 190](#page-189-0)
- & [« Mise à jour des applications et du firmware » à la page 193](#page-192-0)

# **Retrait du papier coincé**

Suivez les instructions affichées sur le panneau de commande de l'imprimante pour localiser et retirer le papier coincé, y compris les bouts déchirés. L'écran LCD affiche une animation vous montrant comment retirer le papier coincé.

# !*Attention:*

Ne touchez jamais les touches du panneau de commande lorsque votre main se trouve à l'intérieur de l'imprimante. Si l'imprimante se met à fonctionner, vous pourriez être blessé. Veillez à ne pas toucher les parties saillantes pour éviter les blessures.

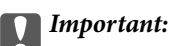

Retirez le papier coincé avec précaution. Si vous le retirez vigoureusement, vous risquez d'endommager l'imprimante.

# **Le papier ne s'alimente pas correctement**

Vérifiez les points suivants, puis effectuez les actions appropriées pour résoudre le problème.

- ❏ Placez l'imprimante sur une surface plane et utilisez-la dans les conditions ambiantes recommandées.
- ❏ Utilisez du papier pris en charge par cette imprimante.
- ❏ Observez les précautions de manipulation du papier.
- ❏ Ne chargez pas plus de feuilles que le nombre maximum indiqué pour le papier. Si vous utilisez du papier ordinaire, ne chargez pas le papier au-delà de la ligne indiquée par le symbole triangulaire sur le guide latéral.
- ❏ Assurez-vous que les paramètres de format et de type de papier correspondent au format et au type réels du papier chargé dans l'imprimante.

### **Informations connexes**

- & [« Caractéristiques environnementales » à la page 239](#page-238-0)
- & [« Précautions de manipulation du papier » à la page 44](#page-43-0)
- & [« Papiers disponibles et capacités » à la page 45](#page-44-0)
- & [« Liste des types de papier » à la page 46](#page-45-0)

### **Bourrage papier**

Chargez le papier dans le sens correct, et faites glisser les guides latéraux contre les bords du papier.

- & [« Retrait du papier coincé » à la page 197](#page-196-0)
- & [« Chargement de papier dans le Bac papier » à la page 47](#page-46-0)

## **Le papier est entraîné de travers**

Chargez le papier dans le sens correct, et faites glisser les guides latéraux contre les bords du papier.

### **Informations connexes**

& [« Chargement de papier dans le Bac papier » à la page 47](#page-46-0)

### **Plusieurs feuilles de papier sont entraînées en même temps**

Si plusieurs feuilles sont entraînées en même temps lors de l'impression recto verso manuelle, retirez tout le papier chargé dans l'imprimante avant de le recharger.

### **Les documents originaux ne sont pas entraînés dans le chargeur automatique de documents**

- ❏ Utilisez des originaux pris en charge par le chargeur automatique de documents.
- ❏ Chargez les originaux dans le sens correct, et faites glisser les guides latéraux du chargeur contre les bords des originaux.
- ❏ Nettoyez l'intérieur du chargeur automatique de documents.
- ❏ Ne chargez pas les documents originaux au-delà de la ligne indiquée par le symbole triangulaire sur le chargeur automatique.

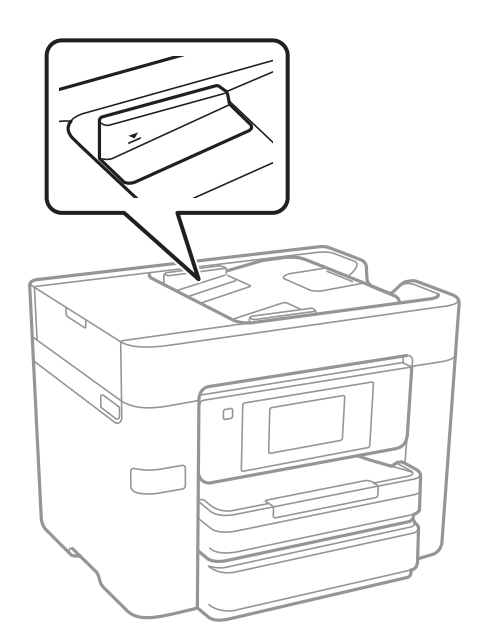

❏ Vérifiez que l'icône ADF est allumé au bas de l'écran. Si tel n'est pas le cas, placez à nouveau les originaux.

- & [« Documents originaux disponibles pour le chargeur automatique de documents » à la page 52](#page-51-0)
- & [« Positionnement des originaux dans le chargeur automatique de documents » à la page 53](#page-52-0)
- & [« Nettoyage du chargeur automatique de documents » à la page 169](#page-168-0)

# **Problèmes d'alimentation et du panneau de configuration**

# **L'imprimante ne s'allume pas**

- ❏ Assurez-vous que le cordon d'alimentation est fermement branché.
- $\Box$  Maintenez le bouton  $\bigcirc$  enfoncé un peu plus longtemps.

# **L'imprimante n'est pas mise hors tension**

Maintenez le bouton  $\mathcal O$  enfoncé un peu plus longtemps. Si vous ne pouvez toujours pas mettre l'imprimante hors tension, débranchez le cordon d'alimentation. Pour éviter que la tête d'impression ne sèche, mettez de nouveau l'imprimante sous tension, puis hors tension en appuyant sur le bouton  $\mathcal{O}$ .

# **Mise hors tension automatique**

- ❏ Appuyez sur **Param.** > **Réglages généraux** > **Param de base** > **Réglages d'arrêt**, puis désactivez les paramètres **Arrêt si inactif** et **Arrêt si déconnecté**.
- ❏ Appuyez sur **Param.** > **Réglages généraux** > **Param de base**, puis désactivez le paramètre **Temporisation arrêt**.

### *Remarque:*

Votre produit peut disposer de la fonction *Réglages d'arrêt* ou *Temporisation arrêt* selon le lieu d'achat.

# **L'écran LCD devient noir**

L'imprimante est en mode de veille. Appuyez n'importe où sur l'écran LCD pour rétablir le statut antérieur de l'imprimante.

# **L'écran tactile ne répond pas**

- ❏ Si vous avez collé une étiquette de protection sur l'écran tactile, il se peut que l'écran tactile optique ne réponde pas.
- ❏ Éteignez l'imprimante, puis essuyez l'écran à l'aide d'un chiffon doux et sec. Si l'écran est taché, il se peut qu'il ne répond pas.

# **Impression à partir d'un ordinateur impossible**

### **Vérification de la connexion**

- ❏ Connectez fermement le cordon USB à l'imprimante et à l'ordinateur.
- ❏ Si vous utilisez un concentrateur USB, essayez de connecter directement l'imprimante à l'ordinateur.
- ❏ Si vous ne pouvez pas imprimer via le réseau, consultez la page décrivant comment se connecter au réseau depuis l'ordinateur.

### **Vérification du logiciel et des données**

- ❏ Installez le pilote d'impression.
- ❏ Il est possible que l'imprimante ne dispose pas de suffisamment de mémoire si vous imprimez une image comportant beaucoup de données. Sélectionnez une plus faible résolution ou une taille plus petite pour imprimer l'image.

### **Vérification de l'état de l'imprimante à partir de l'ordinateur (Windows)**

Cliquez sur **File d'attente** au niveau de l'onglet **Utilitaire** du pilote de l'imprimante, et effectuez les vérifications suivantes.

❏ Vérifiez qu'il n'y a pas de travaux d'impression en attente.

Annulez l'impression si nécessaire.

❏ Assurez-vous que l'imprimante n'est pas hors ligne ou en veille.

Si c'est le cas, désactivez les paramètres correspondants dans le menu **Imprimante**.

❏ Assurez-vous que l'imprimante est sélectionnée comme imprimante par défaut dans le menu **Imprimante** (une coche doit apparaître sur l'élément de menu).

Si l'imprimante n'est pas sélectionnée comme imprimante par défaut, définissez-la comme imprimante par défaut.

❏ Assurez-vous que le port de l'imprimante est bien sélectionné sous **Propriété** > **Port** dans le menu **Imprimante** comme suit.

Sélectionnez **USBXXX** pour une connexion USB ou **EpsonNet Print Port** pour une connexion réseau.

### **Vérification de l'état de l'imprimante à partir de l'ordinateur (Mac OS X)**

Assurez-vous que l'état de l'imprimante n'est pas **Pause**.

Sélectionnez **Préférences système** à partir du menu  $\mathbb{R}$  > **Imprimantes et fax** (ou **Impression et numérisation**, **Impression et fax**), puis double-cliquez sur l'imprimante. Si le fonctionnement de l'imprimante est interrompu, cliquez sur **Reprendre** (ou **Relancer l'imprimante**).

### **Informations connexes**

- & [« Connexion à un ordinateur » à la page 25](#page-24-0)
- & [« Installation des applications » à la page 193](#page-192-0)
- & [« Annulation d'une impression » à la page 92](#page-91-0)

# **Vous ne pouvez pas définir de paramètres réseau**

- ❏ Éteignez les périphériques que vous voulez connecter au réseau. Attendez 10 secondes puis allumez les appareils dans l'ordre suivant : point d'accès, ordinateur ou appareil connecté, puis imprimante. Rapprochez l'imprimante et l'ordinateur ou l'appareil connecté du point d'accès, pour faciliter les communications radio, puis essayez de redéfinir les paramètres réseau.
- ❏ Appuyez sur **Param.** > **Réglages généraux** > **Paramètres réseau** > **Vérification de la connexion au réseau**, puis imprimez le rapport de connexion réseau. En cas d'erreur, consultez le rapport de connexion réseau, puis suivez les solutions imprimées.

### **Informations connexes**

- & [« Impression d'un rapport de connexion réseau » à la page 35](#page-34-0)
- & [« Messages et solutions sur le rapport de connexion réseau » à la page 36](#page-35-0)

### **Impossible de se connecter depuis des appareils alors que l'état du réseau est normal**

Si vous n'arrivez pas à vous connecter à l'imprimante depuis votre ordinateur ou périphérique connecté alors que le rapport de connexion réseau ne montre aucun problème, veuillez consulter ce qui suit.

❏ Lors vous utilisez des points d'accès multiples en même temps, il se peut que vous ne puissiez pas utiliser l'imprimante depuis l'ordinateur ou le périphérique connecté, tout dépend de la configuration des points d'accès.Connectez l'ordinateur ou le périphérique connecté au même point d'accès que l'imprimante.

Désactivez la fonction d'affiliation sur le périphérique intelligent si elle est activée.

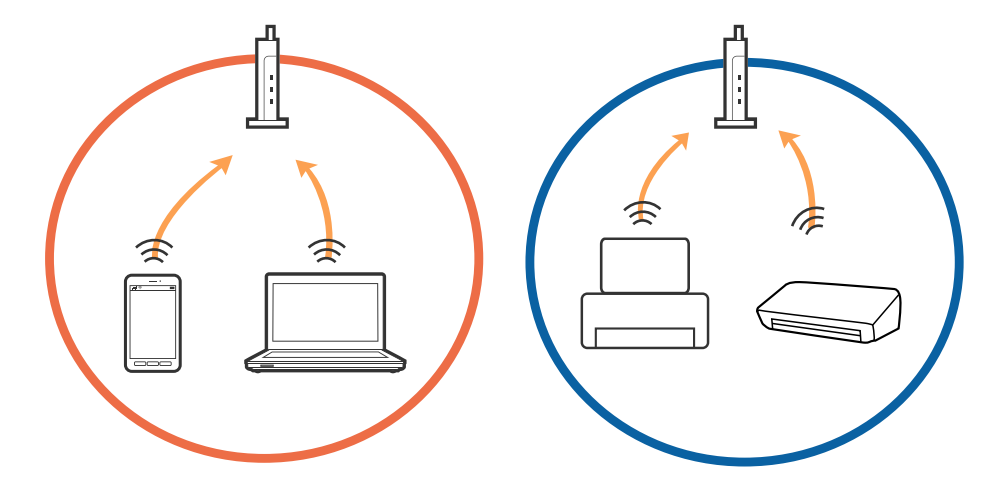

❏ Il se peut que vous ne puissiez pas vous connecter au point d'accès lorsque celui-ci présente plusieurs SSID et que des appareils sont connectés à différents SSID du même point d'accès.Connectez l'ordinateur ou le périphérique connecté au même SSID que l'imprimante.

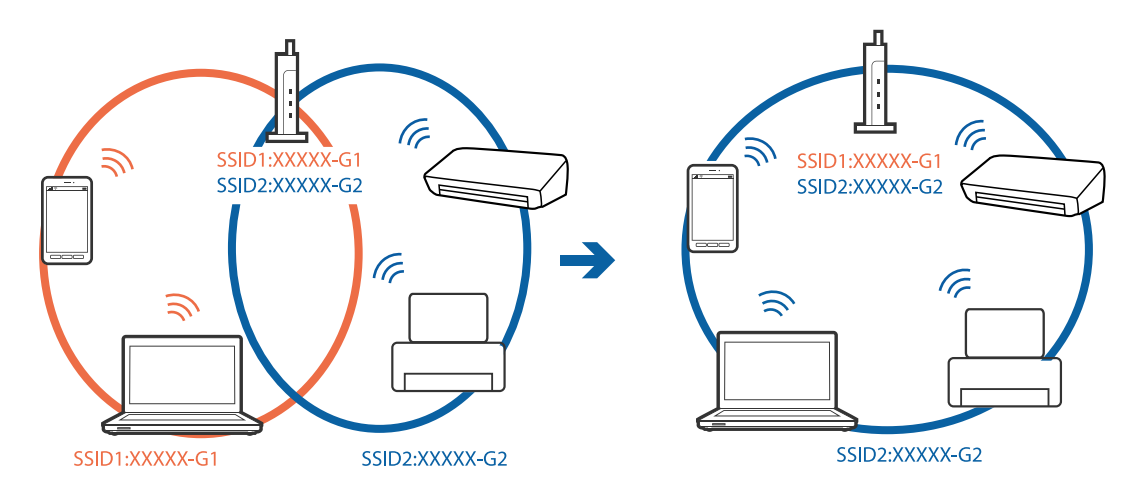

❏ Un point d'accès conforme aux normes IEEE802.11a et IEEE802.11g propose des SSID 2,4 et 5 GHz.Si vous connectez votre ordinateur ou périphérique connecté à un SSID de 5 GHz, vous ne pourrez pas y connecter l'imprimante car celle-ci ne peut communiquer qu'à 2,4 GHz.Connectez l'ordinateur ou le périphérique connecté au même SSID que l'imprimante.

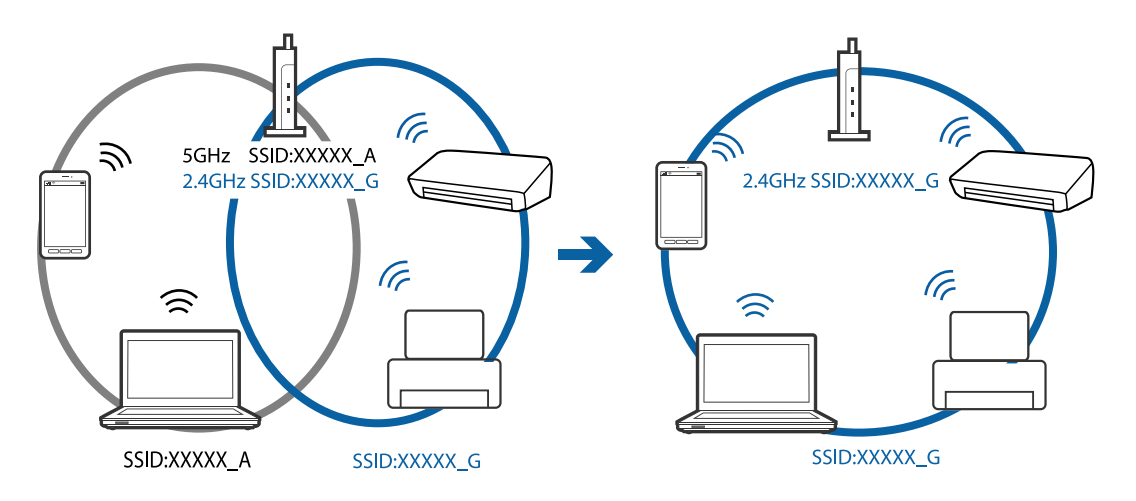

❏ La plupart des points d'accès présentent une fonctionnalité d'isolation qui empêche les appareils connectés de communiquer entre eux.Si vous ne parvenez pas à établir de communication entre l'imprimante et l'ordinateur ou le périphérique connecté, pourtant sur le même réseau, désactivez cette isolation au niveau du point d'accès.Reportez-vous au manuel fourni avec le point d'accès pour plus de détails.

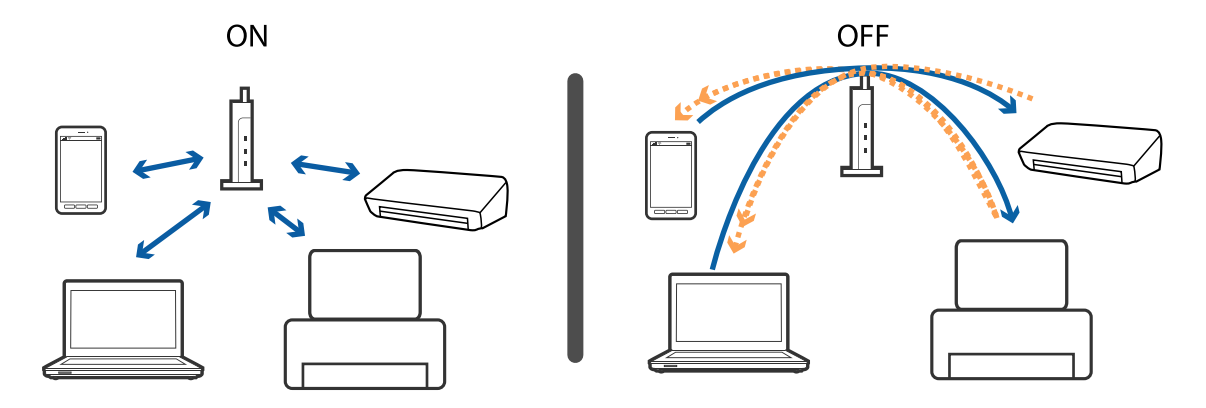

- <span id="page-202-0"></span>& « Vérification du SSID connecté à l'imprimante » à la page 203
- & « Vérification du SSID pour l'ordinateur » à la page 203

# **Vérification du SSID connecté à l'imprimante**

Appuyez sur **Param.** > **Réglages généraux** > **Paramètres réseau** > **État réseau**. Vous pouvez vérifier le SSID pour Wi-Fi et Wi-Fi Direct à partir de chaque menu.

# **Vérification du SSID pour l'ordinateur**

### **Windows**

Cliquez sur dans la barre des tâches sur le bureau. Dans la liste affichée, vérifiez le nom pour le SSID connecté.

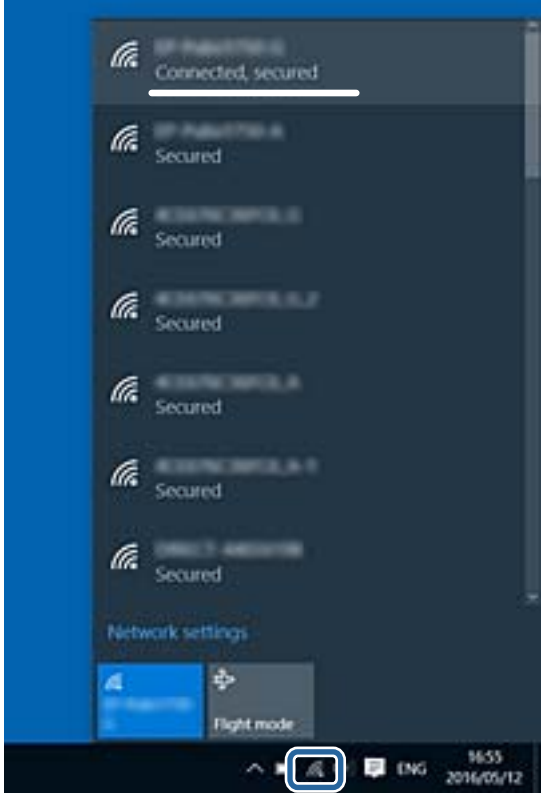

### **Mac OS X**

Cliquez sur l'icône Wi-Fi se trouvant en haut de l'écran. Une liste de SSID est affichée et le SSID est indiqué par une coche.

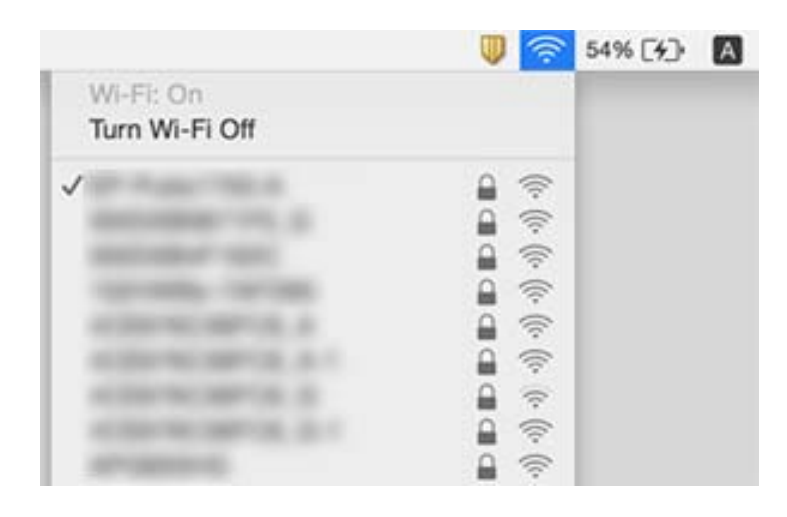

# **Soudain, l'imprimante ne peut plus imprimer sur le réseau**

### **Vérification de l'environnement réseau**

- ❏ Si vous avez changé de point d'accès ou de fournisseur, essayez de redéfinir les paramètres réseau de l'imprimante. Connectez l'ordinateur ou le périphérique connecté au même SSID que l'imprimante.
- ❏ Éteignez les périphériques que vous voulez connecter au réseau. Attendez 10 secondes puis allumez les appareils dans l'ordre suivant : point d'accès, ordinateur ou appareil connecté, puis imprimante. Rapprochez l'imprimante et l'ordinateur ou l'appareil connecté du point d'accès, pour faciliter les communications radio, puis essayez de redéfinir les paramètres réseau.

### **Vérification de l'ordinateur**

Sous Windows, cliquez sur **File d'attente** au niveau de l'onglet **Utilitaire** de l'imprimante, puis vérifiez les éléments suivants.

❏ Vérifiez qu'il n'y a pas de travaux d'impression en attente.

Annulez l'impression si nécessaire.

❏ Assurez-vous que l'imprimante n'est pas hors ligne ou en veille.

Si c'est le cas, désactivez les paramètres correspondants dans le menu **Imprimante**.

❏ Assurez-vous que l'imprimante est sélectionnée comme imprimante par défaut dans le menu **Imprimante** (une coche doit apparaître sur l'élément de menu).

Si l'imprimante n'est pas sélectionnée comme imprimante par défaut, définissez-la comme imprimante par défaut.

❏ Vérifiez si le port sélectionné est correct dans **Propriétés de l'imprimante** > **Port**.

### **Vérification du rapport de connexion réseau**

Appuyez sur **Param.** > **Réglages généraux** > **Paramètres réseau** > **Vérification de la connexion au réseau**, puis imprimez le rapport de connexion réseau. Si le rapport indique que la connexion radio a échoué, lisez-le et appliquez les solutions qu'il préconise.

### **Vérification de la connexion réseau de l'ordinateur**

Essayez d'accéder à un site web depuis votre ordinateur, et vérifiez que ses paramètres réseau sont corrects. Si vous n'arrivez pas à accéder au Web, le problème vient de l'ordinateur. Vérifiez de la connexion réseau de l'ordinateur.

### **Informations connexes**

- & [« Vérification du SSID connecté à l'imprimante » à la page 203](#page-202-0)
- & [« Impression d'un rapport de connexion réseau » à la page 35](#page-34-0)
- & [« Messages et solutions sur le rapport de connexion réseau » à la page 36](#page-35-0)
- & [« Pilote d'imprimante Windows » à la page 184](#page-183-0)

# **Soudain, l'imprimante ne peut plus imprimer via une connexion USB**

- ❏ Débranchez le câble USB de l'ordinateur. Faites un clic droit sur l'icône d'imprimante affichée sur l'ordinateur et sélectionnez **Retirer le périphérique**. Ensuite, branchez le câble USB à l'ordinateur et imprimez une page de test. Si vous arrivez à imprimer, la configuration est terminée.
- ❏ Réinitialisez la connexion USB en suivant les indications de l'étape [Modification du mode de connexion à un ordinateur] du présent manuel.

### **Informations connexes**

& [« Modification de la méthode de connexion à un ordinateur » à la page 40](#page-39-0)

# **Impossible d'imprimer depuis un iPhone ou un iPad**

- ❏ Connectez l'iPhone ou l'iPad au même réseau (SSID) que l'imprimante.
- ❏ Activez **Affichage auto Config. papier** dans les menus suivants.

**Param.** > **Réglages généraux** > **Param imprim** > **Réglages source papier** > **Affichage auto Config. papier**

❏ Activez le paramètre AirPrint dans l'application Web Config.

### **Informations connexes**

- & [« Connexion à un périphérique connecté » à la page 27](#page-26-0)
- & [« Web Config » à la page 182](#page-181-0)

# **Problèmes d'impression**

### **L'impression est rayée ou une couleur manque**

Si vous n'avez pas utilisé l'imprimante pendant une longue période, les buses des têtes d'impression peuvent être obstruées et les gouttes d'encre peuvent ne pas être libérées. Lancez une procédure de vérification des buses, puis nettoyez la tête d'impression si l'une des buses de la tête d'impression est obstruée.

### **Informations connexes**

& [« Vérification et nettoyage de la tête d'impression » à la page 165](#page-164-0)

### **Apparition de bandes ou de couleurs inattendues**

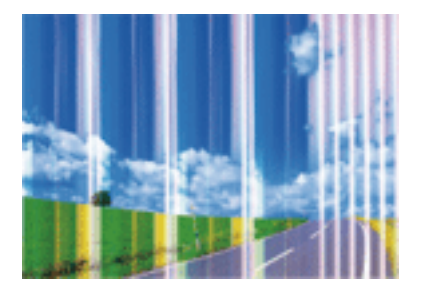

Il est possible que les buses de la tête d'impression soient obstruées. Procédez à une vérification des buses pour vérifier si les buses de la tête d'impression sont obstruées. Nettoyez la tête d'impression si des buses de la tête d'impression sont obstruées.

### **Informations connexes**

& [« Vérification et nettoyage de la tête d'impression » à la page 165](#page-164-0)

# **Des bandes colorées apparaissent à intervalles de 3.3 cm environ**

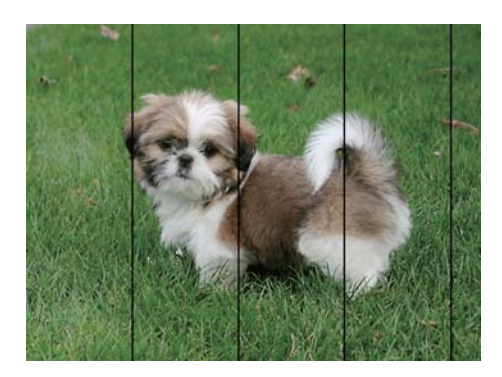

- ❏ Sélectionnez le paramètre de type de papier adapté en fonction du type de papier chargé dans l'imprimante.
- ❏ Alignez la tête d'impression avec la fonction **Alignement horizontal**.
- ❏ Lors de l'impression sur du papier ordinaire, sélectionnez un paramètre de qualité plus élevé.

- & [« Liste des types de papier » à la page 46](#page-45-0)
- & [« Alignement de la tête d'impression » à la page 167](#page-166-0)

## **Impressions floues, bandes verticales ou problème d'alignement**

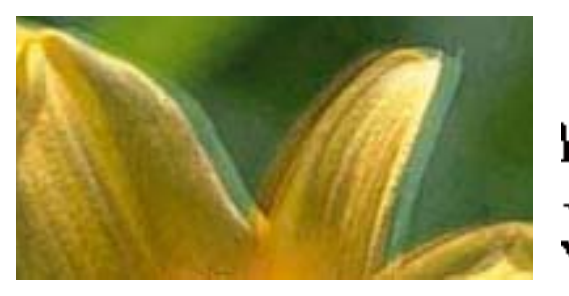

# eninanen ane ı Aufdruck. W I 5008 "Regel

Alignez la tête d'impression avec la fonction **Alignement vertical**.

### **Informations connexes**

& [« Alignement de la tête d'impression » à la page 167](#page-166-0)

### **La qualité d'impression ne s'améliore pas, même une fois la tête d'impression alignée**

Lors de l'impression bidirectionnelle (ou à haute vitesse), la tête d'impression imprime tout en se déplaçant dans les deux sens et il est possible que les lignes verticales ne soient pas alignées. Si la qualité d'impression ne s'améliore pas, désactivez le paramètre d'impression bidirectionnelle (ou à haute vitesse). La désactivation de ce paramètre peut réduire la vitesse d'impression.

- ❏ Panneau de commande
	- Désactivez **Bidirectionnelle** dans **Param.** > **Réglages généraux** > **Param imprim**.
- ❏ Windows
	- Désélectionnez **Vitesse Rapide** au niveau de l'onglet **Plus d'options** du pilote d'impression.
- ❏ Mac OS X

Sélectionnez **Préférences système** à partir du menu > **Imprimantes et scanners** (ou **Impression et numérisation**, **Imprimantes et fax**), puis sélectionnez l'imprimante. Cliquez sur **Options et fournitures** > **Options** (ou **Pilote**). Sélectionnez **Non** pour le paramètre **Impression vitesse rapide**.

### **Informations connexes**

& [« Options de menus pour Dispos mém » à la page 67](#page-66-0)

# **La qualité d'impression est mauvaise**

Vérifiez les éléments suivants si la qualité d'impression est insuffisante : flou, bandes, couleurs manquantes, couleurs passées et problèmes d'alignement sur les impressions.

### **Vérification de l'imprimante**

- ❏ Lancez une procédure de vérification des buses, puis nettoyez la tête d'impression si l'une des buses de la tête d'impression est obstruée.
- ❏ Alignez la tête d'impression.

### **Vérification du papier**

- ❏ Utilisez du papier pris en charge par cette imprimante.
- ❏ N'imprimez pas sur du papier humide, endommagé ou trop vieux.
- ❏ Si le papier est déformé ou si l'enveloppe est gonflée, vous devez l'aplatir.
- ❏ N'empilez pas le papier immédiatement après l'impression.
- ❏ Laissez sécher complètement les impressions avant de les classer ou de les afficher. Lors du séchage des impressions, évitez la lumière directe du soleil, n'utilisez pas de sécheuse et ne touchez pas le côté imprimé du papier.
- ❏ Lorsque vous imprimez des images ou des photos, Epson recommande d'utiliser du papier d'origine Epson plutôt que du papier ordinaire. Imprimez sur le côté imprimable du papier d'origine Epson.

### **Vérification des paramètres d'impression**

- ❏ Sélectionnez le paramètre de type de papier adapté en fonction du type de papier chargé dans l'imprimante.
- ❏ Procédez à l'impression à l'aide d'un paramètre de qualité plus élevé.
- ❏ Si vous sélectionnez **Standard vif** comme paramètres de qualité dans le pilote d'impression Windows, modifiez sur **Standard**. Si vous sélectionnez **Normal - vif** comme paramètres de qualité dans le pilote d'impression Mac OS X, modifiez sur **Normal**.

### **Vérification de la cartouche d'encre**

- ❏ Epson vous recommande d'utiliser la cartouche d'encre avant la date indiquée sur l'emballage.
- ❏ Pour obtenir des résultats optimaux, utilisez la cartouche d'encre dans les six mois qui suivent l'ouverture de l'emballage.
- ❏ Utilisez des cartouches d'origine Epson. Ce produit est conçu pour ajuster les couleurs en fonction de l'utilisation de cartouches d'encre Epson d'origine. L'utilisation de cartouches d'encre non d'origine peut entraîner une diminution de la qualité d'impression.

### **Informations connexes**

- & [« Vérification et nettoyage de la tête d'impression » à la page 165](#page-164-0)
- & [« Alignement de la tête d'impression » à la page 167](#page-166-0)
- & [« Papiers disponibles et capacités » à la page 45](#page-44-0)
- & [« Liste des types de papier » à la page 46](#page-45-0)
- & [« Précautions de manipulation du papier » à la page 44](#page-43-0)

# **Le papier est taché ou éraflé**

❏ Si des bandes horizontales apparaissent ou si la partie supérieure ou inférieure du papier est tachée, chargez le papier dans le sens correct et faites glisser les guides latéraux contre les bords du papier.

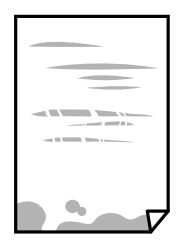

❏ Si des bandes horizontales apparaissent ou si le papier est taché, nettoyez le trajet du papier.

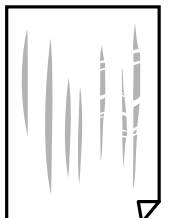

- ❏ Placez le papier sur une surface plane pour voir s'il est gondolé. Si c'est le cas, aplatissez-le.
- ❏ Si le papier épais est rayé, activez le paramètre de réduction des rayures. Si vous activez cette fonctionnalité, la qualité d'impression peut décliner ou la vitesse d'impression peut être réduite.
	- ❏ Panneau de commande

Appuyez sur **Param.** > **Réglages généraux** > **Param imprim** à partir de l'écran d'accueil, puis activez **Pap. épais**.

❏ Windows

Cliquez sur **Paramètres étendus** au niveau de l'onglet **Utilitaire** du pilote d'impression, puis sélectionnez **Papier épais et enveloppes**.

❏ Mac OS X

Sélectionnez **Préférences système** à partir du menu > **Imprimantes et scanners** (ou **Impression et numérisation**, **Imprimantes et fax**), puis sélectionnez l'imprimante. Cliquez sur **Options et fournitures** > **Options** (ou **Pilote**). Sélectionnez **Oui** pour le paramètre **Papier épais et enveloppes**.

❏ Lorsque vous effectuez une impression recto verso manuelle, vérifiez que l'encre est complètement sèche avant de charger de nouveau du papier.

### **Informations connexes**

- & [« Chargement de papier dans le Bac papier » à la page 47](#page-46-0)
- & [« Nettoyage du trajet du papier en cas de traces d'encre » à la page 168](#page-167-0)

### **Le papier est taché lors de l'impression recto verso automatique**

Lors de l'utilisation de la fonctionnalité d'impression recto verso automatique et de l'impression de données haute densité telles que des images et des graphiques, réduisez la densité d'impression et augmentez la durée de séchage.

- & [« Impression recto verso » à la page 73](#page-72-0)
- & [« Param imprim » à la page 174](#page-173-0)

# **Les photos imprimées sont collantes**

Vous imprimez peut-être sur la mauvaise face de votre papier photo. Vérifiez que vous imprimez sur la face imprimable.

En cas d'impression sur la mauvaise face du papier photo, vous devez nettoyer le trajet du papier.

### **Informations connexes**

& [« Nettoyage du trajet du papier en cas de traces d'encre » à la page 168](#page-167-0)

## **Des images ou des photos sont imprimées dans des couleurs imprévues**

En cas d'impression depuis le panneau de commande ou depuis le pilote d'impression Windows, le paramètre d'ajustement automatique de photo Epson est appliqué par défaut en fonction du type de papier. Essayez de modifier le paramètre.

❏ Panneau de commande

Remplacez le paramètre **Améliorer** de **Auto** par n'importe quelle autre option. Si la modification du paramètre ne fonctionne pas, sélectionnez **Amélioration désactivée** comme paramètre pour **Améliorer**.

❏ Pilote d'imprimante Windows

Dans l'onglet **Plus d'options**, sélectionnez **Perso.** dans **Correction des couleurs**, puis cliquez sur **Plus d'options**. Remplacez le paramètre **Correction de la scène** de **Correction autom.** par n'importe quelle autre option. Si la modification du paramètre ne fonctionne pas, utilisez un mode de correction des couleurs autre que **PhotoEnhance** dans **Couleur**.

### **Informations connexes**

- & [« Options de menus pour Dispos mém » à la page 67](#page-66-0)
- & [« Ajustement de la couleur d'impression » à la page 86](#page-85-0)

### **Impression sans marges impossible**

Sélectionnez le paramètre sans marges dans les paramètres d'impression. Si vous sélectionnez un type de papier qui ne prend pas en charge l'impression sans marges, vous ne pouvez pas sélectionner l'option **Sans marges**. Sélectionnez un type de papier qui prend en charge l'impression sans marges.

### **Informations connexes**

- & [« Options de menu avancées pour la copie » à la page 95](#page-94-0)
- $\blacktriangleright$  [« Informations de base sur l'impression Windows » à la page 69](#page-68-0)
- $\rightarrow$  [« Informations de base sur l'impression Mac OS X » à la page 71](#page-70-0)

## **Les bords de l'image sont rognés lors de l'impression sans marges**

Lors de l'impression sans marges, l'image est légèrement agrandie et les parties qui dépassent sont rognées. Sélectionnez un paramètre d'agrandissement moins élevé.

❏ Panneau de commande

Modifiez le paramètre **Extension**.

❏ Windows

Cliquez sur **Configuration** à côté de la case à cocher **Sans marges** au niveau de l'onglet **Principal**, puis modifiez les paramètres.

❏ Mac OS X

Modifiez le paramètre **Extension** dans le menu **Configuration Imprimante** de la zone de dialogue d'impression.

### **Informations connexes**

& [« Options de menu avancées pour la copie » à la page 95](#page-94-0)

### **La position, la taille ou les marges de l'impression sont incorrectes**

- ❏ Chargez le papier dans le sens correct, et faites glisser les guides latéraux contre les bords du papier.
- ❏ Lorsque vous placez des originaux sur le vitre du scanner, alignez le coin de l'original avec le coin indiqué par un symbole sur le cadre du vitre du scanner. Si les bords de la copie sont rognés, éloignez légèrement le document original du coin.
- ❏ Lors de la mise en place de documents orignaux sur la vitre du scanner, nettoyez la vitre du scanner et le couvercle de documents. En cas de poussière ou de taches sur la vitre, il est possible que la poussière ou les taches soient incluses dans la zone de copie, ce qui entraîne une position de copie incorrecte ou une réduction des images.
- ❏ Sélectionnez le bon **Format original** dans les paramètres de copie.
- ❏ Sélectionnez le paramètre de taille de papier adapté.
- ❏ Réglez les marges dans l'application de manière à ce qu'elles soient incluses dans la zone imprimable.

### **Informations connexes**

- & [« Chargement de papier dans le Bac papier » à la page 47](#page-46-0)
- & [« Positionnement des originaux sur la Vitre du scanner » à la page 55](#page-54-0)
- & [« Nettoyage de la Vitre du scanner » à la page 171](#page-170-0)
- & [« Zone imprimable » à la page 232](#page-231-0)

### **Les caractères imprimés sont incorrects ou déformés**

- ❏ Connectez fermement le cordon USB à l'imprimante et à l'ordinateur.
- ❏ Annulez toutes les tâches d'impression en attente.
- ❏ Ne mettez pas l'ordinateur en mode **Hibernation** ou **Veille** manuellement lors de l'impression. Des pages de texte éraflé peuvent être imprimées la prochaine fois que vous démarrez l'ordinateur.

❏ Si vous utilisez le pilote d'imprimante que vous utilisiez auparavant, les caractères imprimés peuvent être déformés. Assurez-vous que le pilote d'imprimante que vous utilisez est bien pour cette imprimante. Vérifiez le nom de l'imprimante en haut de la fenêtre du pilote d'imprimante.

### **Informations connexes**

& [« Annulation d'une impression » à la page 92](#page-91-0)

# **L'image imprimée est inversée**

Désactivez les paramètres d'images miroir dans le pilote de l'imprimante ou l'application.

❏ Windows

Désélectionnez **Image miroir** dans l'onglet **Plus d'options** du pilote de l'imprimante.

❏ Mac OS X

Désélectionnez **Image miroir** dans le menu **Configuration Imprimante** de la boîte de dialogue d'impression.

## **Motifs de mosaïque dans les impressions**

Si vous imprimez des images ou des photos, utilisez des données haute résolution. Si elles s'affichent bien sur un écran, les images provenant de sites Web ont souvent une faible résolution, ce qui peut diminuer la qualité d'impression.

# **Apparition de couleurs irégulières, de taches, points ou lignes droites sur l'image copiée**

- ❏ Nettoyez le trajet du papier.
- ❏ Nettoyez la vitre du scanner.
- ❏ Nettoyez le chargeur automatique de documents.
- ❏ N'appuyez pas trop fortement sur l'original ou sur le couvercle de documents lorsque vous placez les originaux sur la vitre du scanner.
- ❏ Si le papier est taché, diminuez le paramètre de densité de copie.

### **Informations connexes**

- & [« Nettoyage du trajet du papier en cas de traces d'encre » à la page 168](#page-167-0)
- & [« Nettoyage de la Vitre du scanner » à la page 171](#page-170-0)
- & [« Nettoyage du chargeur automatique de documents » à la page 169](#page-168-0)
- & [« Options de menu de base pour la copie » à la page 93](#page-92-0)

## **Des motifs moirés (hachures croisées) apparaissent sur l'image copiée**

Changez le paramètre d'agrandissement ou de réduction, ou disposez l'original sous un angle légèrement différent.

& [« Options de menu de base pour la copie » à la page 93](#page-92-0)

# **Une image du verso du document original apparaît sur l'image copiée**

❏ Si le document original est fin, placez-le sur la vitre du scanner puis placez un papier noir au-dessus.

❏ Réduisez le paramètre de densité de copie sur le panneau de configuration.

### **Informations connexes**

& [« Options de menu de base pour la copie » à la page 93](#page-92-0)

# **Le problème d'impression n'a pas pu être résolu.**

Si vous avez essayé toutes les solutions mais que le problème n'est pas résolu, essayez de désinstaller, puis réinstaller le pilote d'impression.

### **Informations connexes**

- & [« Désinstallation des applications » à la page 191](#page-190-0)
- & [« Installation des applications » à la page 193](#page-192-0)

# **Autres problèmes d'impression**

### **L'impression est trop lente**

- ❏ Fermez les applications dont vous n'avez pas besoin.
- ❏ Réduisez le paramètre de qualité. Plus la qualité d'impression est élevée, plus la vitesse d'impression baisse.
- ❏ Activez le paramètre bidirectionnel (ou haute vitesse). Lorsque ce paramètre est activé, la tête d'impression imprime tout en se déplaçant dans les deux sens et la vitesse d'impression augmente.
	- ❏ Panneau de commande

Au niveau de l'écran d'accueil, appuyez sur **Param.** > **Réglages généraux** > **Param imprim** > **Bidirectionnelle**, et activez cette option.

❏ Windows

Sélectionnez **Vitesse Rapide** au niveau de l'onglet **Plus d'options** du pilote d'impression.

❏ Mac OS X

Sélectionnez **Préférences système** à partir du menu > **Imprimantes et scanners** (ou **Impression et numérisation**, **Imprimantes et fax**), puis sélectionnez l'imprimante. Cliquez sur **Options et fournitures** > **Options** (ou **Pilote**). Sélectionnez **Oui** pour le paramètre **Impression vitesse rapide**.

❏ Désactivez le mode silencieux. Cette fonction ralentit la vitesse d'impression.

❏ Panneau de commande

Appuyez sur **dans** l'écran d'accueil, puis désactivez **Mode silencieux**.

❏ Windows

Sélectionnez **Non** comme paramètre **Mode silencieux** dans l'onglet **Principal** du pilote de l'imprimante.

❏ Mac OS X

Sélectionnez Préférences système à partir du menu **XIII > Imprimantes et scanners** (ou Impression et **numérisation**, **Imprimantes et fax**), puis sélectionnez l'imprimante. Cliquez sur **Options et fournitures** > **Options** (ou **Pilote**). Sélectionnez **Non** pour le paramètre **Mode silencieux**.

### **L'impression ralentit fortement lors d'une impression en continu**

L'impression ralentit pour éviter que le mécanisme de l'imprimante ne surchauffe et ne soit endommagé. Cependant, vous pouvez continuer à imprimer. Pour revenir à une vitesse d'impression normale, laissez l'imprimante inactive pendant au moins 30 minutes. La vitesse d'impression ne redevient pas normale si l'imprimante est hors tension.

# **Annulation de l'impression impossible à partir d'un ordinateur exécutant Mac OS X version 10.6.8**

Si vous souhaitez arrêter l'impression à partir de votre ordinateur, définissez les paramètres suivants.

Exécutez Web Config, puis sélectionnez **Port9100** pour le paramètre **Protocole prioritaire** sous **Configuration**

**AirPrint**. Sélectionnez **Préférences système** à partir du menu > **Imprimantes et fax** (ou **Impression et numérisation**, **Impression et fax**), supprimez l'imprimante, puis ajoutez-la de nouveau.

# **Impossible de lancer la numérisation**

- ❏ Si vous numérisez avec l'ADF, vérifiez que le capot de documents et le capot de l'ADF sont fermés.
- ❏ Connectez fermement le cordon USB à l'imprimante et à l'ordinateur. Si vous utilisez un concentrateur USB, essayez de connecter directement l'imprimante à l'ordinateur.
- ❏ Si vous numérisez avec une résolution élevée via un réseau, une erreur de communication peut se produire. Diminuez la résolution.
- ❏ Vérifiez que l'imprimante (scanner) correcte est sélectionnée dans Epson Scan 2.

### **Vérifiez que l'imprimante est reconnue par Windows**

Sous Windows, assurez-vous que l'imprimante (le scanner) apparaît sous **Scanneurs et appareils photo**. L'imprimante (le scanner) doit apparaître comme « EPSON XXXXX (nom de l'imprimante) ». Si l'imprimante (le scanner) n'est pas affichée, désinstallez puis réinstallez Epson Scan 2. Reportez-vous à la procédure suivante pour accéder à **Scanneurs et appareils photo**.

### ❏ Windows 10

Faites un clic droit sur le bouton Démarrer ou appuyez dessus et maintenez-le, sélectionnez **Panneau de configuration**, saisissez « Scanneur et appareil photo » dans la zone de recherche, cliquez sur **Afficher les scanneurs et les appareils photo**, puis regardez si l'imprimante est affichée.

❏ Windows 8.1/Windows 8/Windows Server 2012 R2/Windows Server 2012

Sélectionnez **Bureau** > **Paramètres** > **Panneau de configuration**, saisissez « Scanneur et appareil photo » dans la zone de recherche, cliquez sur **Afficher les scanneurs et les appareils photo**, puis regardez si l'imprimante est affichée.

❏ Windows 7/Windows Server 2008 R2

Cliquez sur le bouton Démarrer, puis sélectionnez **Panneau de configuration**, saisissez « Scanneur et appareil photo » dans la zone de recherche, cliquez sur **Afficher les scanneurs et les appareils photo**, puis regardez si l'imprimante est affichée.

❏ Windows Vista/Windows Server 2008

Cliquez sur le bouton Démarrer, sélectionnez **Panneau de configuration** > **Matériel et audio** > **Scanners et appareils photo**, puis regardez si l'imprimante est affichée.

❏ Windows XP/Windows Server 2003 R2/Windows Server 2003

Cliquez sur le bouton Démarrer, sélectionnez **Panneau de configuration** > **Imprimantes et autres périphériques** > **Scanneurs et appareils photo**, puis regardez si l'imprimante est affichée.

### **Informations connexes**

- & [« Désinstallation des applications » à la page 191](#page-190-0)
- $\blacktriangleright$  [« Installation des applications » à la page 193](#page-192-0)

# **Problèmes relatifs aux images numérisées**

## **Couleurs inégales, salissure, taches et autres apparaissent lors de la numérisation sur la vitre du scanner**

- ❏ Nettoyez la vitre du scanner.
- ❏ Enlevez la salissure qui adhère à l'original.
- ❏ N'appuyez pas avec trop de force sur l'original ou sur la couverture du document. Si vous appuyez avec trop de force, des zones floues et taches peuvent apparaître.

### **Informations connexes**

& [« Nettoyage de la Vitre du scanner » à la page 171](#page-170-0)

# **Des lignes droites apparaissent lors de la numérisation avec le ADF**

❏ Nettoyez le ADF.

Des lignes droites peuvent apparaître sur l'image lorsque de la salissure entre dans le ADF.

❏ Enlevez la salissure qui adhère à l'original.

& [« Nettoyage du chargeur automatique de documents » à la page 169](#page-168-0)

### **Image de qualité insuffisante**

- ❏ Dans Epson Scan 2, ajustez l'image en utilisant les options de l'onglet **Paramètres avancés**, puis procédez à la numérisation.
- ❏ Si la résolution est faible, essayez de l'augmenter puis numérisez.

#### **Informations connexes**

& [« Numérisation à l'aide de Epson Scan 2 » à la page 119](#page-118-0)

### **Apparition d'un décalage dans l'arrière-plan des images**

Les illustrations situées au dos de l'original peuvent apparaître sur l'image numérisée.

- ❏ Dans Epson Scan 2, sélectionnez l'onglet **Paramètres avancés** et ajustez la **Luminosité**.
	- Cette fonctionnalité peut ne pas être disponible en fonction des paramètres de l'onglet **Paramètres principaux** > **Type d'image** ou de l'onglet **Paramètres avancés**.
- ❏ Dans Epson Scan 2, sélectionnez l'onglet **Paramètres avancés** puis **Option image** > **Optimisation du texte**.
- ❏ Lorsque vous numérisez depuis la vitre du scanner, positionnez un papier noir ou un sous-main sur l'original.

#### **Informations connexes**

- & [« Numérisation à l'aide de Epson Scan 2 » à la page 119](#page-118-0)
- & [« Mise en place de documents originaux » à la page 52](#page-51-0)

### **Le texte est flou**

- ❏ Dans Epson Scan 2, sélectionnez l'onglet **Paramètres avancés** puis **Option image** > **Optimisation du texte**.
- ❏ Dans Epson Scan 2, lorsque **Type d'image** de l'onglet **Paramètres principaux** est défini sur **Noir & Blanc**, ajustez le **Seuil Noir/Blanc** dans l'onglet **Paramètres avancés**. En augmentant le **Seuil Noir/Blanc**, le noir devient plus foncé.
- ❏ Si la résolution est faible, essayez de l'augmenter et numérisez.

#### **Informations connexes**

& [« Numérisation à l'aide de Epson Scan 2 » à la page 119](#page-118-0)

### **Des effets de moiré (ombres type toile) s'affichent**

Si l'original est un document imprimé, des effets de moiré (ombres type toile) peuvent apparaître sur l'image numérisée.
❏ Dans l'onglet **Paramètres avancés** d'Epson Scan 2, réglez **Détramage**.

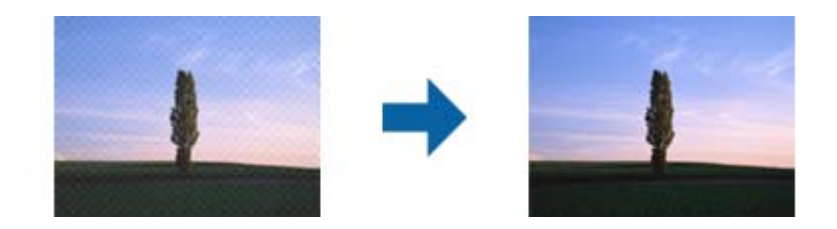

❏ Modifiez la résolution, puis relancez la numérisation.

### **Informations connexes**

& [« Numérisation à l'aide de Epson Scan 2 » à la page 119](#page-118-0)

## **Impossible de numériser la zone adéquate sur la vitre du scanner**

- ❏ Assurez-vous que l'original est placé correctement contre les repères d'alignement.
- ❏ Si le bord de l'image numérisée est manquant, éloignez légèrement l'original du bord de la vitre du scanner.
- ❏ En cas de numérisation depuis le panneau de commande et de sélection de la fonction de rognage automatique de la zone de numérisation, retirez tout débris ou trace de saleté présent sur la vitre du scanner ou sur le capot de document. Lorsque le scanner détecte la présence d'une élément autour de l'original, il étend la zone de numérisation pour l'inclure.

### **Informations connexes**

- & [« Mise en place de documents originaux » à la page 52](#page-51-0)
- & [« Nettoyage de la Vitre du scanner » à la page 171](#page-170-0)

## **Le texte n'est pas reconnu correctement lors de l'enregistrement en tant que Searchable PDF**

- ❏ Dans la fenêtre **Options Format d'image** de Epson Scan 2, vérifiez que **Langue du texte** est correctement paramétré dans l'onglet **Texte**.
- ❏ Vérifiez que l'original est positionné bien droit.
- ❏ Utilisez un original dont le texte est clair. La qualité de la reconnaissance de caractères peut diminuer pour les types d'originaux suivants.
	- ❏ Originaux copiés plusieurs fois
	- ❏ Originaux reçus par télécopie (à basse résolution)
	- ❏ Originaux dont l'espacement des caractères et des lignes est trop faible
	- ❏ Originaux dont le texte est souligné ou écrit sur des lignes
	- ❏ Originaux manuscrits
	- ❏ Originaux plissés ou froissés
- ❏ Dans Epson Scan 2, lorsque **Type d'image** de l'onglet **Paramètres principaux** est défini sur **Noir & Blanc**, ajustez le **Seuil Noir/Blanc** dans l'onglet **Paramètres avancés**. En augmentant le **Seuil Noir/Blanc**, la zone de couleur noire s'étend.
- ❏ Dans Epson Scan 2, sélectionnez l'onglet **Paramètres avancés** puis **Option image** > **Optimisation du texte**.

& [« Numérisation à l'aide de Epson Scan 2 » à la page 119](#page-118-0)

## **Impossible de résoudre les problèmes liés à l'image numérisée**

Si vous avez essayé toutes les solutions mais que le problème n'est pas résolu, initialisez les paramètres Epson Scan 2 en utilisant Epson Scan 2 Utility.

### *Remarque:*

Epson Scan 2 Utility est une application livrée avec Epson Scan 2.

- 1. Lancez l'application Epson Scan 2 Utility.
	- ❏ Windows 10

Appuyez sur le bouton Démarrer, puis sélectionnez **EPSON** > **Epson Scan 2 Utility**.

❏ Windows 8.1/Windows 8/Windows Server 2012 R2/Windows Server 2012

Entrez le nom de l'application dans l'icône Rechercher, puis sélectionnez l'icône affichée.

❏ Windows 7/Windows Vista/Windows XP/Windows Server 2008 R2/Windows Server 2008/Windows Server 2003 R2/Windows Server 2003

Cliquez sur le bouton Démarrer, puis sélectionnez **Tous les programmes** (ou **Programmes**) > **EPSON** > **Epson Scan 2** > **Epson Scan 2 Utility**.

❏ Mac OS X

Sélectionnez **Aller** > **Applications** > **Epson Software** > **Epson Scan 2 Utility**.

- 2. Sélectionnez l'onglet **Autre**.
- 3. Cliquez sur **Réinitialiser**.

### *Remarque:*

Si l'initialisation ne résout pas le problème, désinstallez puis réinstallez Epson Scan 2.

### **Informations connexes**

- & [« Désinstallation des applications » à la page 191](#page-190-0)
- & [« Installation des applications » à la page 193](#page-192-0)

## **Impossible d'enregistrer des images numérisées dans le dossier partagé**

## **Vérification des messages sur l'imprimante**

En cas d'erreur, les messages d'erreur s'affichent sur le panneau de commande de l'imprimante.

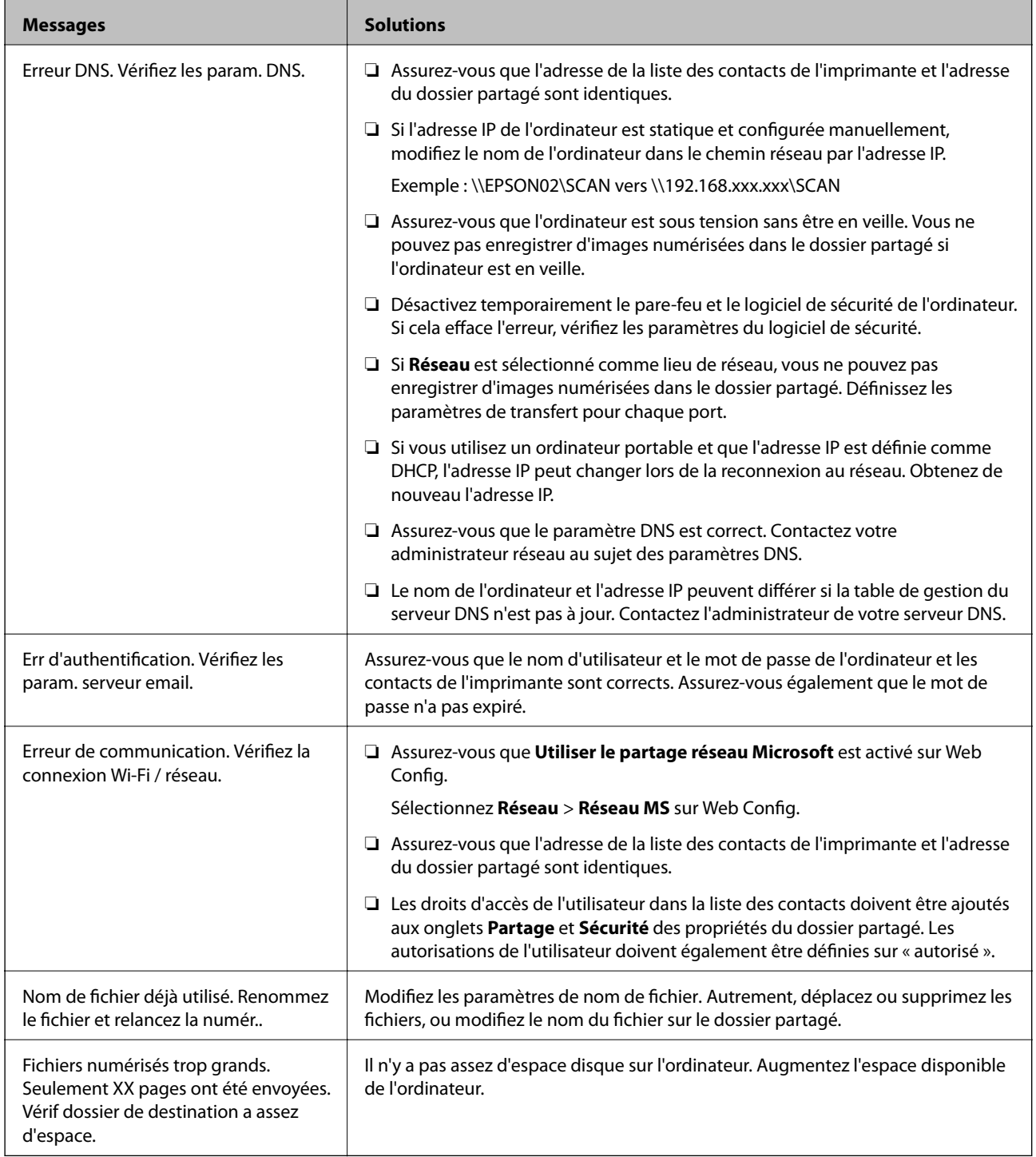

### **Vérification du point où l'erreur s'est produite**

Lorsque vous sauvegardez des images numérisées dans le dossier partagé, le processus de sauvegarde se déroule comme suit.Vous pouvez ensuite vérifier le point où l'erreur s'est produite.

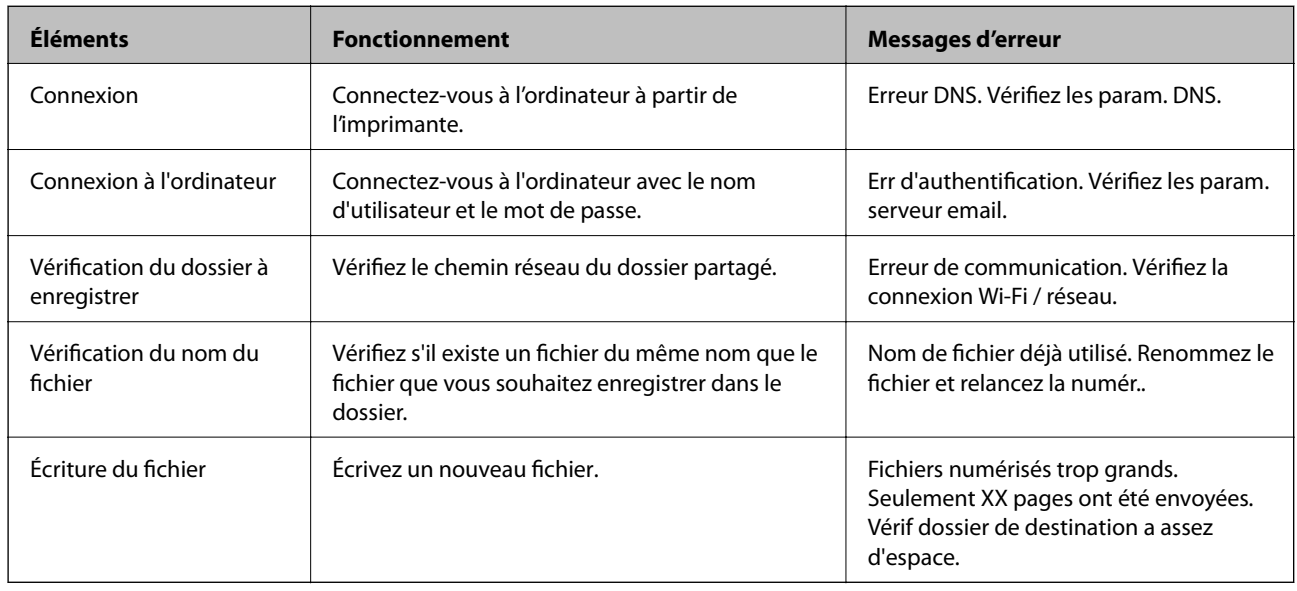

## **L'enregistrement des images scannées prend beaucoup de temps**

Vérifiez les points suivants.

- ❏ Assurez-vous que le paramètre DNS est correct.
- ❏ Assurez-vous que chaque paramètre DNS est correct lors de la vérification de Web Config.
- ❏ Assurez-vous que le nom du domaine DNS est correct.

## **Basculement entre réseau privé et réseau public**

Le lieu du réseau est défini comme profil pour les connexions réseau dans Windows 7 ou et les versions ultérieures. Les paramètres partagés et les paramètres du pare-feu sont définis en fonction du lieu du réseau.

Utilisez le **Réseau privé**, **Réseau domestique** ou **Réseau d'entreprise** pour accéder au réseau à la maison ou au bureau. Pour accéder aux réseaux locaux sans fil publics, tels que ceux d'un aéroport ou d'une gare, utilisez un **Réseau public**, plus sûr qu'un réseau privé.

Utilisez **Réseau privé**, **Réseau domestique** ou **Réseau professionnel** pour enregistrer les images numérisées dans le dossier partagé.

### c*Important:*

Contactez votre administrateur pour modifier le lieu du réseau.

### *Remarque:*

En fonction de l'environnement, *Réseau de domaine* sera utilisé comme lieu de réseau.

Sélectionnez le lieu du réseau lors de la première connexion de l'ordinateur au réseau. Vous ne pouvez pas enregistrer d'images numérisées dans le dossier partagé lorsque vous sélectionnez le réseau public comme lieu de réseau. Définissez de nouveau le favori réseau.

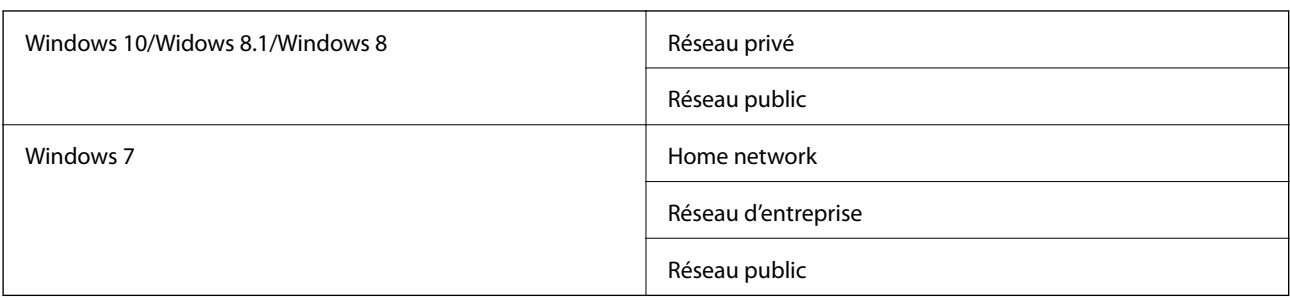

Les noms de lieu de réseau varient selon Windows 10/Widows 8.1/Windows 8 et Windows 7.

Vous pouvez vérifier les paramètres réseau dans **Panneau de configuration** > **Centre Réseau et partage**.

### **Modification du lieu du réseau**

Les opérations de modification du lieu de réseau varient en fonction du système d'exploitation.

### **Informations connexes**

- & « Modification du lieu du réseau Windows 10 » à la page 221
- & [« Modification du lieu du réseau Windows 8.1 » à la page 222](#page-221-0)
- & [« Modification du lieu du réseau Windows 8 » à la page 222](#page-221-0)
- & [« Modification du lieu du réseau Windows 7 » à la page 222](#page-221-0)

### *Modification du lieu du réseau — Windows 10*

### *Remarque:*

Connectez-vous en tant qu'administrateur.

- 1. Cliquez sur la marque Windows pour afficher le menu Démarrer, puis cliquez sur l'icône de réglage.
- 2. Dans la fenêtre **Paramètres**, cliquez sur **Réseau et Internet**.
- 3. Dans la fenêtre **Réseau et Internet**, cliquez sur le nom du réseau connecté.
	- ❏ Sélectionnez **Wi-Fi** lors de l'utilisation d'une connexion réseau.
	- ❏ Sélectionnez **Ethernet** lors de l'utilisation d'une connexion filaire.
- 4. Si plusieurs SSID sont affichés sur la fenêtre, faites défiler la liste, puis cliquez sur **Options avancées**.
- 5. Définissez **Rendre ce PC détectable**.Sélectionnez **Activé** pour enregistrer les images numérisées dans le dossier partagé.
	- ❏ Sélectionnez **Activé** (réseau privé) lors de la connexion à un réseau domestique ou à un réseau d'entreprise.
	- ❏ Sélectionnez **Désactivé** (réseau public) lors de la connexion à un réseau public.

### *Remarque:*

Vous pouvez vérifier le lieu du réseau dans le *Centre Réseau et partage*.

### <span id="page-221-0"></span>*Modification du lieu du réseau — Windows 8.1*

### *Remarque:*

Connectez-vous en tant qu'administrateur.

- 1. Affichez l'icône en plaçant le pointeur de la souris en bas à droite de l'écran, puis cliquez sur **Paramètres**.
- 2. Cliquez sur **Modifier les paramètres du PC** dans la fenêtre **Paramètres**.
- 3. Cliquez sur **Réseau** dans la fenêtre **Paramètres du PC**.
- 4. Cliquez sur le réseau connecté dans la fenêtre **Réseau**.
- 5. Définissez **Rechercher des périphériques et du contenu**.Sélectionnez **Activé** pour enregistrer les images numérisées dans le dossier partagé.
	- ❏ Sélectionnez **Activé** (réseau privé) lors de la connexion à un réseau domestique ou à un réseau d'entreprise.
	- ❏ Sélectionnez **Désactivé** (réseau public) lors de la connexion à un réseau public.

### *Remarque:*

- ❏ *Rechercher des périphériques et du contenu* s'affiche lorsque vous vous connectez en tant qu'administrateur.
- ❏ Vous pouvez vérifier le lieu du réseau dans le *Centre Réseau et partage*.

### *Modification du lieu du réseau — Windows 8*

### *Remarque:*

Connectez-vous en tant qu'administrateur.

- 1. Affichez l'icône en plaçant le pointeur de la souris en bas à droite de l'écran, puis cliquez sur **Paramètres**.
- 2. Cliquez sur l'icône du réseau connecté dans la fenêtre **Paramètres**.
- 3. Cliquez avec le bouton droit de la souris sur le réseau connecté dans la fenêtre **Réseau**, puis cliquez sur **Activer ou désactiver le partage** sur le menu affiché.
- 4. **Voulez-vous activer le partage entre les PC et vous connecter aux périphériques de ce réseau ?** s'affiche, sélectionnez la réponse correspondant à votre lieu de réseau.Sélectionnez **Oui** pour enregistrer les images numérisées dans le dossier partagé.
	- ❏ Sélectionnez **Oui** (réseau privé) lors de la connexion à un réseau domestique ou à un réseau d'entreprise.

❏ Sélectionnez **Non** (réseau public) lors de la connexion à un réseau public.

### *Remarque:*

Vous pouvez vérifier le lieu du réseau dans le *Centre Réseau et partage*.

### *Modification du lieu du réseau — Windows 7*

### *Remarque:*

Connectez-vous en tant qu'administrateur.

- 1. Cliquez sur le bouton Démarrer et sélectionnez **Panneau de configuration**.
- 2. Ouvrez le **Centre Réseau et partage**.

❏ Vue **Catégorie** : sélectionnez **Réseau et Internet** > **Centre Réseau et partage**.

❏ Vue **Petites icônes** : cliquez sur **Centre Réseau et partage**.

- 3. Cliquez sur le lieu du réseau dans **Afficher vos réseaux actifs**.
- 4. Définissez le lieu du réseau.
	- ❏ Sélectionnez **Réseau domestique** ou **Réseau d'entreprise** lors de la connexion à un réseau domestique ou à un réseau d'entreprise.
	- ❏ Sélectionnez **Réseau public** lors de la connexion à un réseau public.
- 5. Consultez le contenu, puis cliquez sur **Fermer**.

## **Autres problèmes de numérisation**

## **La vitesse de numérisation est lente**

- ❏ Réduisez la résolution, puis numérisez à nouveau. Lorsque la résolution est élevée, la numérisation peut prendre un certain temps.
- ❏ La vitesse de numérisation peut être réduite en fonction des propriétés de réglage d'image dans Epson Scan 2.
- ❏ Sur l'écran **Configuration** qui s'affiche en cliquant sur le bouton dans Epson Scan 2, si vous définissez **Mode silencieux** dans l'onglet **Numériser**, la vitesse de numérisation peut être réduite.

### **Informations connexes**

& [« Numérisation à l'aide de Epson Scan 2 » à la page 119](#page-118-0)

## **Impossible d'envoyer l'image numérisée par e-mail**

Vérifiez que vous avez configuré les paramètres du serveur de messagerie.

## **La numérisation s'arrête en cas de numérisation vers PDF/Multi-TIFF**

- ❏ Lors de la numérisation à l'aide d'Epson Scan 2, vous pouvez numériser en continu jusqu'à 999 pages au format PDF et jusqu'à 200 pages au format Multi-TIFF. Lors de la numérisation à partir du panneau de commande, vous pouvez numériser en continu jusqu'à 50 pages en numérisation recto avec le ADF, et jusqu'à 100 pages en numérisation recto verso avec le ADF et lors de la numérisation avec la vitre du scanner.
- ❏ Si vous numérisez des volumes importants, nous vous conseillons de numériser en échelle de gris.
- ❏ Augmentez l'espace disponible sur le disque dur de l'ordinateur. La numérisation peut s'arrêter si l'espace libre est insuffisant.
- ❏ Essayez de numériser à une résolution plus faible. La numérisation s'arrête si la taille totale des données atteint la limite.

### **Informations connexes**

& [« Numérisation à l'aide de Epson Scan 2 » à la page 119](#page-118-0)

## <span id="page-223-0"></span>**Problèmes lors de l'envoi ou de la réception de fax**

## **Impossible d'envoyer ou de recevoir des fax**

- ❏ Utilisez **Vérif. connex fax** sur le panneau de commande pour exécuter la vérification automatique de connexion fax. Essayez les solutions imprimées sur le rapport.
- ❏ Vérifiez le paramètre **Type de ligne**. Le paramétrage de **PBX** peut résoudre le problème. Si votre système téléphonique nécessite un code d'accès externe pour accéder à une ligne externe, enregistrez le code d'accès sur l'imprimante et tapez # (dièse) au début du numéro de fax lors de l'envoi.
- ❏ Si une erreur de communication survient, modifiez le paramètre **Vitesse fax** en **Faible(9 600bps)** dans le panneau de commande.
- ❏ Vérifiez que la prise téléphonique murale fonctionne en branchant un téléphone et en l'essayant. Si vous ne pouvez ni recevoir, ni passer d'appels, contactez votre opérateur téléphonique.
- ❏ Pour la connexion à une ligne téléphonique DSL, vous devez utiliser un modem DSL équipé d'un filtre DSL intégré, ou installer un filtre DSL séparé sur la ligne. Contactez votre fournisseur DSL.
- ❏ Si vous vous connectez à une ligne téléphonique DSL, connectez directement l'imprimante à une prise téléphonique murale, pour vérifier si l'imprimante peut envoyer des fax. Si cela fonctionne, le problème peut être provoqué par le filtre DSL. Contactez votre fournisseur DSL.
- ❏ Activez le paramètre **ECM** dans le panneau de commande. Les fax en couleur ne peuvent pas être envoyés et reçus lorsque la fonction **ECM** est désactivée.
- ❏ Pour envoyer ou recevoir des fax à l'aide d'un ordinateur, assurez-vous que l'imprimante est connectée via un câble USB ou un réseau, et que le pilote PC-FAX a été installé sur l'ordinateur. Le pilote PC-FAX est installé en même temps que FAX Utility.
- ❏ Sous Windows, assurez-vous que l'imprimante (fax) apparaît sous **Périphériques et imprimantes**, **Imprimante** ou **Imprimantes et autres périphériques**. L'imprimante (fax) apparaît comme « EPSON XXXXX (FAX) ». Si l'imprimante (fax) n'est pas affichée, désinstallez puis réinstallez FAX Utility. Reportez-vous à la procédure suivante pour accéder à **Périphériques et imprimantes**, **Imprimante** ou **Imprimantes et autres périphériques**.
	- ❏ Windows 10

Faites un clic droit sur le bouton Démarrer ou appuyez dessus et maintenez-le enfoncé, puis sélectionnez **Panneau de configuration** > **Afficher les périphériques et imprimantes** sous **Matériel et audio**.

❏ Windows 8.1/Windows 8

Sélectionnez **Bureau** > **Paramètres** > **Panneau de configuration** > **Afficher les périphériques et imprimantes** dans **Matériel et audio** ou **Matériel**.

❏ Windows 7

Cliquez sur le bouton Démarrer, puis sélectionnez **Panneau de configuration** > **Afficher les périphériques et imprimantes** sous **Matériel et audio** ou **Matériel**.

❏ Windows Vista

Cliquez sur le bouton Démarrer, puis sélectionnez **Panneau de configuration** > **Imprimantes** (sous **Matériel et audio**).

❏ Windows XP

Cliquez sur le bouton Démarrer, puis sélectionnez **Paramètres** > **Panneau de configuration** > **Imprimantes et autres matériel** > **Imprimantes et télécopieurs**.

- ❏ Sous Mac OS X, vérifiez les points suivants.
	- ❏ Sélectionnez **Préférences système** à partir du menu > **Imprimantes et scanners** (ou **Impression et numérisation**, **Impression et fax**), puis assurez-vous que l'imprimante (fax) s'affiche. L'imprimante (fax) apparaît comme « FAX XXXX (USB) » ou « FAX XXXX (IP) ». Si l'imprimante (fax) ne s'affiche pas, cliquez sur [**+**] puis enregistrez l'imprimante (fax).
	- ❏ Sélectionnez **Préférences système** à partir du menu > **Imprimantes et scanners** (ou **Impression et numérisation**, **Impression et fax**), puis double-cliquez sur l'imprimante (fax). Si le fonctionnement de l'imprimante est interrompu, cliquez sur **Reprendre** (ou **Relancer l'imprimante**).

- & [« Connexion de l'imprimante à la ligne téléphonique » à la page 125](#page-124-0)
- $\rightarrow$  [« Définition des paramètres pour un système téléphonique PBX » à la page 131](#page-130-0)
- & [« Vérif. connex fax » à la page 150](#page-149-0)
- & [« Param de base » à la page 153](#page-152-0)
- & [« Désinstallation des applications » à la page 191](#page-190-0)
- $\blacktriangleright$  [« Installation des applications » à la page 193](#page-192-0)

## **Impossible d'envoyer des fax**

- ❏ Définissez les paramètres d'en-tête pour les fax envoyés sur le panneau de commande. Certains télécopieurs rejettent automatiquement les télécopies qui en sont dépourvues.
- ❏ Si vous avez bloqué votre ID d'appel, débloquez-le. Certains téléphones ou télécopieurs rejettent automatiquement les appels anonymes.
- ❏ Demandez au destinataire si le numéro de fax est correct et si son télécopieur est prêt à recevoir un fax.

### **Informations connexes**

- & [« Param de base » à la page 153](#page-152-0)
- & [« Impossible d'envoyer ou de recevoir des fax » à la page 224](#page-223-0)

## **Impossible d'envoyer des fax à un destinataire spécifié**

Vérifiez ce qui suit si vous ne pouvez pas envoyer de fax à un destinataire spécifié à cause d'une erreur.

❏ Si la machine du destinataire ne répond pas à votre appel dans les 50 secondes qui suivent la fin de l'appel émis par votre imprimante, une erreur survient. Composez le numéro à l'aide de la fonctionnalité **Raccroché** ou utilisez un téléphone connecté pour vérifier la durée nécessaire avant de pouvoir entendre la tonalité du fax. Si

cela prend plus de 50 secondes, ajoutez des pauses après le numéro de fax pour envoyer le fax. Appuyez sur pour entrer la pause. Un tiret est saisi comme marque de la pause. Une pause dure environ trois secondes. Ajoutez plusieurs pauses comme nécessaire.

❏ Si vous avez sélectionné le destinataire dans la liste des contacts, vérifiez que les informations enregistrées sont correctes. Si les informations sont correctes, sélectionnez le destinataire à partir de la liste des contacts, appuyez sur **Modifier** et modifiez le paramètre **Vitesse fax** sur **Faible(9 600bps)**.

- & [« Gestion des contacts » à la page 57](#page-56-0)
- & [« Envoi de télécopies via la numérotation sur un périphérique téléphonique externe » à la page 135](#page-134-0)
- & [« Envoi de fax après confirmation de l'état du destinataire » à la page 135](#page-134-0)
- & [« Impossible d'envoyer ou de recevoir des fax » à la page 224](#page-223-0)

### **Impossible d'envoyer des fax à un moment spécifié**

Définissez la date et l'heure correctement dans le panneau de configuration.

### **Informations connexes**

- & [« Envoi de fax à un moment donné \(Envoi différé fax\) » à la page 136](#page-135-0)
- & [« Param de base » à la page 173](#page-172-0)

## **Réception de télécopies impossible**

- ❏ Si vous êtes abonné à un service de redirection d'appel, l'imprimante risque de ne pas recevoir les fax. Contactez le prestataire de service.
- ❏ Si vous n'avez pas connecté de téléphone à l'imprimante, définissez le paramètre **Mode réception** sur **Auto** dans le panneau de commande.
- ❏ Sous les conditions suivantes, l'imprimante manque de mémoire et ne peut pas recevoir de fax. Voir la section dépannage pour plus d'informations sur la gestion d'une erreur de mémoire pleine.
	- ❏ Le nombre de documents reçus a atteint le seuil maximal de 100 documents.
	- ❏ La mémoire de l'imprimante est pleine (100 %).
- ❏ Vérifiez si numéro de fax de l'expéditeur a été enregistré dans la **Liste des numéros refusés**. Les fax envoyés depuis des numéros se trouvant dans cette liste sont bloqués lorsque **Liste des numéros refusés** dans **Fax rejeté** est activé.
- ❏ Demandez à l'expéditeur si les informations d'en-tête sont définies sur leur télécopieur. Les fax qui ne comprennent pas d'informations d'en-tête sont bloqués lorsque **Blanc en-tête télécopie bloqué** dans **Fax rejeté** est activé.
- ❏ Vérifiez si le numéro de fax de l'expéditeur est enregistré dans la liste des contacts. Les fax envoyés depuis des numéros ne se trouvant pas dans cette liste sont bloqués lorsque **Contacts désenregistrés** dans **Fax rejeté** est activé.

### **Informations connexes**

- & [« Param de base » à la page 153](#page-152-0)
- & [« Impossible d'envoyer ou de recevoir des fax » à la page 224](#page-223-0)
- & [« Une erreur de mémoire pleine survient » à la page 227](#page-226-0)

### **Impossible d'enregistrer les fax reçus sur un dispositif mémoire**

Vérifiez si le dispositif mémoire est connecté à l'imprimante, puis vérifiez les **Param. de réception**.

<span id="page-226-0"></span>& [« Enregistrement des télécopies reçues sur un périphérique mémoire externe » à la page 144](#page-143-0)

## **Une erreur de mémoire pleine survient**

- ❏ Si l'imprimante a été paramétrée pour recevoir des fax dans sa boîte de réception, supprimez de la boîte de réception les fax que vous avez déjà lus.
- ❏ Si l'imprimante a été paramétrée pour recevoir des fax sur un ordinateur, mettez sous tension l'ordinateur défini pour la réception des fax. Une fois enregistrés sur l'ordinateur, les fax sont supprimés de la mémoire de l'imprimante.
- ❏ Si l'imprimante a été paramétrée pour recevoir des fax sur un dispositif mémoire, connectez à l'imprimante le dispositif dans lequel vous avez créé un dossier pour enregistrer les fax. Une fois les fax enregistrés sur le dispositif, ils sont supprimés de la mémoire de l'imprimante. Assurez-vous que le dispositif dispose de suffisamment de mémoire et qu'il n'est pas protégé contre l'écriture.
- ❏ Même si la mémoire est pleine, vous pouvez envoyer un fax monochrome à l'aide de la fonctionnalité **Envoi direct**. Ou vous pouvez envoyer un fax en composant depuis le dispositif téléphonique externe ou avec la fonction (**Raccroché**). Vous pouvez également diviser vos originaux en deux parties ou plus pour les envoyer en plusieurs lots.
- ❏ Si l'imprimante ne peut pas imprimer de fax du fait d'une erreur d'imprimante, comme un bourrage papier ou une cartouche d'encre vide, une erreur de mémoire pleine risque de survenir. Résolvez le problème d'imprimante, puis contactez le destinataire et demandez-lui de renvoyer le fax.

### **Informations connexes**

- & [« Envoi de télécopies via la numérotation sur un périphérique téléphonique externe » à la page 135](#page-134-0)
- & [« Envoi de fax après confirmation de l'état du destinataire » à la page 135](#page-134-0)
- & [« Envoi de plusieurs pages d'un document monochrome \(Envoi direct\) » à la page 136](#page-135-0)
- & [« Enregistrement des fax reçus dans la boîte de réception » à la page 143](#page-142-0)
- & [« Enregistrement des télécopies reçues sur un périphérique mémoire externe » à la page 144](#page-143-0)
- & [« Enregistrement des télécopies reçues sur un ordinateur » à la page 145](#page-144-0)
- & [« Retrait du papier coincé » à la page 197](#page-196-0)

## **La qualité des fax envoyés est mauvaise**

- ❏ Nettoyez le vitre du scanner.
- ❏ Nettoyez le chargeur automatique de documents.
- ❏ Modifiez le paramètre **Type original** dans le panneau de commande. Si vos originaux contiennent à la fois du texte et des photos, sélectionnez **Photo**.
- ❏ Modifiez le paramètre **Densité** dans le panneau de commande.
- ❏ Si vous n'êtes pas certain des capacités du télécopieur du destinataire, activez la fonctionnalité **Envoi direct** ou sélectionnez **Fin** comme paramètre **Résolution**.

Si vous sélectionnez **Super Fin** ou **Ultra-fin** pour le fax monochrome, et que vous envoyez le fax à l'aide de la fonctionnalité **Envoi direct**, l'imprimante risque de réduire automatiquement la résolution.

❏ Activez le paramètre **ECM** dans le panneau de commande.

- & [« Nettoyage de la Vitre du scanner » à la page 171](#page-170-0)
- & [« Param. fax » à la page 147](#page-146-0)
- & [« Nettoyage du chargeur automatique de documents » à la page 169](#page-168-0)

## **Les fax sont envoyés à la mauvaise taille**

- ❏ Lors de l'envoi d'un fax à l'aide de vitre du scanner, placez l'original en alignant correctement le coin avec la marque originale. Sélectionnez la taille de votre original sur le panneau de commande.
- ❏ Nettoyez la vitre du scanner ainsi que le couvercle de documents. Si la vitre présente de la poussière ou des taches, la zone de numérisation peut s'étendre et inclure la poussière ou les taches, ce qui entraîne une position de numérisation incorrecte ou une réduction de l'image.

### **Informations connexes**

- & [« Mise en place de documents originaux » à la page 52](#page-51-0)
- $\blacktriangleright$  [« Param. fax » à la page 147](#page-146-0)
- & [« Nettoyage de la Vitre du scanner » à la page 171](#page-170-0)

## **La qualité des fax reçus est mauvaise**

- ❏ Activez le paramètre **ECM** dans le panneau de commande.
- ❏ Contactez l'expéditeur et demandez-lui d'utiliser un mode de qualité supérieure pour l'envoi.
- ❏ Imprimez le fax reçu à nouveau. Sélectionnez **Fax** > > **Réimprimez le fax reçu** pour réimprimer le fax.

### **Informations connexes**

& [« Param. fax » à la page 147](#page-146-0)

## **Les fax reçus ne sont pas imprimés**

- ❏ Si une erreur s'est produite sur l'imprimante, par exemple un bourrage papier, l'imprimante ne peut pas recevoir de fax. Vérifiez l'imprimante.
- ❏ Si l'imprimante a été paramétrée pour recevoir des fax dans sa boîte de réception, les fax reçus ne sont pas automatiquement imprimés. Vérifiez les **Param. de réception**.

### **Informations connexes**

- & [« Enregistrement des fax reçus dans la boîte de réception » à la page 143](#page-142-0)
- & [« Retrait du papier coincé » à la page 197](#page-196-0)

## **Les pages des fax reçu sont blanches ou une petite quantité de texte seulement est imprimée sur la deuxième page**

Vous pouvez imprimer sur une page en utilisant la fonction **Supprimer données d'impression après partage** dans **Param. Partage pages**.

Sélectionnez **Supprimer le haut** ou **Supprimer le bas** dans **Supprimer données d'impression après partage**, puis réglez **Seuil**. Augmenter le seuil augmente le montant supprimé ; un seuil plus élevé vous donne plus de possibilités d'imprimer sur une seule page.

## **Autres problèmes relatifs aux fax**

## **Impossible de passer des appels sur le téléphone connecté**

Connectez le téléphone sur le port EXT. sur l'imprimante, et décrochez le récepteur. Si vous ne pouvez pas entendre de tonalité via le récepteur, connectez directement le câble téléphonique.

### **Informations connexes**

& [« Connexion de votre dispositif téléphonique à l'imprimante » à la page 127](#page-126-0)

### **Le répondeur ne peut répondre aux appels vocaux**

Sur le panneau de commande, définissez le paramètre **Sonneries avant réponse** de l'imprimante sur un chiffre supérieur au nombre de sonneries de votre répondeur.

### **Informations connexes**

- & [« Paramètres du répondeur » à la page 140](#page-139-0)
- & [« Param de base » à la page 153](#page-152-0)

## **Le numéro de fax de l'expéditeur ne s'affiche pas sur les fax reçus ou le numéro est erroné**

Le destinataire n'a peut-être pas défini les informations d'en-tête de fax ou les a peut-être définies de manière erronée. Contactez l'expéditeur.

## **Autres problèmes**

## **Electrocution légère lorsque l'on touche l'imprimante**

Si de nombreux périphériques sont connectés à l'ordinateur, il est possible que vous receviez une légère décharge électrique lorsque vous touchez l'imprimante. Installez un câble de terre sur l'ordinateur connecté à l'imprimante.

## **Le fonctionnement est bruyant**

Activez **Mode silencieux** si l'imprimante est trop bruyante. L'activation de cette fonctionnalité peut réduire la vitesse d'impression.

❏ Panneau de commande

Appuyez sur <sup>d</sup>off dans l'écran d'accueil, puis activez **Mode silencieux**.

❏ Pilote d'imprimante Windows

Activez **Mode silencieux** au niveau de l'onglet **Principal**.

❏ Pilote d'imprimante Mac OS X

Sélectionnez **Préférences système** à partir du menu > **Imprimantes et scanners** (ou **Impression et numérisation**, **Imprimantes et fax**), puis sélectionnez l'imprimante. Cliquez sur **Options et fournitures** > **Options** (ou **Pilote**). Sélectionnez **Oui** pour le paramètre **Mode silencieux**.

❏ Epson Scan 2

Cliquez sur le bouton pour ouvrir la fenêtre **Configuration**. Ensuite, définissez le **Mode silencieux** sur l'onglet **Numériser**.

### **La date et l'heure sont incorrectes**

Définissez la date et l'heure correctement dans le panneau de configuration. Après une coupure de courant causée par un orage ou si l'imprimante reste hors tension pendant une période prolongée, l'horloge peut afficher une heure incorrecte.

### **Informations connexes**

& [« Param de base » à la page 173](#page-172-0)

### **Le périphérique mémoire n'est pas reconnu**

Activez le périphérique mémoire dans les paramètres **Interface dispositif mém** du panneau de commande.

### **Informations connexes**

& [« Param imprim » à la page 174](#page-173-0)

### **Impossible d'enregistrer des données sur un dispositif mémoire**

- ❏ Vérifiez que le dispositif mémoire n'est pas protégé contre l'écriture.
- ❏ Vérifiez que le dispositif mémoire dispose de suffisamment de mémoire. Si la mémoire disponible est faible, les données ne peuvent pas être enregistrées.

### **Informations connexes**

& [« Caractéristiques des périphériques USB externes » à la page 237](#page-236-0)

## **L'application est bloquée par un pare-feu (uniquement pour Windows)**

Ajoutez l'application au programme autorisé de pare-feu Windows dans les paramètres de sécurité dans le **Panneau de configuration**.

## **« ! » s'affiche sur l'écran de sélection des photos**

Un point d'exclamation (« ! ») s'affiche sur l'écran LCD si le fichier image n'est pas pris en charge par le produit.

### **Informations connexes**

& [« Caractéristiques des données prises en charge » à la page 238](#page-237-0)

## **Des copies sont effectuées ou des fax sont envoyés de façon non intentionnelle**

Les corps étrangers qui touchent l'écran tactile optique peuvent amener l'imprimante à effectuer des opérations non intentionnelles. Pour éviter ceci, sélectionnez **Param.** > **Réglages généraux** > **Param de base** > **Réveil de veille**, puis désactivez **Réveil avec appui sur l'écran LCD**. L'imprimante ne sort pas du mode veille (économie d'énergie) tant que vous n'avez pas appuyé sur le bouton  $\mathcal{O}$ .

## **Annexe**

## **Caractéristiques techniques**

## **Spécifications de l'imprimante**

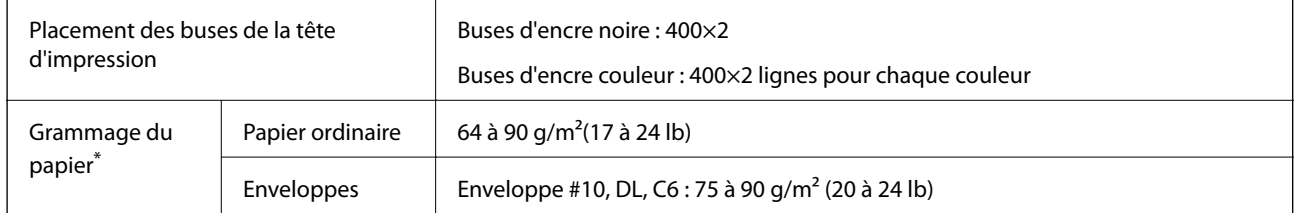

\* Même lorsque l'épaisseur du papier fait partie de cette plage, le papier peut ne pas s'alimenter dans l'imprimante ou la qualité d'impression peut décliner en fonction des propriétés ou de la qualité du papier.

## **Zone imprimable**

### *Zone imprimable des feuilles simples*

Il est possible que la qualité d'impression décline dans les zones foncées en raison du mécanisme de l'imprimante.

### **Impression avec bordures**

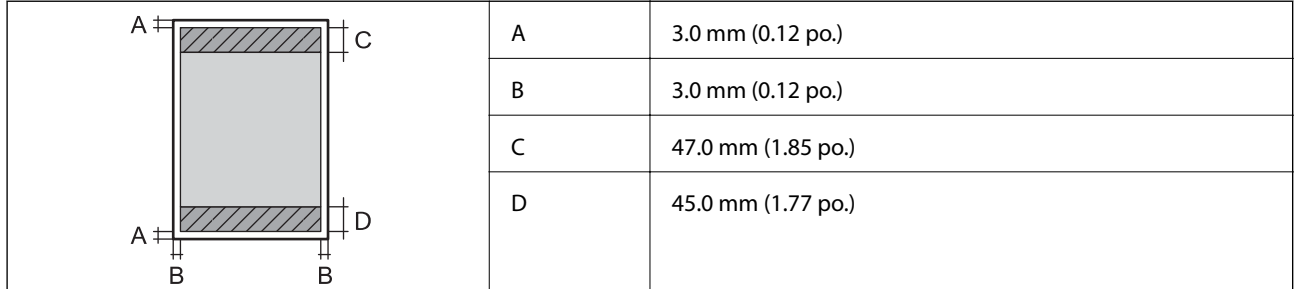

### **Impression sans marges**

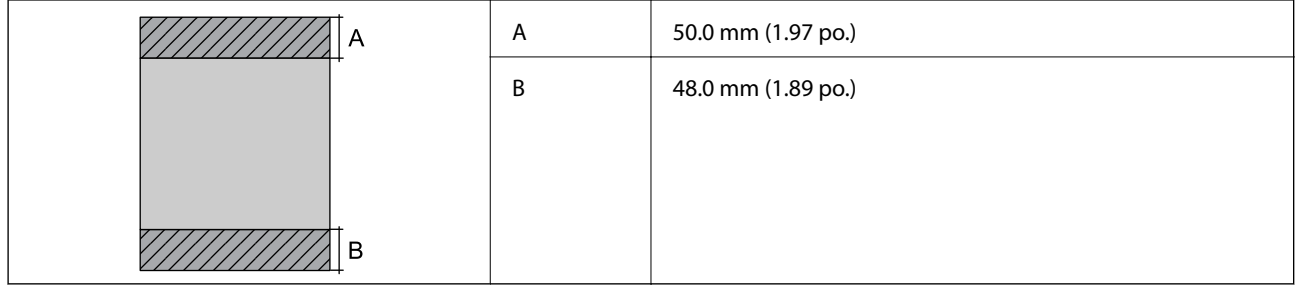

### *Zone imprimable pour enveloppes*

Il est possible que la qualité d'impression décline dans les zones foncées en raison du mécanisme de l'imprimante.

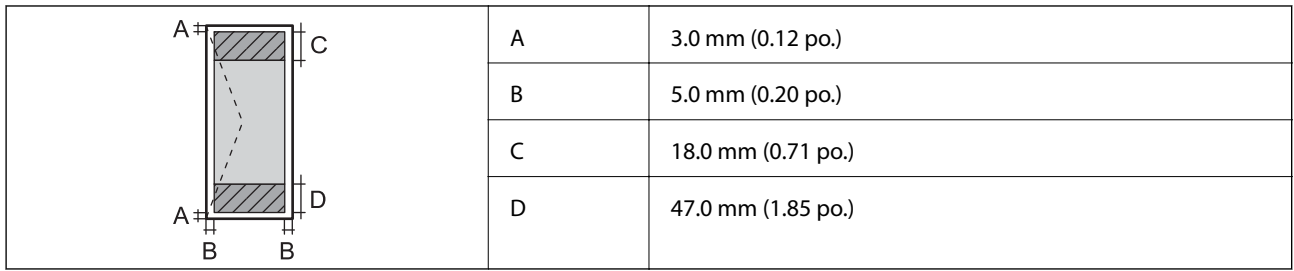

## **Spécifications du scanner**

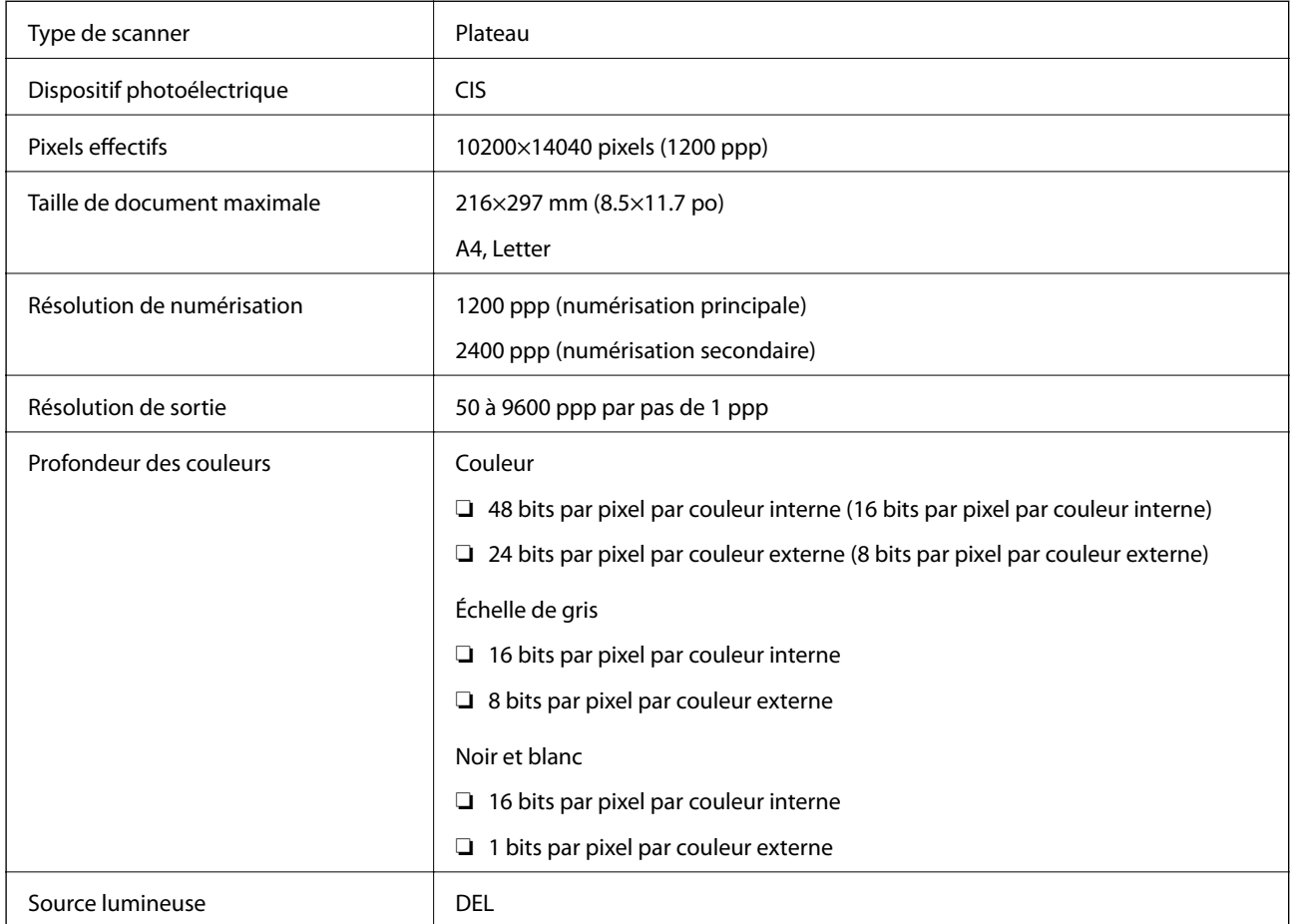

## **Caractéristiques de l'interface**

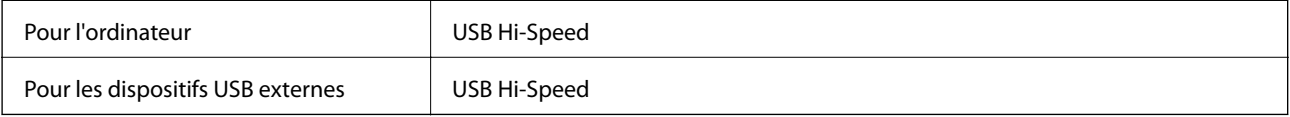

## **Spécifications du fax**

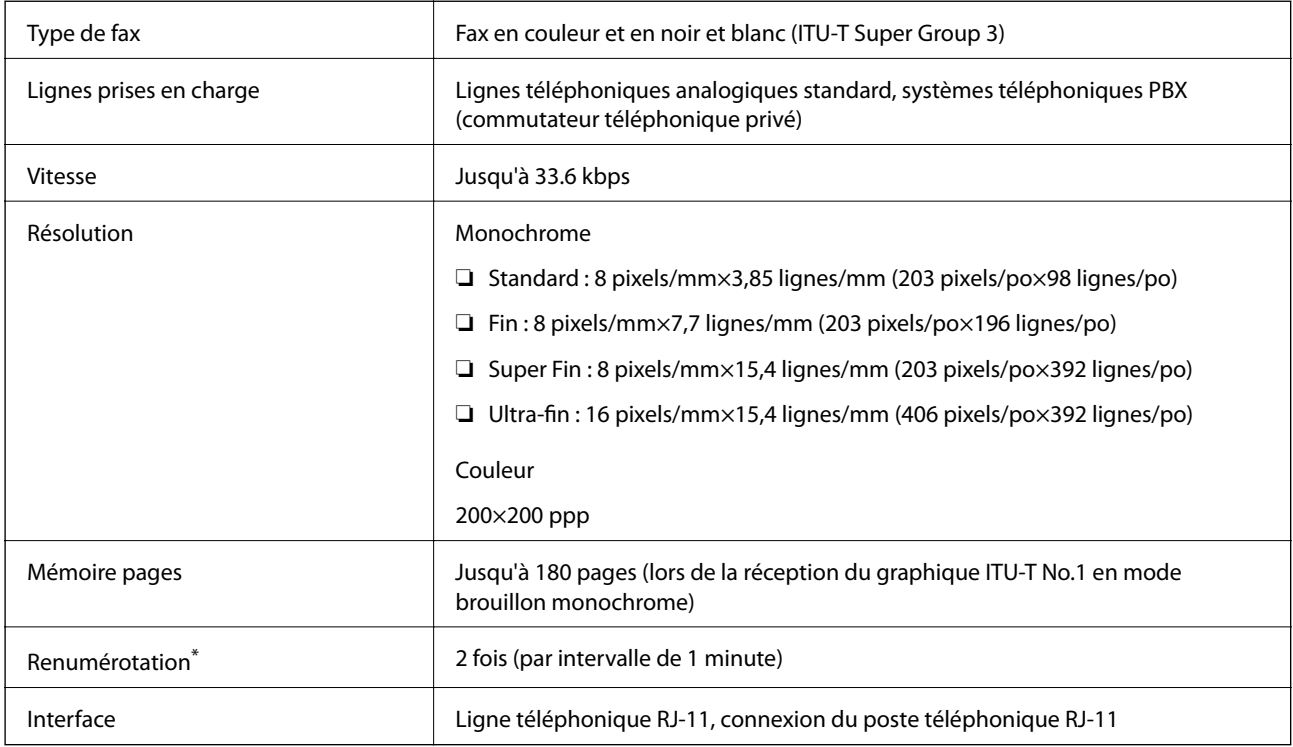

\* Les spécifications peuvent varier selon les pays ou les régions.

## **Liste des fonctions réseau**

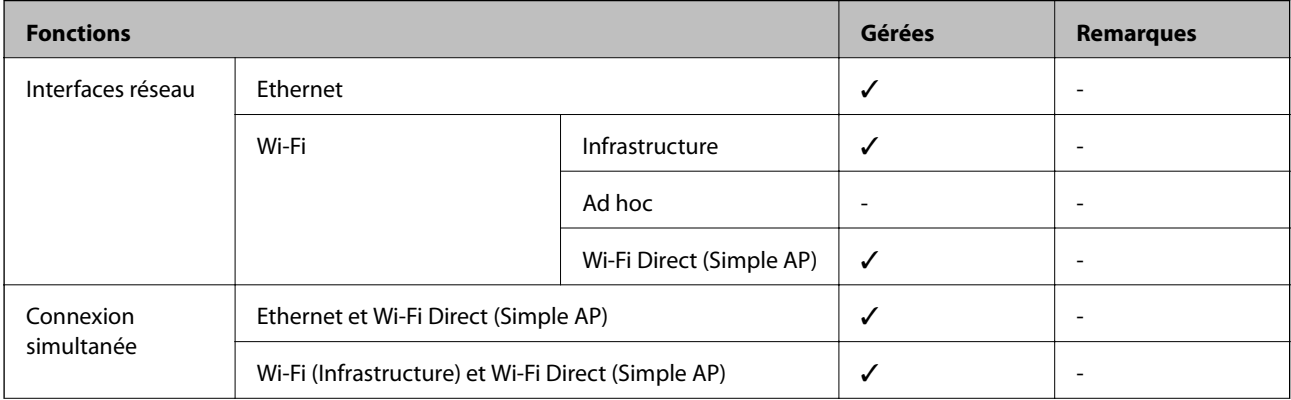

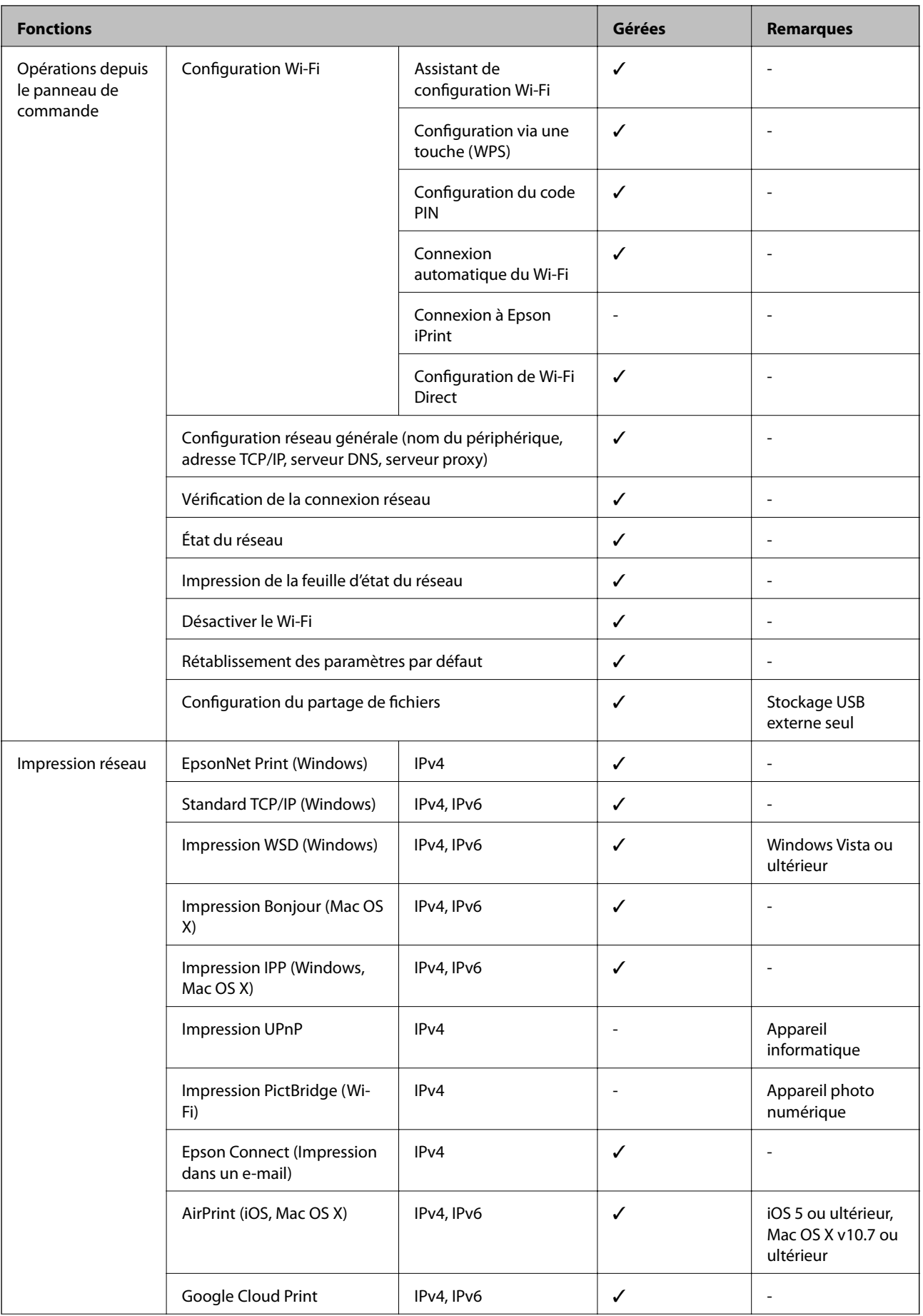

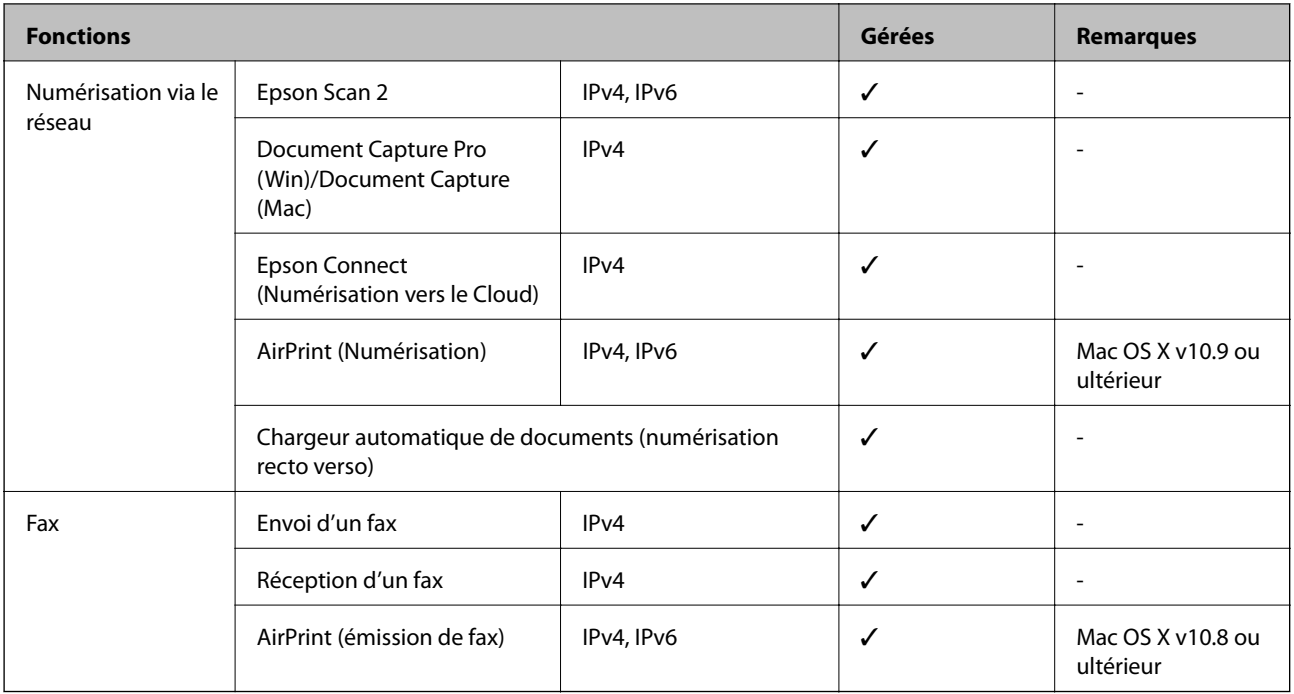

## **Caractéristiques Wi-Fi**

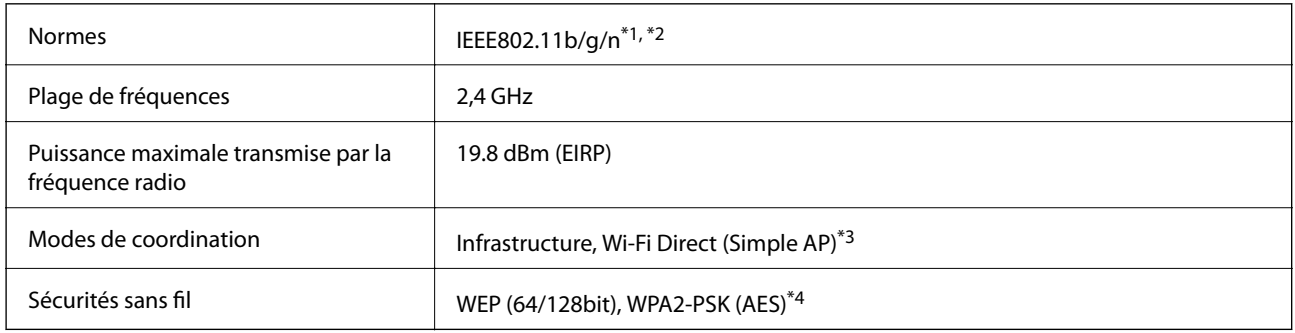

- \*1 Conforme à IEEE 802.11b/g/n ou IEEE 802.11b/g selon le lieu d'achat.
- \*2 IEEE802.11n n'est disponible que pour le HT20.
- \*3 Non géré pour l'IEEE 802.11b.
- \*4 Conforme WPA2 avec gestion de WPA/WPA2 Personal.

## **Spécifications Ethernet**

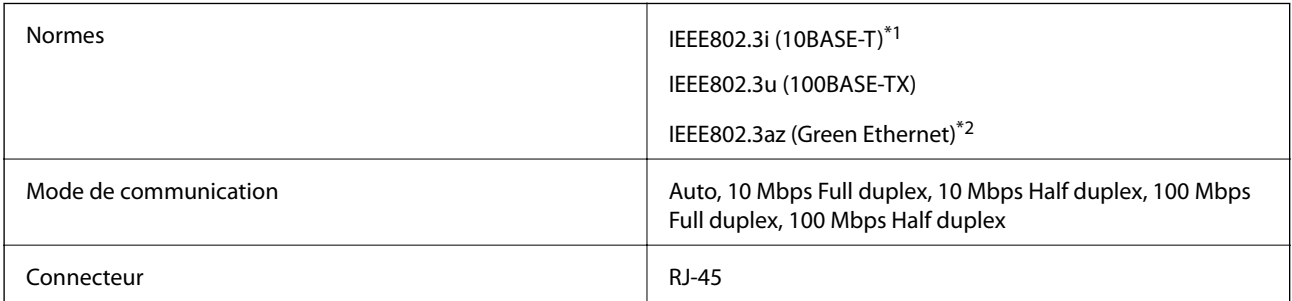

- <span id="page-236-0"></span>\*1 Utilisez un câble STP (paire torsadée blindée) de catégorie 5e or ou supérieure pour éviter le risque d'interférence radio.
- \*2 Le dispositif connecté doit être conforme aux normes IEEE802.3az.

## **Protocole de sécurité**

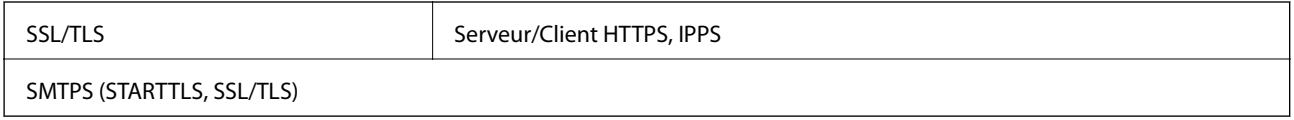

## **Services tiers pris en charge**

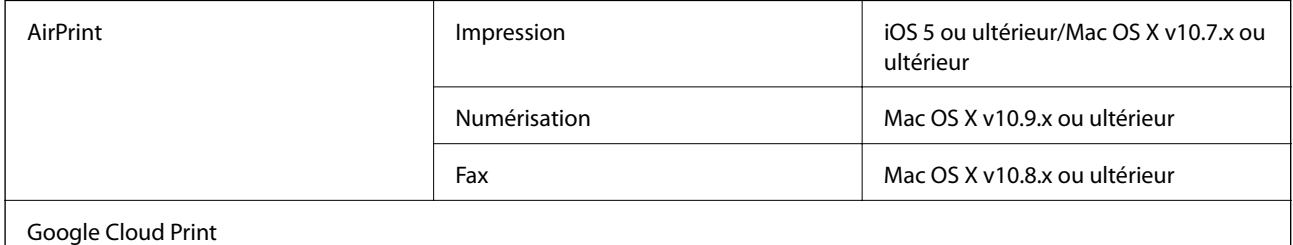

## **Caractéristiques des périphériques USB externes**

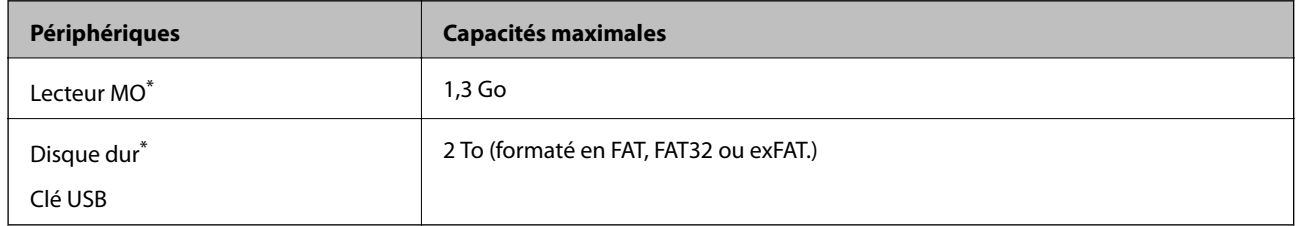

\* Il est déconseillé d'utiliser des dispositifs USB externes alimentés par USB. Utilisez uniquement des dispositifs USB externes reliés au secteur via un adaptateur.

Vous ne pouvez pas utiliser les périphériques suivants :

- ❏ Les périphériques nécessitant un pilote dédié
- ❏ Les périphériques avec des paramètres de sécurité (mot de passe, chiffrement, etc.)
- ❏ Les périphériques avec un concentrateur USB intégré

Epson ne peut garantir le fonctionnement complet de dispositifs externes connectés.

## <span id="page-237-0"></span>**Caractéristiques des données prises en charge**

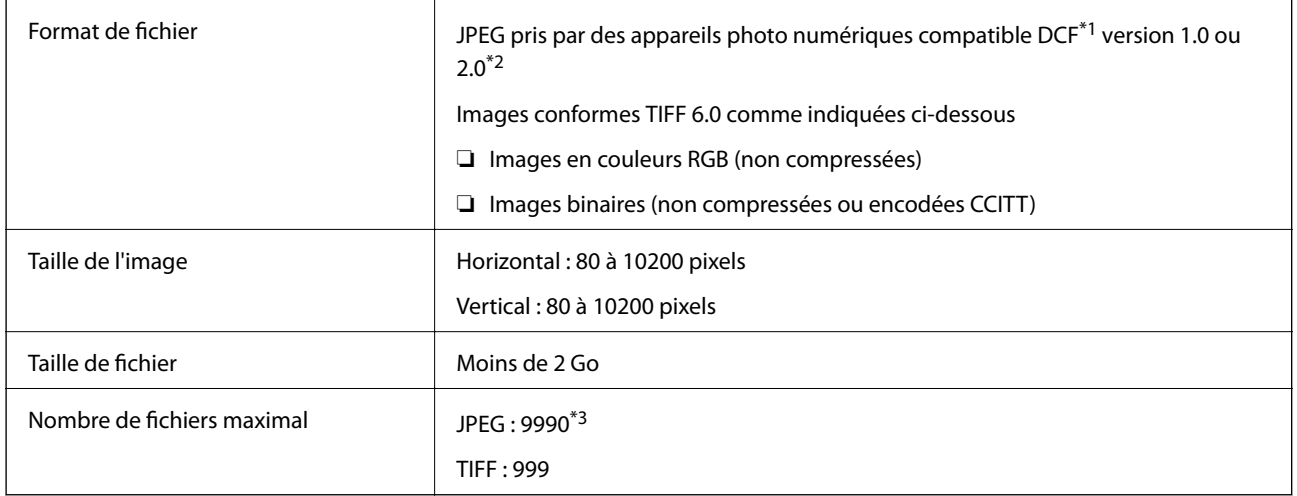

\*1 DCIM.

\*2 Les données photo stockées sur des appareils photo numériques avec mémoire intégrée ne sont pas prises en charge.

\*3 Jusqu'à 999 fichiers peuvent s'afficher en même temps. (Si le nombre de fichiers dépasse 999, les fichiers sont regroupés.)

### *Remarque:*

« ! » s'affiche sur l'écran LCD lorsque l'imprimante ne reconnaît pas le fichier image. Dans ce cas, si vous sélectionnez plusieurs images, des zones blanches apparaîtront à l'impression.

## **Dimensions**

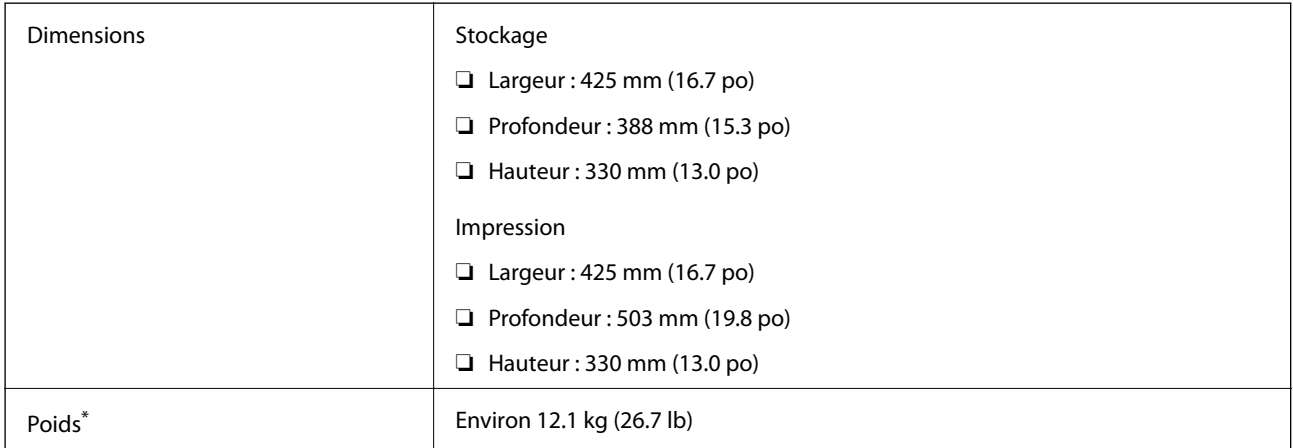

Sans les cartouches d'encre et le cordon d'alimentation.

## **Caractéristiques électriques**

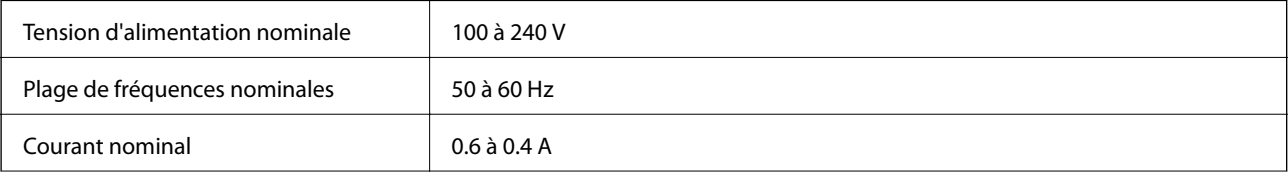

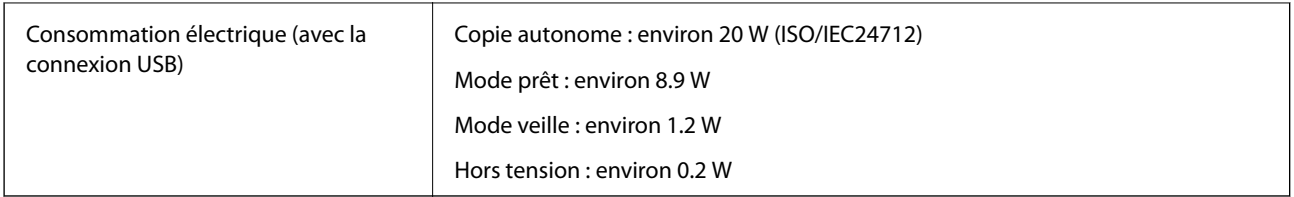

### *Remarque:*

❏ Reportez-vous à l'étiquette présente sur l'imprimante pour connaître la tension du produit.

❏ Pour les utilisateurs européens, consultez le site Web suivant pour plus de détails concernant la consommation électrique. <http://www.epson.eu/energy-consumption>

## **Caractéristiques environnementales**

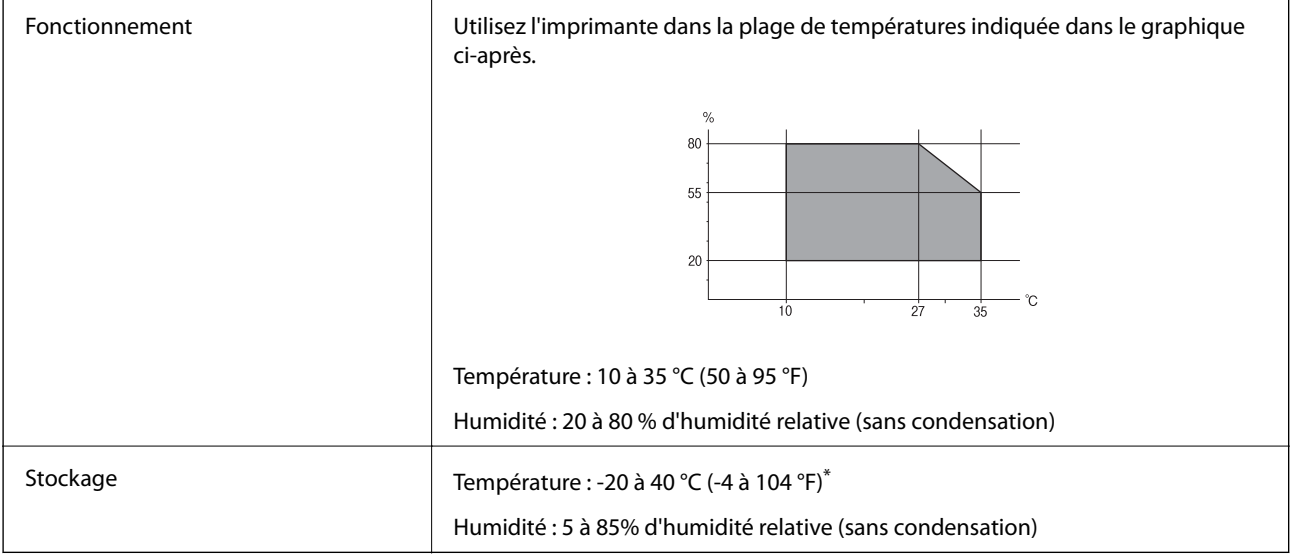

Stockage possible pendant un mois à 40 °C (104 °F).

### **Caractéristiques environnementales pour les cartouches d'encre**

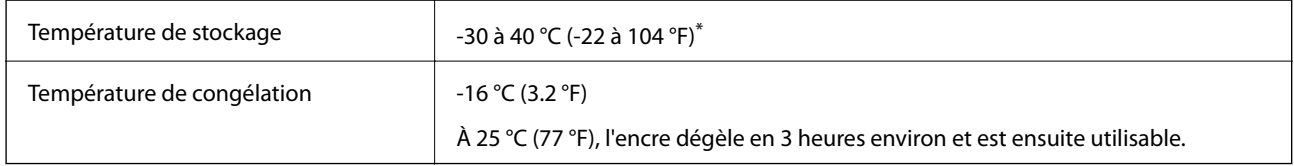

Stockage possible pendant un mois à 40 °C (104 °F).

## **Configuration requise**

❏ Windows 10 (32 bits, 64 bits) / Windows 8.1 (32 bits, 64 bits) / Windows 8 (32 bits, 64 bits) / Windows 7 (32 bits, 64 bits) / Windows Vista (32 bits, 64 bits) / Windows XP SP3 ou version ultérieure (32 bits) / Windows XP Professional x64 Edition SP2 ou version ultérieure/ Windows Server 2012 R2 / Windows Server 2012 / Windows Server 2008 R2 / Windows Server 2008 / Windows Server 2003 R2 / Windows Server 2003 SP2 ou version ultérieure

### **Annexe**

❏ Mac OS X v10.11.x/Mac OS X v10.10.x/Mac OS X v10.9.x/Mac OS X v10.8.x/Mac OS X v10.7.x/Mac OS X v10.6.8

### *Remarque:*

❏ Il se peut que Mac OS X ne prenne pas en charge certaines applications et fonctionnalités.

❏ Le système de fichiers Unix (UFS) pour Mac OS X n'est pas pris en charge.

## **Informations réglementaires**

### **Normes et conformité**

### **Normes et conformité pour le modèle États-Unis**

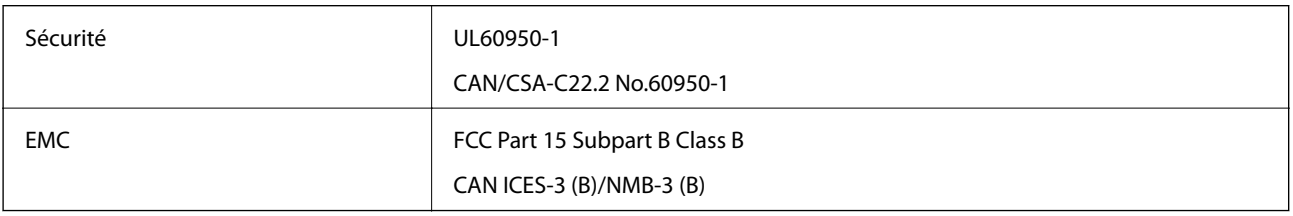

Cet équipement contient le module sans fil suivant.

Fabricant : Askey Computer Corporation

Type : WLU6320-D69 (RoHS)

Ce produit est conforme à la section 15 de la réglementation FCC et à la section RSS-210 de la réglementation IC. Epson ne peut être tenue responsable en cas de non-respect des exigences de protection suite à une modification non recommandée du produit. Le fonctionnement est soumis aux deux conditions suivantes : (1) le périphérique ne peut occasionner d'interférences nuisibles et (2) le périphérique doit accepter toutes les interférences reçues, y compris les interférences pouvant entraîner un fonctionnement indésirable du périphérique.

Afin d'éviter les interférences radio au niveau du service proposé sous licence, le périphérique est conçu pour fonctionner à l'intérieur et à l'écart des fenêtres, de manière à offrir un blindage maximal. Les équipements (ou leur antenne de transmission) installés à l'extérieur sont soumis à une licence.

Cet équipement est conforme aux limites d'exposition aux rayonnements de la FCC/IC pour un environnement non contrôlé, ainsi qu'aux Directives d'exposition aux fréquences radio de la FCC du Supplément C de OET65 et RSS-102 de la Réglementation de l'exposition aux fréquences radio de l'IC. Cet équipement doit être installé et utilisé de façon à ce que le radiateur soit distant d'au moins 20 cm (7,9 pouces) du corps d'une personne (à l'exception de ses extrémités : mains, poignets, pieds et chevilles).

### **Normes et conformité pour le modèle européen**

Pour les utilisateurs européens

Seiko Epson Corporation déclare par la présente que le modèle d'équipement radio suivant est conforme à la Directive 2014/53/EU. Le texte complet de la déclaration de conformité de l'UE est disponible sur le site web suivant.

<http://www.epson.eu/conformity>

C582C

### **Annexe**

Pour l'utilisation dans les pays suivants uniquement : Irlande, Royaume-Uni, Autriche, Allemagne, Liechtenstein, Suisse, France, Belgique, Luxembourg, Pays-Bas, Italie, Portugal, Espagne, Danemark, Finlande, Norvège, Suède, Islande, Croatie, Chypre, Grèce, Slovénie, Malte, Bulgarie, République tchèque, Estonie, Hongrie, Lettonie, Lituanie, Pologne, Roumanie et Slovaquie.

Epson ne peut être tenue responsable en cas de non-respect des exigences de protection suite à une modification non recommandée du produit.

# $\epsilon$

### **Normes et approbations pour le modèle australien**

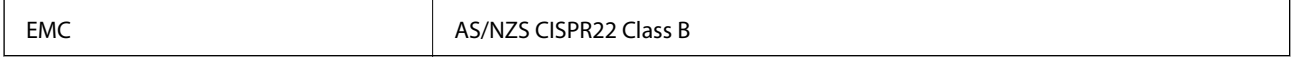

Epson déclare par la présente que l'équipement suivant est conforme aux exigences essentielles et autres dispositions pertinentes de la directive AS/NZS4268 :

C582C

Epson ne peut être tenue responsable en cas de non-respect des exigences de protection suite à une modification non recommandée du produit.

## **Ange bleu allemand**

Reportez-vous au site suivant afin de vérifier si cette imprimante répond aux normes de l'Ange bleu allemand.

<http://www.epson.de/blauerengel>

## **Restrictions relatives à la copie**

Respectez les restrictions suivantes de manière à garantir une utilisation responsable et légale de l'imprimante.

La copie des éléments suivants est interdite par la loi :

- ❏ Billets de banque, pièces, titres négociables émis par le gouvernement, titres de gage du gouvernement et titres municipaux
- ❏ Timbres-poste inutilisés, cartes postales prétimbrées et autres envois postaux timbrés au tarif en vigueur
- ❏ Timbres fiscaux émis par le gouvernement et titres émis selon des procédures légales

Faites preuve de circonspection lors de la copie des éléments suivants :

- ❏ Titres négociables privés (certificats d'action, billets au porteur, chèques, etc.), abonnements mensuels, billets de réduction, etc.
- ❏ Passeports, permis de conduire, certificats médicaux, titres de transport, bons d'alimentation, billets, etc.

### *Remarque:*

Il est également possible que la copie de tels documents soit interdite par la loi.

Utilisation responsable de documents soumis à droits d'auteur :

Les imprimantes peuvent être utilisées incorrectement en cas de copie de documents soumis à droits d'auteur. À moins d'agir sur les conseils d'un avocat bien informé, prenez vos responsabilités et faites preuve de respect en sollicitant l'autorisation du détenteur des droits d'auteur avant de copier des documents publiés.

## **Transport de l'imprimante**

Si vous devez transporter l'imprimante en cas de déménagement ou si des réparations sont nécessaires, suivez la procédure ci-dessous pour emballer l'imprimante.

### c*Important:*

- ❏ Lors du stockage ou du transport de l'imprimante, évitez de l'incliner, de la placer verticalement ou de la renverser, faute de quoi de l'encre risque de fuir.
- ❏ Laissez les cartouches d'encre installées. Le retrait des cartouches peut assécher la tête d'impression et empêcher le bon fonctionnement de l'imprimante.
- 1. Mettez l'imprimante hors tension en appuyant sur la touche  $\mathcal{O}$ .
- 2. Assurez-vous que l'imprimante est éteinte et débranchez le cordon d'alimentation.

### c*Important:*

Débranchez le cordon d'alimentation lorsque le voyant d'alimentation est éteint. Sinon, la tête d'impression ne revient pas en position initiale. L'encre risque alors de sécher et il peut être impossible d'imprimer.

- 3. Assurez-vous qu'il n'y a pas de périphériques de stockage externes connectés.
- 4. Débranchez tous les câbles, par exemple le cordon d'alimentation et le câble USB.
- 5. Retirez tout le papier de l'imprimante.
- 6. Vérifiez qu'il ne reste pas d'originaux dans l'imprimante.
- 7. Ouvrez le scanner avec le couvercle de documents fermé. Fixez le support de la cartouche d'encre au boîtier avec de l'adhésif.

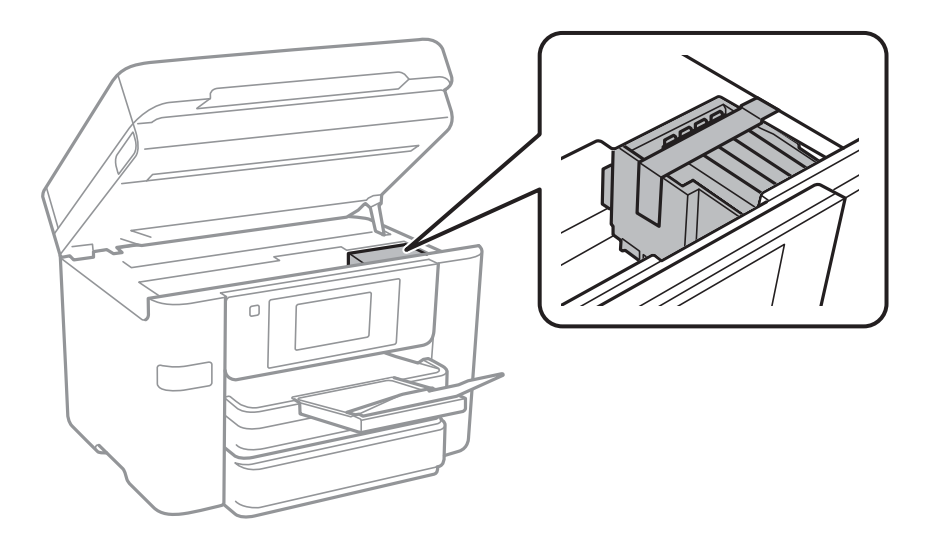

8. Fermez le scanner.

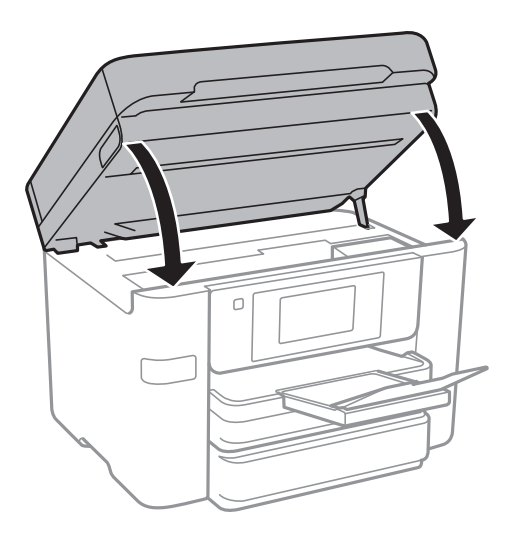

9. Préparez l'emballage de l'imprimante comme montré ci-dessous.

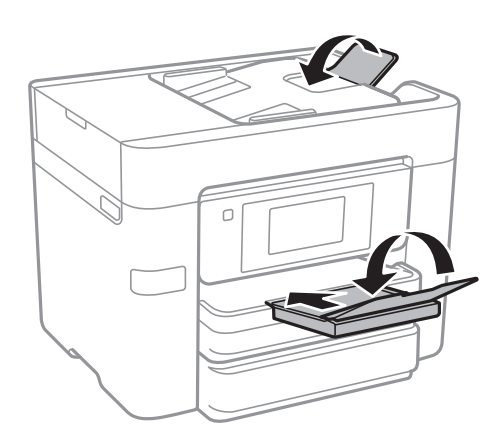

10. Emballez l'imprimante dans sa boîte en utilisant les matériaux de protection.

Lorsque vous utilisez à nouveau l'imprimante, veillez à retirer l'adhésif qui sécurise le support de la cartouche d'encre. Si la qualité d'impression a diminué lors de la prochaine impression, procédez à un nettoyage et un alignement de la tête d'impression.

### **Informations connexes**

- & [« Vérification et nettoyage de la tête d'impression » à la page 165](#page-164-0)
- & [« Alignement de la tête d'impression » à la page 167](#page-166-0)

## **Accès à un dispositif USB externe depuis un ordinateur**

Vous pouvez écrire ou lire des données situées sur un dispositif USB externe (tel qu'un lecteur flash) relié à l'imprimante depuis un ordinateur.

## c*Important:*

Lors du partage d'un dispositif externe relié à l'imprimante entre des ordinateurs connectés via USB et en réseau, l'accès à la fonction d'écriture n'est autorisé que sur les ordinateurs connectés selon la méthode sélectionnée sur l'imprimante. Pour écrire sur le dispositif USB externe, sélectionnez une méthode de connexion dans le menu suivant du panneau de commande de l'imprimante.

*Param.* > *Réglages généraux* > *Param imprim* > *Interface dispositif mém* > *Partage fich.*

### *Remarque:*

La reconnaissance des données à partir d'un ordinateur peut prendre du temps si un dispositif USB externe de grande capacité (tel qu'un disque dur 2 To) est connecté.

### **Windows**

Sélectionnez un dispositif USB externe dans **Ordinateur** ou **Poste de travail**. Les données situées sur le dispositif USB externe s'affichent.

### *Remarque:*

Si vous avez connecté l'imprimante au réseau sans utiliser le CD d'installation ou Web Installer, définissez un port USB en tant que pilote réseau. Ouvrez *Exécuter* et saisissez un nom d'imprimante \\XXXXX ou une adresse IP d'imprimante \ \XXX.XXX.XXX.XXX pour *Ouvrir :*. Cliquez avec le bouton droit de la souris sur l'icône affichée d'un dispositif pour attribuer le réseau. Le pilote réseau apparaît dans *Ordinateur* ou *Poste de travail*.

### **Mac OS X**

Sélectionnez l'icône du dispositif correspondant. Les données situées sur le dispositif USB externe s'affichent.

### *Remarque:*

- ❏ Pour retirer un dispositif USB externe, faites glisser et déposez l'icône du dispositif sur l'icône de la corbeille. Sinon, les données situées sur le lecteur partagé peuvent ne pas s'afficher correctement lorsqu'un autre dispositif USB externe est connecté.
- ❏ Pour accéder à un dispositif de stockage externe par l'intermédiaire du réseau, sélectionnez *Go* > *Connect to Server* depuis le menu sur le bureau. Saisissez un nom d'imprimante cifs://XXXXX ou smb://XXXXX (« xxxxx » désignant le nom de l'imprimante) dans *Adresse du serveur*, puis cliquez sur *Connexion*.

## **Restriction de l'accès à un dispositif USB externe depuis un ordinateur**

Vous pouvez effectuer des réglages pour authentifier l'utilisateur pour les opérations suivantes.

- ❏ Accéder depuis un ordinateur à un périphérique USB externe, comme une clé USB, connecté à l'imprimante.
- ❏ Enregistrer des télécopies reçues sur un ordinateur avec FAX Utility.

Utilisez Web Config ou Epson Net Config pour faire les réglages. Ce qui suit décrit la procédure pour Web Config.

- 1. Démarrez Web Config sur l'ordinateur connecté au même réseau que l'imprimante.
- 2. Dans la fenêtre **Web Config**, sélectionnez **Services** > **Réseau MS**.
- 3. Sélectionnez **Utiliser le partage réseau Microsoft**.
- 4. Sélectionnez **Activer** pour **Partage des fichiers**.
- 5. Saisissez un nom d'utilisateur et un mot de passe pour l'authentification de l'utilisateur, puis cliquez sur **Suivant**.
- 6. Confirmez l'entrée puis cliquez **OK**.

#### *Remarque:*

Vous pouvez vérifier les paramètres actuels à l'aide d'une feuille d'état réseau.

### **Informations connexes**

& [« Impression d'une feuille d'état du réseau » à la page 39](#page-38-0)

## **Utiliser un serveur de messagerie**

Pour utiliser les fonctionnalités d'e-mail, vous devez configurer le serveur email.

## **Configuration du serveur de messagerie**

Vérifiez les éléments suivants avant de configurer le serveur de messagerie électronique.

- ❏ L'imprimante est connectée au réseau.
- ❏ Les informations relatives au serveur de messagerie électronique, telles que les documents du fournisseur de services utilisés pour configurer la messagerie électronique sur votre ordinateur.

### *Remarque:*

Si vous utilisez un service de messagerie électronique gratuit, tel qu'une messagerie électronique Internet, recherchez les informations relatives au serveur de messagerie électronique dont vous avez besoin sur Internet.

- 1. Appuyez sur **Param.** sur l'écran d'accueil.
- 2. Appuyez sur **Réglages généraux** > **Paramètres réseau** > **Avancé**.
- 3. Appuyez sur **Serveur d'email** > **Param. serveur**.
- 4. Sélectionnez le mode d'authentification du serveur de messagerie électronique que vous utilisez.

### c*Important:*

Les modes d'authentification suivants sont disponibles.

❏ Désactivé

- ❏ POP avant SMTP
- ❏ SMTP-AUTH

Contactez votre fournisseur de services Internet pour vérifier le mode d'authentification du serveur de messagerie électronique.

Il est possible que l'imprimante ne puisse communiquer avec le serveur de messagerie électronique même si le mode d'authentification est disponible parce que la sécurité a été améliorée (communication SSL nécessaire, par exemple). Consultez le site Web d'assistance d'Epson pour obtenir les dernières informations.

<http://www.epson.eu/Support> (Europe)

<http://support.epson.net/> (hors d'Europe)

<span id="page-245-0"></span>5. Définissez les paramètres adaptés.

Les paramètres nécessaires varient en fonction du mode d'authentification. Saisissez les informations qui correspondent au serveur de messagerie électronique que vous utilisez.

### 6. Appuyez sur **Continu**.

### *Remarque:*

- ❏ Si un message d'erreur s'affiche, vérifiez que les paramètres du serveur de messagerie électronique sont corrects.
- ❏ Si vous ne pouvez pas envoyer un courrier électronique alors que la vérification de la connexion a réussi, vérifiez le mode d'authentification pour le serveur de messagerie électronique que vous utilisez.

## **Éléments de configuration du serveur de messagerie**

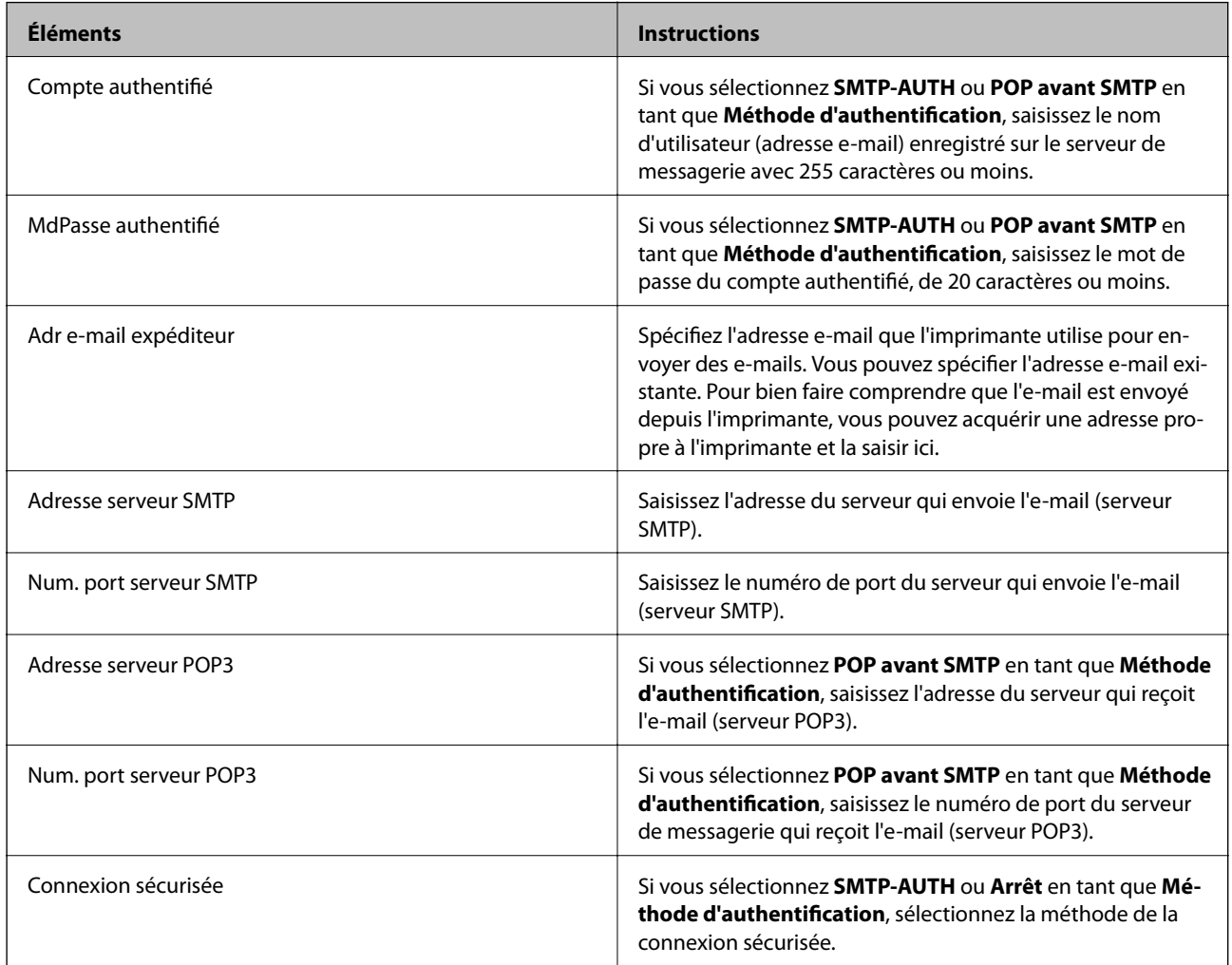

## **Vérification de la connexion à un serveur de messagerie**

- 1. Appuyez sur **Param.** sur l'écran d'accueil.
- 2. Appuyez sur **Réglages généraux** > **Paramètres réseau** > **Avancé**.

3. Appuyez sur **Serveur d'email** > **Vérification connexion** pour vérifier que l'imprimante est connectée au serveur de messagerie électronique.

#### *Remarque:*

❏ Si un message d'erreur s'affiche, vérifiez que les paramètres du serveur de messagerie électronique sont corrects.

❏ Si vous ne pouvez pas envoyer un courrier électronique alors que la vérification de la connexion a réussi, vérifiez le mode d'authentification pour le serveur de messagerie électronique que vous utilisez.

### **Messages affichés lors de Vérification connexion**

Les messages suivants sont affichés lorsque vous effectuez une Vérification connexion au serveur de messagerie. Si une erreur survient, consultez le message et l'explication pour confirmer le statut.

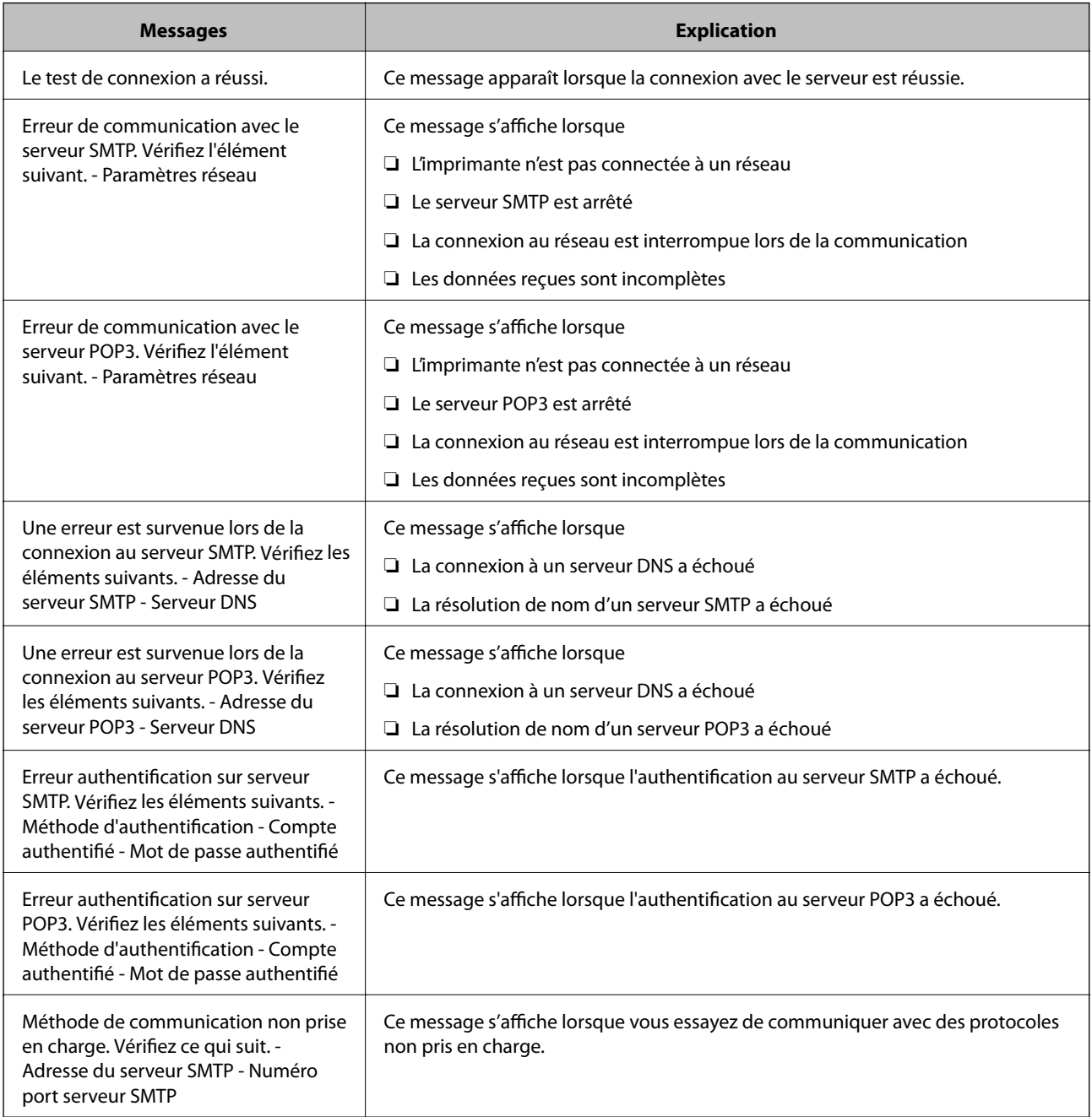

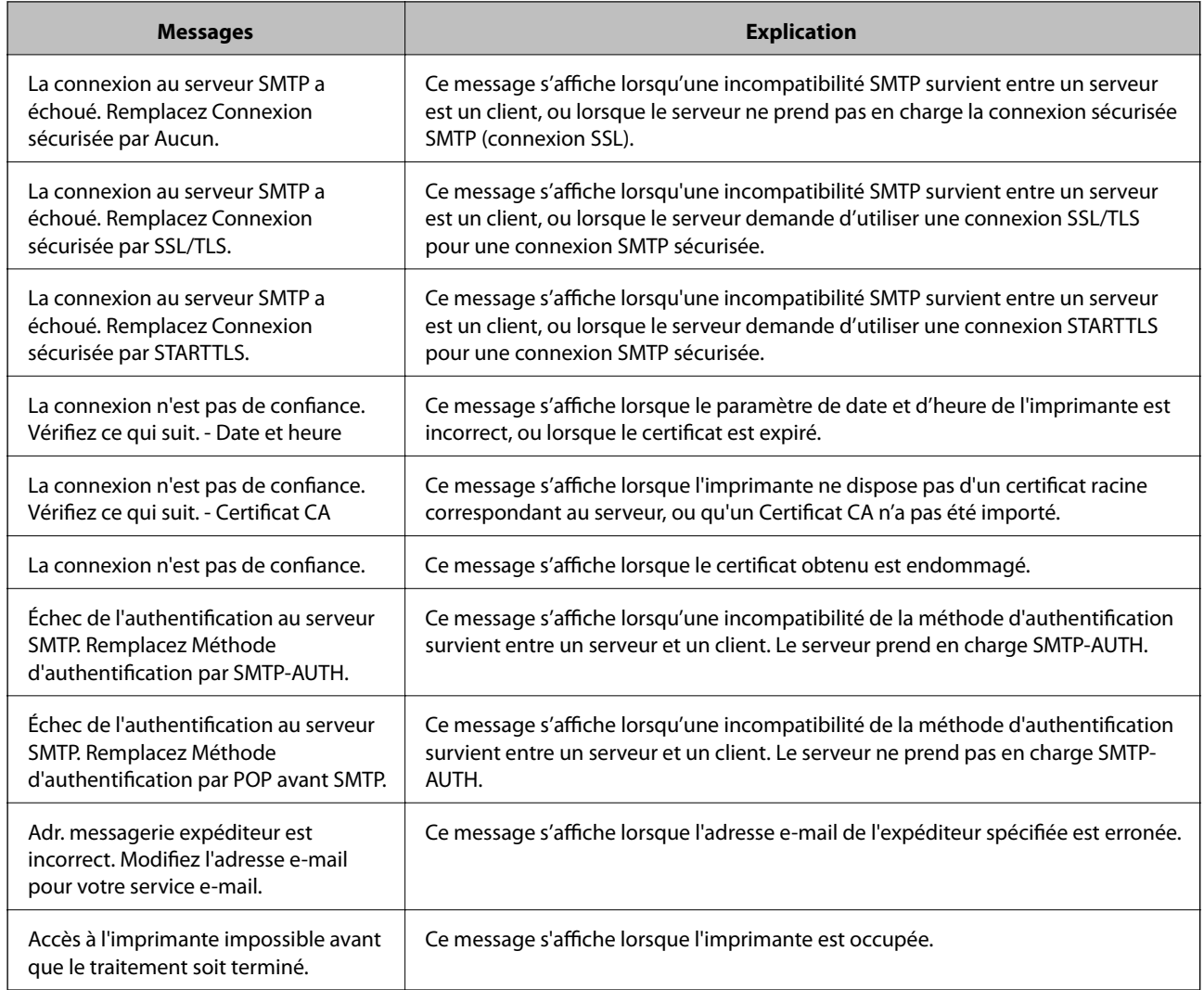

& [« Vérification de la connexion à un serveur de messagerie » à la page 246](#page-245-0)

## **Où trouver de l'aide**

## **Site Web du support technique**

Si vous avez besoin d'aide supplémentaire, visitez le site Web du support technique Epson indiqué ci-dessous. Sélectionnez votre pays ou votre région et accédez à la section d'assistance de votre site Web Epson local. Les pilotes les plus récents, foires aux questions, manuels et autres ressources pouvant être téléchargées sont également disponibles sur le site.

### <http://support.epson.net/>

<http://www.epson.eu/Support> (Europe)

Si votre produit Epson ne fonctionne pas correctement et que vous ne pouvez pas résoudre le problème, contactez le service d'assistance Epson.

## **Contacter l'assistance Epson**

### **Avant de contacter Epson**

Si votre produit Epson ne fonctionne pas correctement et que vous ne pouvez résoudre le problème à l'aide des informations de dépannage contenues dans les manuels de votre produit, contactez le service d'assistance Epson. Si le service d'assistance Epson de votre région n'est pas répertorié ci-dessous, contactez le revendeur auprès de qui vous avez acheté votre produit.

Pour nous permettre de vous aider plus rapidement, merci de nous fournir les informations ci-dessous :

❏ Numéro de série du produit

(l'étiquette portant le numéro de série se trouve habituellement au dos du produit)

- ❏ Modèle
- ❏ Version du logiciel

Cliquez sur **À propos**, **Info version**, ou un bouton similaire dans le logiciel du produit.

- ❏ Marque et modèle de votre ordinateur
- ❏ Nom et version de votre système d'exploitation
- ❏ Nom et version des applications que vous utilisez habituellement avec votre produit

### *Remarque:*

Selon le produit, les données de liste de numérotation et/ou les paramètres réseau peuvent être stockés dans la mémoire du produit. Les données et/ou paramètres peuvent être perdus suite à une panne ou une réparation d'un produit. Epson ne sera pas tenue responsable de la perte de données, de la sauvegarde ou de la restauration de données et/ou paramètres et ce, même pendant une période de garantie. Nous vous recommandons d'effectuer votre propre sauvegarde de données ou de prendre des notes.

### **Aide pour les utilisateurs d'Europe**

Consultez votre document de garantie paneuropéenne pour obtenir des informations relatives à la procédure à suivre pour contacter l'assistance Epson.

### **Aide pour les utilisateurs d'Australie**

Epson Australie souhaite vous proposer un service clientèle de niveau élevé. Parallèlement aux manuels de votre produit, nous mettons à votre disposition les sources d'information suivantes :

### **Adresse URL Internet**

### [http://www.epson.com.au](http://www.epson.com.au/)

Consultez le site Internet de Epson Australie. Un site qui vaut le coup d'œil ! Le site contient une zone de téléchargement de pilotes, une liste de points de contact Epson, des informations relatives aux nouveaux produits et une assistance technique (par courrier électronique).

### **Bureau d'assistance Epson**

Téléphone : 1300-361-054

Le bureau d'assistance Epson sert de point de contact final, il permet de garantir que les clients ont accès à des conseils. Les opérateurs du bureau d'assistance vous aident à installer, configurer et utiliser votre produit Epson. Le

### **Annexe**

personnel de notre bureau d'assistance préventes vous propose de la documentation relative aux nouveaux produits Epson et vous indique où se trouve le revendeur ou agent d'entretien le plus proche. Le bureau d'assistance répond à de nombreux types de requêtes.

Nous vous invitons à recueillir toutes les informations nécessaires avant d'appeler. Plus les informations recueillies sont nombreuses et plus le problème peut être résolu rapidement. Les informations concernées incluent les manuels de votre produit Epson, le type d'ordinateur, le système d'exploitation, les programmes utilisés et toutes les informations jugées utiles.

### **Transport du produit**

Epson conseille de conserver l'emballage du produit pour tout transport ultérieur.

### **Aide pour les utilisateurs de Nouvelle-Zélande**

Epson Nouvelle-Zélande souhaite vous proposer un service clientèle de niveau élevé. Parallèlement à la documentation de votre produit, nous mettons à votre disposition les sources d'information suivantes :

### **Adresse URL Internet**

### [http://www.epson.co.nz](http://www.epson.co.nz/)

Consultez le site Internet de Epson Nouvelle-Zélande. Un site qui vaut le coup d'œil ! Le site contient une zone de téléchargement de pilotes, une liste de points de contact Epson, des informations relatives aux nouveaux produits et une assistance technique (par courrier électronique).

### **Bureau d'assistance Epson**

### Téléphone : 0800 237 766

Le bureau d'assistance Epson sert de point de contact final, il permet de garantir que les clients ont accès à des conseils. Les opérateurs du bureau d'assistance vous aident à installer, configurer et utiliser votre produit Epson. Le personnel de notre bureau d'assistance préventes vous propose de la documentation relative aux nouveaux produits Epson et vous indique où se trouve le revendeur ou agent d'entretien le plus proche. Le bureau d'assistance répond à de nombreux types de requêtes.

Nous vous invitons à recueillir toutes les informations nécessaires avant d'appeler. Plus les informations recueillies sont nombreuses et plus le problème peut être résolu rapidement. Les informations concernées incluent la documentation de votre produit Epson, le type d'ordinateur, le système d'exploitation, les programmes utilisés et toutes les informations jugées utiles.

### **Transport du produit**

Epson conseille de conserver l'emballage du produit pour tout transport ultérieur.